BA02342D/06/EN/01.24-00 71642635 2024-05-17

Valid as of version 01.06.zz (Device firmware)

# Operating Instructions Proline Promass U 500

Coriolis flowmeter Modbus RS485

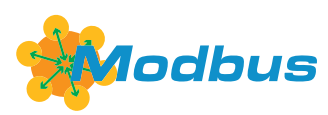

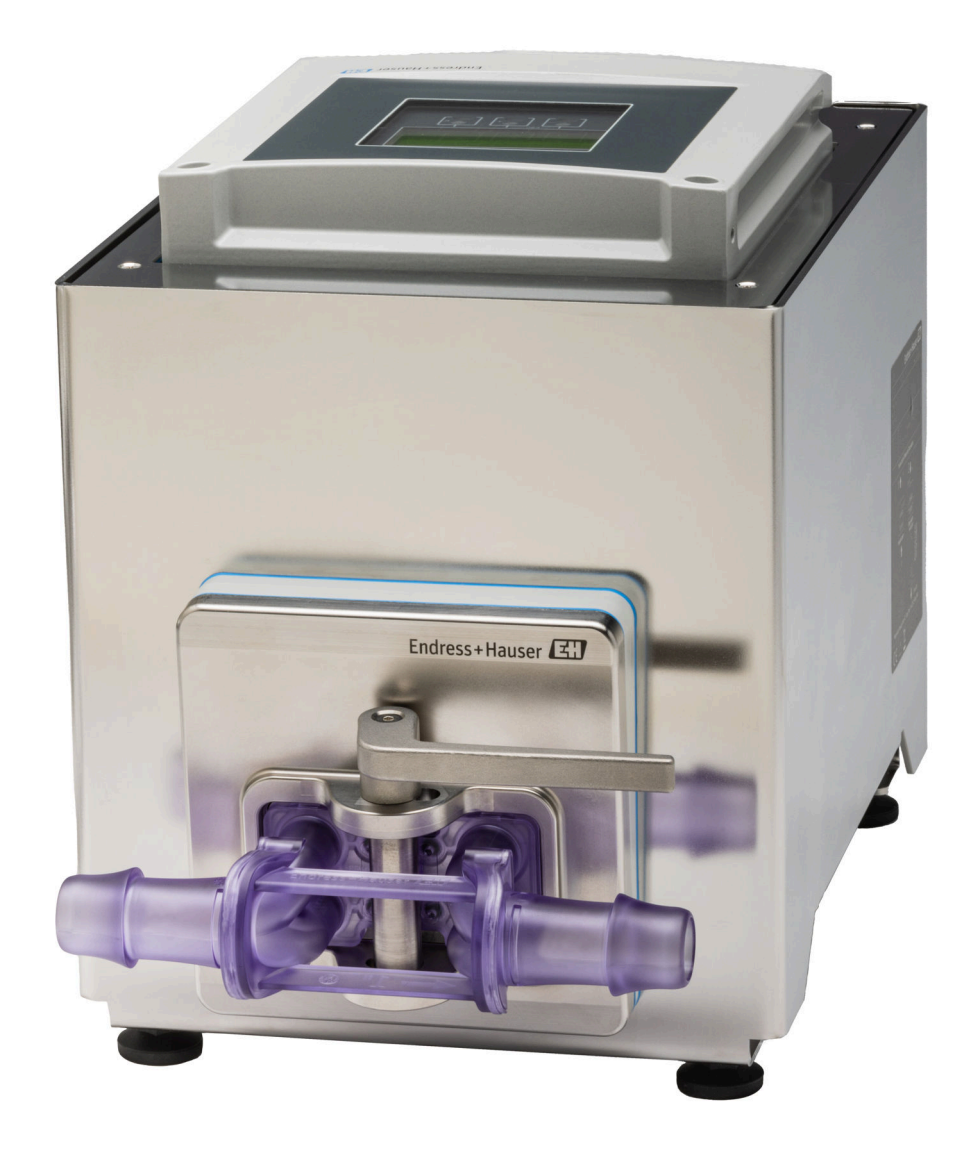

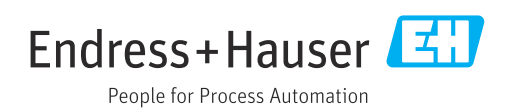

- Make sure the document is stored in a safe place such that it is always available when working on or with the device.
- To avoid danger to individuals or the facility, read the "Basic safety instructions" section carefully, as well as all other safety instructions in the document that are specific to working procedures.
- The manufacturer reserves the right to modify technical data without prior notice. Your Endress+Hauser sales organization will supply you with current information and updates to this manual.

# Table of contents

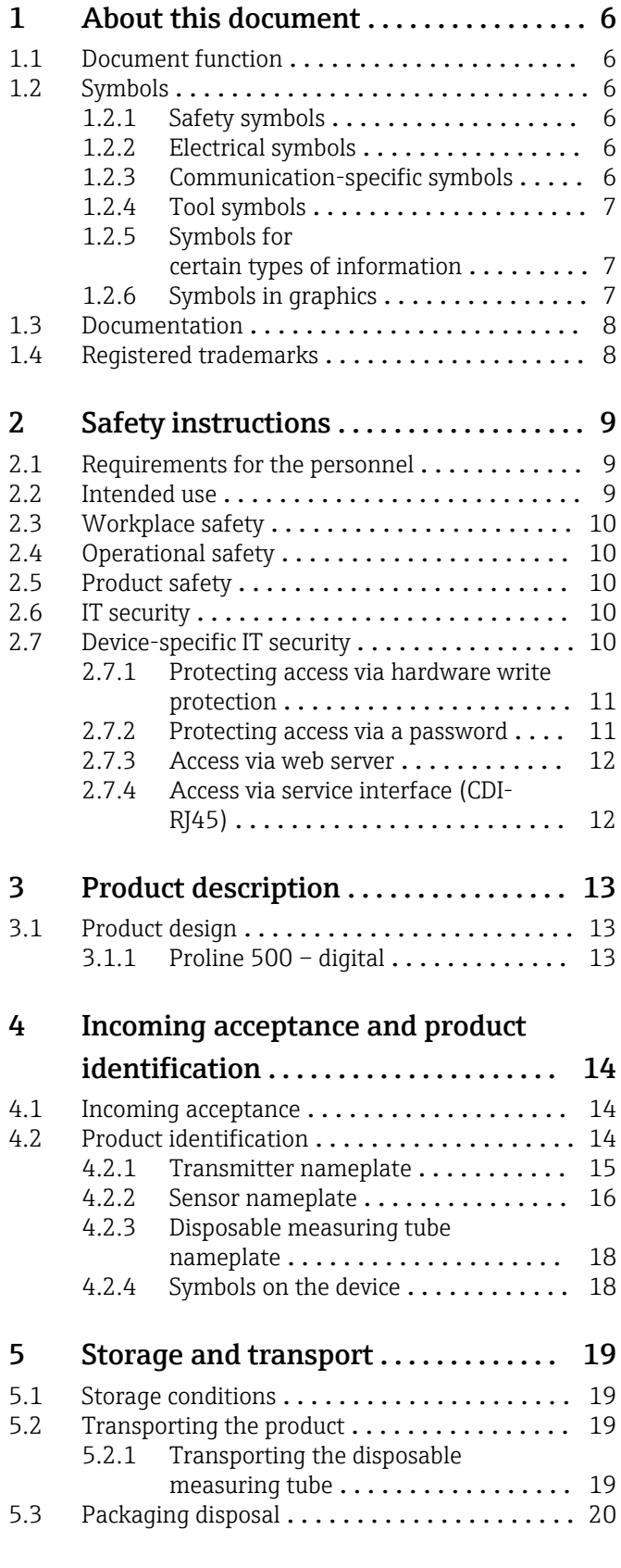

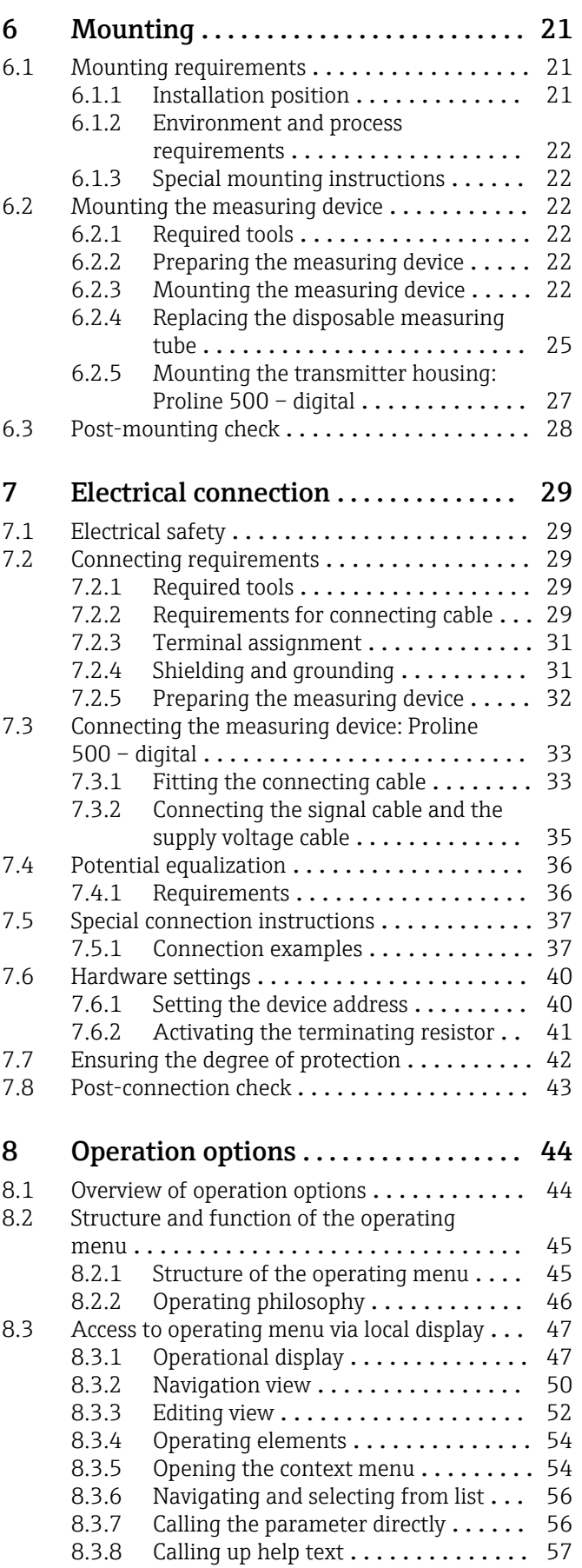

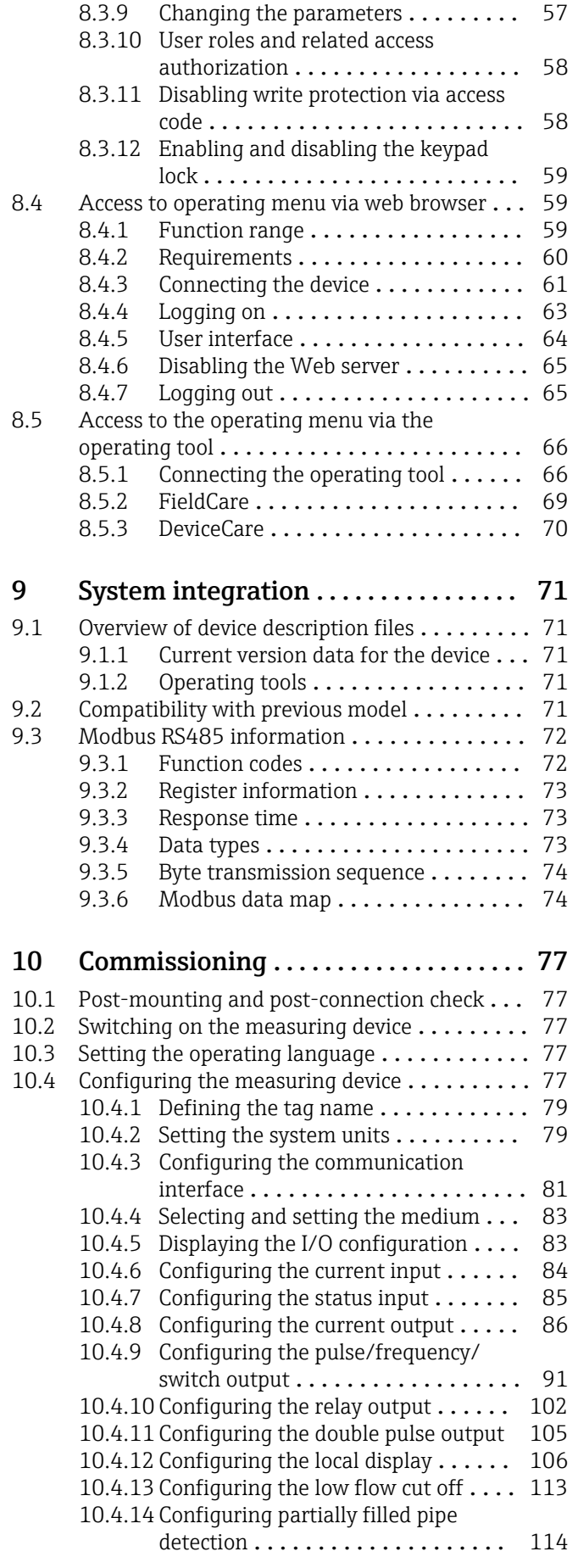

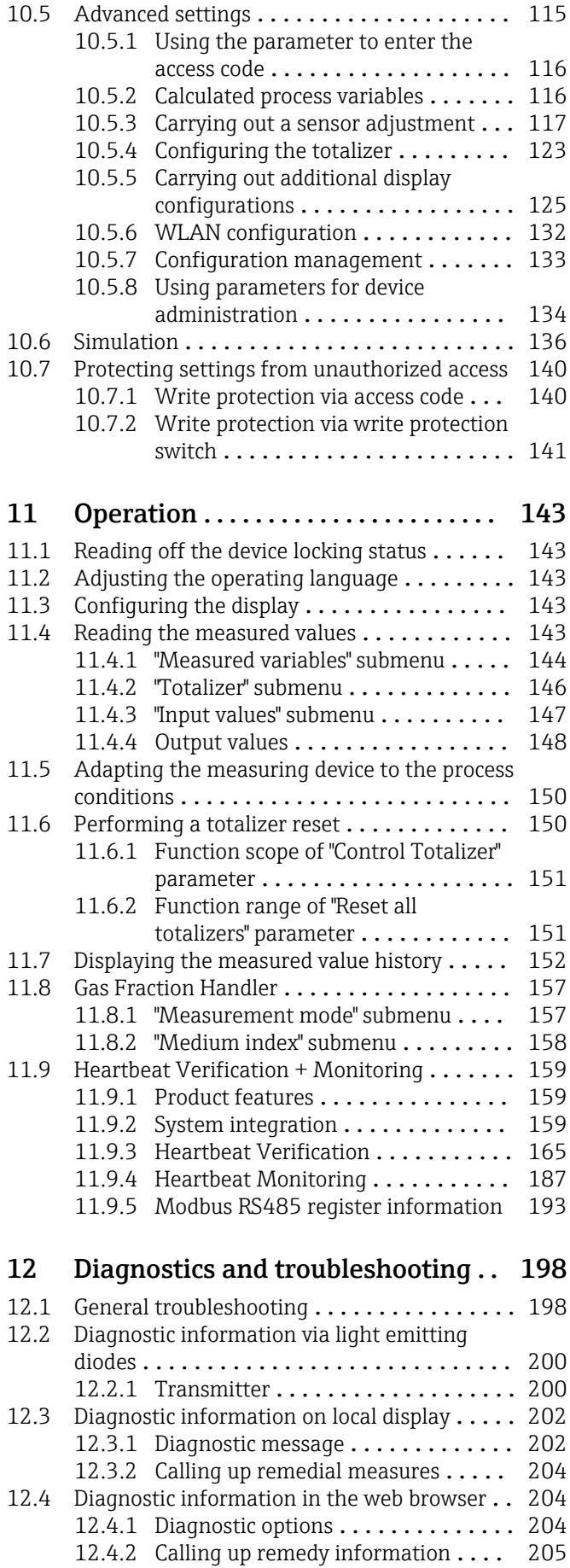

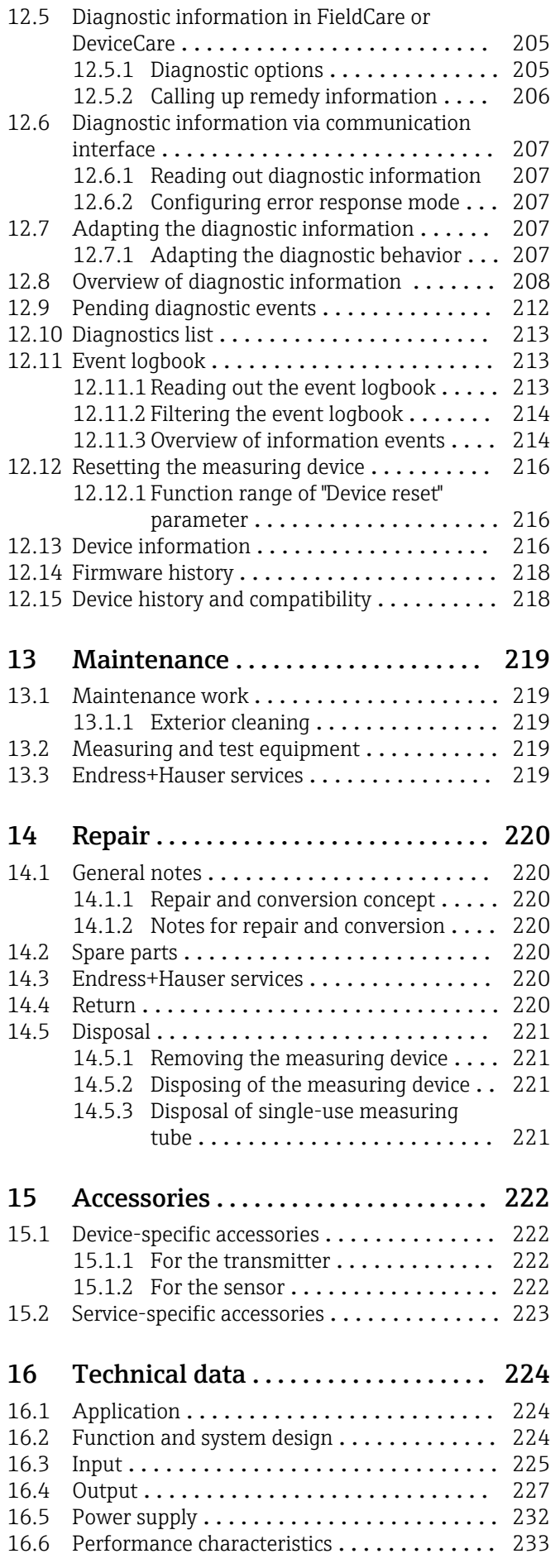

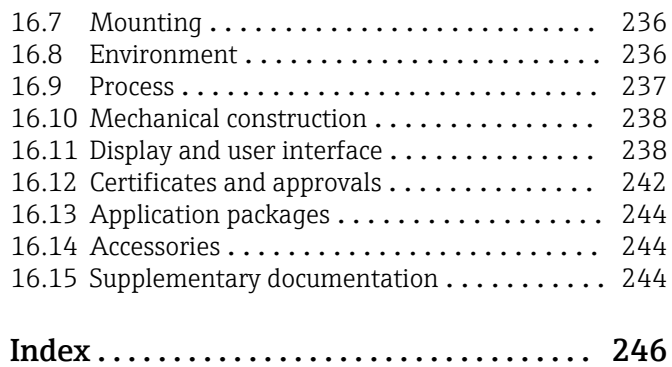

# <span id="page-5-0"></span>1 About this document

# 1.1 Document function

These Operating Instructions contain all the information required in the various life cycle phases of the device: from product identification, incoming acceptance and storage, to installation, connection, operation and commissioning, through to troubleshooting, maintenance and disposal.

# 1.2 Symbols

# 1.2.1 Safety symbols

## **A** DANGER

This symbol alerts you to a dangerous situation. Failure to avoid this situation will result in serious or fatal injury.

### **WARNING**

This symbol alerts you to a dangerous situation. Failure to avoid this situation can result in serious or fatal injury.

### **A** CAUTION

This symbol alerts you to a dangerous situation. Failure to avoid this situation can result in minor or medium injury.

### **NOTICE**

This symbol contains information on procedures and other facts which do not result in personal injury.

# 1.2.2 Electrical symbols

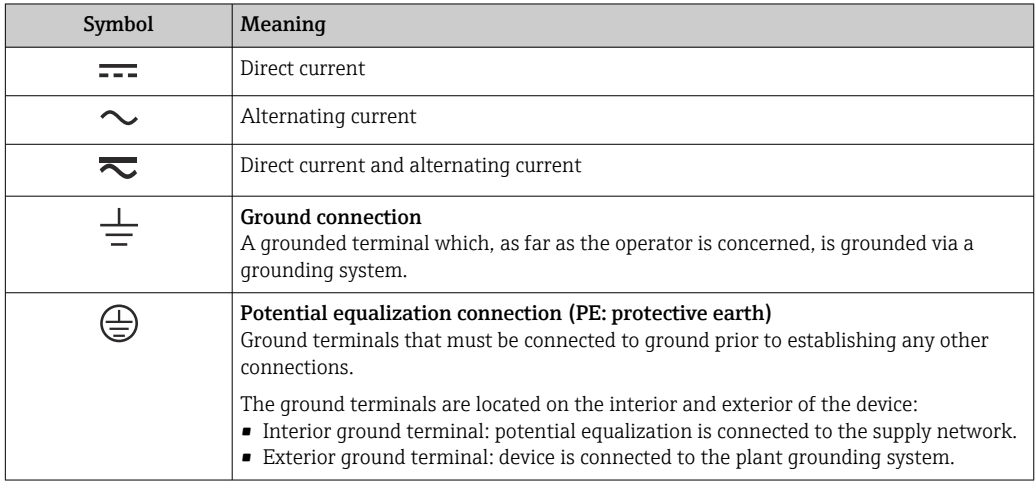

# 1.2.3 Communication-specific symbols

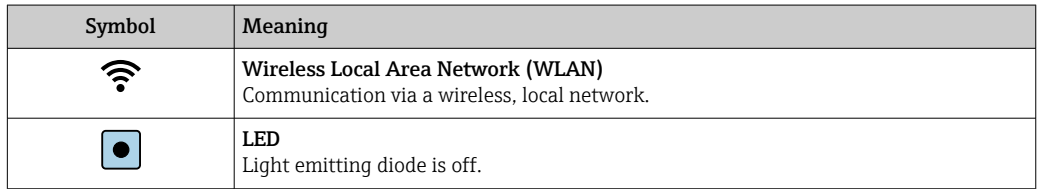

<span id="page-6-0"></span>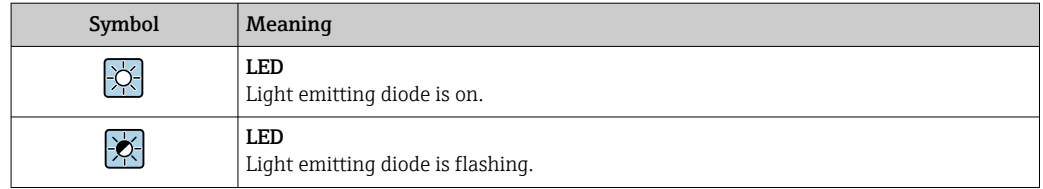

# 1.2.4 Tool symbols

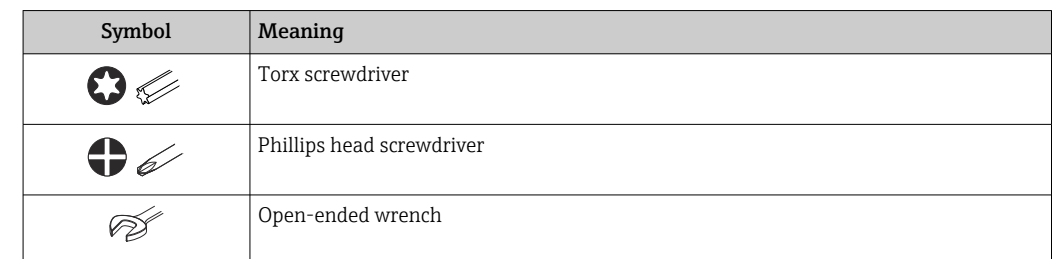

# 1.2.5 Symbols for certain types of information

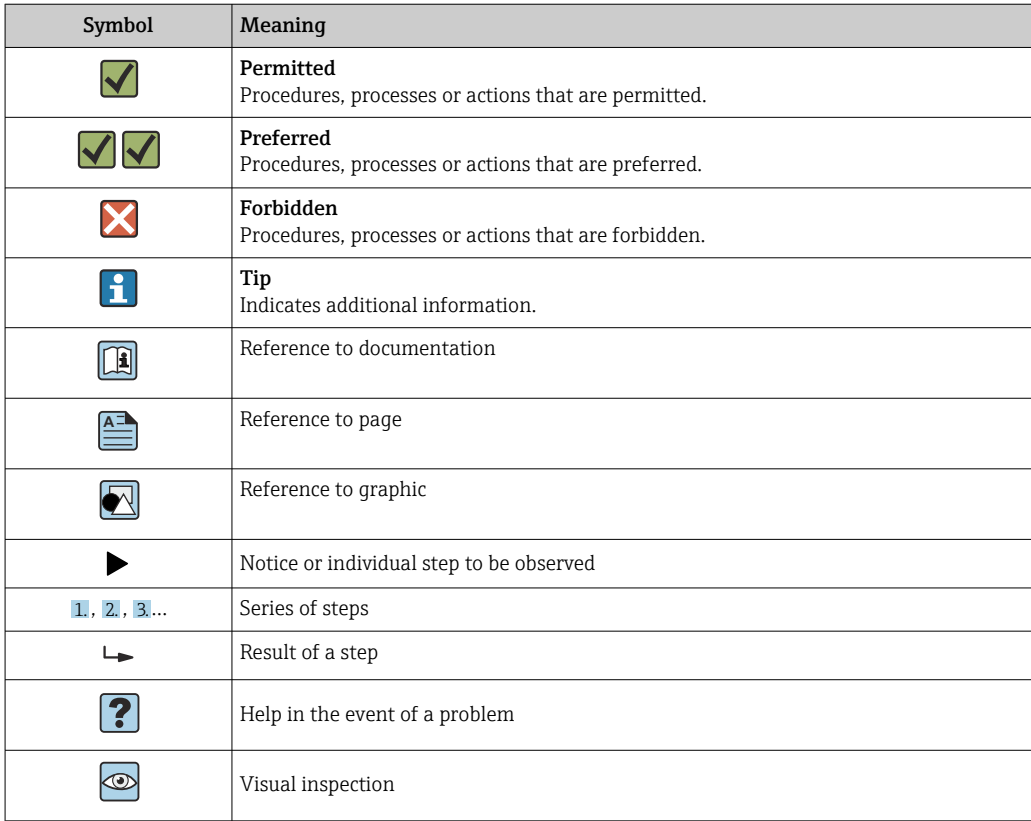

# 1.2.6 Symbols in graphics

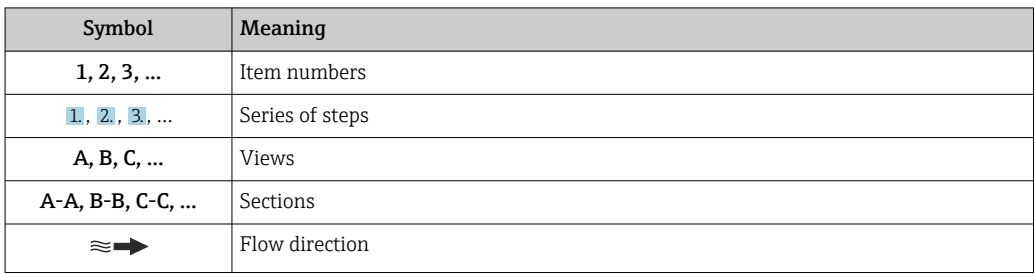

# <span id="page-7-0"></span>1.3 Documentation

For an overview of the scope of the associated Technical Documentation, refer to the following:

- *Device Viewer* [\(www.endress.com/deviceviewer](https://www.endress.com/deviceviewer)): Enter the serial number from the nameplate
- *Endress+Hauser Operations app*: Enter serial number from nameplate or scan matrix code on nameplate.

The following documentation may be available depending on the device version ordered:

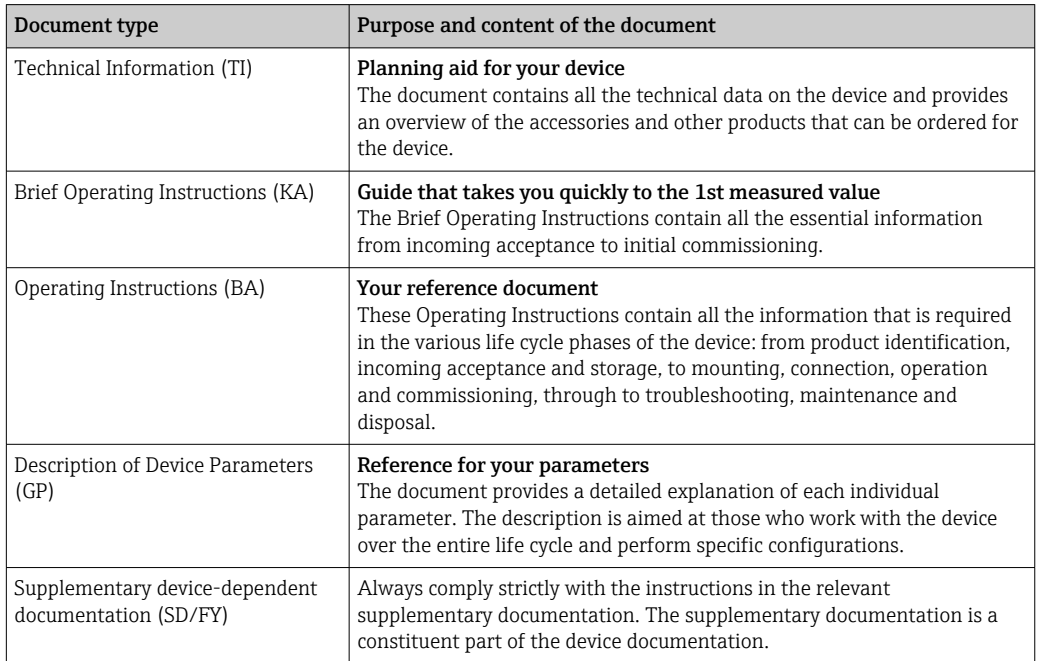

# 1.4 Registered trademarks

## Modbus®

Registered trademark of SCHNEIDER AUTOMATION, INC.

# <span id="page-8-0"></span>2 Safety instructions

# 2.1 Requirements for the personnel

The personnel for installation, commissioning, diagnostics and maintenance must fulfill the following requirements:

- ‣ Trained, qualified specialists must have a relevant qualification for this specific function and task.
- $\blacktriangleright$  Are authorized by the plant owner/operator.
- ‣ Are familiar with federal/national regulations.
- ‣ Before starting work, read and understand the instructions in the manual and supplementary documentation as well as the certificates (depending on the application).
- ‣ Follow instructions and comply with basic conditions.

The operating personnel must fulfill the following requirements:

- ‣ Are instructed and authorized according to the requirements of the task by the facility's owner-operator.
- $\blacktriangleright$  Follow the instructions in this manual.

# 2.2 Intended use

## Application and media

The measuring device described in this manual is intended only for the flow measurement of liquids.

To ensure that the measuring device remains in proper condition for the operation time:

- $\triangleright$  Only use the measuring device in full compliance with the data on the nameplate and the general conditions listed in the Operating Instructions and supplementary documentation.
- ‣ Use the measuring device only for media to which the process-wetted materials are sufficiently resistant.
- ‣ Keep within the specified pressure and temperature range.
- $\blacktriangleright$  Keep within the specified ambient temperature range.
- ‣ Protect the measuring device permanently against corrosion from environmental influences.

### Incorrect use

Non-designated use can compromise safety. The manufacturer is not liable for damage caused by improper or non-designated use.

# **AWARNING**

### Danger of breakage due to corrosive or abrasive fluids and ambient conditions!

- ‣ Verify the compatibility of the process fluid with the sensor material.
- ‣ Ensure the resistance of all fluid-wetted materials in the process.
- ‣ Keep within the specified pressure and temperature range.

## **NOTICE**

### Verification for borderline cases:

‣ For special fluids and fluids for cleaning, Endress+Hauser is glad to provide assistance in verifying the corrosion resistance of fluid-wetted materials, but does not accept any warranty or liability as minute changes in the temperature, concentration or level of contamination in the process can alter the corrosion resistance properties.

# <span id="page-9-0"></span>2.3 Workplace safety

When working on and with the device:

 $\blacktriangleright$  Wear the required personal protective equipment as per national regulations.

# 2.4 Operational safety

Damage to the device!

- ‣ Operate the device in proper technical condition and fail-safe condition only.
- ‣ The operator is responsible for the interference-free operation of the device.

## Modifications to the device

Unauthorized modifications to the device are not permitted and can lead to unforeseeable dangers!

‣ If modifications are nevertheless required, consult with the manufacturer.

## Repair

To ensure continued operational safety and reliability:

- $\triangleright$  Carry out repairs on the device only if they are expressly permitted.
- $\triangleright$  Observe federal/national regulations pertaining to the repair of an electrical device.
- $\triangleright$  Use only original spare parts and accessories.

# 2.5 Product safety

This measuring device is designed in accordance with good engineering practice to meet state-of-the-art safety requirements, has been tested, and left the factory in a condition in which it is safe to operate.

It meets general safety standards and legal requirements. It also complies with the EU directives listed in the device-specific EU Declaration of Conformity. The manufacturer confirms this by affixing the CE mark to the device..

# 2.6 IT security

Our warranty is valid only if the product is installed and used as described in the Operating Instructions. The product is equipped with security mechanisms to protect it against any inadvertent changes to the settings.

IT security measures, which provide additional protection for the product and associated data transfer, must be implemented by the operators themselves in line with their security standards.

# 2.7 Device-specific IT security

The device offers a range of specific functions to support protective measures on the operator's side. These functions can be configured by the user and guarantee greater inoperation safety if used correctly. The following list provides an overview of the most important functions:

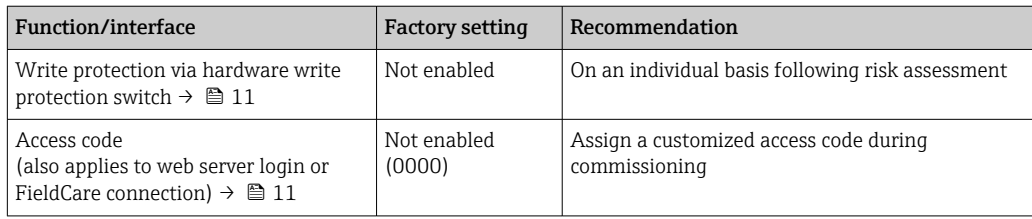

<span id="page-10-0"></span>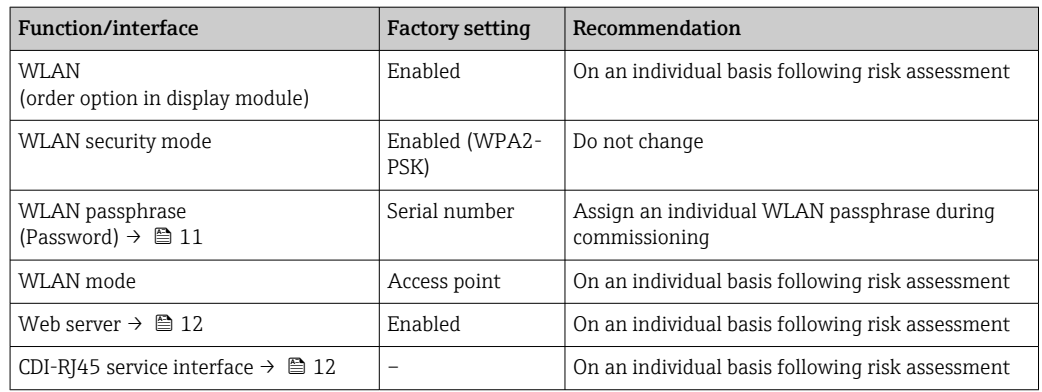

## 2.7.1 Protecting access via hardware write protection

Write access to the parameters of the device via the local display, web browser or operating tool (e.g. FieldCare, DeviceCare) can be disabled via a write protection switch (DIP switch on the main electronics module). When hardware write protection is enabled, only read access to the parameters is possible.

Hardware write protection is disabled when the device is delivered  $\rightarrow \Box$  141.

## 2.7.2 Protecting access via a password

Different passwords are available to protect write access to the device parameters or access to the device via the WLAN interface.

• User-specific access code

Protect write access to the device parameters via the local display, web browser or operating tool (e.g. FieldCare, DeviceCare). Access authorization is clearly regulated through the use of a user-specific access code.

- WLAN passphrase The network key protects a connection between an operating unit (e.g. notebook or tablet) and the device via the WLAN interface which can be ordered as an option.
- Infrastructure mode When the device is operated in infrastructure mode, the WLAN passphrase corresponds to the WLAN passphrase configured on the operator side.

#### User-specific access code

Write access to the device parameters via the local display, web browser or operating tool (e.g. FieldCare, DeviceCare) can be protected by the modifiable, user-specific access code  $(\rightarrow \text{ } \text{ } \text{ } 140).$ 

When the device is delivered, the device does not have an access code and is equivalent to *0000* (open).

#### WLAN passphrase: Operation as WLAN access point

A connection between an operating unit (e.g. notebook or tablet) and the device via the WLAN interface ( $\rightarrow \equiv 67$ ), which can be ordered as an optional extra, is protected by the network key. The WLAN authentication of the network key complies with the IEEE 802.11 standard.

When the device is delivered, the network key is pre-defined depending on the device. It can be changed via the WLAN settings submenu in the WLAN passphrase parameter  $(\rightarrow \triangleq 133)$ .

#### <span id="page-11-0"></span>Infrastructure mode

A connection between the device and WLAN access point is protected by means of an SSID and passphrase on the system side. Please contact the relevant system administrator for access.

#### General notes on the use of passwords

- The access code and network key supplied with the device should be changed during commissioning for safety reasons.
- Follow the general rules for generating a secure password when defining and managing the access code and network key.
- The user is responsible for the management and careful handling of the access code and network key.
- For information on configuring the access code or on what to do if you lose the password, for example, see "Write protection via access code"  $\rightarrow \Box$  140.

## 2.7.3 Access via web server

The integrated web server can be used to operate and configure the device via a web browser  $\rightarrow$   $\blacksquare$  59. The connection is established via the service interface (CDI-RJ45) or the WLAN interface.

The web server is enabled when the device is delivered. The web server can be disabled via the Web server functionality parameter if necessary (e.g., after commissioning).

The device and status information can be hidden on the login page. This prevents unauthorized access to the information.

Detailed information on the device parameters:

"Description of device parameters" document .

## 2.7.4 Access via service interface (CDI-RJ45)

The device can be connected to a network via the service interface (CDI-RJ45). Devicespecific functions guarantee the secure operation of the device in a network.

The use of relevant industrial standards and guidelines that have been defined by national and international safety committees, such as IEC/ISA62443 or the IEEE, is recommended. This includes organizational security measures such as the assignment of access authorization as well as technical measures such as network segmentation.

# <span id="page-12-0"></span>3 Product description

The measuring system consists of a transmitter, a sensor and a disposable measuring tube.

- The device is available for front panel mounting: The transmitter and sensor are mounted physically separate from each other and are attached to each other via connecting cables.
- The device is available in a table-top version: The transmitter and sensor form a mechanical unit.

# 3.1 Product design

# 3.1.1 Proline 500 – digital

Signal transmission: digital

For use in clean rooms.

As the electronics are located in the sensor, the device is ideal: For simple transmitter replacement.

Not sensitive to external EMC interference.

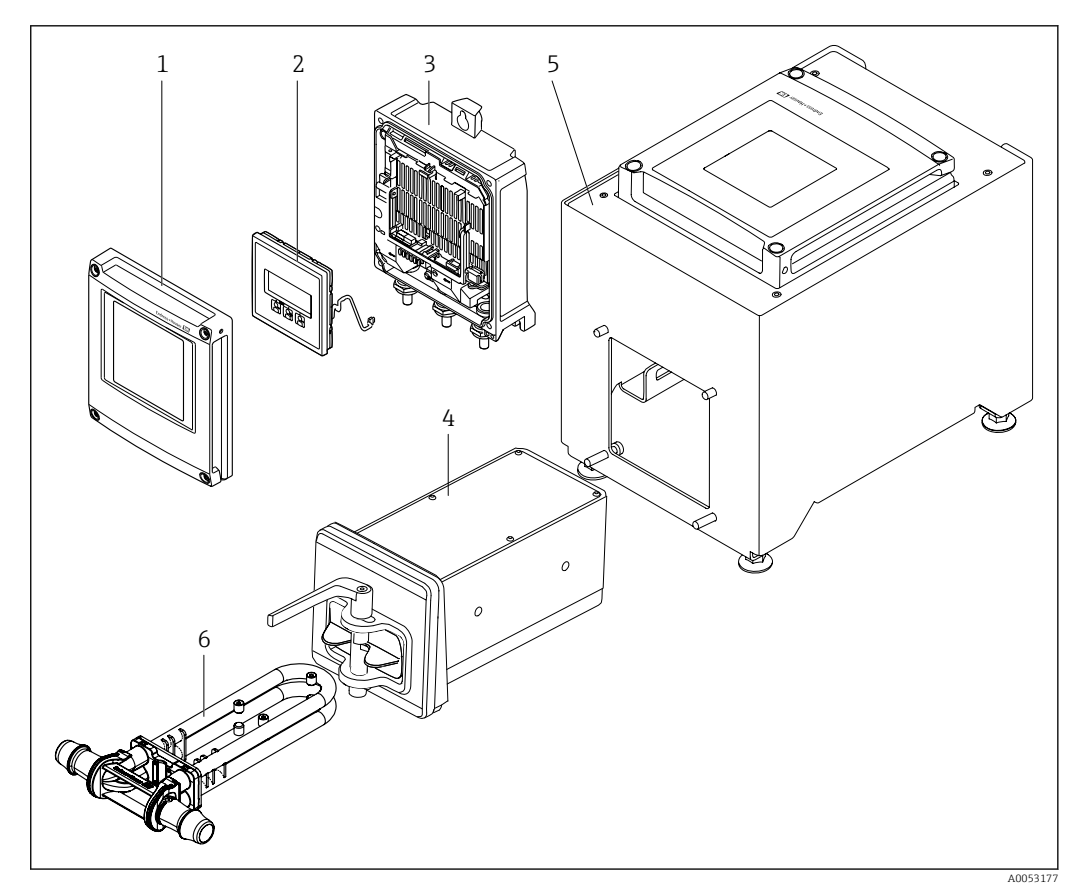

 *1 Important components of a measuring device*

- *1 Electronics compartment cover*
- *2 Display module*
- *3 Transmitter housing*
- *4 Sensor with integrated ISEM electronics*
- *5 Table version with integrated transmitter*
- *6 Disposable measuring tube*

# <span id="page-13-0"></span>4 Incoming acceptance and product identification

# 4.1 Incoming acceptance

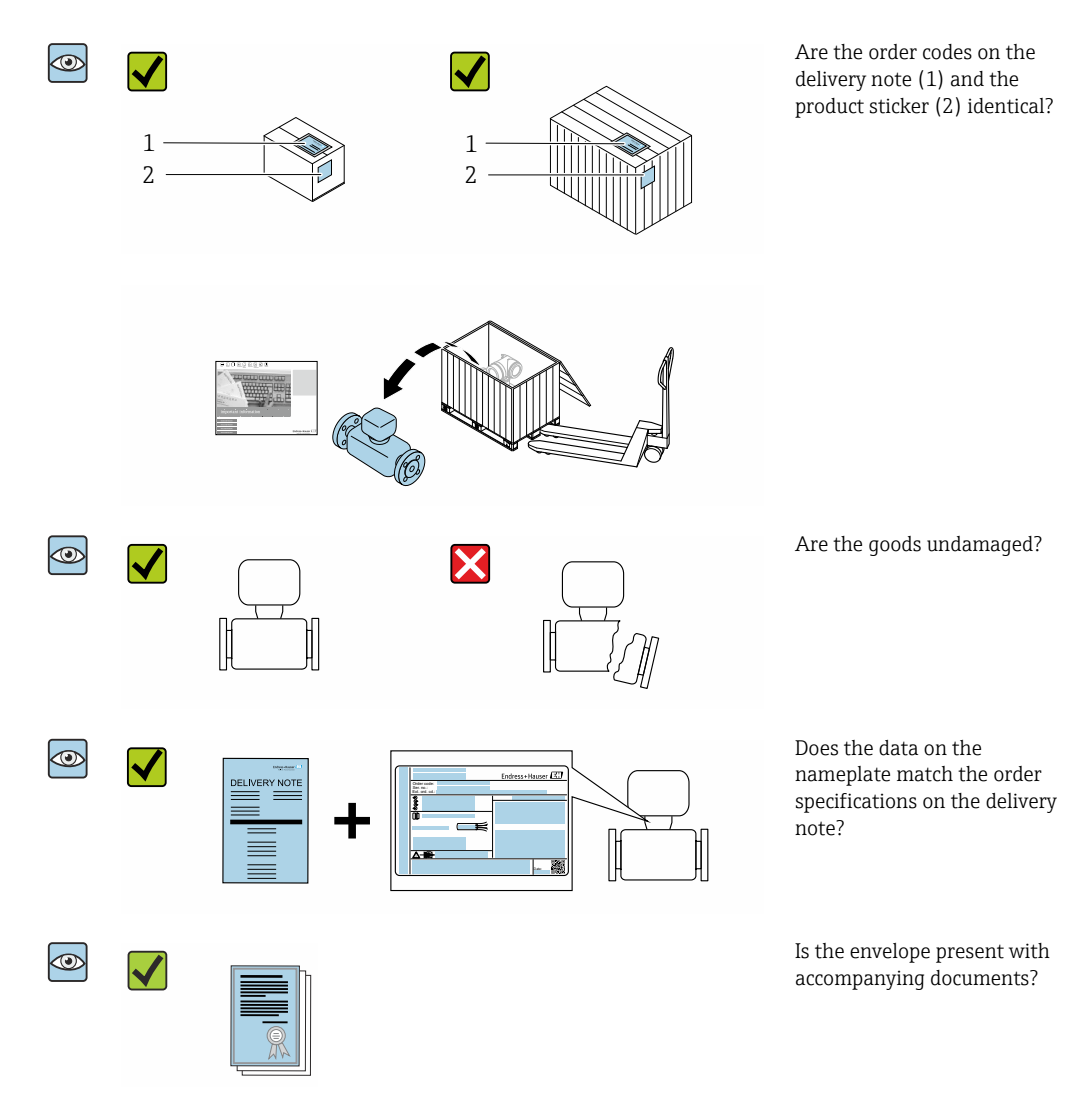

The disposable is not part of the device delivery and must be ordered separately.  $\overline{\mathbf{r}}$ 

• If one of the conditions is not satisfied, contact your Endress+Hauser Sales Center.  $| \cdot |$ • The Technical Documentation is available via the Internet or via the *Endress+Hauser Operations app*: Product identification → ■ 15.

# 4.2 Product identification

The device can be identified in the following ways:

- Nameplate
- Order code with details of the device features on the delivery note
- Enter the serial numbers from the nameplates in the *Device Viewer* [\(www.endress.com/deviceviewer](http://www.endress.com/deviceviewer)): all the information about the device is displayed.
- Enter the serial numbers from the nameplates into the *Endress+Hauser Operations app* or scan the DataMatrix code on the nameplate with the *Endress+Hauser Operations app*: all the information about the device is displayed.

<span id="page-14-0"></span>For an overview of the scope of the associated Technical Documentation, refer to the following:

- The "Additional standard device documentation" and "Supplementary device-dependent documentation" sections
- The *Device Viewer*: Enter the serial number from the nameplate [\(www.endress.com/deviceviewer](http://www.endress.com/deviceviewer))
- The *Endress+Hauser Operations app*: Enter the serial number from the nameplate or scan the DataMatrix code on the nameplate.

## 4.2.1 Transmitter nameplate

#### Proline 500 – digital

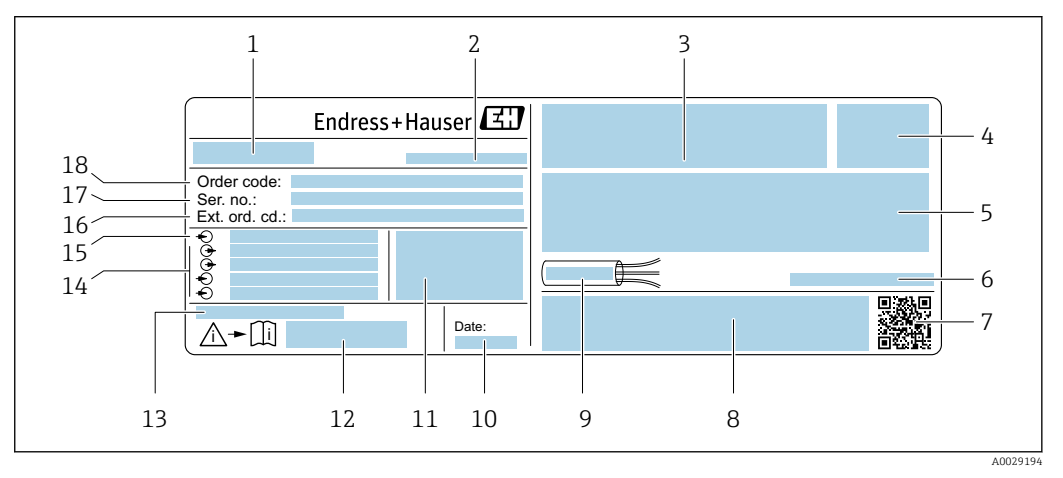

 *2 Example of a transmitter nameplate*

- *Name of the transmitter*
- *Manufacturer address/certificate holder*
- *Space for approvals*
- *Degree of protection*
- *Electrical connection data: available inputs and outputs*
- *Allowable ambient temperature (T<sup>a</sup> )*
- *2-D matrix code*
- *Space for approvals and certificates: e.g. CE mark, RCM tick*
- *Permitted temperature range for cable*
- *Date of manufacture: year-month*
- *Firmware version (FW) and device revision (Dev. rev.) from the factory*
- *Document number of safety-related supplementary documentation*
- *Space for additional information in the case of special products*
- *Available inputs and outputs, supply voltage*
- *Electrical connection data: supply voltage*
- *Extended order code (Ext. ord. cd.)*
- *Serial number (Ser. no.)*
- *Order code*

<span id="page-15-0"></span>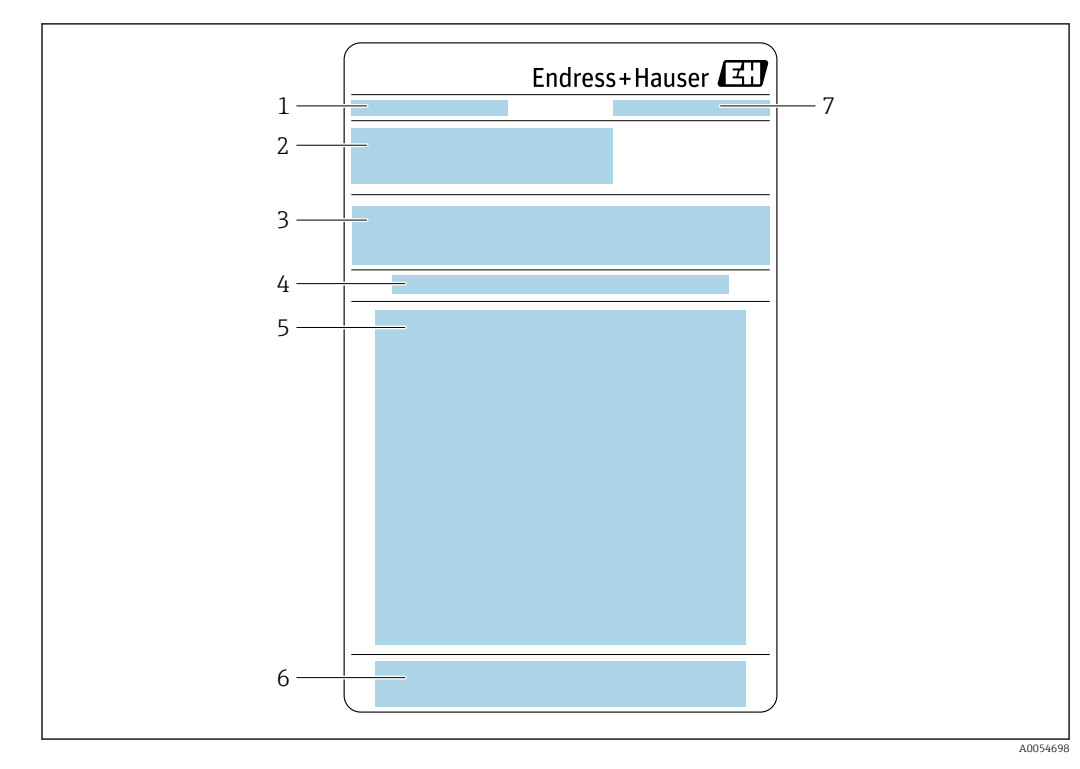

## 4.2.2 Sensor nameplate

- *Designation Order code, serial number, extended order code (Ext. ord. cd.)*
- *Material list, product information*
- *Installing/removing the disposable measuring tube*
- *Instructions: Installing/removing the disposable measuring tube*
- *CE mark + approvals*
- *Manufacturer address/certificate holder*

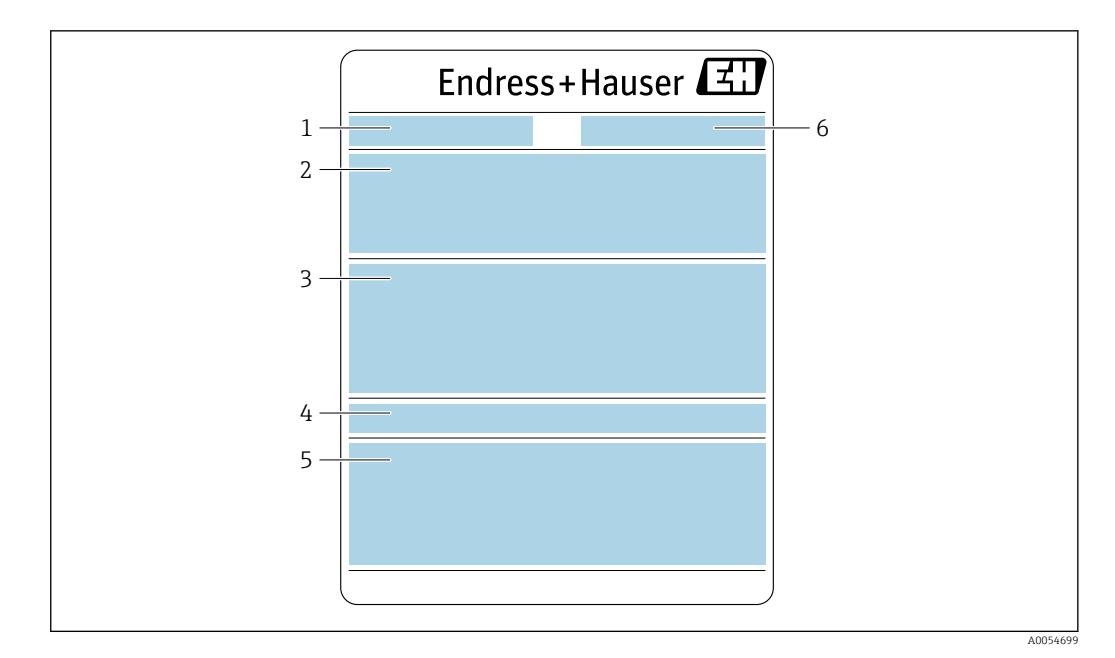

- *1 Designation*
- *2 Order code, serial number, extended order code (Ext. ord. cd.)*
- *3 Material list, product information*
- *4 Degree of protection*
- *5 CE mark + approvals*
- *6 Manufacturer address/certificate holder*

#### Order code  $\boxed{2}$

The measuring device is reordered using the order code.

#### Extended order code

- The device type (product root) and basic specifications (mandatory features) are always listed.
- Of the optional specifications (optional features), only the safety and approvalrelated specifications are listed (e.g. LA). If other optional specifications are also ordered, these are indicated collectively using the # placeholder symbol (e.g. #LA#).
- If the ordered optional specifications do not include any safety and approval-related specifications, they are indicated by the + placeholder symbol (e.g. XXXXXX-ABCDE +).

<span id="page-17-0"></span>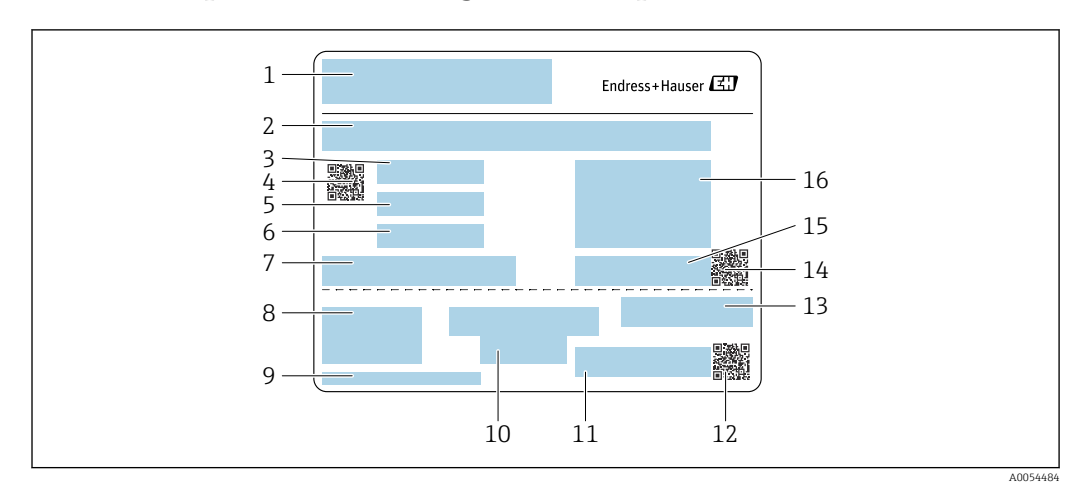

# 4.2.3 Disposable measuring tube nameplate

- *Designation*
- *Material list*
- *LOT number*
- *Matrix code with LOT/material number*
- *Date 1*
- *Date 2 + 2 years*
- *Manufacture details*
- *References to Operating Instructions*
- *Manufacturer address/certificate holder*
- *Storage information*
- *Order code + material number*
- *Matrix code with DK8014-xx/material number*
- *CE mark + approvals*
- *Matrix code with serial number*
- *Serial number*
- *Product image*

# 4.2.4 Symbols on the device

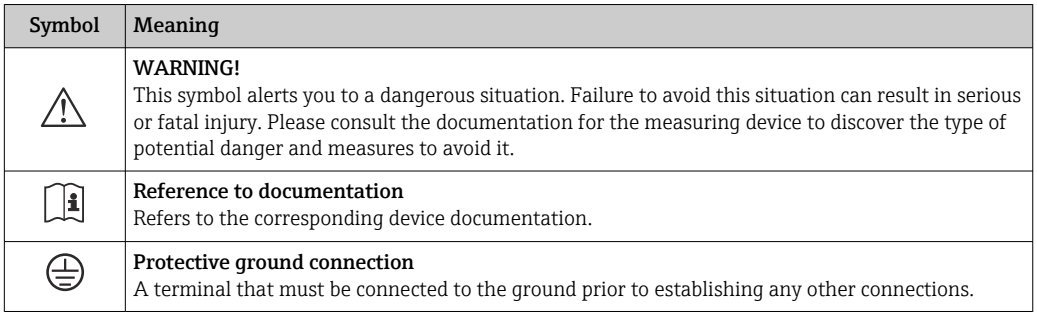

# <span id="page-18-0"></span>5 Storage and transport

# 5.1 Storage conditions

Observe the following notes for storage:

- ‣ Store in the original packaging to ensure protection from shock.
- ‣ Protect from direct sunlight. Avoid unacceptably high surface temperatures.
- ▶ Store in a dry and dust-free place.
- ▶ Do not store outdoors.
- ‣ Stack a maximum of 6 disposable measuring tubes in the cardboard packaging.
- $\triangleright$  Do not store the disposable measuring tubes for more than 2 years.

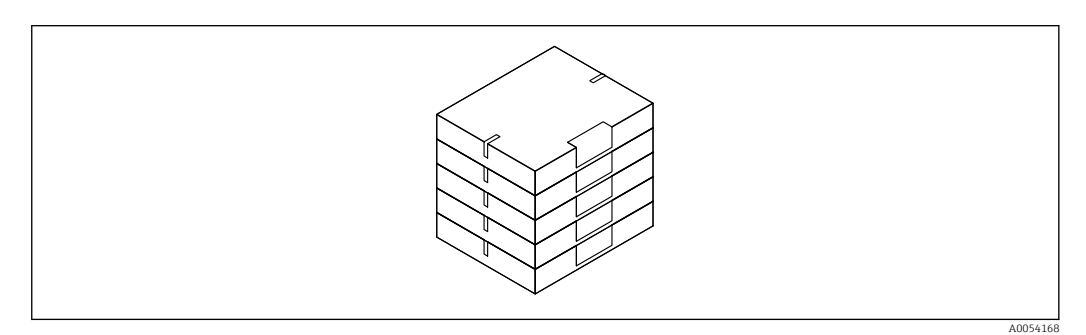

Storage temperature  $\rightarrow$   $\blacksquare$  236

# 5.2 Transporting the product

Transport the measuring device to the measuring point in the original packaging.

## 5.2.1 Transporting the disposable measuring tube

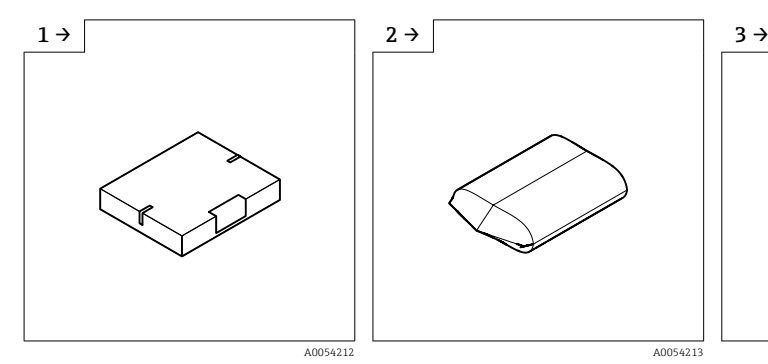

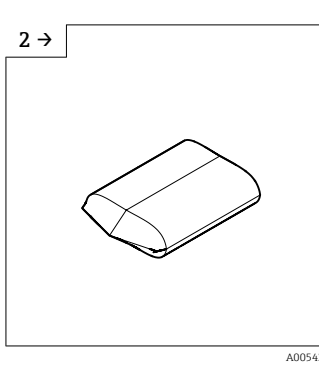

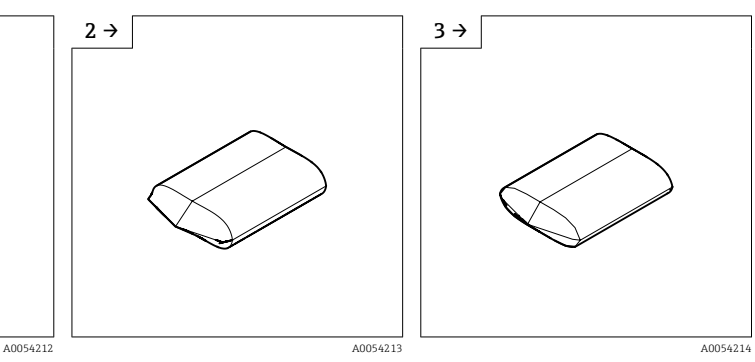

**FI** Transport from the warehouse to the airlock in the box.

‣ Remove the box before the first airlock.

 $\blacktriangleright$  Remove the first plastic packaging inside the airlock.

<span id="page-19-0"></span>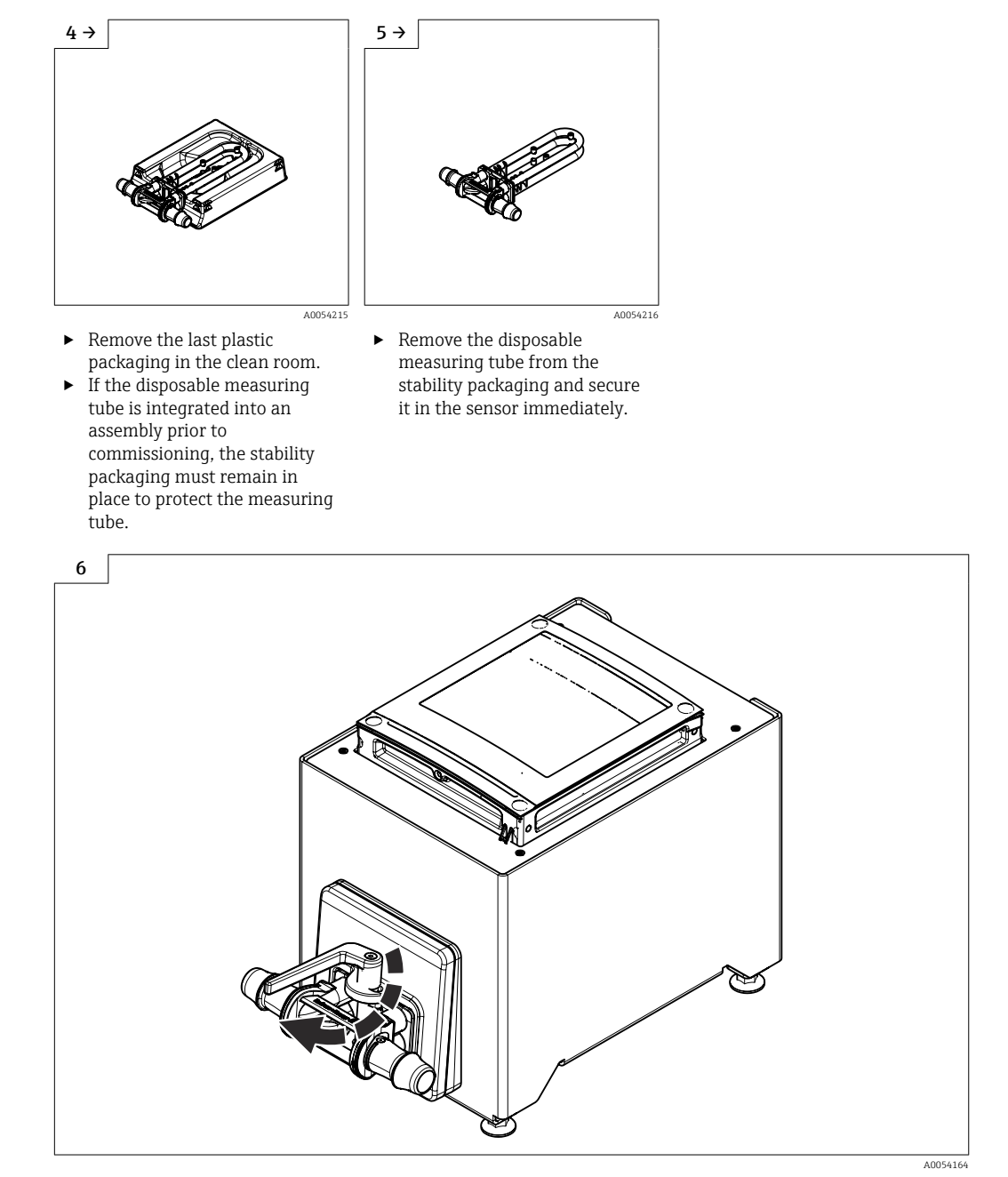

► Replacing the disposable measuring tube  $\rightarrow$   $\blacksquare$  25

# 5.3 Packaging disposal

All packaging materials are environmentally friendly and 100% recyclable:

• Outer packaging of device

Stretch wrap made of polymer in accordance with EU Directive 2002/95/EC (RoHS)

- Packaging
	- Wood crate treated in accordance with ISPM 15 standard, confirmed by IPPC logo
	- Cardboard box in accordance with European packaging guideline 94/62/EC, recyclability confirmed by Resy symbol
- Transport material and fastening fixtures
	- Disposable plastic pallet
	- Plastic straps
	- Plastic adhesive strips
- Filler material Paper pads

# <span id="page-20-0"></span>6 Mounting

# 6.1 Mounting requirements

# 6.1.1 Installation position

### Installation point

Front panel mounting

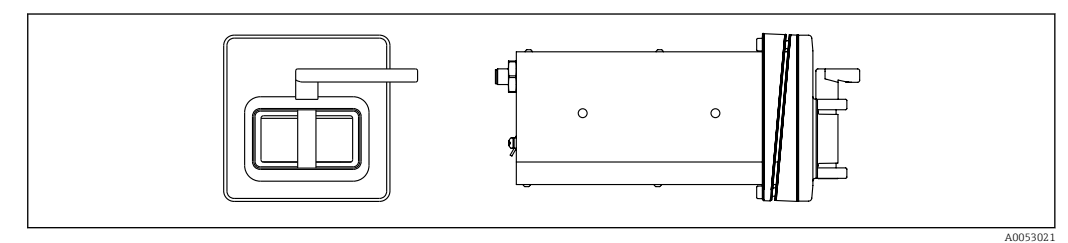

 *3 Order code for "Device version", option NA "Front panel mounting"*

Table version

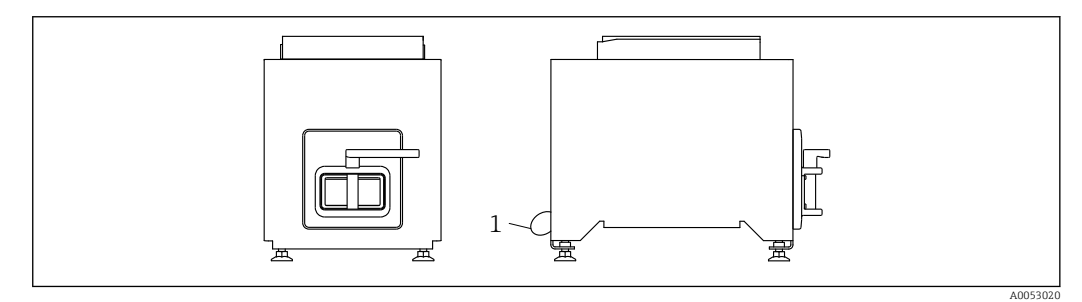

- *4 Order code for "Device version", option NE "Table version"*
- *1 Secure the device to the table with the supplied cable through the hole on the back.*

### **Orientation**

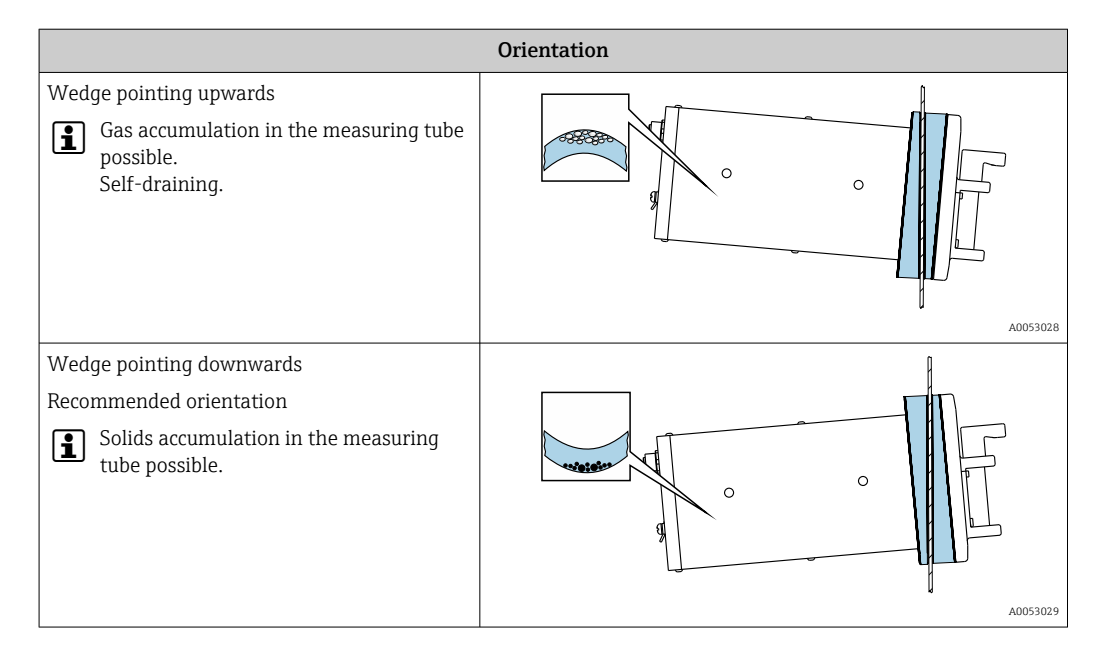

# <span id="page-21-0"></span>6.1.2 Environment and process requirements

#### Ambient temperature range

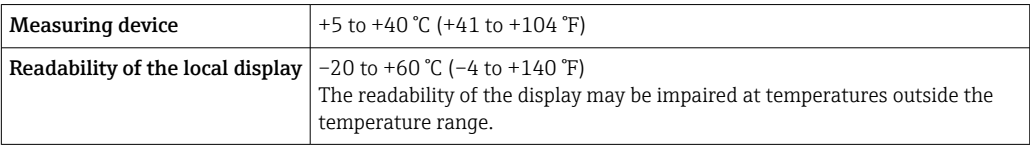

Dependency of ambient temperature on medium temperature  $\rightarrow \blacksquare$  237 I÷

### Vibrations

The operational reliability of the measuring system is not affected by plant vibrations.

# 6.1.3 Special mounting instructions

### **Drainability**

When installed with the wedge pointing upwards, the measuring tubes can be drained completely and protected against buildup.

#### **Sterility**

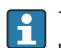

When installing in sterile applications, please refer to the information in the "Certificates and approvals/sterility" section  $\rightarrow \blacksquare$  242

### Biotech

When installing in biotech applications, please refer to the information in the "Certificates and approvals/biotech" section  $\rightarrow$   $\blacksquare$  242

# 6.2 Mounting the measuring device

## 6.2.1 Required tools

### For sensor

For process connections: Use a suitable mounting tool.

## 6.2.2 Preparing the measuring device

 $\blacktriangleright$  Remove all remaining transport packaging.

## 6.2.3 Mounting the measuring device

- Order code for "Device version", option NE "Table version" This version is completely mounted.
- Order code for "Device version", option NA "Front panel mounting" This version is mounted in a front panel.
- The sensor is designed for the following sheet thicknesses:  $\mathbf{f}$ 
	- 3mm
	- $-5mm$
	- $-7$ mm

Mount the sensor in the front panel.

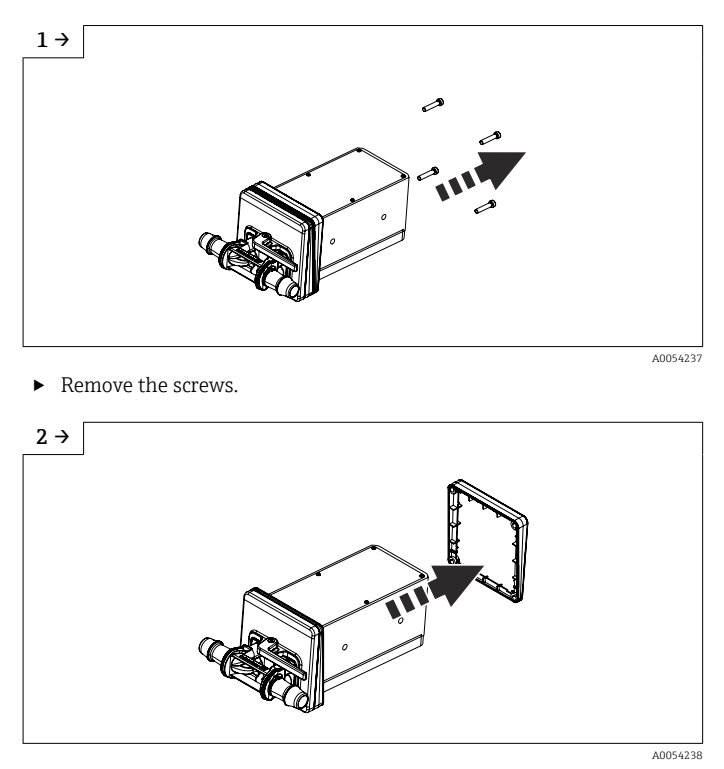

‣ Remove the inner wedge. Depending on the orientation, turn the outside wedge. Orientation →  $\triangleq 21$ 

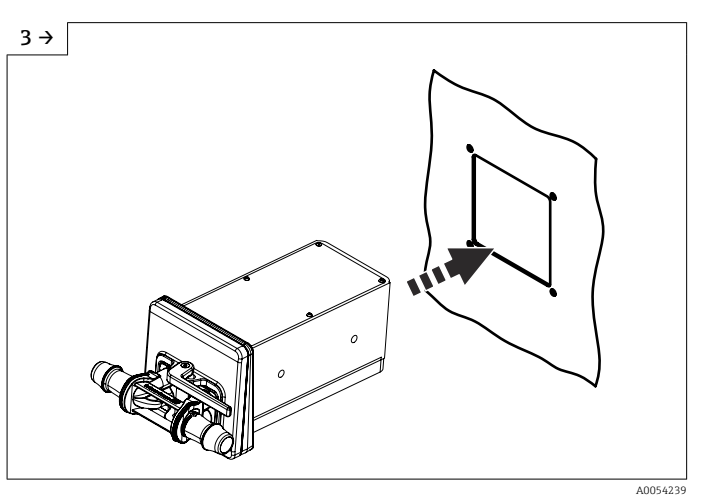

‣ Push the sensor with the wedge (to the outside) into the prepared opening in the front panel.

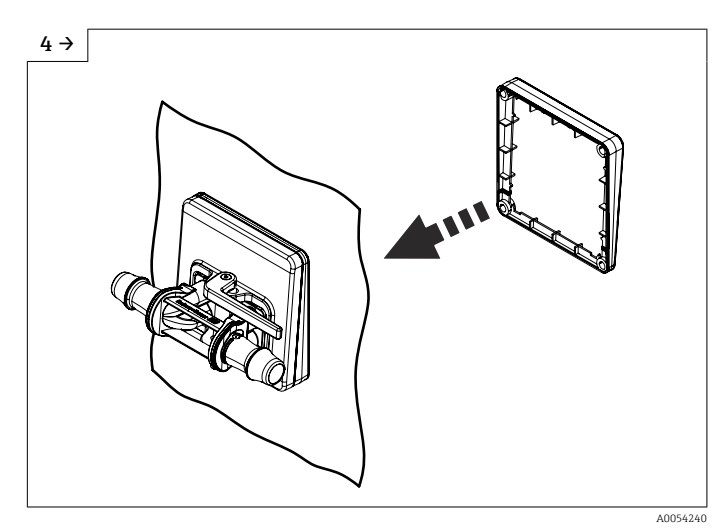

 $\blacktriangleright$  Slide the wedge over the sensor from the inside.

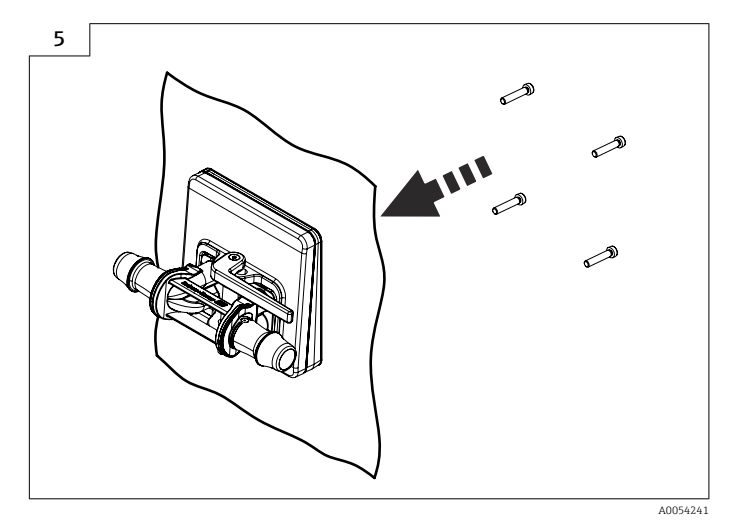

▶ Screw the sensor to the wedges.

## <span id="page-24-0"></span>6.2.4 Replacing the disposable measuring tube

The device version, option NE table version must be attached to the table with the stand.

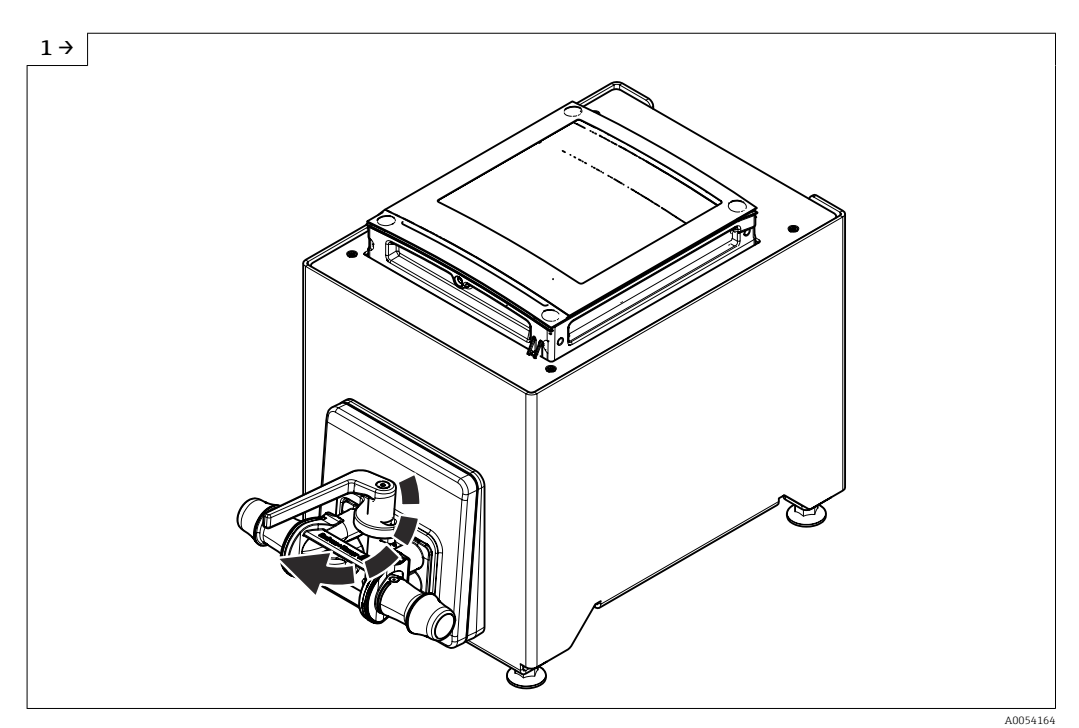

▶ Open the lever.

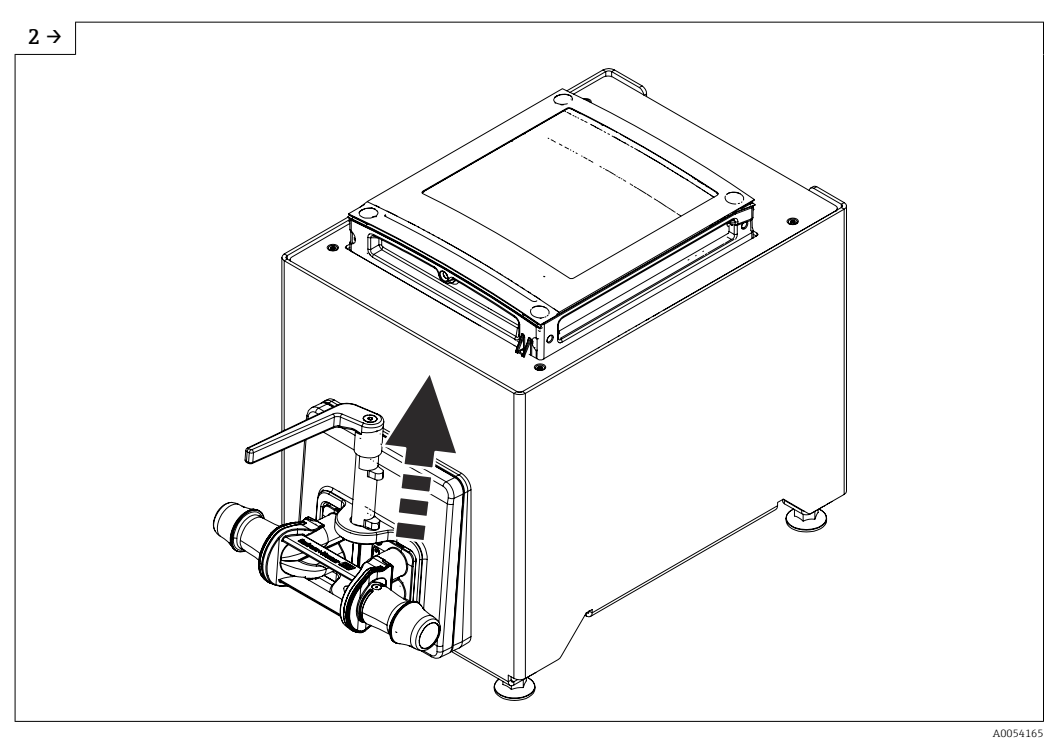

 $\blacktriangleright$  Pull up the lever.

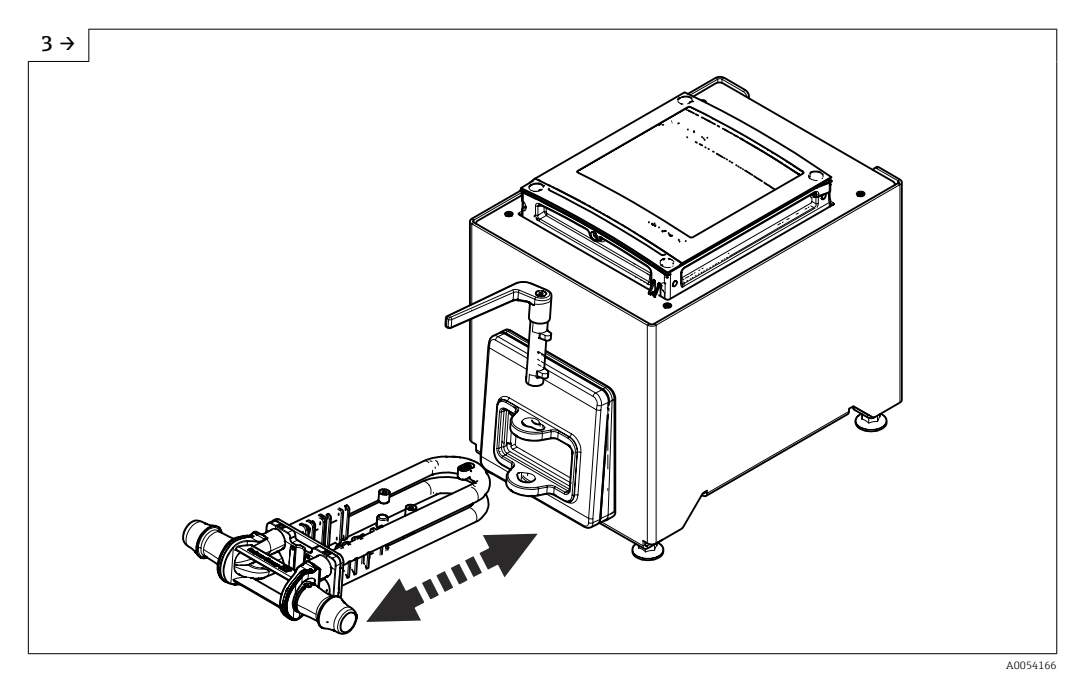

- ► Replace the disposable measuring tube.<br>► After pulling out the disposable measur
- ‣ After pulling out the disposable measuring tube, this status message appears on the display after 30 seconds at the latest: Sensor unknown.

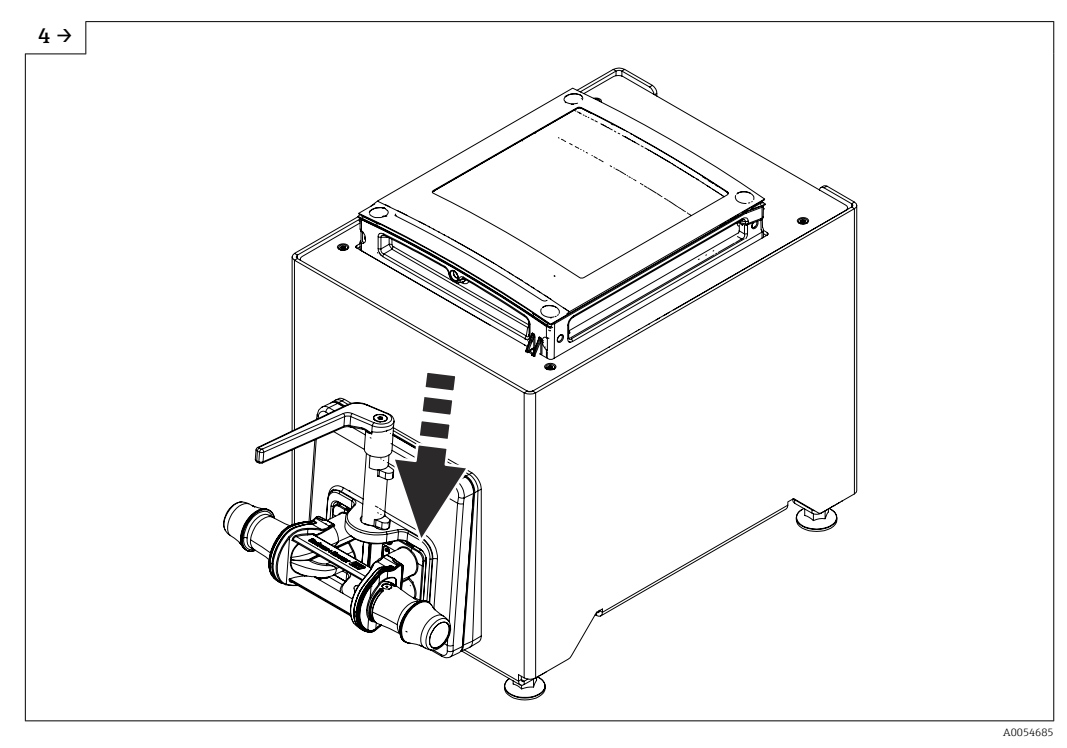

▶ Lower the lever.

<span id="page-26-0"></span>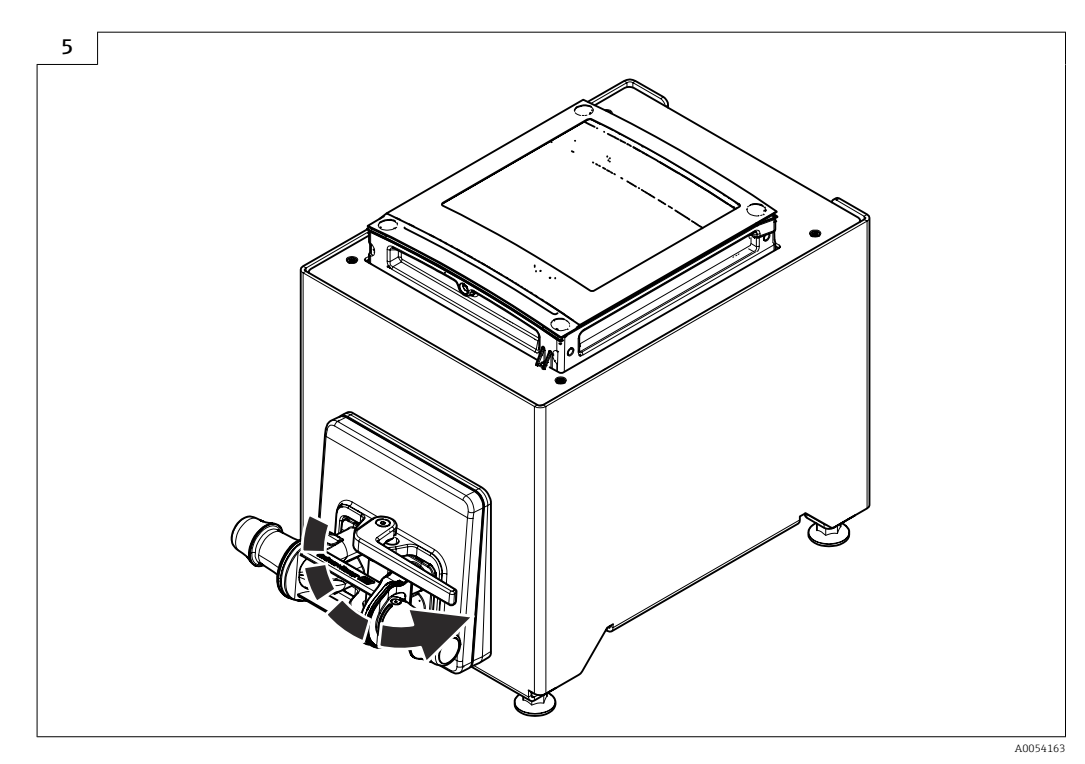

- $\triangleright$  Turn the lever to the limit stop.<br> $\triangleright$  After inserting the disposable n
- After inserting the disposable measuring tube, this status message appears on the display after 30 seconds at the latest: Device initialization active.
- ‣ Heartbeat Verification and zero adjustment are performed automatically. This status message is displayed during this time: Device initialization active.
- $\blacktriangleright$  The device is now operational.
- $\blacktriangleright$  Fill the system with water.
- $\blacktriangleright$  Perform commissioning again.
- ‣ Download Heartbeat Verification report.

# 6.2.5 Mounting the transmitter housing: Proline 500 – digital

#### **A**CAUTION

#### Ambient temperature too high!

Danger of electronics overheating and housing deformation.

‣ Do not exceed the permitted maximum ambient temperature.

#### **A**CAUTION

#### Excessive force can damage the housing!

 $\blacktriangleright$  Avoid excessive mechanical stress.

### Wall mounting

*Required tools:* Drill with drill bit Ø 6.0 mm

<span id="page-27-0"></span>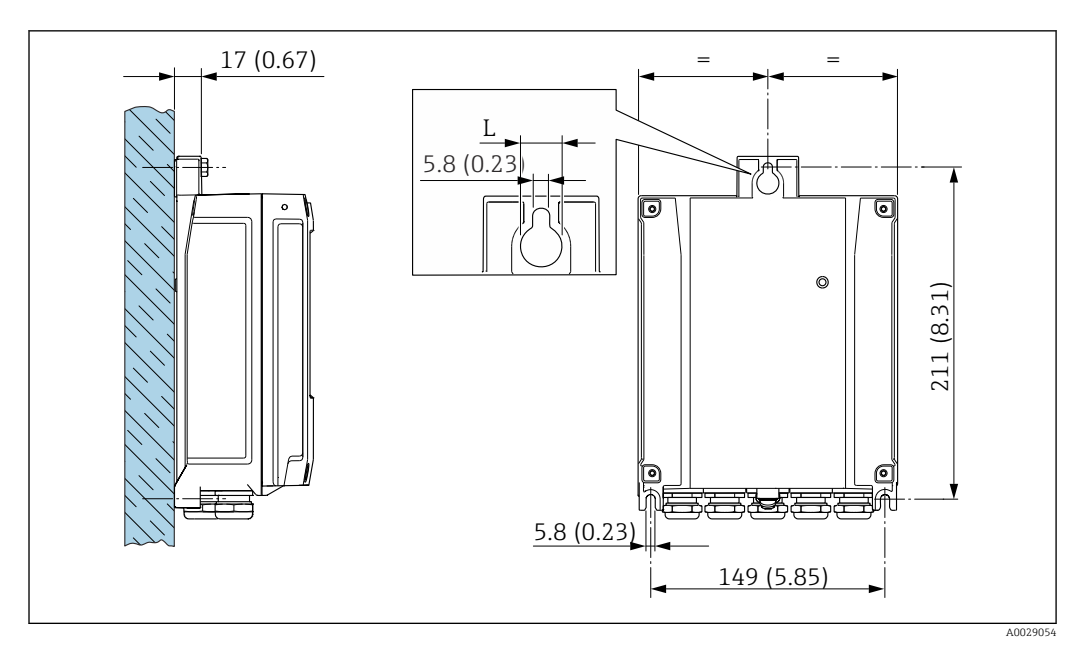

 *5 Engineering unit mm (in)*

*L Depends on order code for "Transmitter housing"*

Order code for "Transmitter housing" Option **A**, aluminum, coated:  $L = 14$  mm (0.55 in)

- 1. Drill the holes.
- 2. Insert wall plugs into the drilled holes.
- 3. Screw in the fixing screws slightly.
- 4. Fit the transmitter housing over the fixing screws and mount in place.
- 5. Tighten the fixing screws.

# 6.3 Post-mounting check

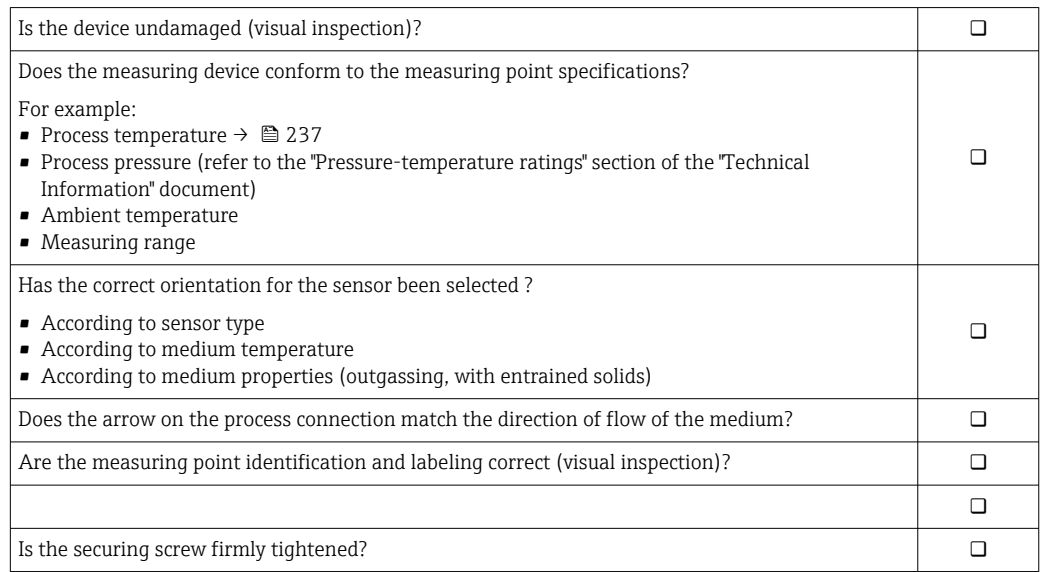

# <span id="page-28-0"></span>7 Electrical connection

## **A**WARNING

#### Live parts! Incorrect work performed on the electrical connections can result in an electric shock.

- ‣ Set up a disconnecting device (switch or power-circuit breaker) to easily disconnect the device from the supply voltage.
- $\triangleright$  In addition to the device fuse, include an overcurrent protection unit with max. 10 A in the plant installation.

# 7.1 Electrical safety

In accordance with applicable national regulations.

# 7.2 Connecting requirements

# 7.2.1 Required tools

- For cable entries: use appropriate tool
- Wire stripper
- When using stranded cables: crimper for wire end ferrule
- For removing cables from terminal: flat blade screwdriver  $\leq$  3 mm (0.12 in)

# 7.2.2 Requirements for connecting cable

The connecting cables provided by the customer must fulfill the following requirements.

## Protective grounding cable for the outer ground terminal

Conductor cross-section  $\leq 2.1$  mm<sup>2</sup> (14 AWG)

The use of a cable lug enables the connection of larger cross-sections.

The grounding impedance must be less than  $2 \Omega$ .

### Permitted temperature range

- The installation guidelines that apply in the country of installation must be observed.
- The cables must be suitable for the minimum and maximum temperatures to be expected.

### Power supply cable (incl. conductor for the inner ground terminal)

Standard installation cable is sufficient.

### Signal cable

*Modbus RS485*

The EIA/TIA-485 standard specifies two types of cable (A and B) for the bus line which can be used for every transmission rate. Cable type A is recommended.

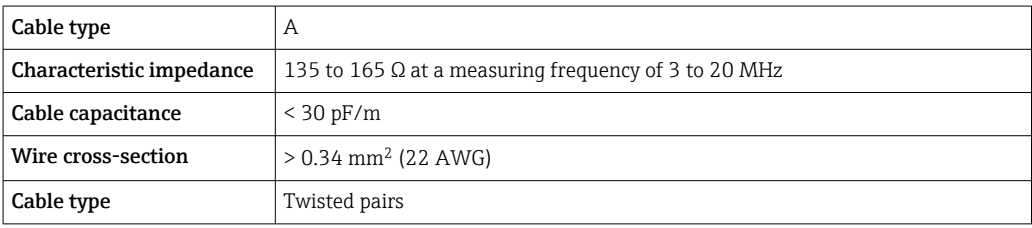

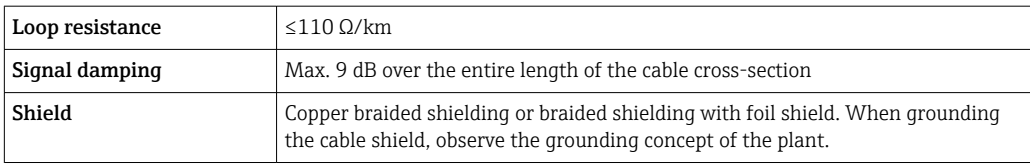

*Current output 0/4 to 20 mA* Standard installation cable is sufficient.

*Pulse /frequency /switch output* Standard installation cable is sufficient.

*Double pulse output* Standard installation cable is sufficient.

*Relay output* Standard installation cable is sufficient.

*Current input 0/4 to 20 mA* Standard installation cable is sufficient.

*Status input*

Standard installation cable is sufficient.

## Cable diameter

- Cable glands supplied:  $M20 \times 1.5$  with cable Ø 6 to 12 mm (0.24 to 0.47 in)
- Spring-loaded terminals: Suitable for strands and strands with ferrules. Conductor cross-section 0.2 to 2.5 mm<sup>2</sup> (24 to 12 AWG).

### Choice of connecting cable between the transmitter and sensor

*A: Connecting cable between sensor and transmitter: Proline 500 – digital*

*Standard cable*

A standard cable with the following specifications can be used as the connecting cable.

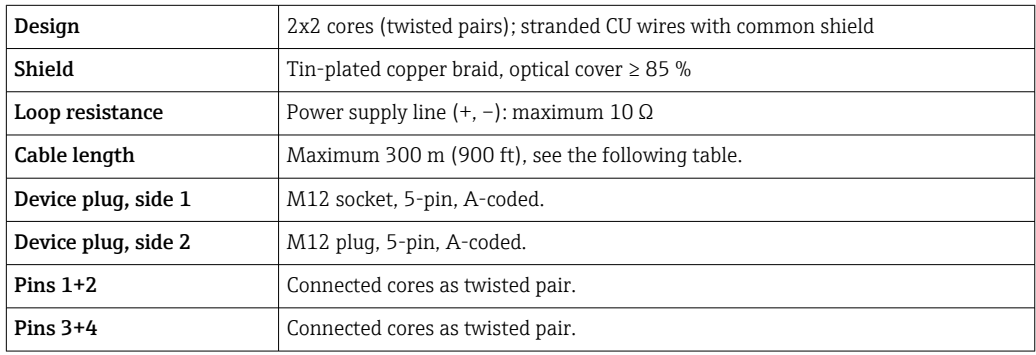

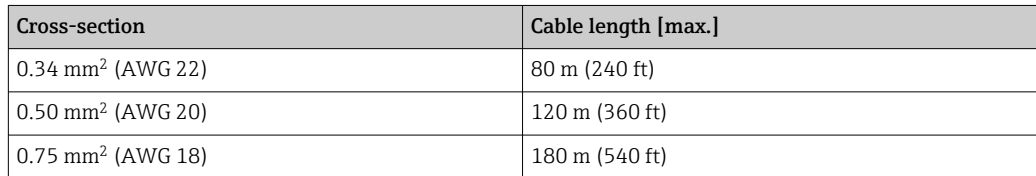

<span id="page-30-0"></span>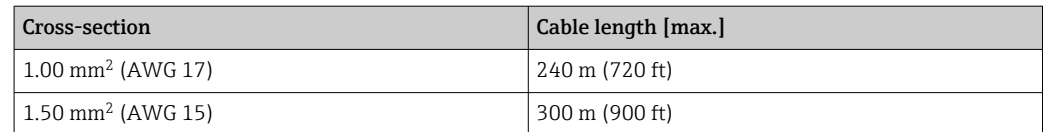

*connecting cable*

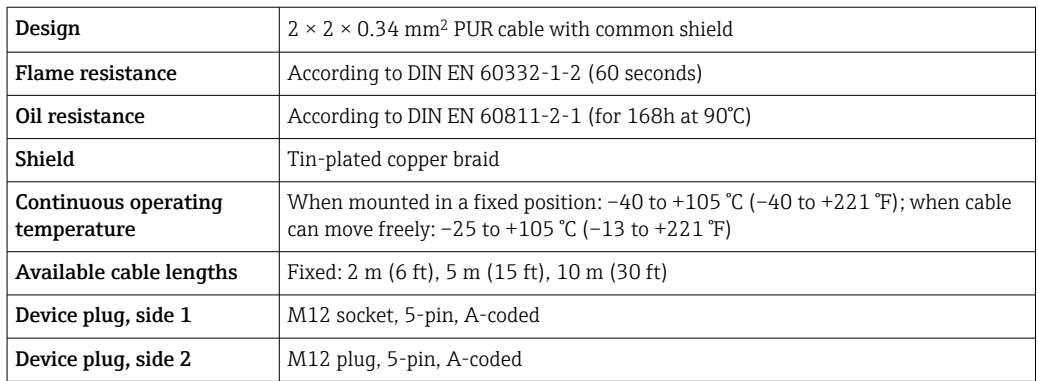

# 7.2.3 Terminal assignment

#### Transmitter: supply voltage, input/outputs

The terminal assignment of the inputs and outputs depends on the individual order version of the device. The device-specific terminal assignment is documented on an adhesive label in the terminal cover.

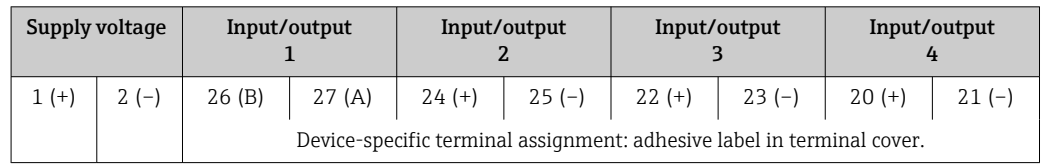

### Transmitter and sensor connection housing: connecting cable

The sensor and transmitter, which are mounted in separate locations, are interconnected by a connecting cable. The cable is connected via the sensor connection housing and the transmitter housing.

Terminal assignment and connection of the connecting cable: Proline 500 – digital →  $\triangleq$  33

# 7.2.4 Shielding and grounding

### Shielding and grounding concept

- 1. Maintain electromagnetic compatibility (EMC).
- 2. Take explosion protection into consideration.
- 3. Pay attention to the protection of persons.
- 4. Comply with national installation regulations and guidelines.
- 5. Observe cable specifications .
- 6. Keep the stripped and twisted lengths of cable shield to the ground terminal as short as possible.
- 7. Shield cables fully.

### <span id="page-31-0"></span>Grounding of the cable shield

## **NOTICE**

## In systems without potential matching, the multiple grounding of the cable shield causes mains frequency equalizing currents!

Damage to the bus cable shield.

- $\triangleright$  Only ground the bus cable shield to either the local ground or the protective ground at one end.
- $\blacktriangleright$  Insulate the shield that is not connected.

To comply with EMC requirements:

- 1. Ensure the cable shield is grounded to the potential matching line at multiple points.
- 2. Connect every local ground terminal to the potential matching line.

# 7.2.5 Preparing the measuring device

Carry out the steps in the following order:

- 1. Mount the sensor and transmitter.
- 2. Sensor connection housing: Connect connecting cable.
- 3. Transmitter: Connect connecting cable.
- 4. Transmitter: Connect signal cable and cable for supply voltage.

# **NOTICE**

## Insufficient sealing of the housing!

Operational reliability of the measuring device could be compromised.

- ‣ Use suitable cable glands corresponding to the degree of protection.
- 1. Remove dummy plug if present.
- 2. If the measuring device is supplied without cable glands: Provide suitable cable gland for corresponding connecting cable.
- 3. If the measuring device is supplied with cable glands: Observe requirements for connecting cables  $\rightarrow \Box$  29.

# <span id="page-32-0"></span>7.3 Connecting the measuring device: Proline 500 – digital

## **NOTICE**

#### An incorrect connection compromises electrical safety!

- ‣ Only properly trained specialist staff may perform electrical connection work.
- ‣ Observe applicable federal/national installation codes and regulations.
	- $\triangleright$  Comply with local workplace safety regulations.
	- $\blacktriangleright$  Always connect the protective ground cable  $\oplus$  before connecting additional cables.

## 7.3.1 Fitting the connecting cable

### **A**WARNING

### Risk of damaging electronic components!

- ‣ Connect the sensor and transmitter to the same potential equalization.
- ‣ Only connect the sensor to a transmitter with the same serial number.

#### Connection of connecting cable: Proline 500 – digital

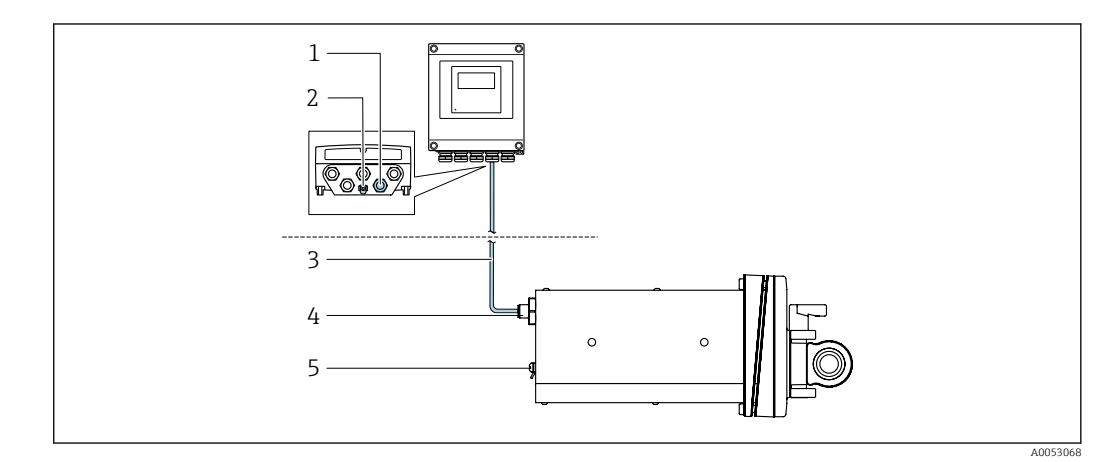

 *6 Order code for "Device version", option NA "Front panel mounting"*

- *1 M12 socket for fitting the connecting cable to the transmitter housing*
- *2 Terminal connection for potential equalization (PE)*
- *3 Connecting cable with M12 plug and M12 socket*
- *4 M12 plug for fitting the connecting cable to the sensor*
- *5 Terminal connection for potential equalization (PE)*

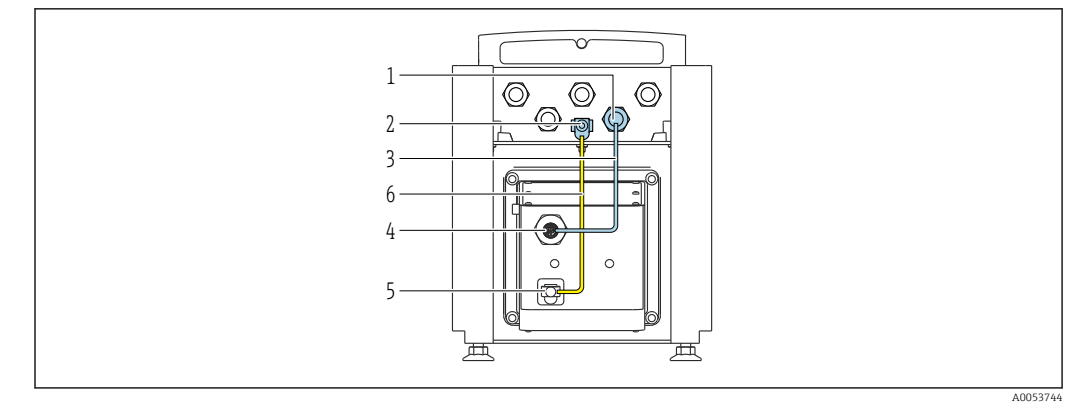

 *7 Order code for "Device version", option NE "Table version"*

- *M12 socket for fitting the connecting cable to the transmitter housing*
- *Terminal connection for potential equalization (PE)*
- *Connecting cable with M12 plug and M12 socket*
- *M12 plug for fitting the connecting cable to the sensor*
- *Terminal connection for potential equalization (PE)*
- *Fixed connection between the potential matching (PE)*

#### *Pin assignment, device plug*

Connection at the transmitter

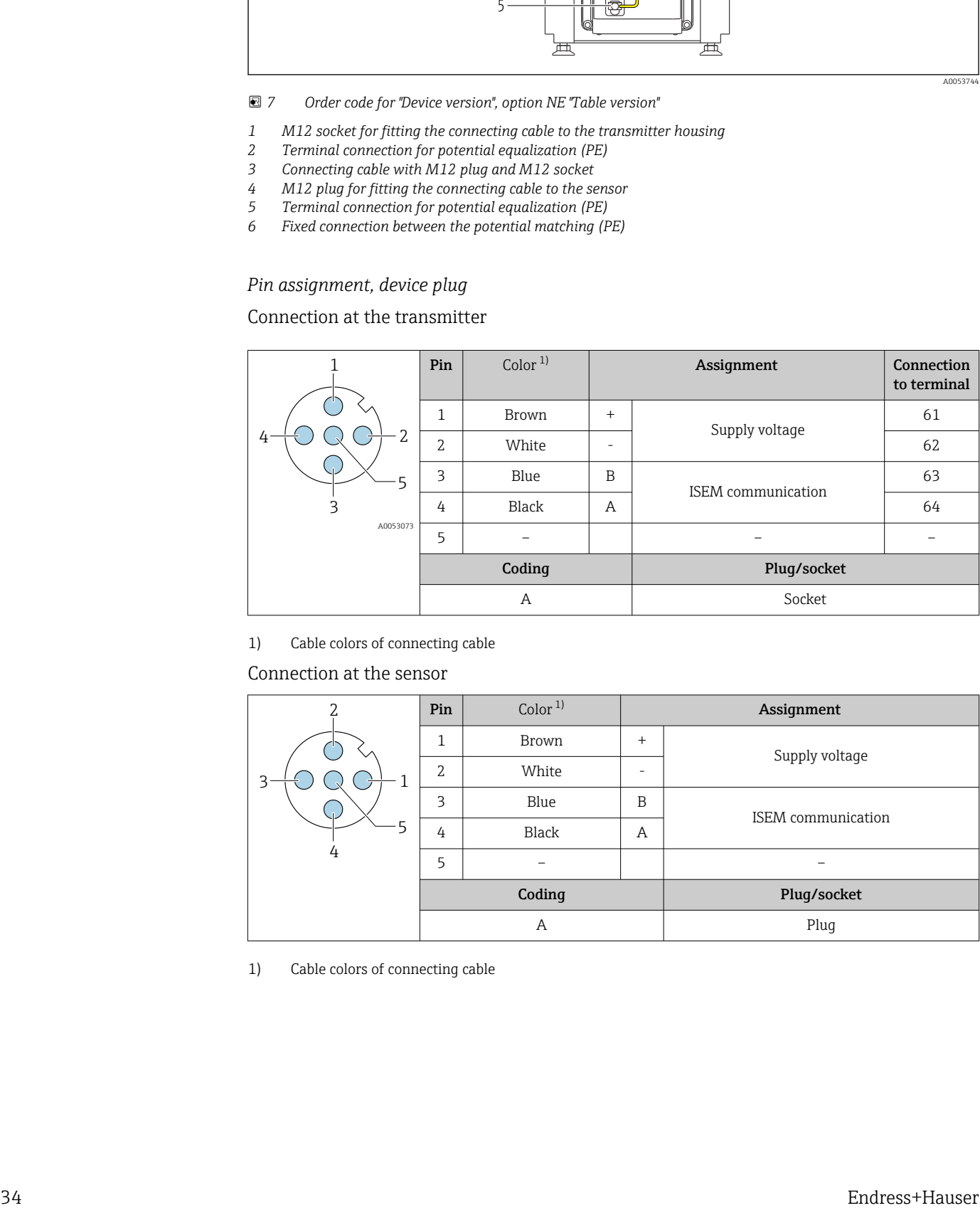

1) Cable colors of connecting cable

Connection at the sensor

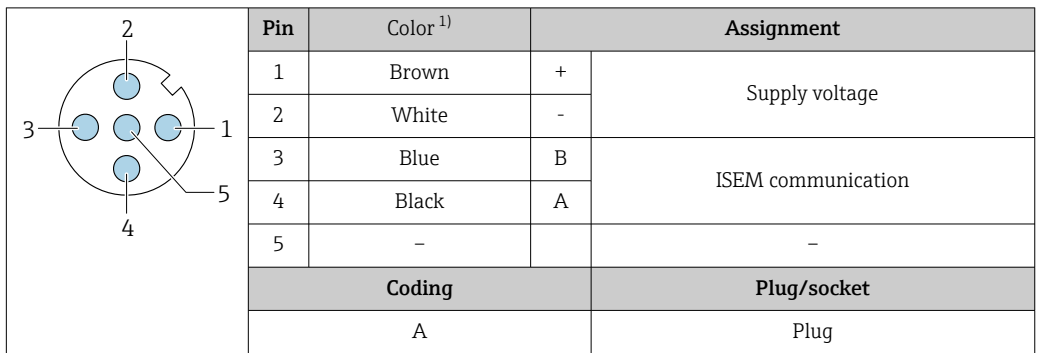

1) Cable colors of connecting cable

## 7.3.2 Connecting the signal cable and the supply voltage cable

<span id="page-34-0"></span>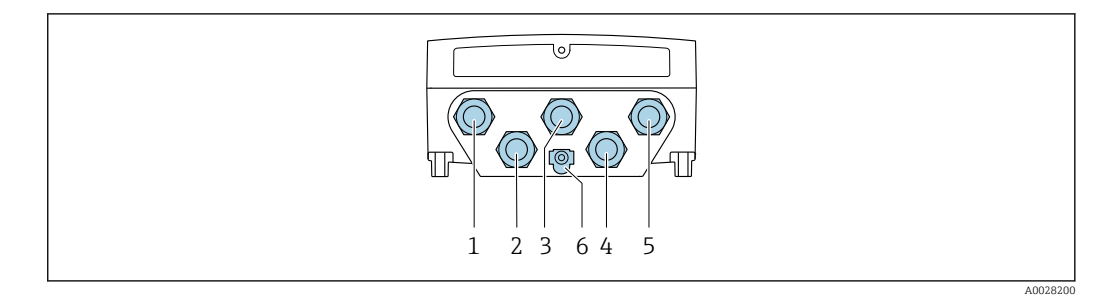

- *1 Terminal connection for supply voltage*
- *2 Terminal connection for signal transmission, input/output*
- *3 Terminal connection for signal transmission, input/output*
- *4 Terminal connection for connecting cable between sensor and transmitter*
- *5 Terminal connection for signal transmission, input/output; optional: connection for external WLAN antenna*
- *6 Protective earth (PE)*

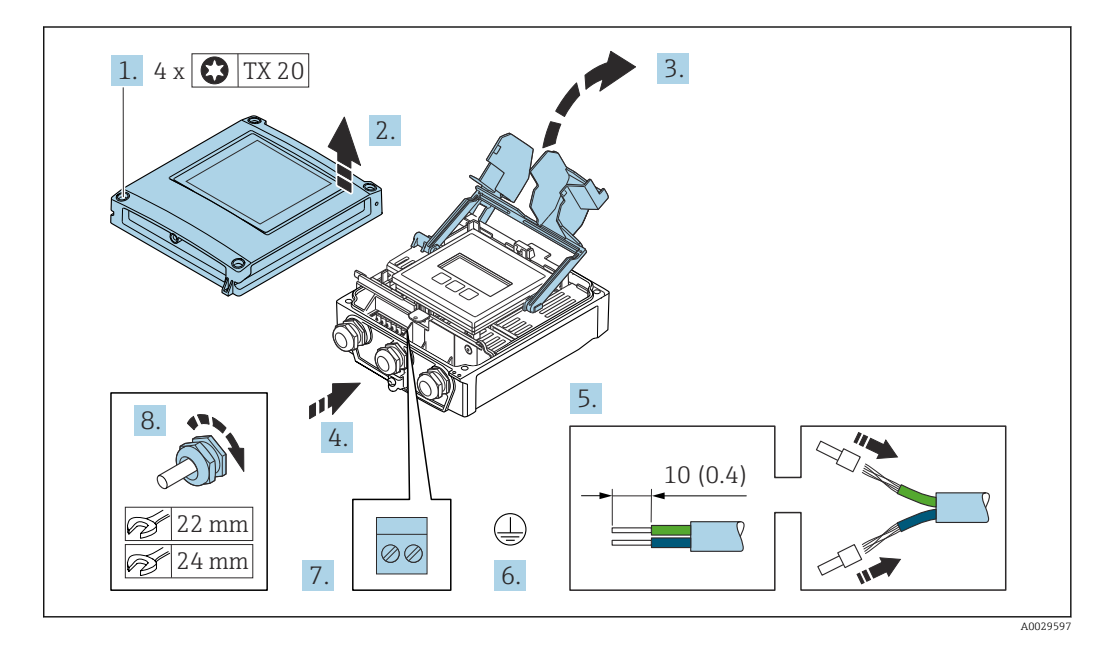

- 1. Loosen the 4 fixing screws on the housing cover.
- 2. Open the housing cover.
- 3. Fold open the terminal cover.
- 4. Push the cable through the cable entry. To ensure tight sealing, do not remove the sealing ring from the cable entry.
- 5. Strip the cable and cable ends. In the case of stranded cables, fit ferrules.
- 6. Connect the protective ground.
- 7. Connect the cable according to the terminal assignment.
	- $\rightarrow$  Signal cable terminal assignment: The device-specific terminal assignment is documented on an adhesive label in the terminal cover. Supply voltage terminal assignment: Adhesive label in the terminal cover or  $\rightarrow$   $\bigoplus$  31.
- 8. Firmly tighten the cable glands.
	- $\rightarrow$  This concludes the cable connection process.
- 9. Close the terminal cover.
- 10. Close the housing cover.

## <span id="page-35-0"></span>**A**WARNING

Housing degree of protection may be voided due to insufficient sealing of the housing.

 $\triangleright$  Screw in the screw without using any lubricant.

## **NOTICE**

#### Excessive tightening torque applied to the fixing screws!

Risk of damaging the plastic transmitter.

• Tighten the fixing screws as per the tightening torque: 2.5 Nm (1.8 lbf ft)

11. Tighten the 4 fixing screws on the housing cover.

#### Removing a cable

To remove a cable from the terminal:

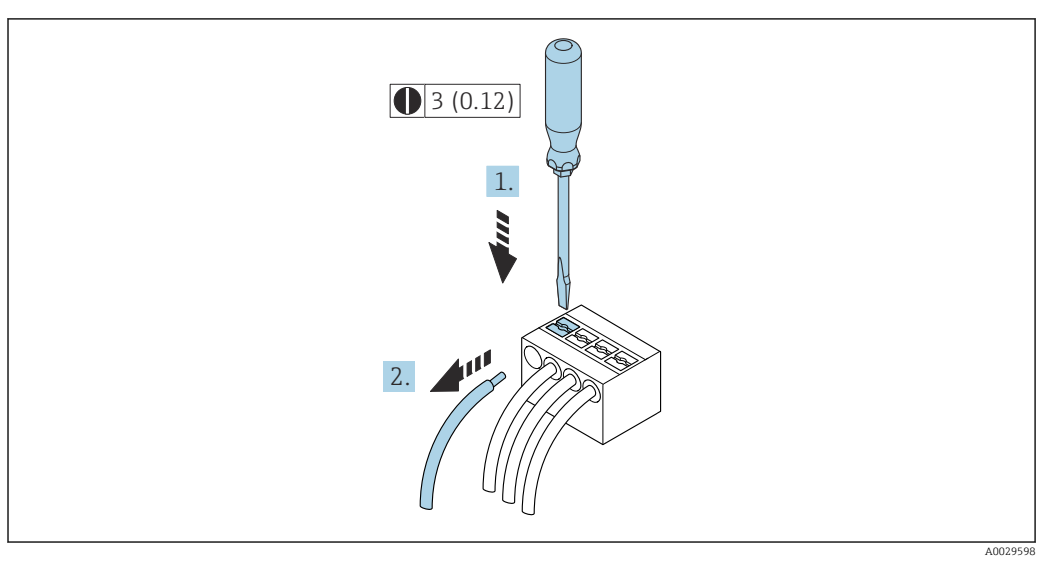

 *8 Engineering unit mm (in)*

1. Use a flat-blade screwdriver to press down on the slot between the two terminal holes.

2. Remove the cable end from the terminal.

# 7.4 Potential equalization

# 7.4.1 Requirements

For potential equalization:

- Pay attention to in-house grounding concepts
- Take account of operating conditions like the pipe material and grounding
- $\bullet$  Medium, Connect the sensor and transmitter to the same electric potential  $^{1}$
- Use a ground cable with a minimum cross-section of 6 mm<sup>2</sup> (10 AWG) and a cable lug for potential equalization connections

<sup>1)</sup> Order code for "Device version", option NE "Table version": Sensor and transmitter are wired internally.
## 7.5 Special connection instructions

## 7.5.1 Connection examples

#### Modbus RS485

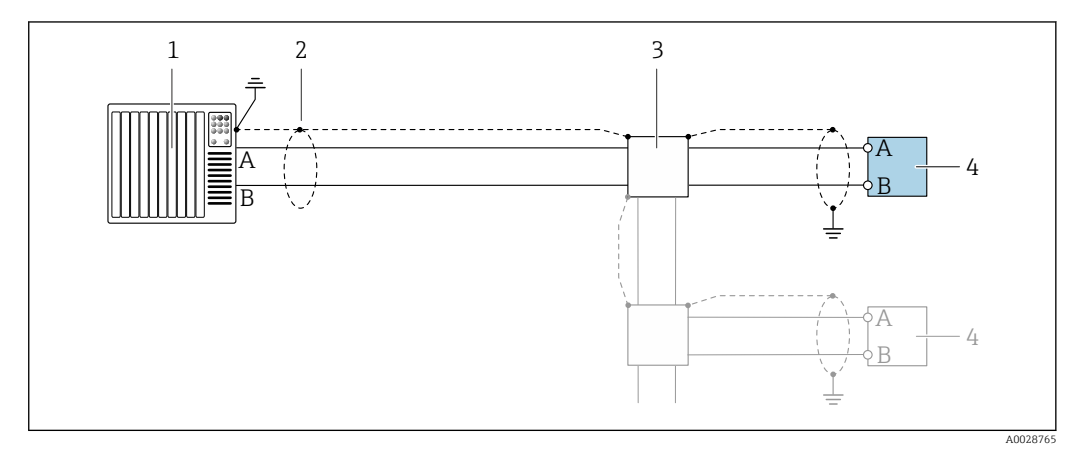

- *9 Connection example for Modbus RS485, non-hazardous area and Zone 2; Class I, Division 2*
- 
- *1 Control system (e.g. PLC) 2 Cable shield provided at one end. The cable shield must be grounded at both ends to comply with EMC requirements; observe cable specifications*
- *3 Distribution box*
- *4 Transmitter*

#### Current output 4-20 mA

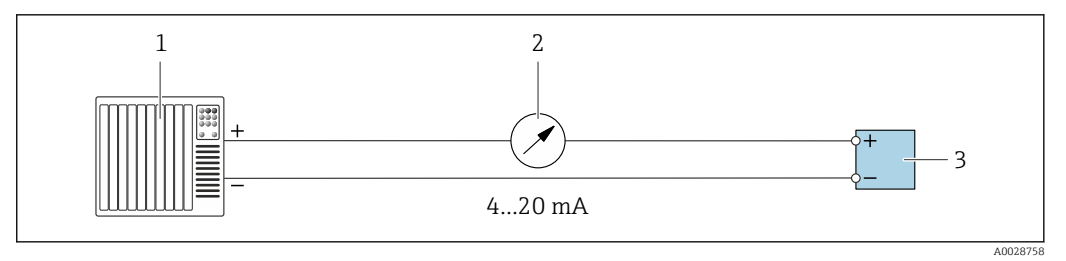

 *10 Connection example for 4-20 mA current output (active)*

- *1 Automation system with current input (e.g. PLC)*
- *2 Analog display unit: observe maximum load*
- *3 Transmitter*

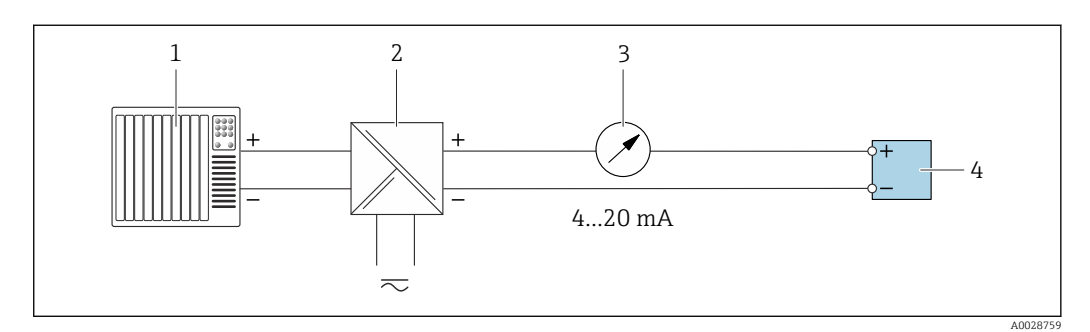

 *11 Connection example for 4-20 mA current output (passive)*

- *1 Automation system with current input (e.g. PLC)*
- *2 Active barrier for power supply (e.g. RN221N)*
- *3 Analog display unit: observe maximum load*
- *4 Transmitter*

#### Pulse/frequency output

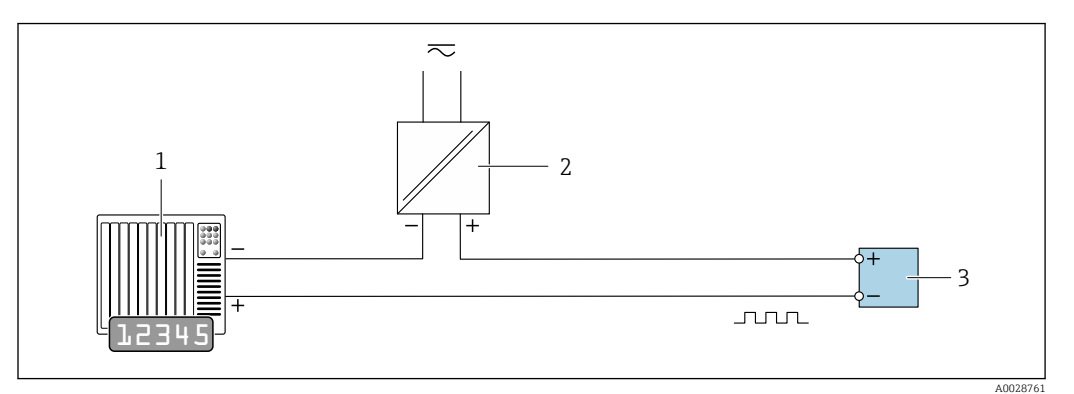

 *12 Connection example for pulse/frequency output (passive)*

*Automation system with pulse/frequency input (e.g. PLC with 10 kΩ pull-up or pull-down resistor)*

- *Power supply*
- *Transmitter: observe input values [→ 227](#page-226-0)*

#### Switch output

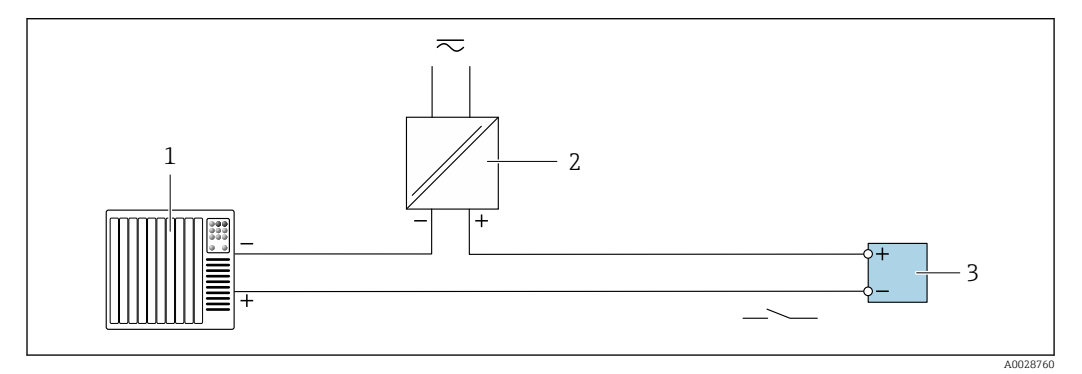

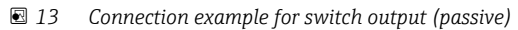

- *Automation system with switch input (e.g. PLC with a 10 kΩ pull-up or pull-down resistor)*
- *Power supply*
- *Transmitter: observe input values [→ 227](#page-226-0)*

#### Double pulse output

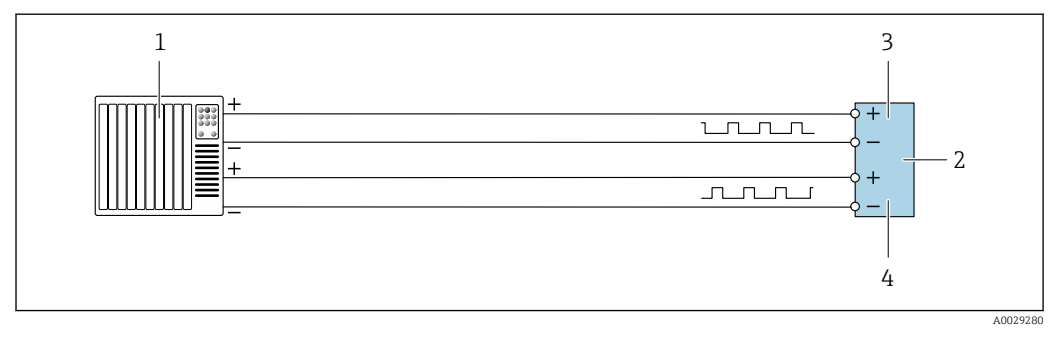

 *14 Connection example for double pulse output (active)*

- *Automation system with double pulse input (e.g. PLC)*
- *2 Transmitter: observe input values* → 229<br>*3 Double pulse output*
- *Double pulse output*
- *Double pulse output (slave), phase-shifted*

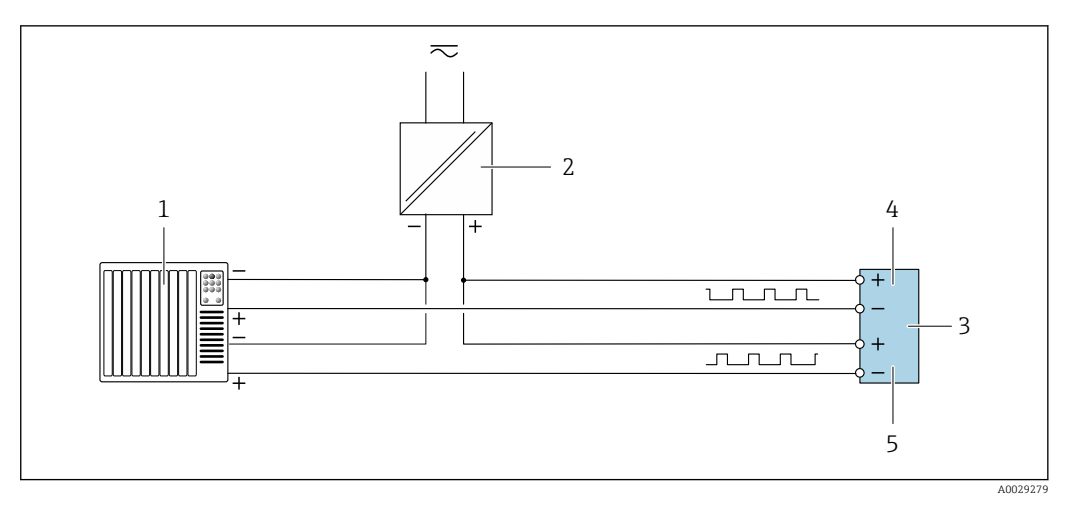

 *15 Connection example for double pulse output (passive)*

- *Automation system with double pulse input (e.g. PLC with a 10 kΩ pull-up or pull-down resistor)*
- *Power supply*
- *Transmitter: observe input values [→ 229](#page-228-0)*
- *Double pulse output*
- *Double pulse output (slave), phase-shifted*

#### Relay output

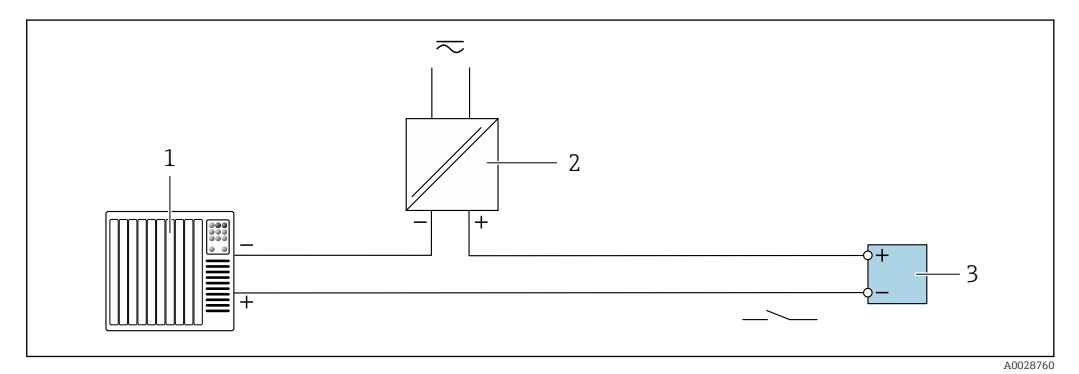

 *16 Connection example for relay output (passive)*

- *Automation system with relay input (e.g. PLC)*
- *Power supply*
- *Transmitter: observe input values [→ 229](#page-228-0)*

#### Current input

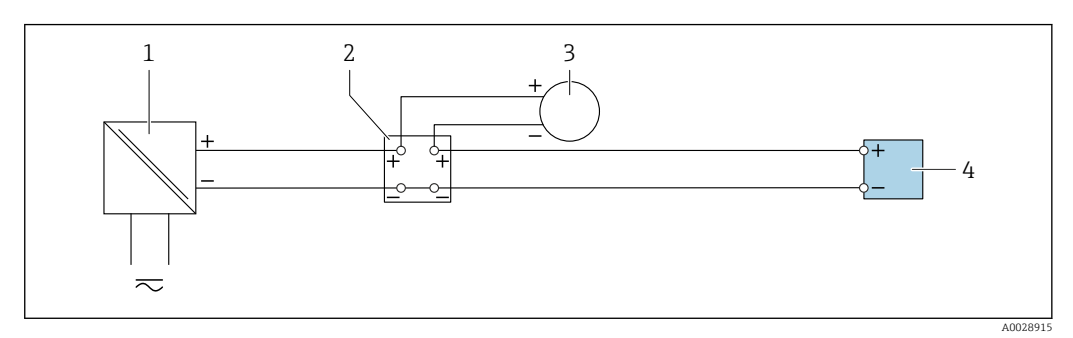

 *17 Connection example for 4 to 20 mA current input*

- *Power supply*
- *Terminal box*
- *External measuring device (to read in pressure or temperature, for instance)*
- *Transmitter*

#### Status input

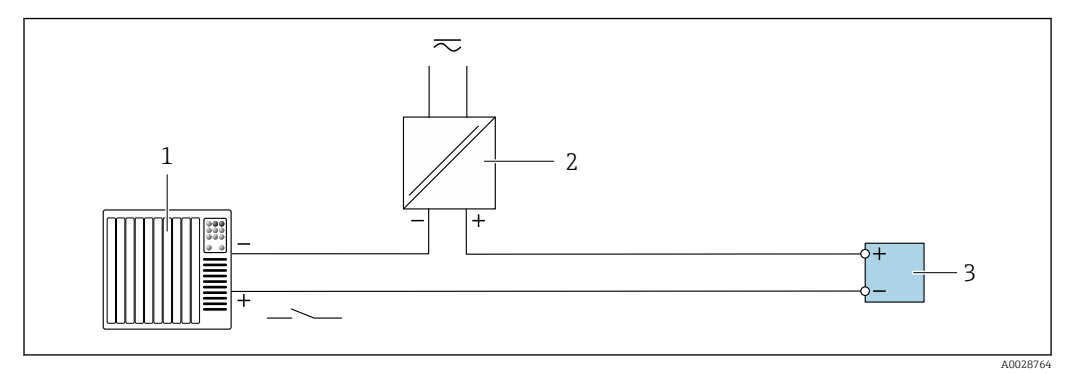

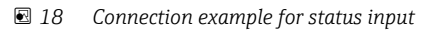

- *1 Automation system with status output (e.g. PLC)*
- *2 Power supply*
- *3 Transmitter*

## 7.6 Hardware settings

## 7.6.1 Setting the device address

The device address must always be configured for a Modbus slave. The valid device addresses are in the range from 1 to 247. Each address may only be assigned once in a Modbus RS485 network. If an address is not configured correctly, the measuring device is not recognized by the Modbus master. All measuring devices are delivered from the factory with the device address 247 and with the "software addressing" address mode.

#### Proline 500 – digital transmitter

*Hardware addressing*

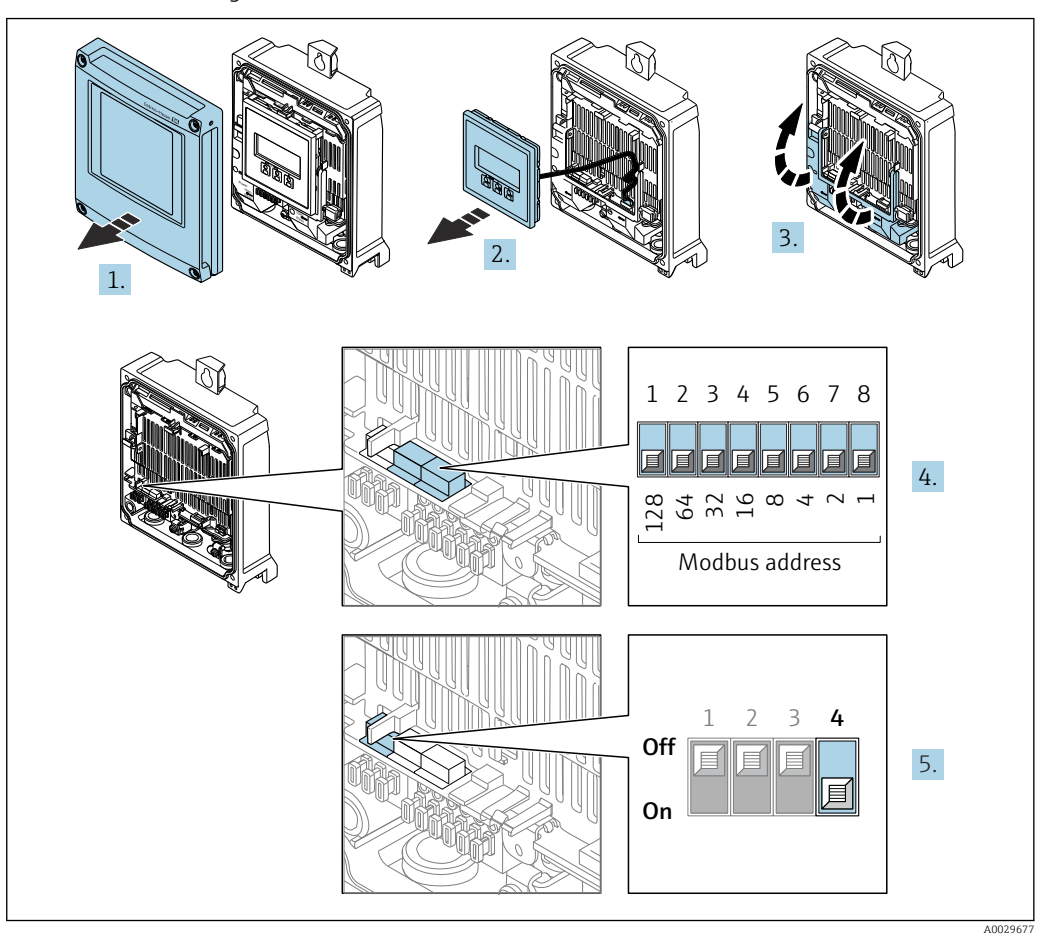

- 1. Open the housing cover.
- 2. Remove the display module.
- 3. Fold open the terminal cover.
- 4. Set the desired device address using the DIP switches.
- 5. To switch addressing from software addressing to hardware addressing: set the DIP switch to On.
	- $\rightarrow$  The change of device address takes effect after 10 seconds.

*Software addressing*

- ‣ To switch addressing from hardware addressing to software addressing: set the DIP switch to Off.
	- $\rightarrow$  The device address configured in the **Device address** parameter takes effect after 10 seconds.

## 7.6.2 Activating the terminating resistor

To avoid incorrect communication transmission caused by impedance mismatch, terminate the Modbus RS485 cable correctly at the start and end of the bus segment.

<span id="page-41-0"></span>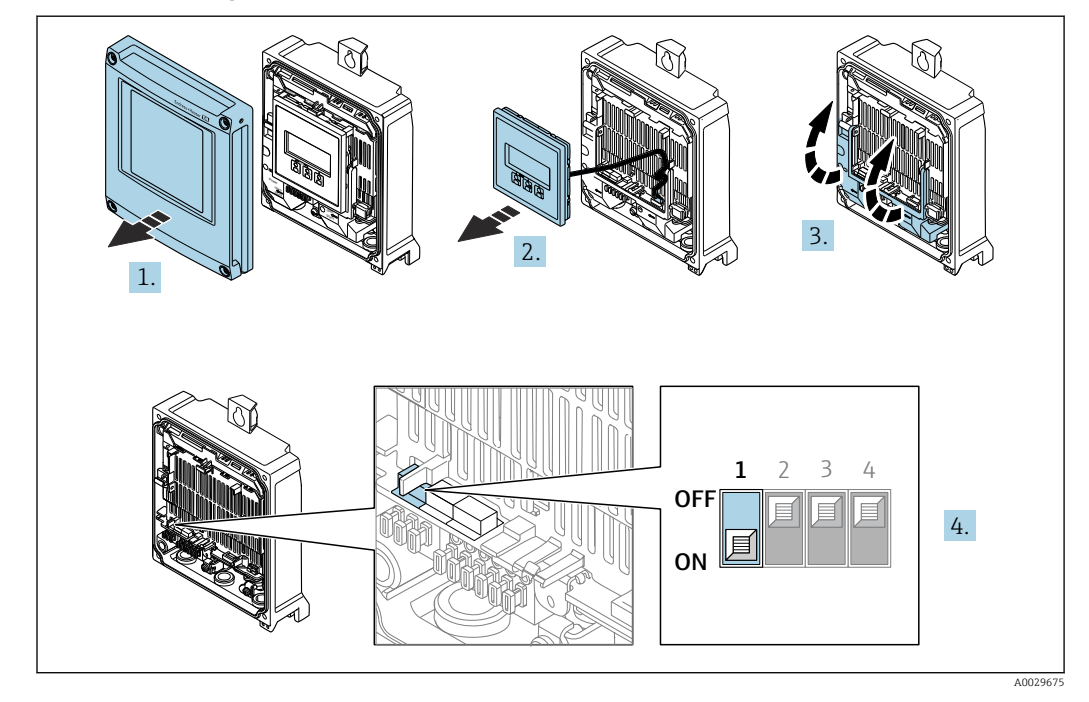

Proline 500 – digital transmitter

- 1. Open the housing cover.
- 2. Remove the display module.
- 3. Fold open the terminal cover.
- 4. Switch DIP switch no. 3 to On.

#### Proline 500 transmitter

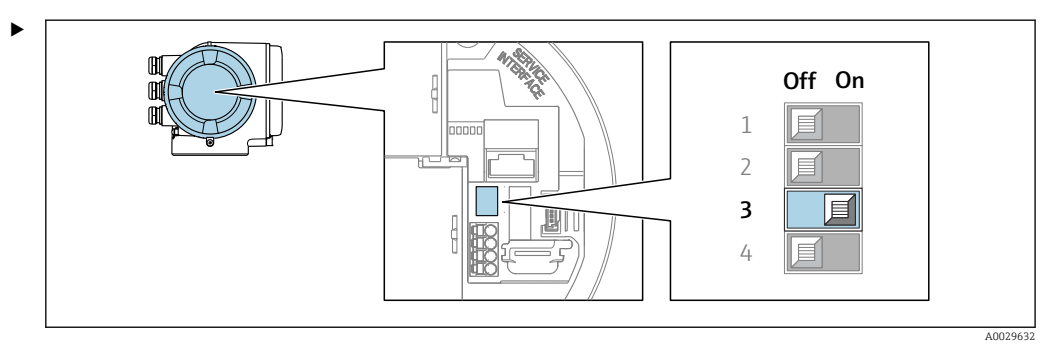

Switch DIP switch no. 3 to On.

## 7.7 Ensuring the degree of protection

The measuring device fulfills all the requirements for the degree of protection IP66/67, Type 4X enclosure.

To guarantee the degree of protection IP66/67, Type 4X enclosure, carry out the following steps after electrical connection:

- 1. Check that the housing seals are clean and fitted correctly.
- 2. Dry, clean or replace the seals if necessary.
- 3. Tighten all housing screws and screw covers.
- 4. Firmly tighten the cable glands.

 $\overline{L}$ 

A0029278

5. To ensure that moisture does not enter the cable entry: Route the cable so that it loops down before the cable entry ("water trap").

 $\bm{\mathsf{x}}$ 

6. The cable glands supplied do not ensure housing protection when not in use. They must therefore be replaced by dummy plus corresponding to the housing protection.

## 7.8 Post-connection check

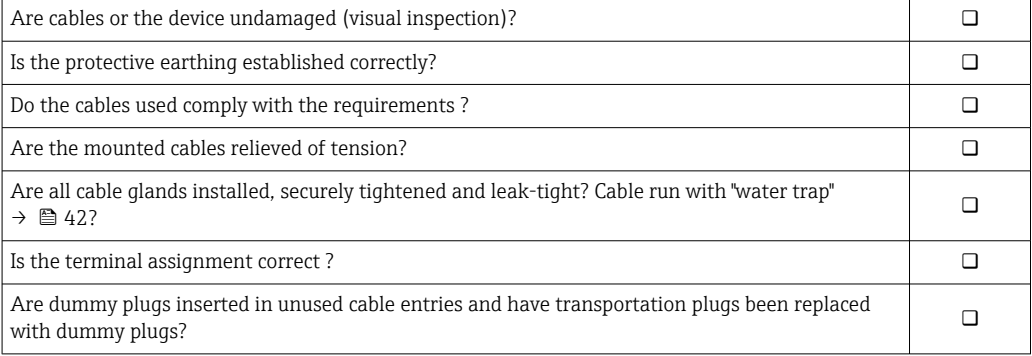

# 8 Operation options

## 8.1 Overview of operation options

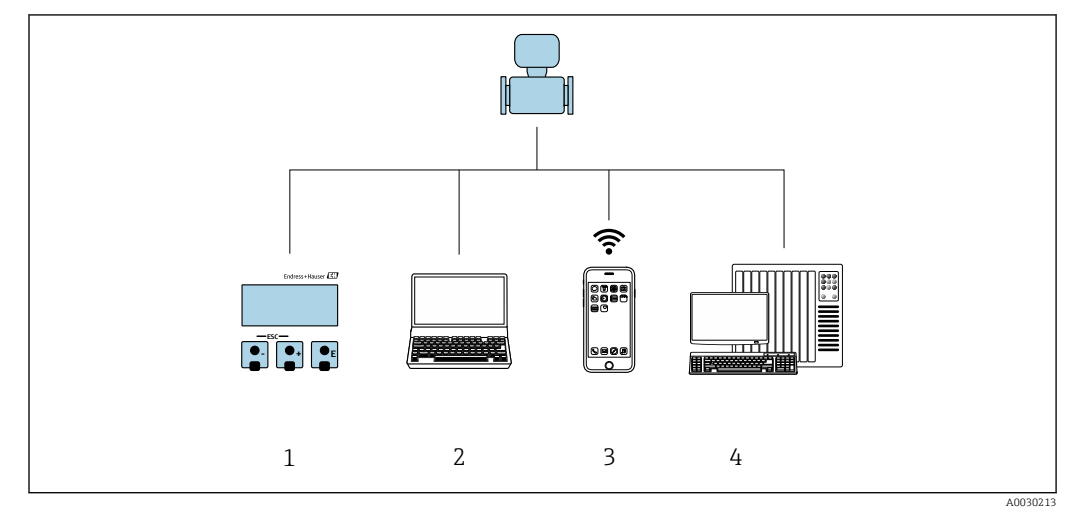

- *1 Local operation via display module*
- *2 Computer with Web browser (e.g. Internet Explorer) or with operating tool (e.g. FieldCare, DeviceCare, AMS Device Manager, SIMATIC PDM)*
- *3 Mobile handheld terminal with SmartBlue App*
- *4 Automation system (e.g. PLC)*

## 8.2 Structure and function of the operating menu

## 8.2.1 Structure of the operating menu

For an overview of the operating menu for experts: see the "Description of Device" Parameters" document supplied with the device  $\rightarrow \cong 244$ 

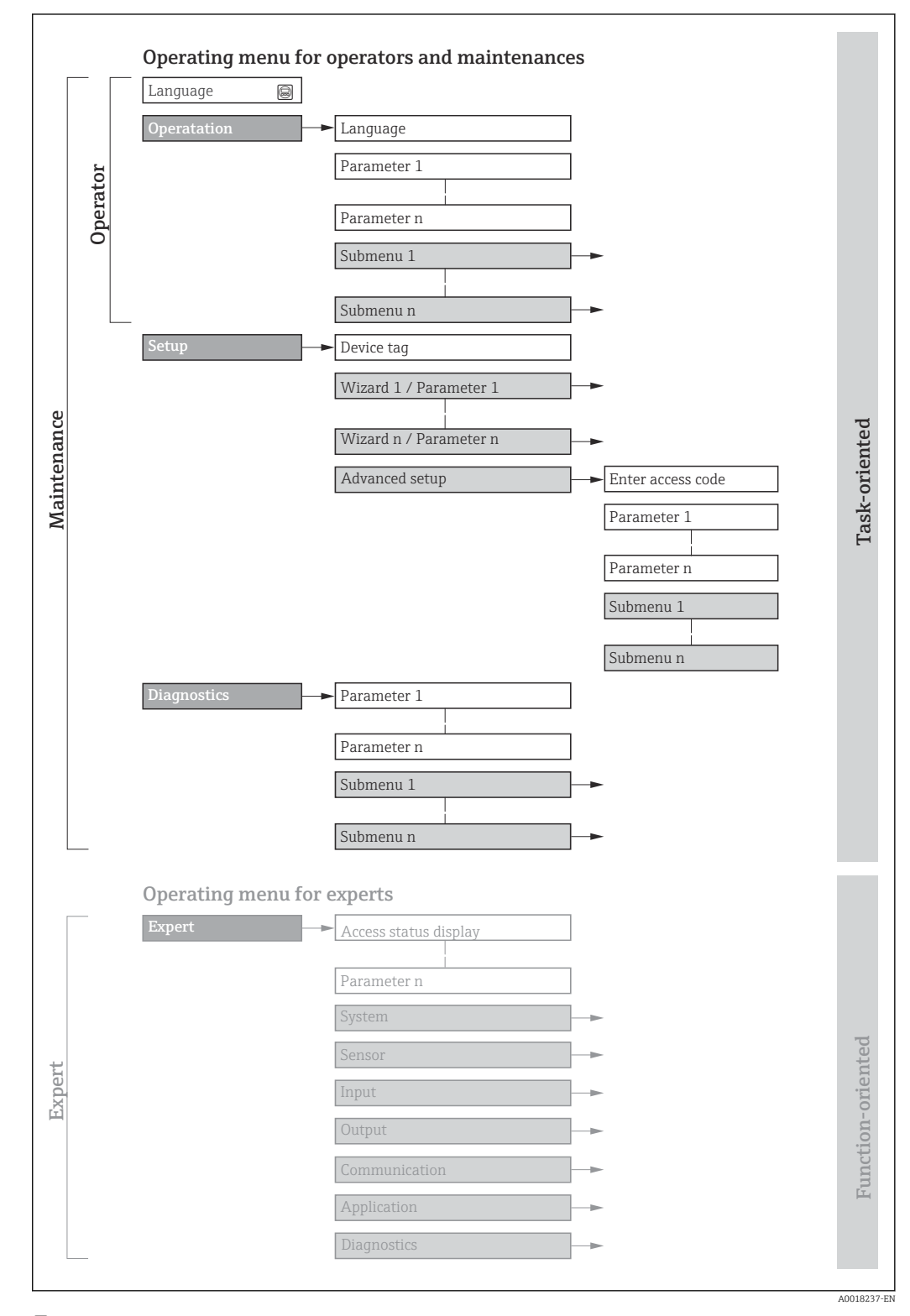

 *19 Schematic structure of the operating menu*

## 8.2.2 Operating philosophy

The individual parts of the operating menu are assigned to certain user roles (e.g. operator, maintenance etc.). Each user role contains typical tasks within the device life cycle.

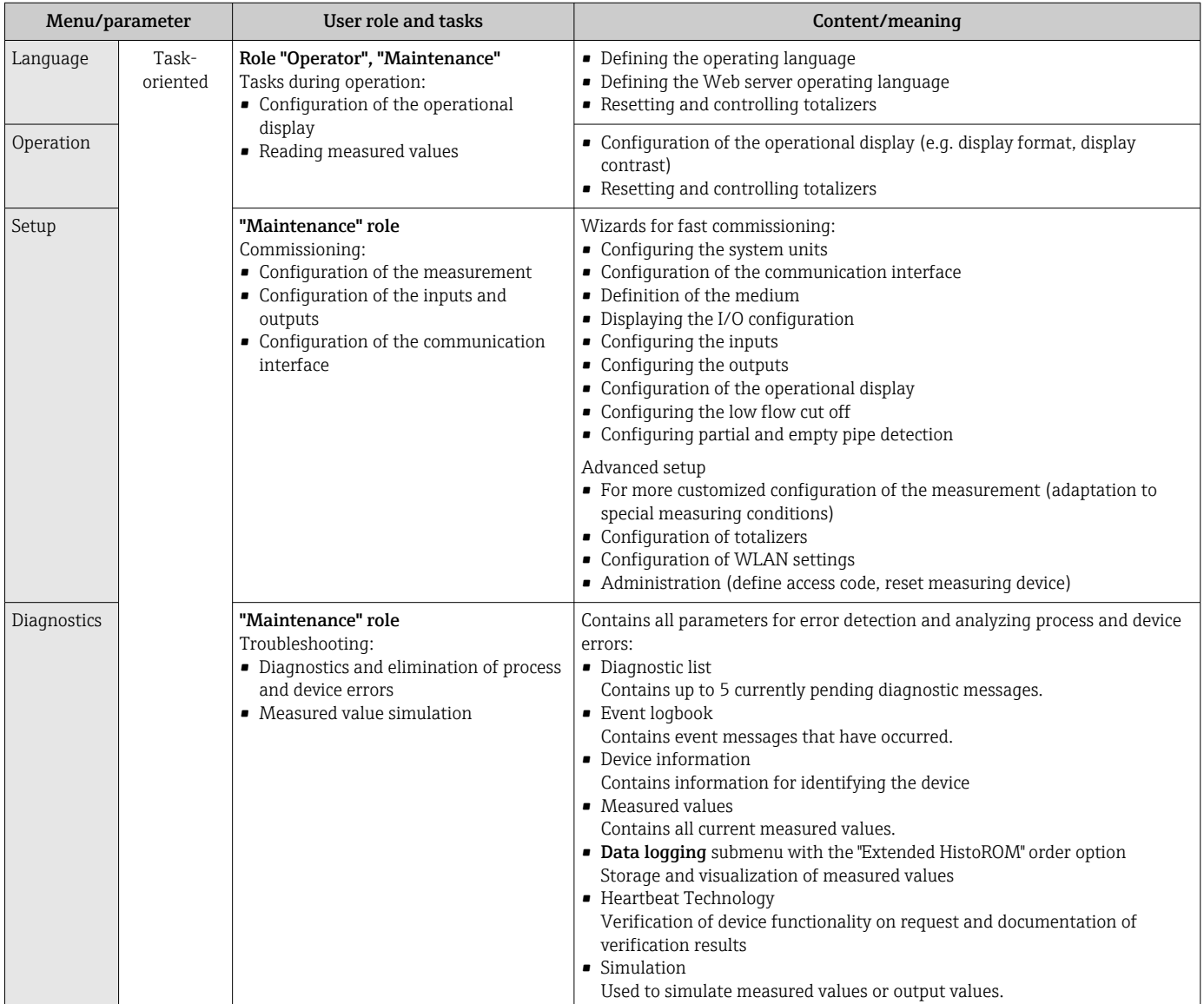

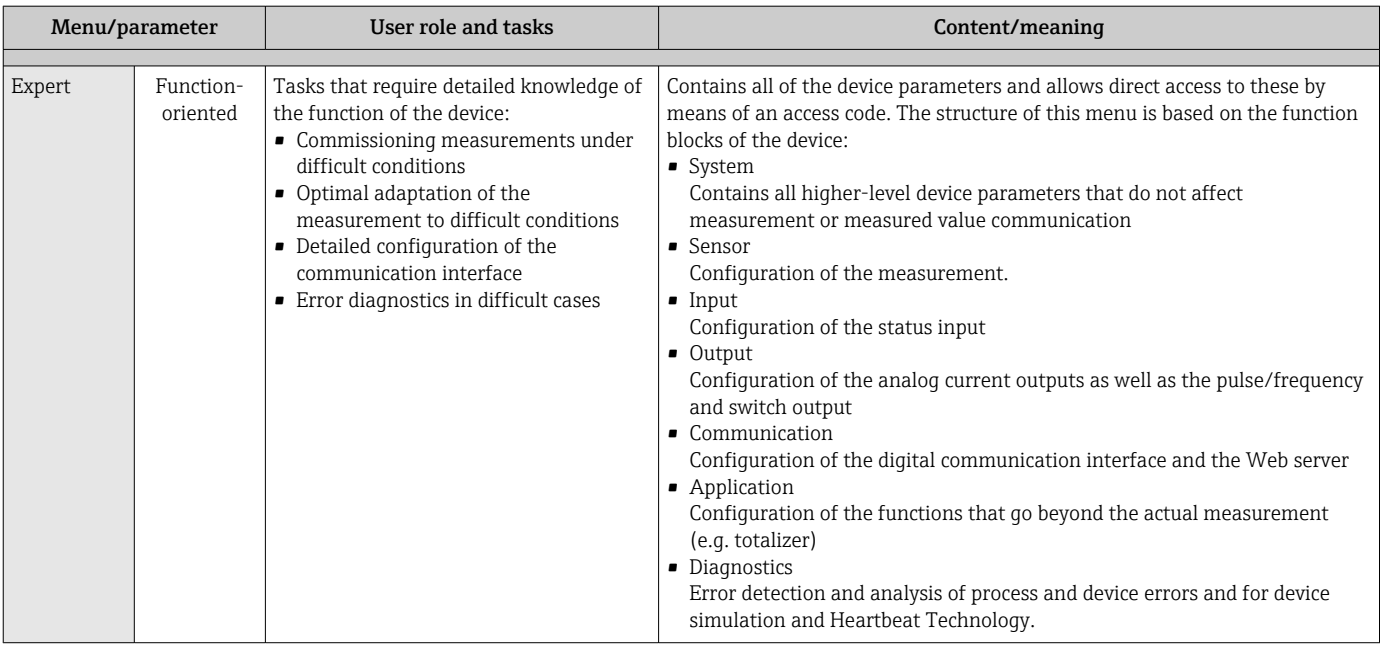

## 8.3 Access to operating menu via local display

## 8.3.1 Operational display

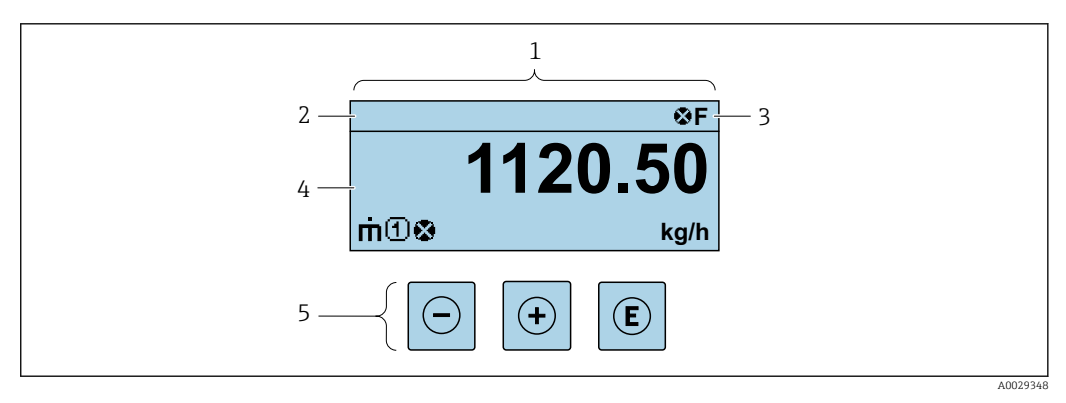

- *1 Operational display*
- *2 Device tag*
- *3 Status area*
- *4 Display range for measured values (up to 4 lines)*
- *5 Operating elements [→ 54](#page-53-0)*

#### Status area

The following symbols appear in the status area of the operational display at the top right:

- Status signals  $\rightarrow$   $\blacksquare$  202
	- F: Failure
	- C: Function check
	- S: Out of specification
	- M: Maintenance required
- Diagnostic behavio[r→ 203](#page-202-0)
	- $\bullet$   $\bullet$ : Alarm
	- $\blacksquare$   $\triangle$ : Warning
- $\bullet$   $\hat{a}$ : Locking (the device is locked via the hardware)
- $\bullet$ : Communication (communication via remote operation is active)

### Display area

In the display area, each measured value is prefaced by certain symbol types for further description:

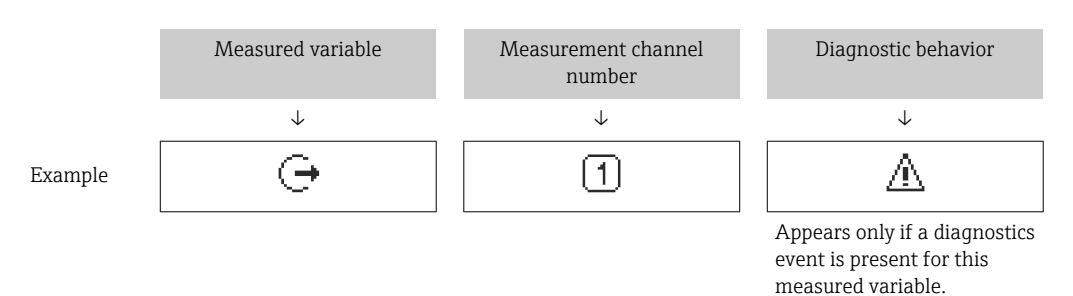

#### *Measured variables*

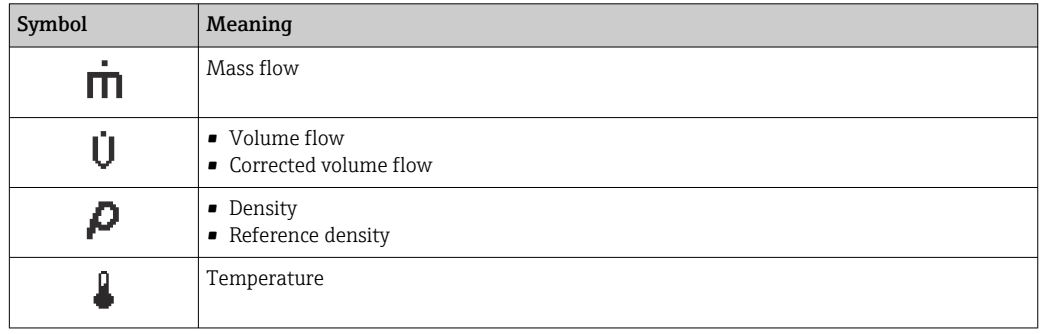

The number and display format of the measured variables can be configured via the ۱ì Format display parameter ( $\rightarrow \blacksquare$  108).

### *Totalizer*

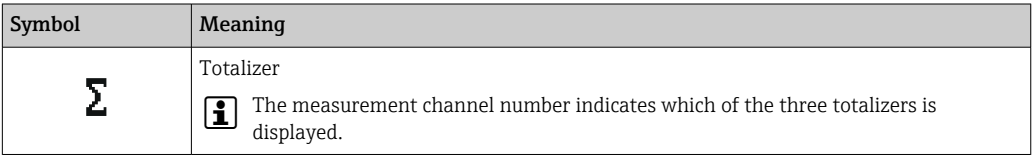

*Output*

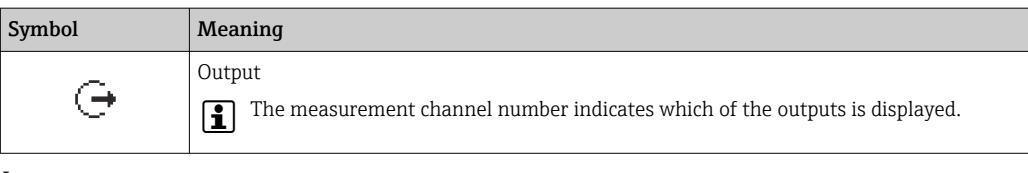

#### *Input*

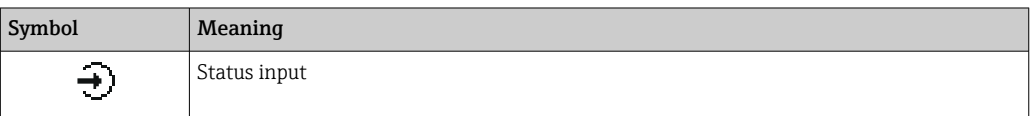

*Measurement channel numbers*

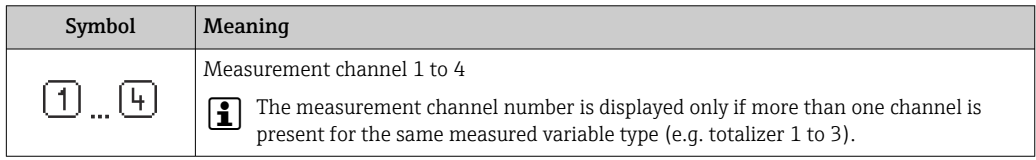

#### *Diagnostic behavior*

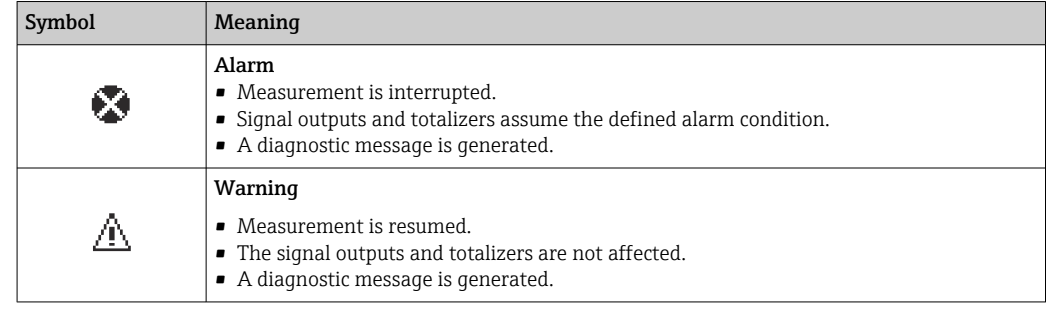

The diagnostic behavior pertains to a diagnostic event that is relevant to the displayed measured variable.

<span id="page-49-0"></span>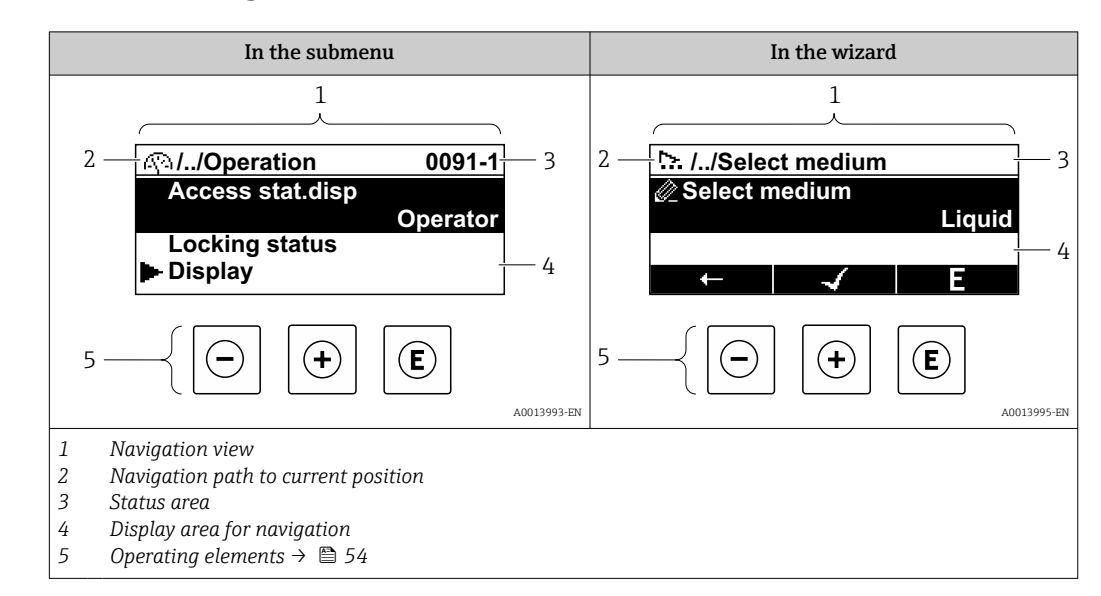

### 8.3.2 Navigation view

#### Navigation path

The navigation path to the current position is displayed at the top left in the navigation view and consists of the following elements:

- The display symbol for the menu/submenu ( $\blacktriangleright$ ) or the wizard ( $\triangleright$ ).
- An omission symbol (/ ../) for operating menu levels in between.
- Name of the current submenu, wizard or parameter

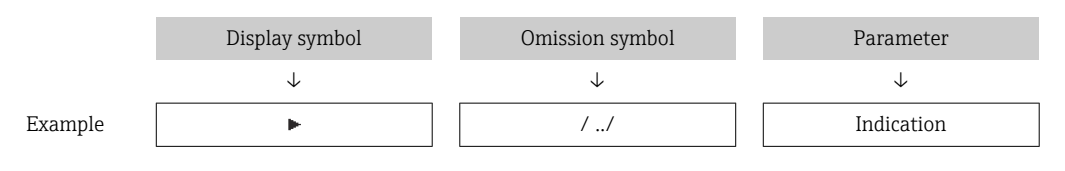

For more information about the icons in the menu, refer to the "Display area" section f  $\rightarrow$   $\blacksquare$  50

#### Status area

The following appears in the status area of the navigation view in the top right corner:

- In the submenu
	- The direct access code to the parameter (e.g., 0022-1)
- If a diagnostic event is present, the diagnostic behavior and status signal • In the wizard
- If a diagnostic event is present, the diagnostic behavior and status signal
- For information on the diagnostic behavior and status signal  $\rightarrow$   $\blacksquare$  202
- For information on the function and entry of the direct access code  $\rightarrow \blacksquare$  56

#### Display area

*Menus*

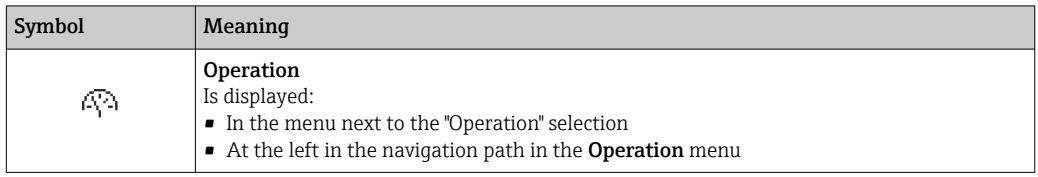

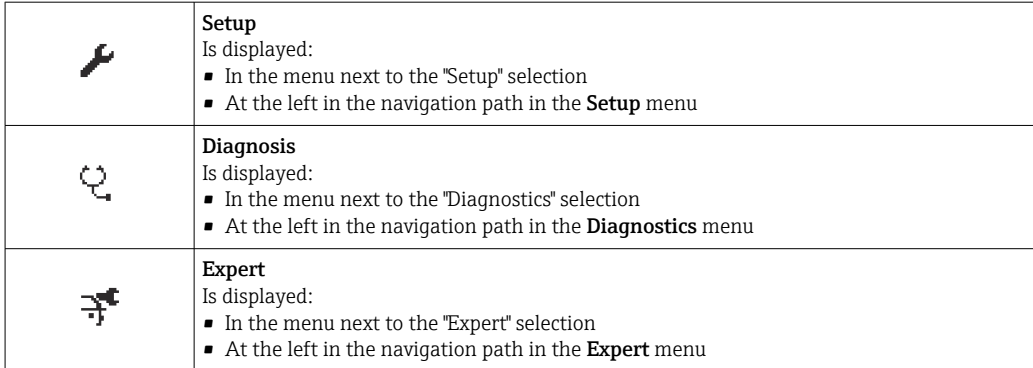

#### *Submenus, wizards, parameters*

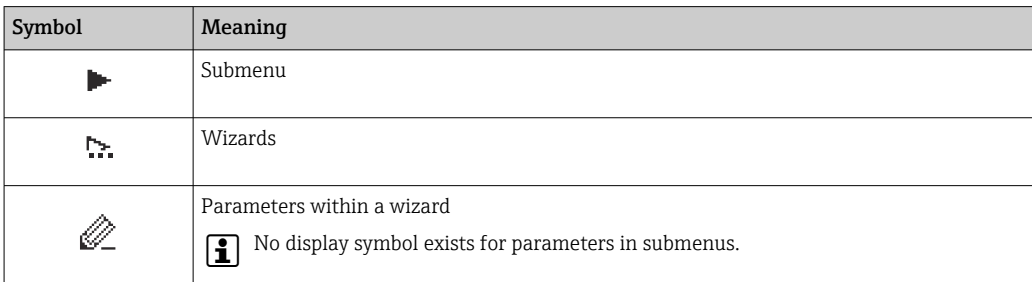

## *Locking procedure*

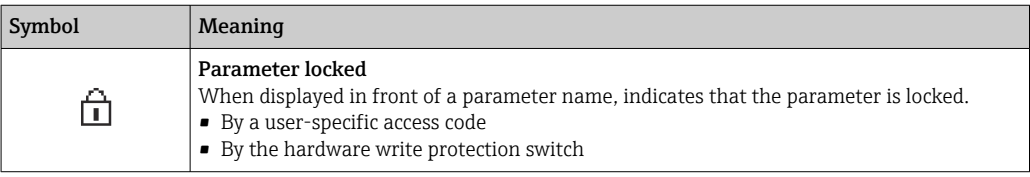

#### *Wizards*

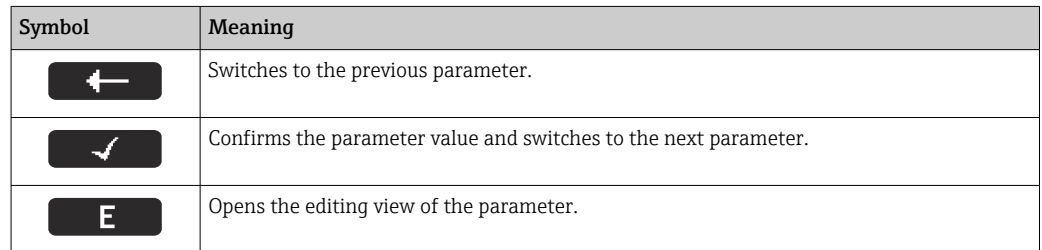

## <span id="page-51-0"></span>8.3.3 Editing view

#### Numeric editor

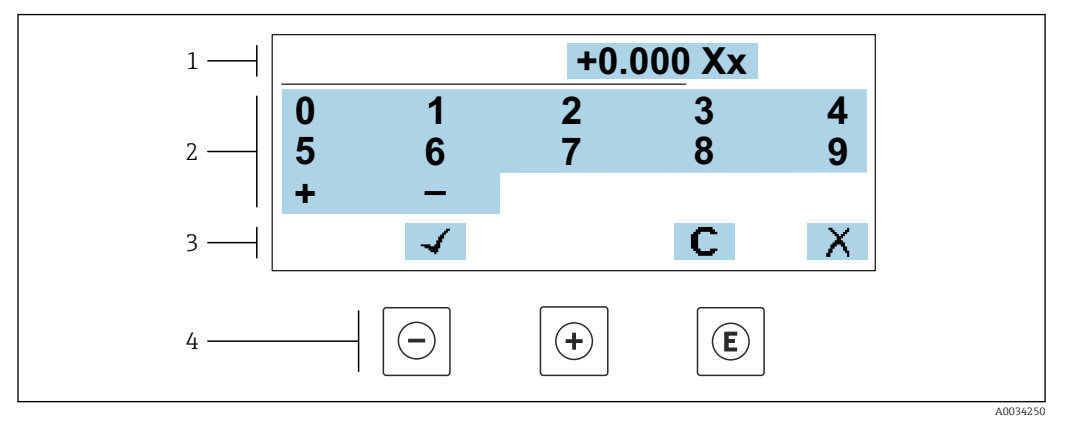

 *20 For entering values in parameters (e.g. limit values)*

- *1 Entry display area*
- *2 Input screen*
- *3 Confirm, delete or reject entry*
- *4 Operating elements*

#### Text editor

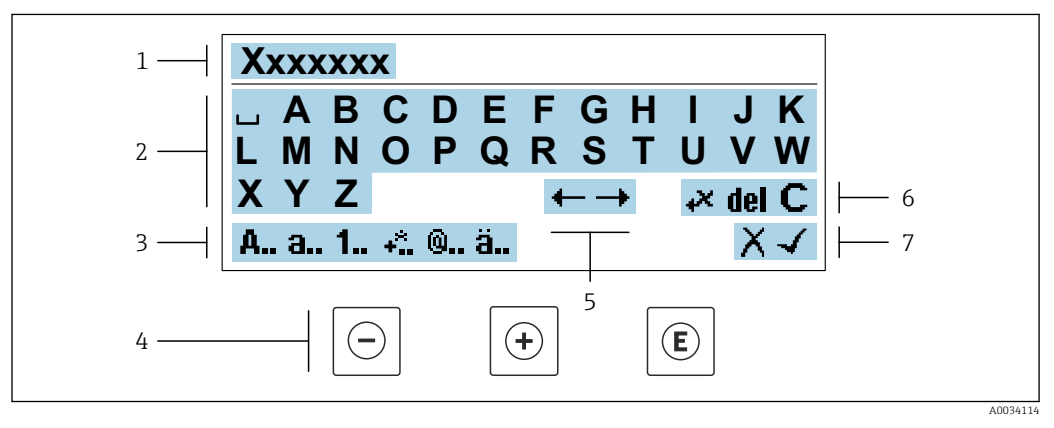

 *21 For entering text in parameters (e.g. device tag)*

- *1 Entry display area*
- *2 Current input screen*
- *3 Change input screen*
- *4 Operating elements*
- *5 Move entry position*
- *6 Delete entry*
- *7 Reject or confirm entry*

#### *Using the operating elements in the editing view*

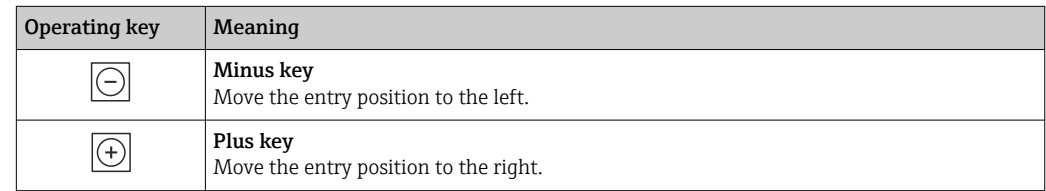

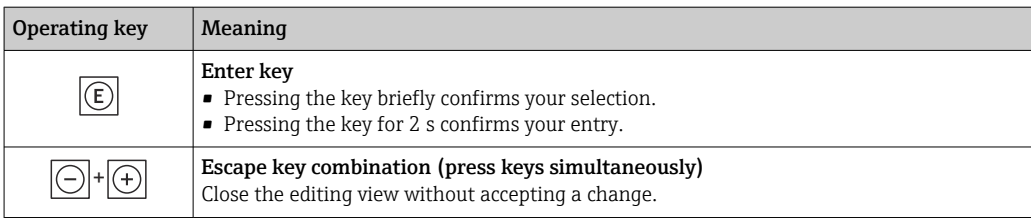

### *Input screens*

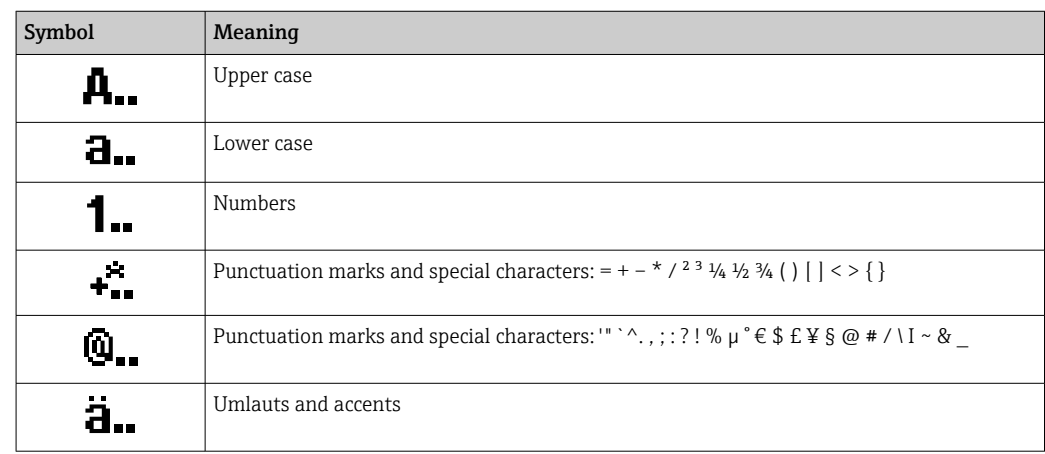

### *Controlling data entries*

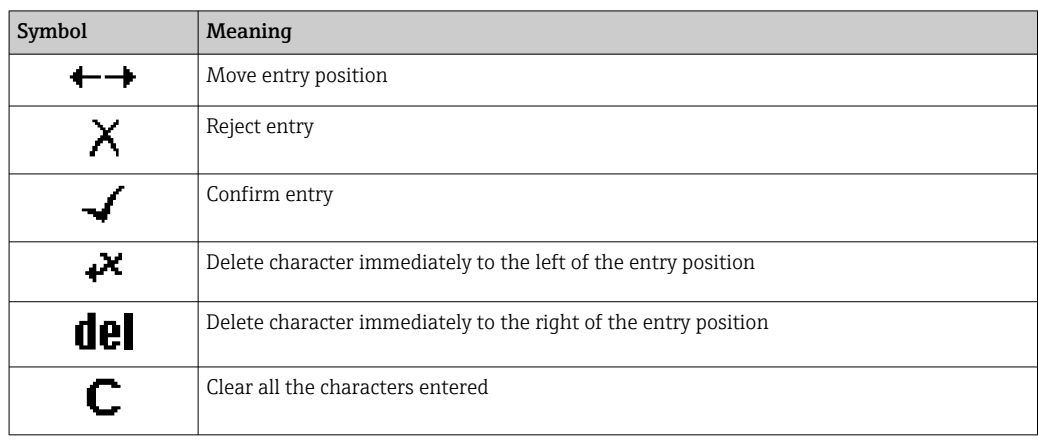

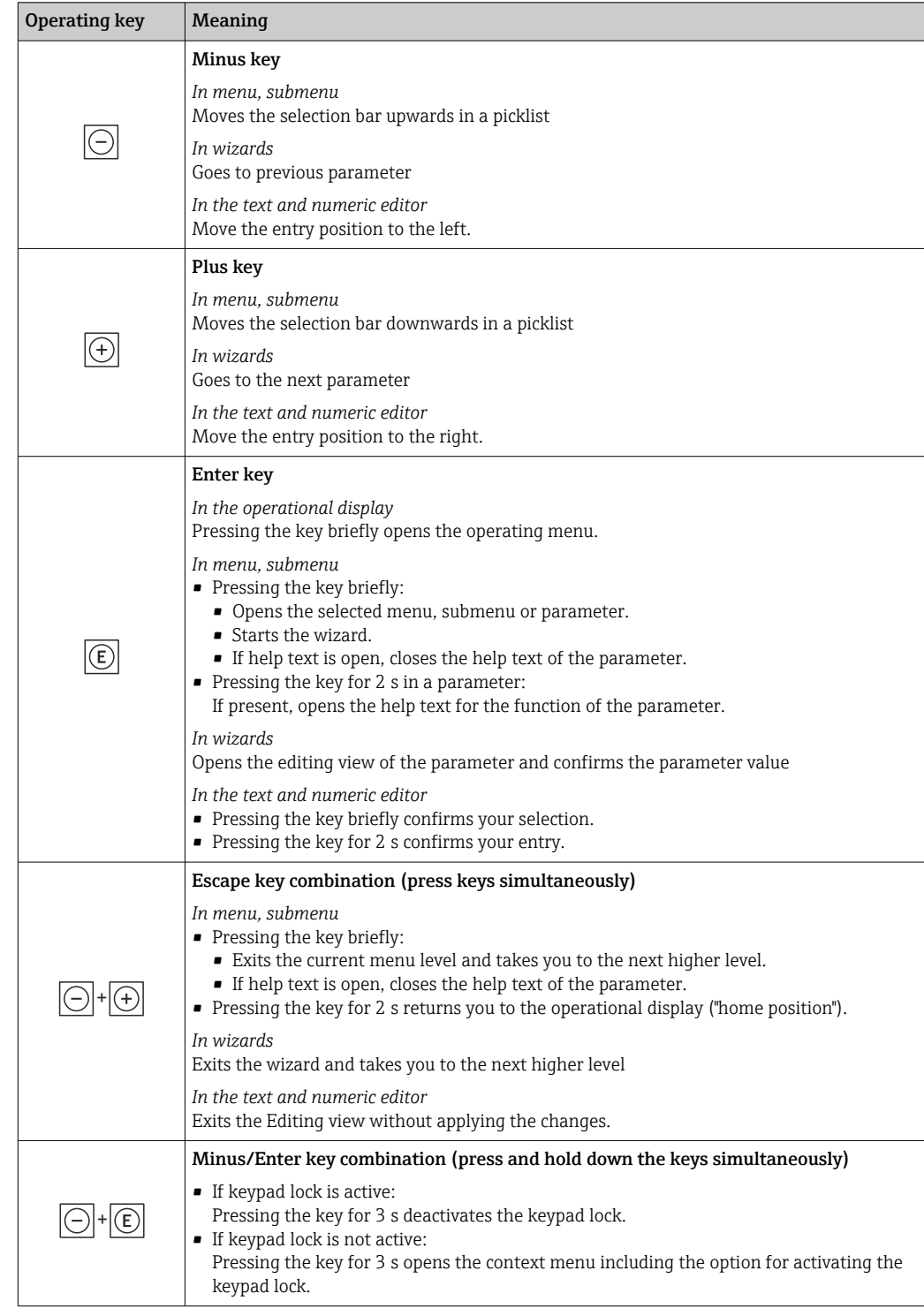

## <span id="page-53-0"></span>8.3.4 Operating elements

## 8.3.5 Opening the context menu

Using the context menu, the user can call up the following menus quickly and directly from the operational display:

- Setup
- Data backup
- Simulation

A0034608-EN

#### Calling up and closing the context menu

The user is in the operational display.

- 1. Press the  $\Box$  and  $\Box$  keys for longer than 3 seconds.
	- The context menu opens.

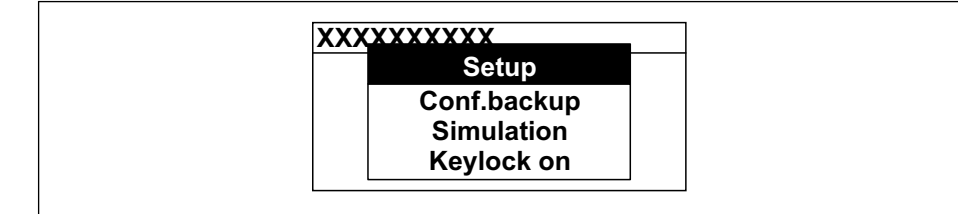

2. Press  $\Box$  +  $\Box$  simultaneously.

 $\rightarrow$  The context menu is closed and the operational display appears.

#### Calling up the menu via the context menu

1. Open the context menu.

2. Press  $\boxplus$  to navigate to the desired menu.

3. Press  $E$  to confirm the selection.

 $ightharpoonup$  The selected menu opens.

### <span id="page-55-0"></span>8.3.6 Navigating and selecting from list

Different operating elements are used to navigate through the operating menu. The navigation path is displayed on the left in the header. Icons are displayed in front of the individual menus. These icons are also shown in the header during navigation.

For an explanation of the navigation view with symbols and operating elements l - I  $\rightarrow$   $\blacksquare$  50

Example: Setting the number of displayed measured values to "2 values"

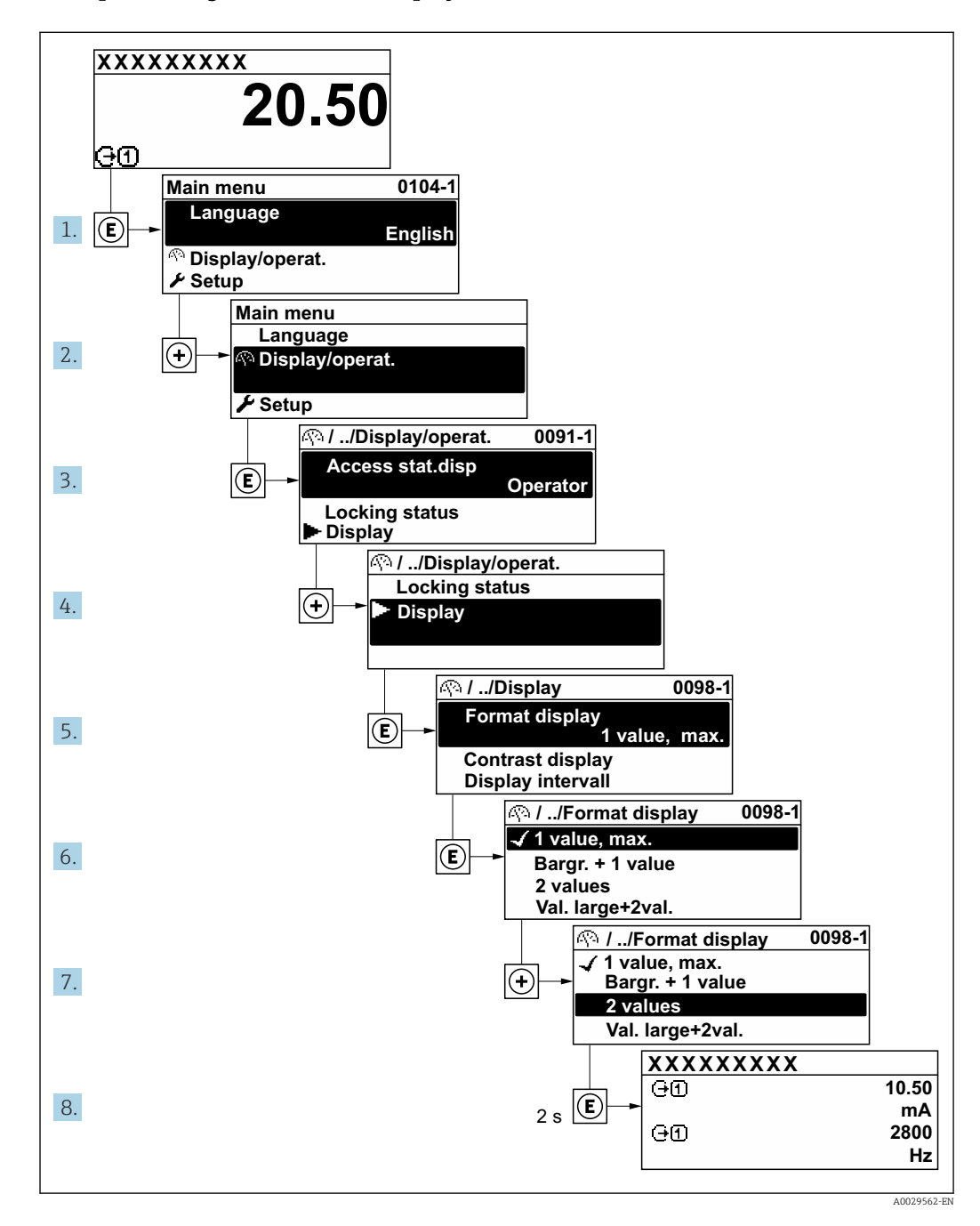

## 8.3.7 Calling the parameter directly

A parameter number is assigned to every parameter to be able to access a parameter directly via the onsite display. Entering this access code in the Direct access parameter calls up the desired parameter directly.

#### Navigation path

Expert  $\rightarrow$  Direct access

The direct access code consists of a 5-digit number (at maximum) and the channel number, which identifies the channel of a process variable: e.g. 00914-2. In the navigation view, this appears on the right-hand side in the header of the selected parameter.

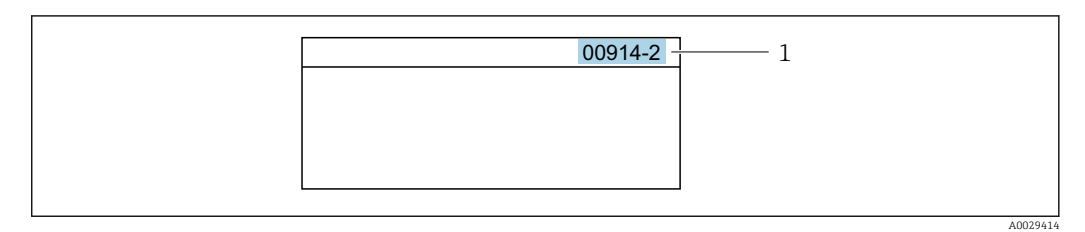

*1 Direct access code*

Note the following when entering the direct access code:

- The leading zeros in the direct access code do not have to be entered. Example: Enter "914" instead of "00914"
- If no channel number is entered, channel 1 is opened automatically. Example: Enter 00914  $\rightarrow$  Assign process variable parameter
- If a different channel is opened: Enter the direct access code with the corresponding channel number.

Example: Enter 00914-2  $\rightarrow$  Assign process variable parameter

For the direct access codes of the individual parameters, see the "Description of Device Parameters" document for the device

## 8.3.8 Calling up help text

Help text is available for some parameters and can be called up from the navigation view. The help text provides a brief explanation of the parameter function and thereby supports swift and safe commissioning.

#### Calling up and closing the help text

The user is in the navigation view and the selection bar is on a parameter.

1. Press  $\boxdot$  for 2 s.

 $\rightarrow$  The help text for the selected parameter opens.

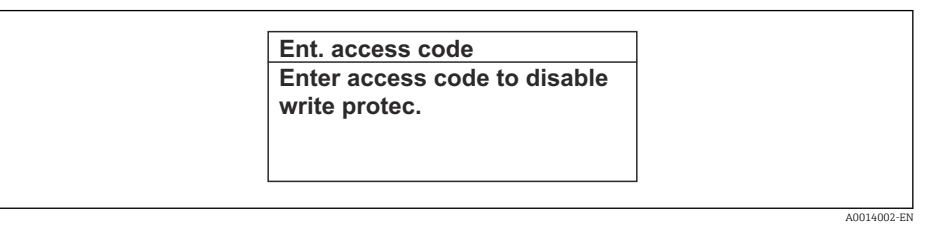

- *22 Example: Help text for parameter "Enter access code"*
- 2. Press  $\Box$  +  $\boxplus$  simultaneously.
	- $ightharpoonup$  The help text is closed.

### 8.3.9 Changing the parameters

Parameters can be changed via the numeric editor or text editor.

- Numeric editor: Change values in a parameter, e.g. specifications for limit values. • Text editor: Enter text in a parameter, e.g. tag name.
- A message is displayed if the value entered is outside the permitted value range.

A0014049-EN

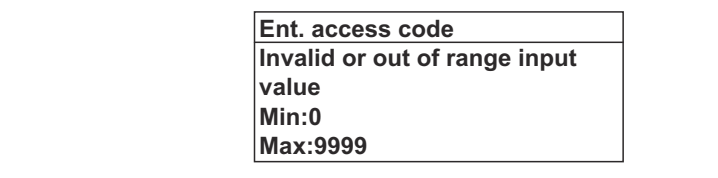

For a description of the editing view - consisting of the text editor and numeric editor - with symbols  $\rightarrow \blacksquare$  52, for a description of the operating elements  $\rightarrow \blacksquare$  54

### 8.3.10 User roles and related access authorization

The two user roles "Operator" and "Maintenance" have different write access to the parameters if the customer defines a user-specific access code. This protects the device configuration via the local display from unauthorized access  $\rightarrow \Box$  140.

#### Defining access authorization for user roles

An access code is not yet defined when the device is delivered from the factory. Access authorization (read and write access) to the device is not restricted and corresponds to the "Maintenance" user role.

- ▶ Define the access code.
	- The "Operator" user role is redefined in addition to the "Maintenance" user role. Access authorization differs for the two user roles.

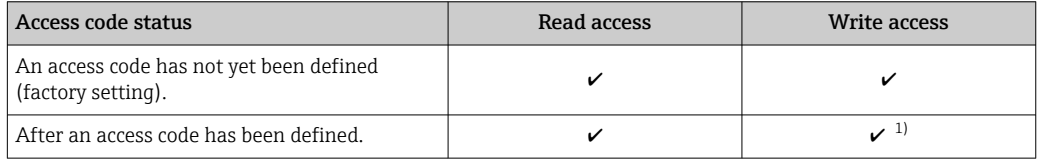

*Access authorization to parameters: "Maintenance" user role*

1) The user only has write access after entering the access code.

*Access authorization to parameters: "Operator" user role*

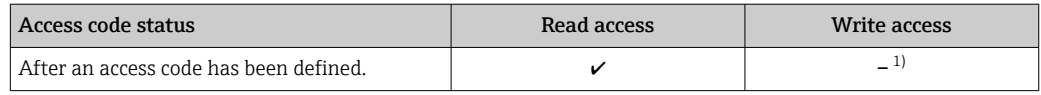

1) Despite the defined access code, certain parameters can always be modified and thus are excluded from the write protection as they do not affect the measurement: write protection via access code  $\rightarrow \Box$  140

The user role with which the user is currently logged on is indicated by the Access H status parameter. Navigation path: Operation  $\rightarrow$  Access status

## 8.3.11 Disabling write protection via access code

If the  $\mathbf{\Omega}$ -symbol appears on the local display in front of a parameter, the parameter is write-protected by a user-specific access code and its value cannot be changed at the moment using local operation  $\rightarrow \blacksquare$  140.

Parameter write protection via local operation can be disabled by entering the user-specific access code in the **Enter access code** parameter (→  $\triangleq$  116) via the respective access option.

1. After you press  $\mathbb{E}$ , the input prompt for the access code appears.

2. Enter the access code.

 $\rightarrow$  The  $\textcircled{B}$ -symbol in front of the parameters disappears; all previously writeprotected parameters are now re-enabled.

### 8.3.12 Enabling and disabling the keypad lock

The keypad lock makes it possible to block access to the entire operating menu via local operation. As a result, it is no longer possible to navigate through the operating menu or change the values of individual parameters. Users can only read the measured values on the operational display.

The keypad lock is switched on and off via the context menu.

#### Switching on the keypad lock

**The keypad lock is switched on automatically:** 

- $\blacksquare$  If the device has not been operated via the display for  $>1$  minute.
- Each time the device is restarted.

#### To activate the keylock manually:

1. The device is in the measured value display.

- Press the  $\Box$  and  $\Box$  keys for 3 seconds.
- $\rightarrow$  A context menu appears.
- 2. In the context menu select the **Keylock on** option.
	- $\rightarrow$  The keypad lock is switched on.

If the user attempts to access the operating menu while the keypad lock is active, the Keylock on message appears.

#### Switching off the keypad lock

- $\blacktriangleright$  The keypad lock is switched on. Press the  $\Box$  and  $\Box$  keys for 3 seconds.
	- $\rightarrow$  The keypad lock is switched off.

## 8.4 Access to operating menu via web browser

#### 8.4.1 Function range

With the integrated web server, the device can be operated and configured via a web browser service interface (CDI-RJ45) or WLAN interface. The structure of the operating menu is the same as for the local display. In addition to the measured values, status information on the device is displayed and can be used to monitor device health. Furthermore the device data can be managed and the network parameters can be configured.

A device that has a WLAN interface (can be ordered as an option) is required for the WLAN connection: order code for "Display; operation", option G "4-line, illuminated; touch control + WLAN". The device acts as an Access Point and enables communication by computer or a mobile handheld terminal.

For additional information on the web server, see the Special Documentation for the device.  $\rightarrow$  ■ 244

## 8.4.2 Requirements

#### *Computer hardware*

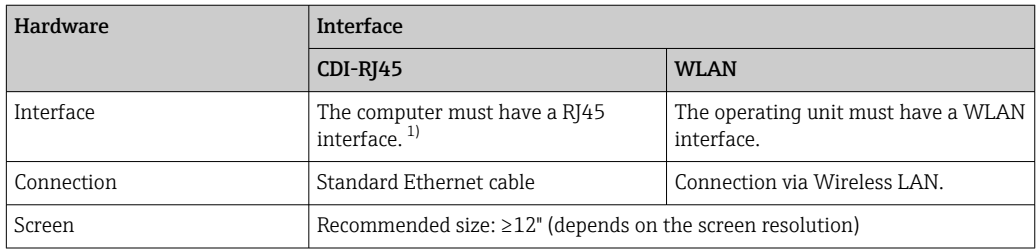

1) Recommended cable: CAT5e, CAT6 or CAT7, with shielded plug (e.g. YAMAICHI product; part no. Y-ConProfixPlug63/Prod. ID: 82-006660)

#### *Computer software*

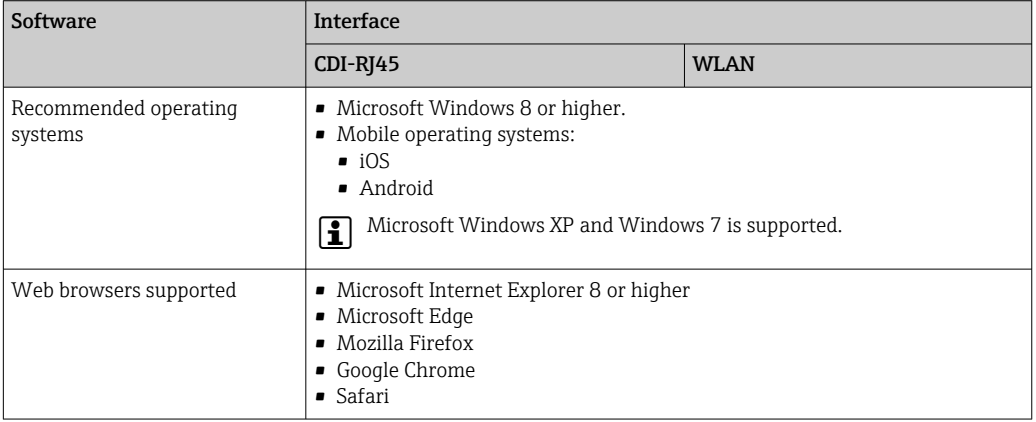

#### *Computer settings*

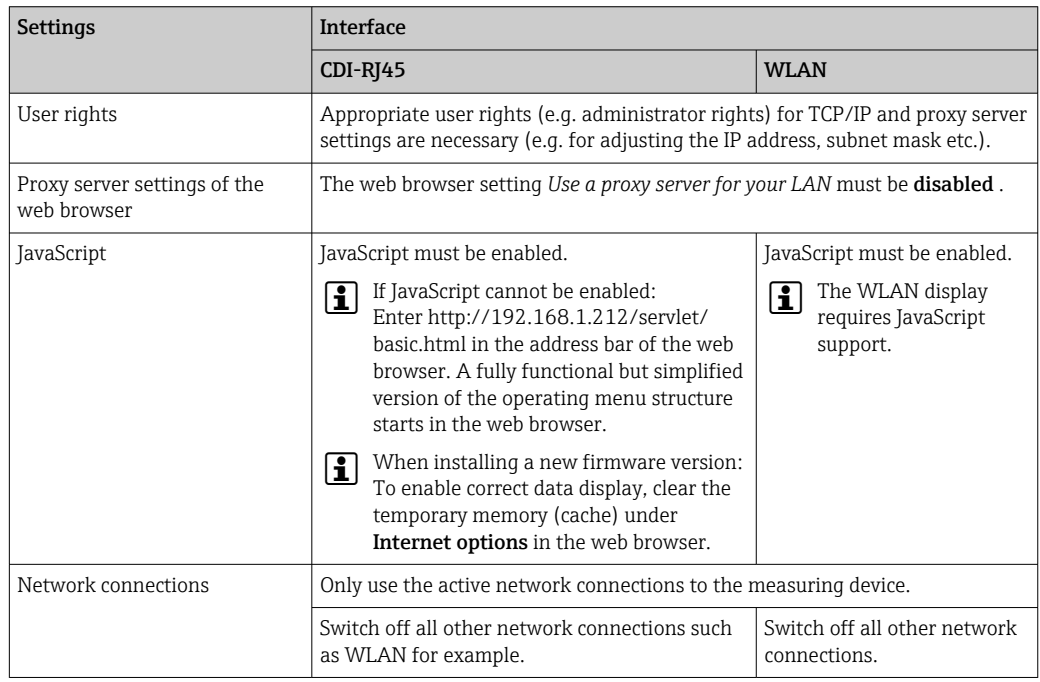

In the event of connection problems:  $\rightarrow \blacksquare$  199

#### <span id="page-60-0"></span>*Measuring device: Via CDI-RJ45 service interface*

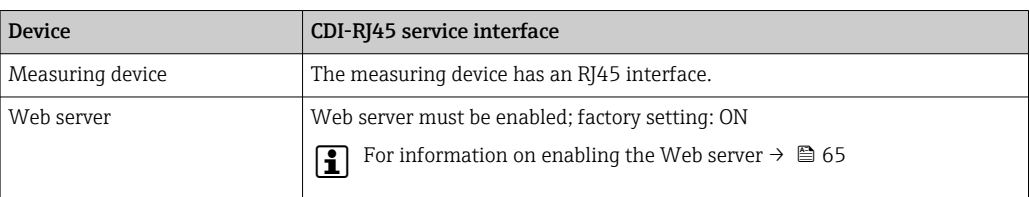

#### *Measuring device: via WLAN interface*

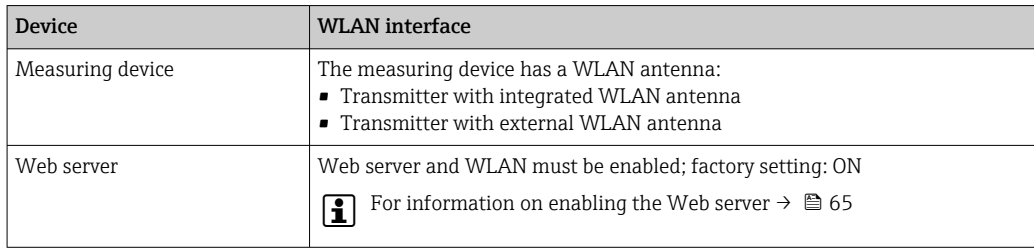

### 8.4.3 Connecting the device

#### Via service interface (CDI-RJ45)

*Preparing the measuring device*

*Proline 500 – digital*

- 1. Loosen the 4 fixing screws on the housing cover.
- 2. Open the housing cover.
- 3. The location of the connection socket depends on the measuring device and the communication protocol.

Connect the computer to the RJ45 plug via the standard Ethernet cable .

#### *Proline 500*

- 1. Depending on the housing version: Loosen the securing clamp or fixing screw of the housing cover.
- 2. Depending on the housing version: Unscrew or open the housing cover.
- 3. Connect the computer to the RJ45 plug via the standard Ethernet cable .

*Configuring the Internet protocol of the computer*

The following information refers to the default Ethernet settings of the device.

IP address of the device: 192.168.1.212 (factory setting)

- 1. Switch on the measuring device.
- 2. Connect the computer to the RJ45 plug via the standard Ethernet cable  $\rightarrow \Box$  66.
- 3. If a 2nd network card is not used, close all the applications on the notebook.
	- $\rightarrow$  Applications requiring Internet or a network, such as e-mail, SAP applications, Internet or Windows Explorer.
- 4. Close any open Internet browsers.
- 5. Configure the properties of the Internet protocol (TCP/IP) as defined in the table:

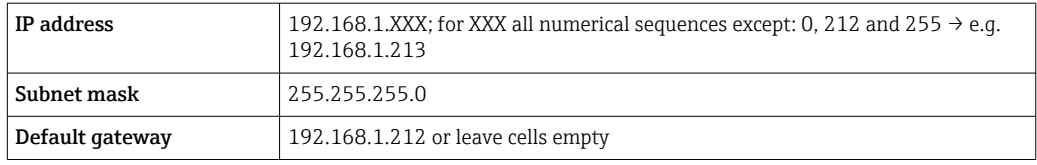

#### Via WLAN interface

*Configuring the Internet protocol of the mobile terminal*

### **NOTICE**

- If the WLAN connection is lost during the configuration, settings made may be lost.
- ‣ Make sure that the WLAN connection is not disconnected while configuring the device.

### **NOTICE**

#### Note the following to avoid a network conflict:

- $\triangleright$  Avoid accessing the measuring device simultaneously from the same mobile terminal via the service interface (CDI-RJ45) and the WLAN interface.
- ‣ Only activate one service interface (CDI-RJ45 or WLAN interface).
- ‣ If simultaneous communication is necessary: configure different IP address ranges, e.g. 192.168.0.1 (WLAN interface) and 192.168.1.212 (CDI-RJ45 service interface).

#### *Preparing the mobile terminal*

‣ Enable WLAN on the mobile terminal.

*Establishing a WLAN connection from the mobile terminal to the measuring device*

- 1. In the WLAN settings of the mobile terminal: Select the measuring device using the SSID (e.g. EH = 500 A802000).
- 2. If necessary, select the WPA2 encryption method.
- 3. Enter the password:
	- Serial number of the measuring device ex-works (e.g. L100A802000).
	- $\rightarrow$  The LED on the display module flashes. It is now possible to operate the measuring device with the web browser, FieldCare or DeviceCare.
- The serial number can be found on the nameplate. 1 - 1
- To ensure the safe and swift assignment of the WLAN network to the measuring point, it is advisable to change the SSID name. It should be possible to clearly assign the new SSID name to the measuring point (e.g. tag name) because it is displayed as the WLAN network.

#### *Terminating the WLAN connection*

 $\blacktriangleright$  After configuring the device: Terminate the WLAN connection between the mobile terminal and measuring device.

#### Starting the web browser

1. Start the web browser on the computer.

2. Enter the IP address of the web server in the address line of the web browser: 192.168.1.212

 $ightharpoonup$  The login page appears.

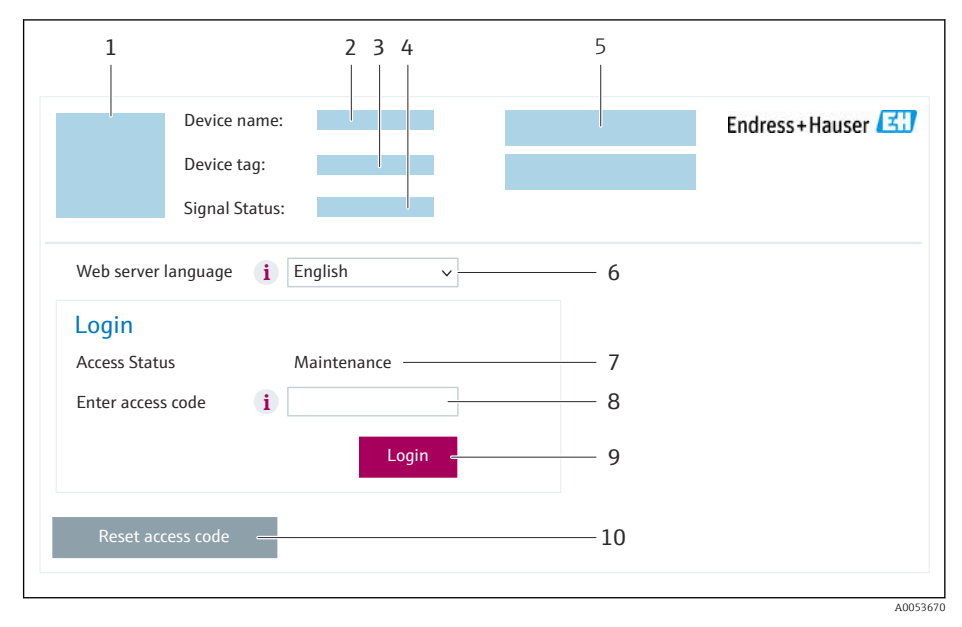

- *1 Picture of device*
- *2 Device name*
- *3 Device tag*
- *4 Status signal*
- *5 Current measured values 6 Operating language*
- 
- *7 User role 8 Access code*
- *9 Login*
- *10 Reset access code [\(→ 135\)](#page-134-0)*

If a login page does not appear, or if the page is incomplete  $\rightarrow \Box$  199

## 8.4.4 Logging on

1. Select the preferred operating language for the Web browser.

2. Enter the user-specific access code.

3. Press OK to confirm your entry.

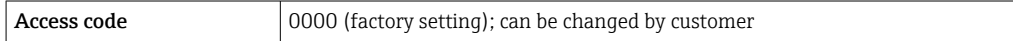

If no action is performed for 10 minutes, the Web browser automatically returns to  $\vert$  -  $\vert$ the login page.

## 8.4.5 User interface

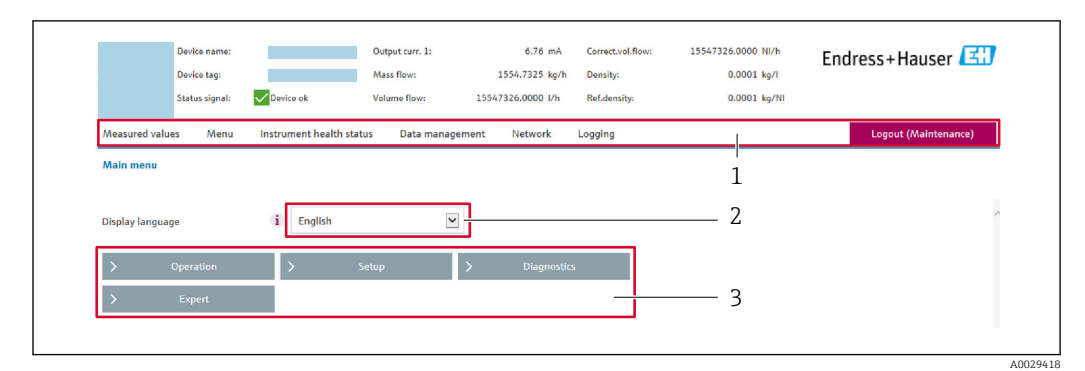

- *1 Function row*
- *2 Local display language*
- *3 Navigation area*

#### Header

The following information appears in the header:

- Device name
- Device tag
- Device status with status signal  $\rightarrow$   $\blacksquare$  205
- Current measured values

#### Function row

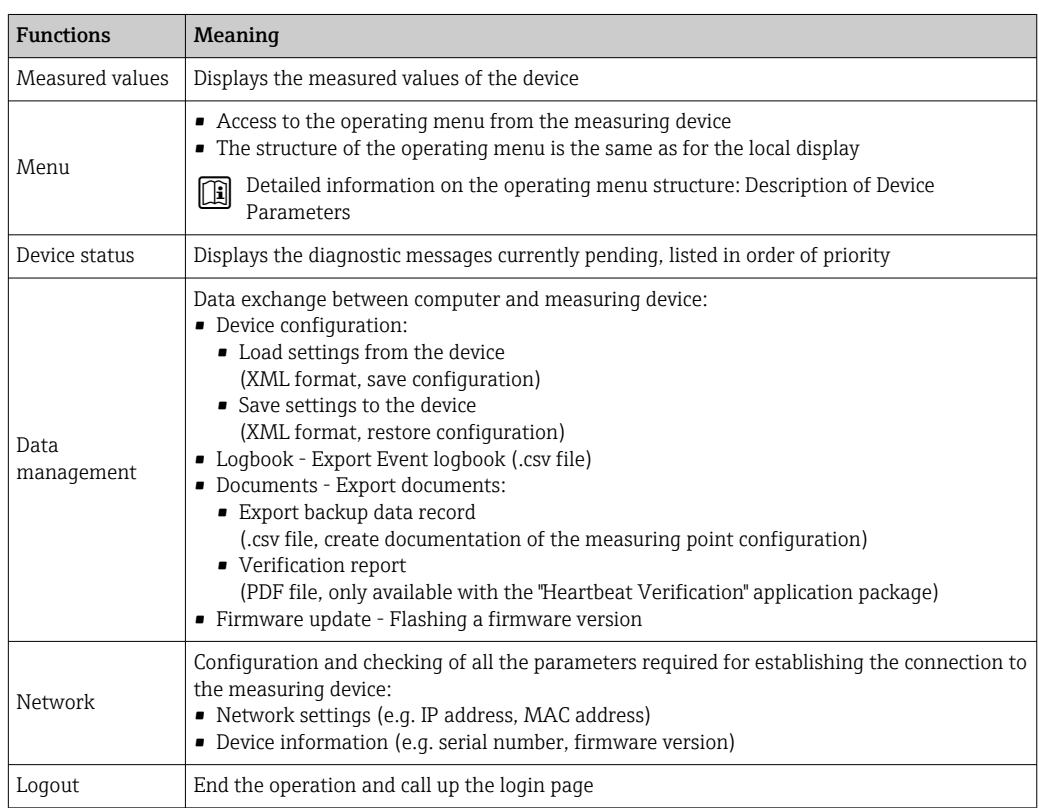

#### Navigation area

The menus, the associated submenus and parameters can be selected in the navigation area.

#### <span id="page-64-0"></span>Working area

Depending on the selected function and the related submenus, various actions can be performed in this area:

- Configuring parameters
- Reading measured values
- Calling up help text
- Starting an upload/download

#### 8.4.6 Disabling the Web server

The Web server of the measuring device can be switched on and off as required using the Web server functionality parameter.

#### **Navigation**

"Expert" menu  $\rightarrow$  Communication  $\rightarrow$  Web server

#### Parameter overview with brief description

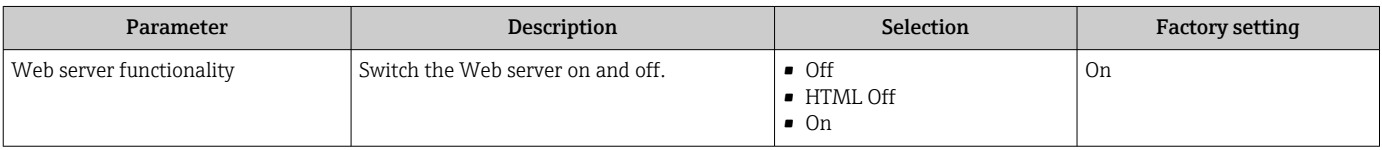

#### Function scope of the "Web server functionality" parameter

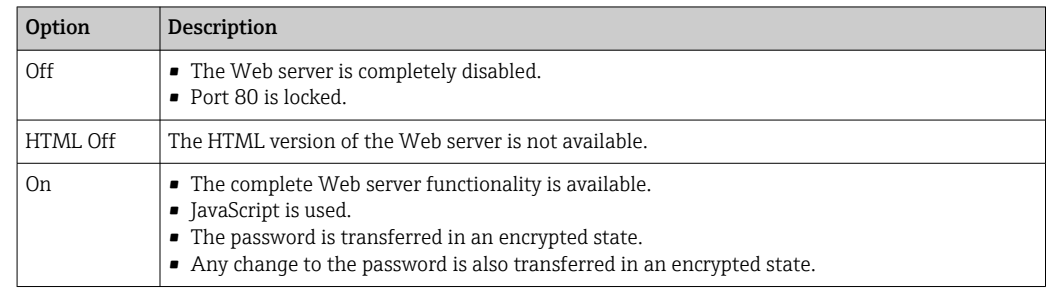

#### Enabling the Web server

If the Web server is disabled it can only be re-enabled with the Web server functionality parameter via the following operating options:

- Via local display
- Via Bedientool "FieldCare"
- Via "DeviceCare" operating tool

#### 8.4.7 Logging out

Before logging out, perform a data backup via the Data management function (upload configuration from device) if necessary.

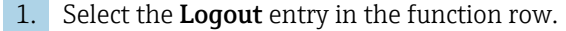

← The home page with the Login box appears.

#### 2. Close the Web browser.

3. If no longer needed:

Reset the modified properties of the Internet protocol (TCP/IP)  $\rightarrow \Box$  61.

## <span id="page-65-0"></span>8.5 Access to the operating menu via the operating tool

The structure of the operating menu in the operating tools is the same as for operation via the local display.

## 8.5.1 Connecting the operating tool

#### Via Modbus RS485 protocol

This communication interface is available in device versions with a Modbus RS485 output.

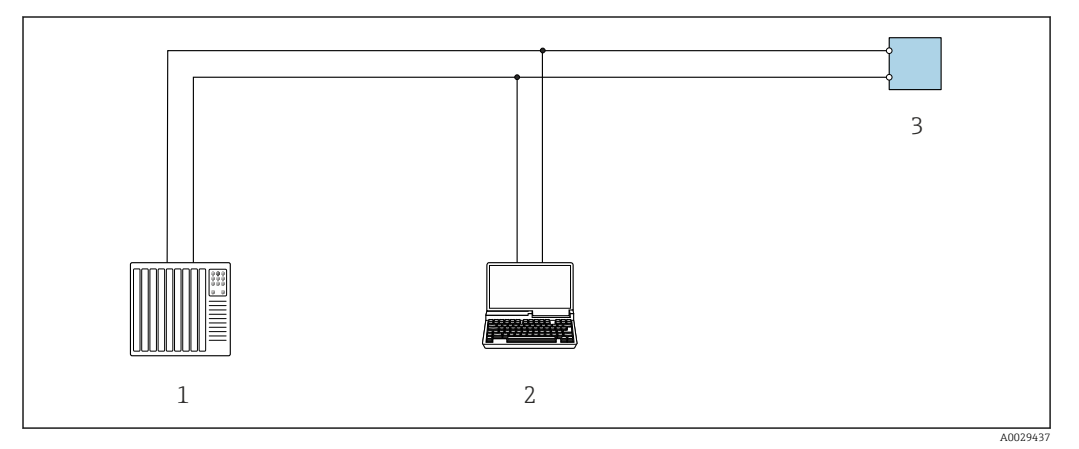

 *23 Options for remote operation via Modbus RS485 protocol (active)*

- *1 Control system (e.g. PLC)*
- *2 Computer with web browser (e.g. Microsoft Edge) to access the integrated device web server or with operating tool (e.g. FieldCare, DeviceCare) with COM DTM "CDI Communication TCP/IP" or Modbus DTM*
- *3 Transmitter*

#### Service interface

*Via service interface (CDI-RJ45)*

A point-to-point connection can be established to configure the device onsite. With the housing open, the connection is established directly via the service interface (CDI-RJ45) of the device.

An adapter for the RJ45 to the M12 plug is optionally available:  $|\mathcal{L}|$ 

Order code for "Accessories", option NB: "Adapter RJ45 M12 (service interface)"

The adapter connects the service interface (CDI-RJ45) to an M12 plug mounted in the cable entry. The connection to the service interface can be established via an M12 plug without opening the device.

#### <span id="page-66-0"></span>*Proline 500 – digital transmitter*

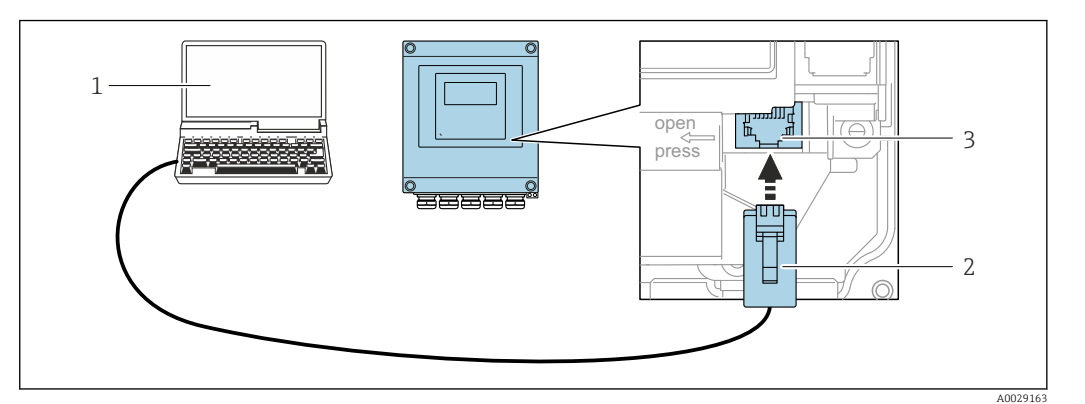

 *24 Connection via service interface (CDI-RJ45)*

- *1 Computer with web browser (e.g. Microsoft Internet Explorer, Microsoft Edge) for accessing the integrated web server or with "FieldCare" operating tool, "DeviceCare" with COM DTM "CDI Communication TCP/IP" or Modbus DTM*
- *2 Standard Ethernet connecting cable with RJ45 plug*
- *3 Service interface (CDI-RJ45) of the measuring device with access to the integrated Web server*

#### *Via WLAN interface*

The optional WLAN interface is available on the following device version: Order code for "Display; operation", option G "4-line, illuminated; touch control + WLAN"

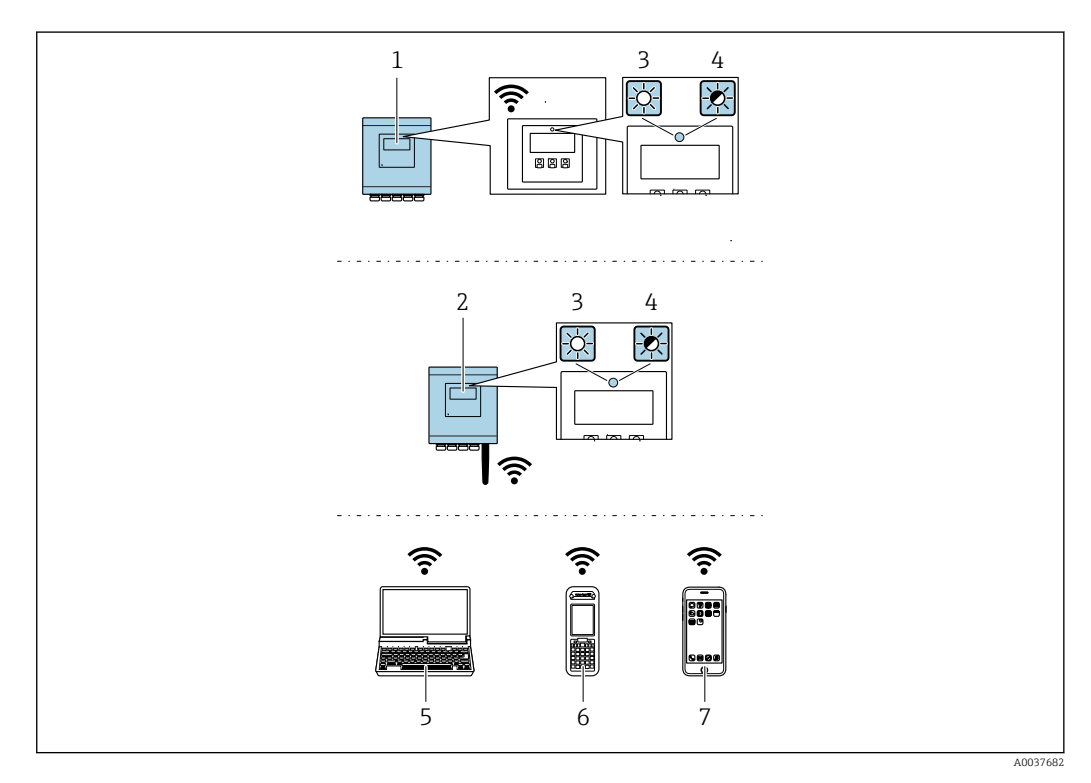

- *1 Transmitter with integrated WLAN antenna*
- *2 Transmitter with external WLAN antenna*
- *3 LED lit constantly: WLAN reception is enabled on measuring device*
- *4 LED flashing: WLAN connection established between operating unit and measuring device*
- *5 Computer with WLAN interface and web browser (e.g. Microsoft Internet Explorer, Microsoft Edge) for accessing the integrated device web server or with operating tool (e.g. FieldCare, DeviceCare)*
- *6 Mobile handheld terminal with WLAN interface and web browser (e.g. Microsoft Internet Explorer, Microsoft Edge) for accessing the integrated device web server or operating tool (e.g. FieldCare, DeviceCare)*
- *7 Smart phone or tablet (e.g. Field Xpert SMT70)*

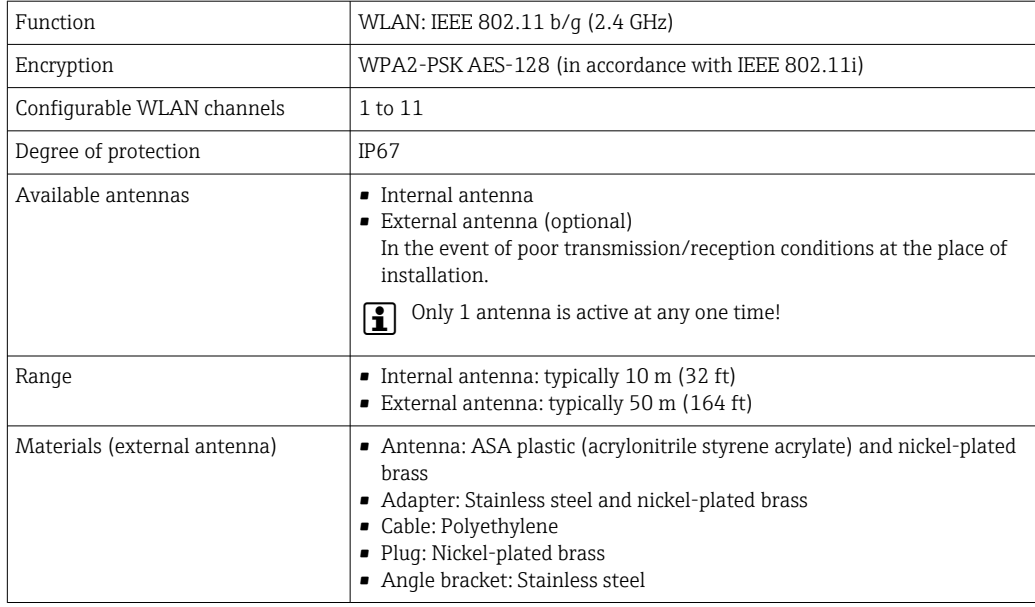

*Configuring the Internet protocol of the mobile terminal*

### **NOTICE**

#### If the WLAN connection is lost during the configuration, settings made may be lost.

 $\blacktriangleright$  Make sure that the WLAN connection is not disconnected while configuring the device.

### **NOTICE**

#### Note the following to avoid a network conflict:

- $\blacktriangleright$  Avoid accessing the measuring device simultaneously from the same mobile terminal via the service interface (CDI-RJ45) and the WLAN interface.
- ‣ Only activate one service interface (CDI-RJ45 or WLAN interface).
- ► If simultaneous communication is necessary: configure different IP address ranges, e.g. 192.168.0.1 (WLAN interface) and 192.168.1.212 (CDI-RJ45 service interface).

*Preparing the mobile terminal*

‣ Enable WLAN on the mobile terminal.

*Establishing a WLAN connection from the mobile terminal to the measuring device*

- 1. In the WLAN settings of the mobile terminal: Select the measuring device using the SSID (e.g. EH = 500 A802000).
- 2. If necessary, select the WPA2 encryption method.
- 3. Enter the password:

Serial number of the measuring device ex-works (e.g. L100A802000).

- $\rightarrow$  The LED on the display module flashes. It is now possible to operate the measuring device with the web browser, FieldCare or DeviceCare.
- The serial number can be found on the nameplate.
- To ensure the safe and swift assignment of the WLAN network to the measuring H point, it is advisable to change the SSID name. It should be possible to clearly assign the new SSID name to the measuring point (e.g. tag name) because it is displayed as the WLAN network.

#### *Terminating the WLAN connection*

‣ After configuring the device: Terminate the WLAN connection between the mobile terminal and measuring device.

## 8.5.2 FieldCare

#### Function range

FDT-based (Field Device Technology) plant asset management tool from Endress+Hauser. It can configure all smart field units in a system and helps you manage them. By using the status information, it is also a simple but effective way of checking their status and condition.

Access is via:

- CDI-RJ45 service interface  $\rightarrow$   $\blacksquare$  66
- WLAN interface  $\rightarrow$   $\blacksquare$  67

Typical functions:

- Transmitter parameter configuration
- Loading and saving of device data (upload/download)
- Documentation of the measuring point
- Visualization of the measured value memory (line recorder) and event logbook

 $\sqrt{1}$ • Operating Instructions BA00027S • Operating Instructions BA00059S

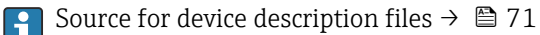

#### Establishing a connection

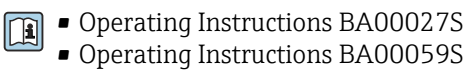

#### User interface

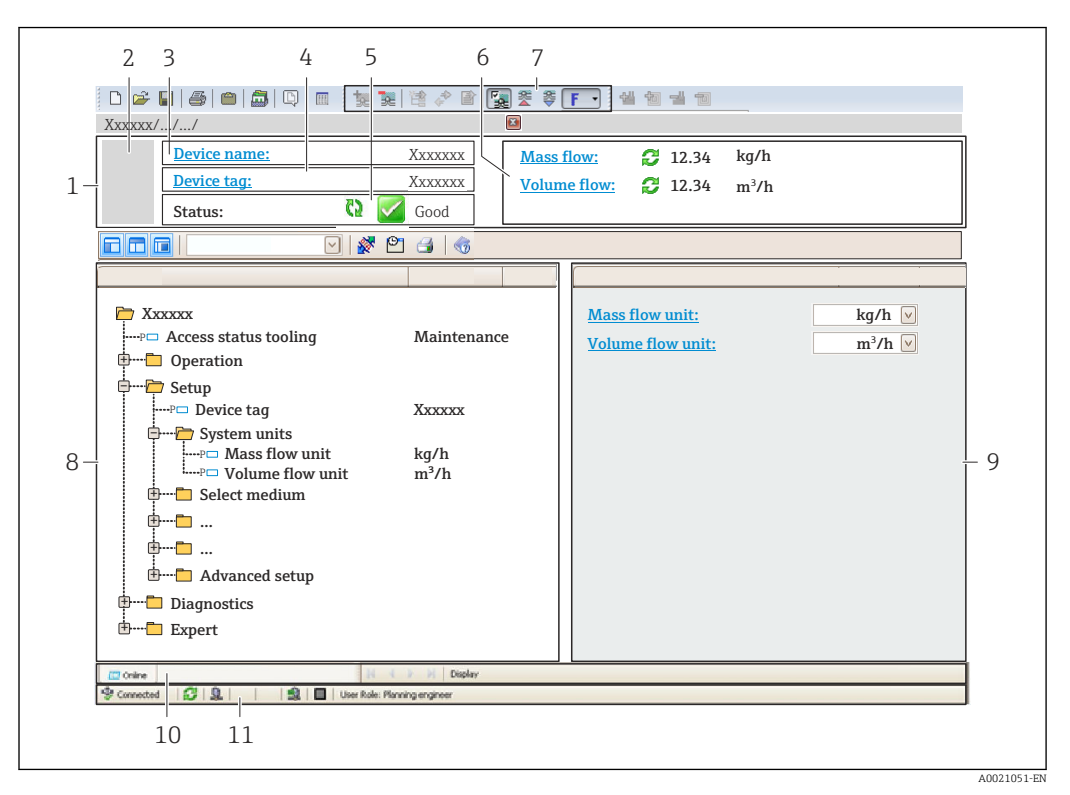

- *1 Header*
- *2 Picture of device*
- *3 Device name*
- *4 Device tag*
- *5 Status area with status signal [→ 205](#page-204-0)*
- *6 Display area for current measured values*
- *7 Editing toolbar with additional functions such as save/load, event list and create documentation*
- *8 Navigation area with operating menu structure*
- *9 Work area*
- *10 Action area*
- *11 Status area*

### 8.5.3 DeviceCare

#### Function range

Tool for connecting and configuring Endress+Hauser field devices.

The fastest way to configure Endress+Hauser field devices is with the dedicated "DeviceCare" tool. Together with the device type managers (DTMs) it presents a convenient, comprehensive solution.

Innovation brochure IN01047S m

Source for device description files  $\rightarrow$   $\blacksquare$  71  $\mathbf{A}$ 

# <span id="page-70-0"></span>9 System integration

## 9.1 Overview of device description files

## 9.1.1 Current version data for the device

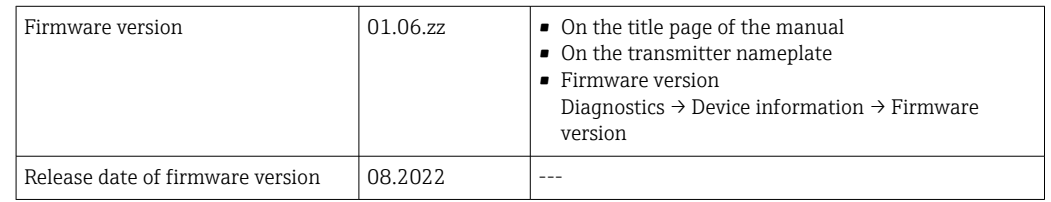

For an overview of the various firmware versions for the device  $\rightarrow \blacksquare 218$ 

## 9.1.2 Operating tools

The suitable device description file for the individual operating tools is listed in the table below, along with information on where the file can be acquired.

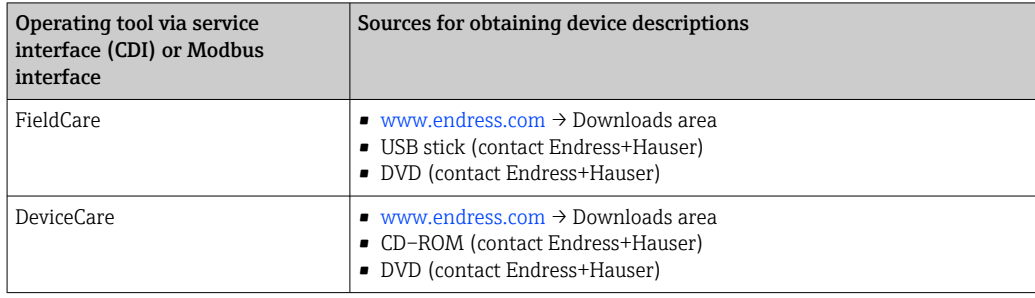

## 9.2 Compatibility with previous model

If the device is replaced, the measuring device Promass 500 supports the compatibility of the Modbus registers for the process variables and the diagnostic information with the previous model Promass 83. It is not necessary to change the engineering parameters in the automation system.

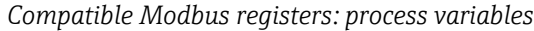

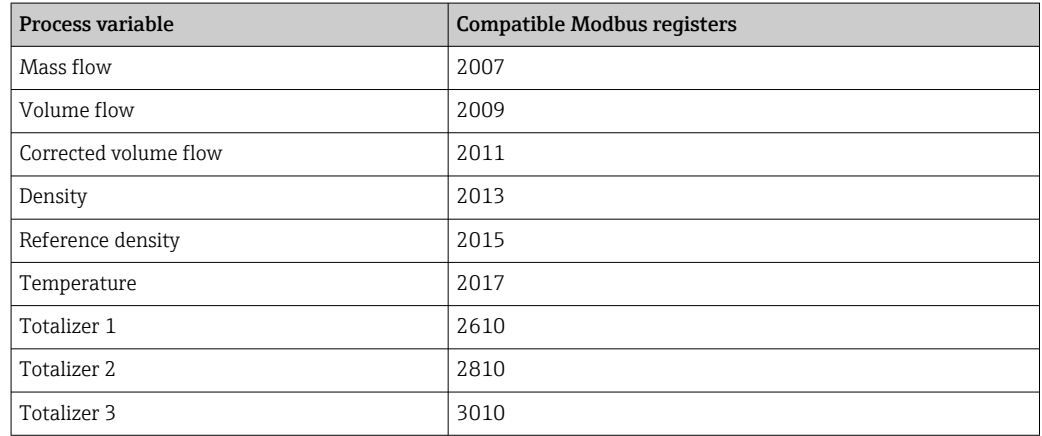

*Compatible Modbus registers: diagnostic information*

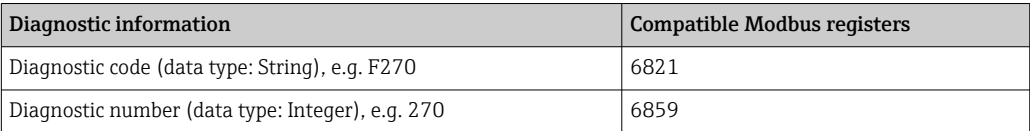

The Modbus registers are compatible but the diagnostic numbers are not. Overview of the new diagnostic numbers  $\rightarrow \blacksquare$  208.

## 9.3 Modbus RS485 information

### 9.3.1 Function codes

Function codes are used to define which read or write action is carried out via the Modbus protocol. The measuring device supports the following function codes:

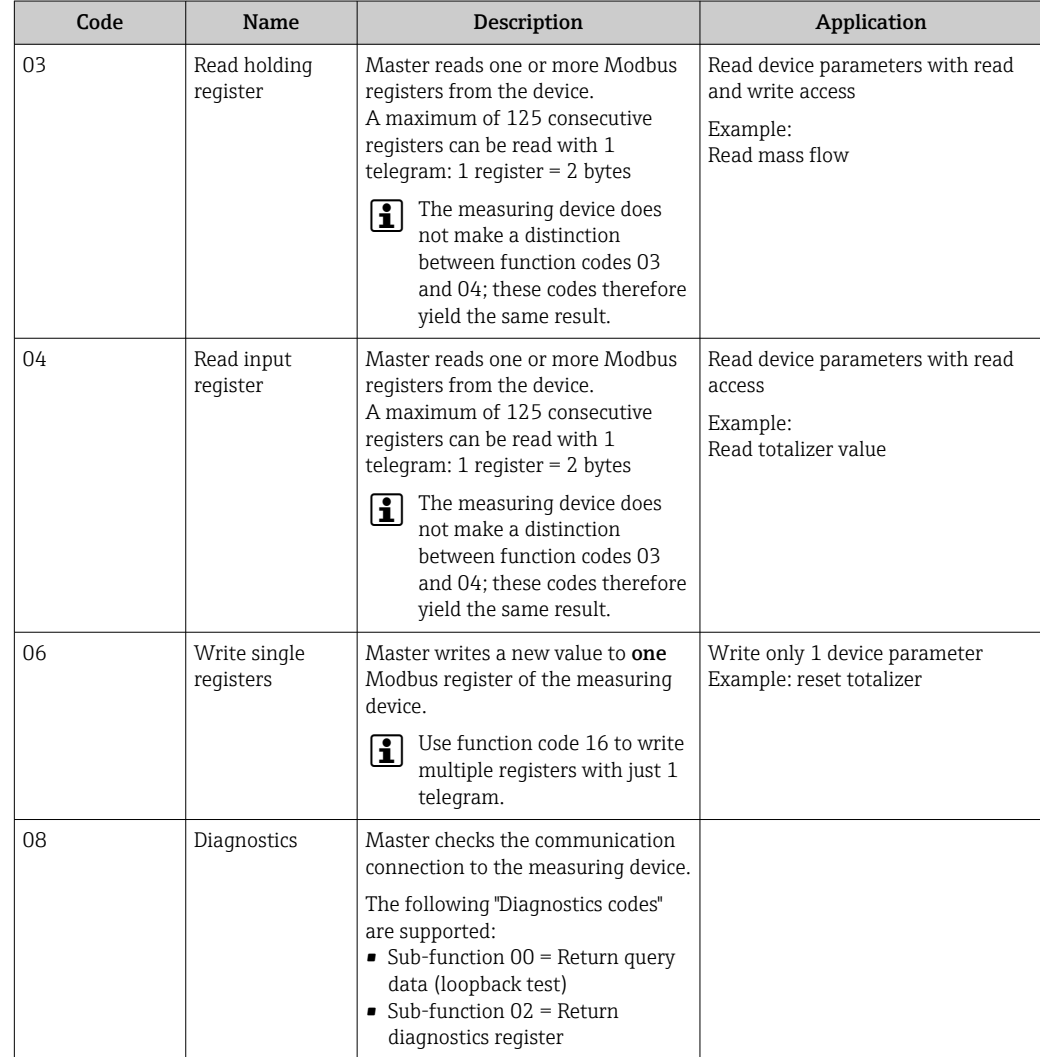
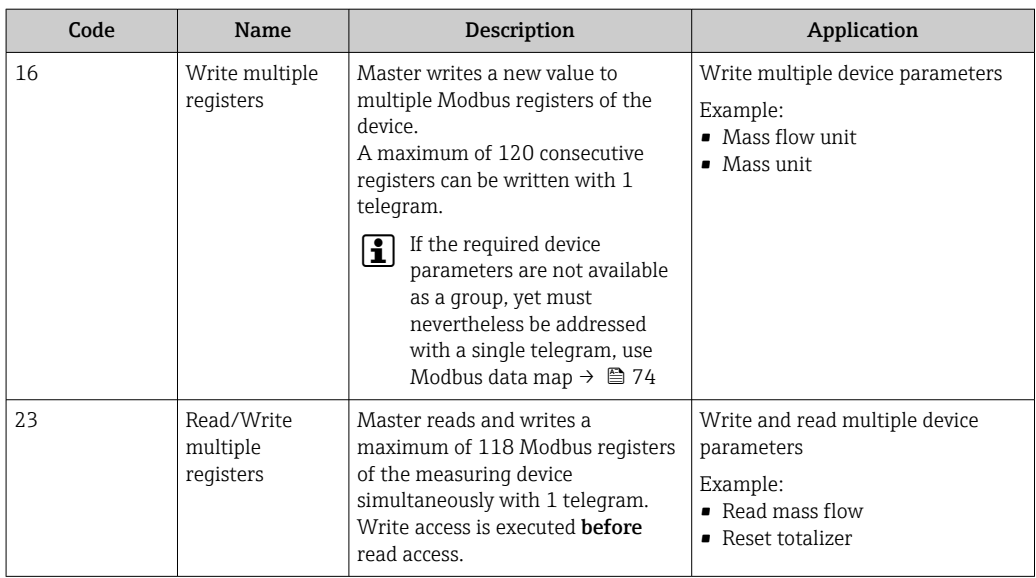

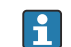

Broadcast messages are only allowed with function codes 06, 16 and 23.

### 9.3.2 Register information

For an overview of device parameters with their respective Modbus register information, please refer to the "Modbus RS485 register information" section in the "Description of device parameters" documentation  $\rightarrow$   $\blacksquare$  244.

### 9.3.3 Response time

Response time of the measuring device to the request telegram of the Modbus master: typically 3 to 5 ms

## 9.3.4 Data types

The measuring device supports the following data types:

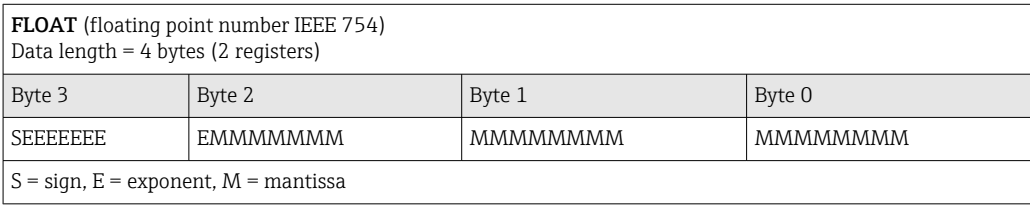

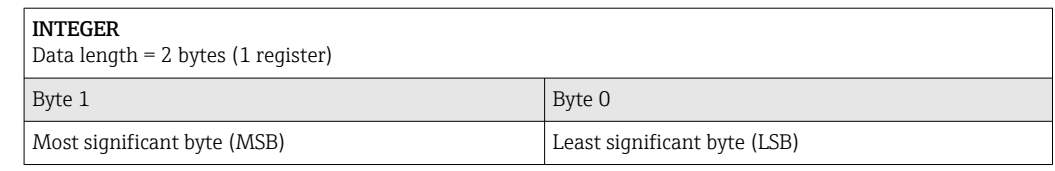

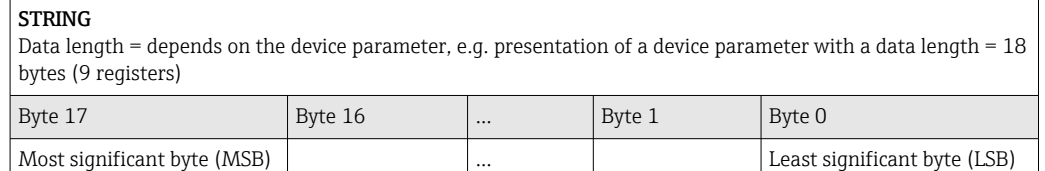

### <span id="page-73-0"></span>9.3.5 Byte transmission sequence

Byte addressing, i.e. the transmission sequence of the bytes, is not specified in the Modbus specification. For this reason, it is important to coordinate or match the addressing method between the master and slave during commissioning. This can be configured in the measuring device using the Byte order parameter.

The bytes are transmitted depending on the selection in the Byte order parameter:

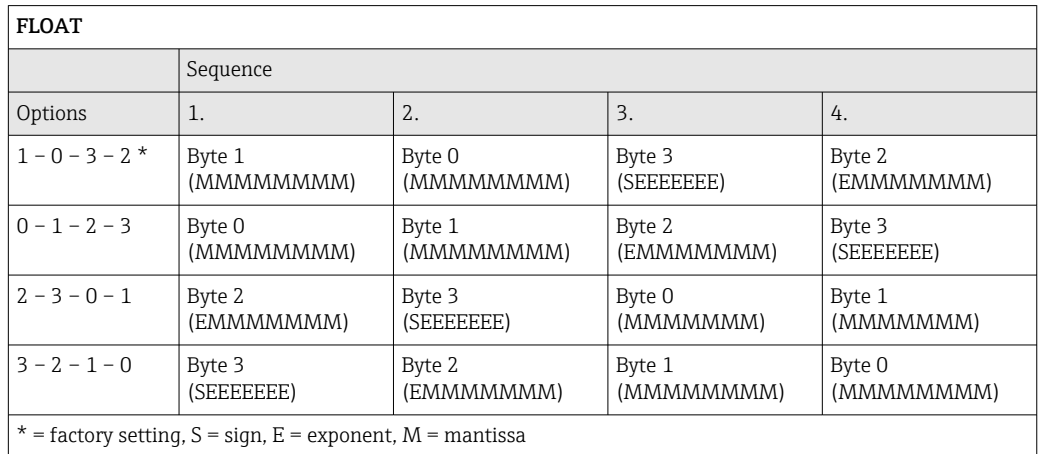

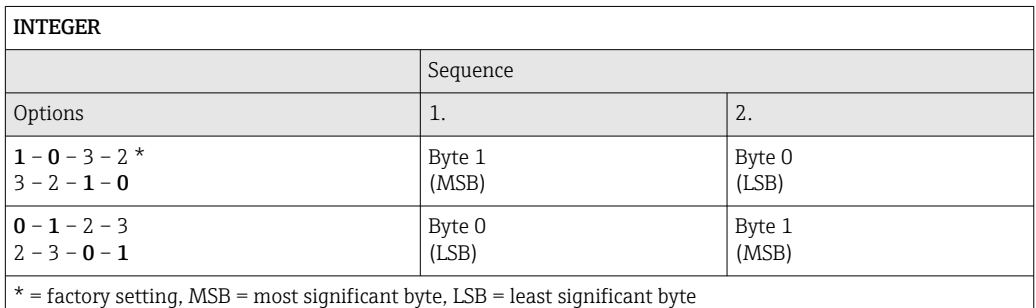

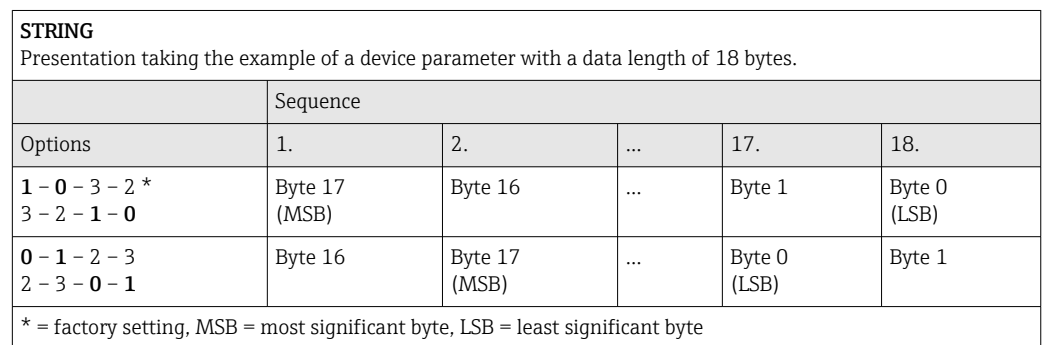

## 9.3.6 Modbus data map

### Function of the Modbus data map

The device offers a special memory area, the Modbus data map (for a maximum of 16 device parameters), to allow users to call up multiple device parameters via Modbus RS485 and not only individual device parameters or a group of consecutive device parameters.

Grouping of device parameters is flexible and the Modbus master can read or write to the entire data block simultaneously with a single request telegram.

#### Structure of the Modbus data map

The Modbus data map consists of two data sets:

- Scan list: Configuration area
	- The device parameters to be grouped are defined in a list by entering their Modbus RS485 register addresses in the list.
- Data area

The measuring device reads out the register addresses entered in the scan list cyclically and writes the associated device data (values) to the data area.

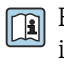

For an overview of device parameters with their respective Modbus register information, please refer to the "Modbus RS485 register information" section in the "Description of device parameters" documentation  $\rightarrow$   $\blacksquare$  244.

### Scan list configuration

For configuration, the Modbus RS485 register addresses of the device parameters to be grouped must be entered in the scan list. Please note the following basic requirements of the scan list:

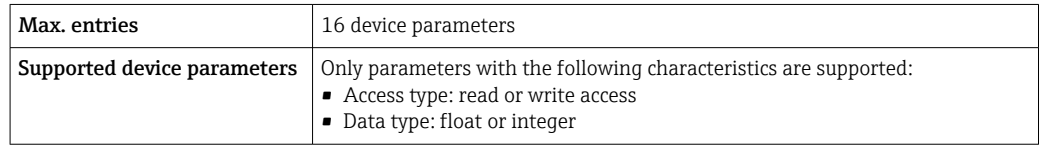

*Configuration of the scan list via FieldCare or DeviceCare*

Carried out using the operating menu of the measuring device: Expert  $\rightarrow$  Communication  $\rightarrow$  Modbus data map  $\rightarrow$  Scan list register 0 to 15

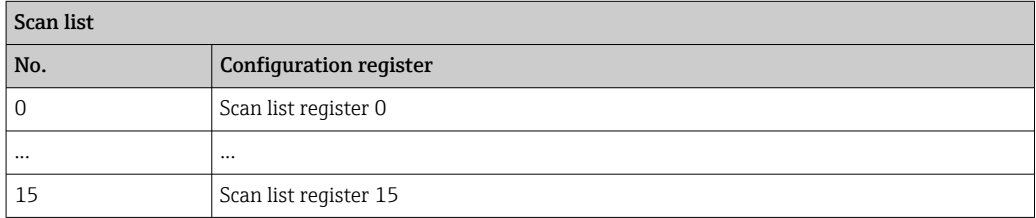

*Configuration of the scan list via Modbus RS485*

Carried out using register addresses 5001 - 5016

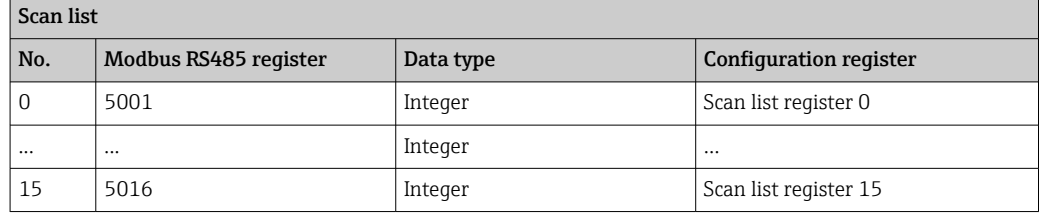

#### Reading out data via Modbus RS485

The Modbus master accesses the data area of the Modbus data map to read out the current values of the device parameters defined in the scan list.

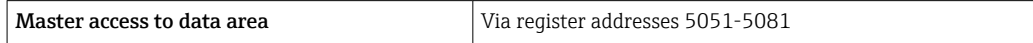

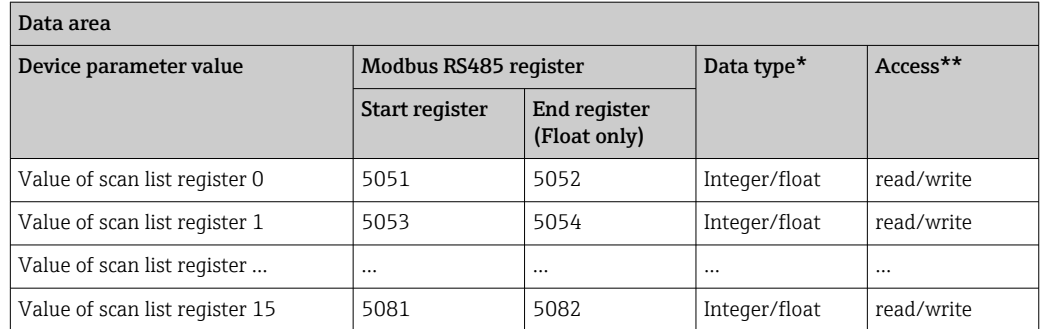

\* Data type depends on the device parameters entered in the scan list.

\*\* Data access depends on the device parameters entered in the scan list. If the device parameter entered supports read and write access, the parameter can also be accessed via the data area.

# 10 Commissioning

# 10.1 Post-mounting and post-connection check

Before commissioning the device:

- ‣ Make sure that the post-installation and post-connection checks have been performed successfully.
- Checklist for "Post-mounting" check[→ 28](#page-27-0)
- Checklist for "Post-connection check"  $\rightarrow$   $\blacksquare$  43

# 10.2 Switching on the measuring device

- ‣ Switch on the device upon successful completion of the post-mounting and postconnection check.
	- $\rightarrow$  After a successful startup, the local display switches automatically from the startup display to the operational display.

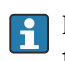

If nothing appears on the local display or if a diagnostic message is displayed, refer to the section on "Diagnostics and troubleshooting"  $\rightarrow$   $\blacksquare$  198.

# 10.3 Setting the operating language

Factory setting: English or ordered local language

The operating language can be set in FieldCare or DeviceCare: Operation  $\rightarrow$  Display language

# 10.4 Configuring the measuring device

The Setup menu with its guided wizards contains all the parameters needed for standard operation.

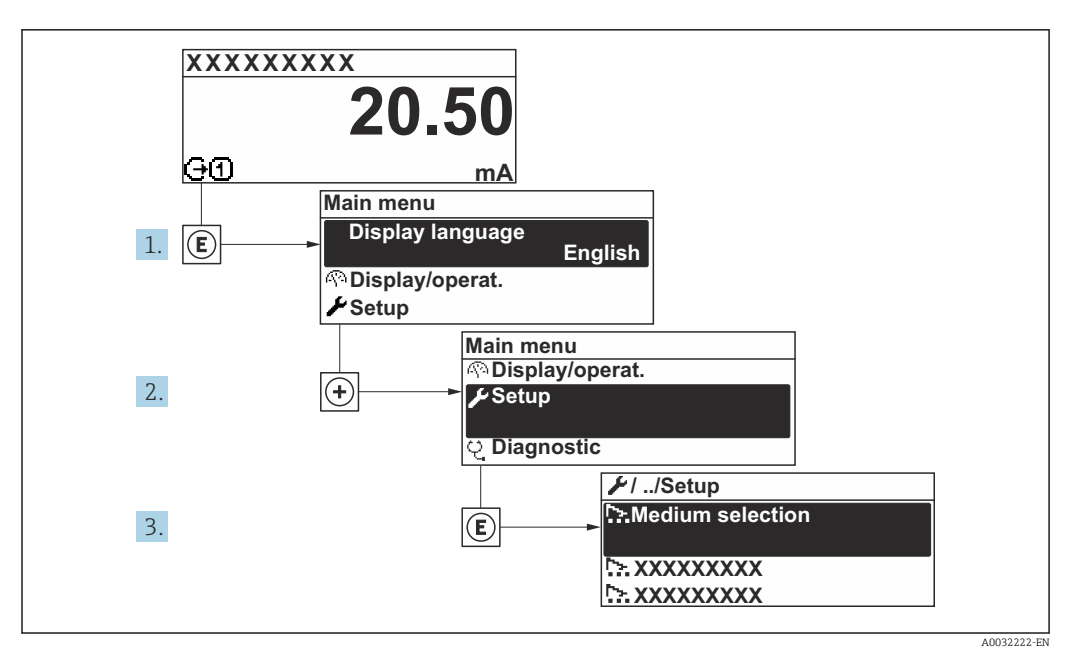

 *25 Navigation to "Setup" menu using the example of the local display*

The number of submenus and parameters can vary depending on the device version. Certain submenus and parameters in these submenus are not described in the Operating Instructions. Instead a description is provided in the Special Documentation for the device ("Supplementary documentation").

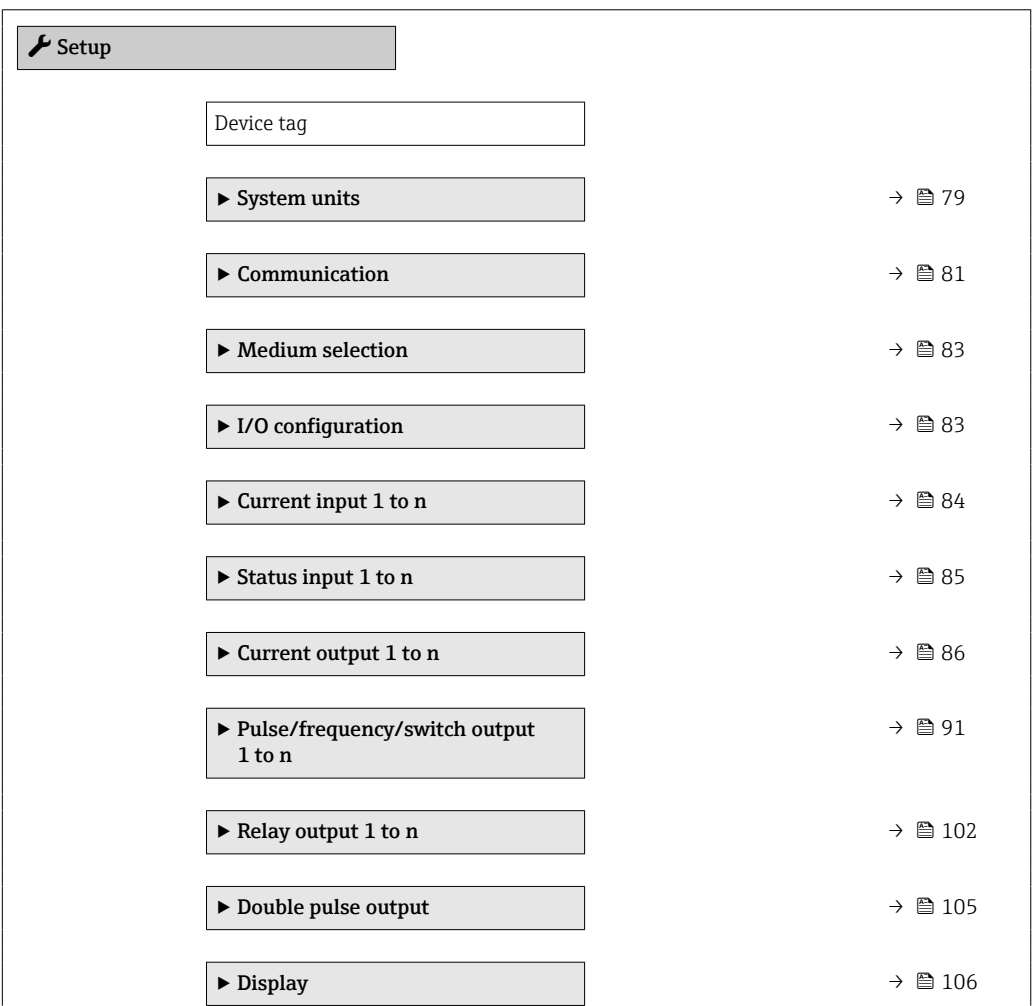

<span id="page-78-0"></span>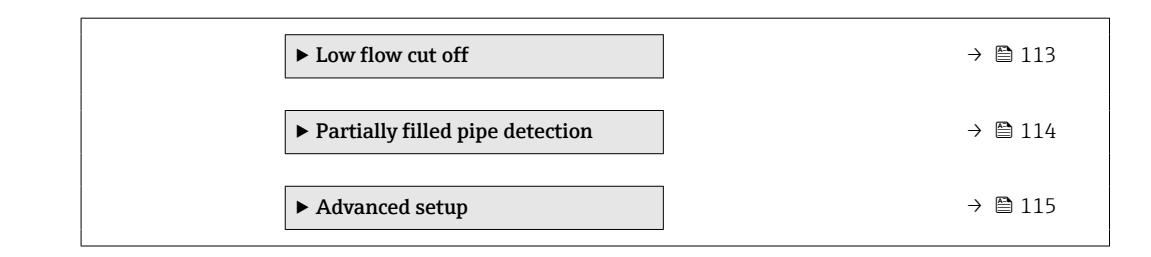

### 10.4.1 Defining the tag name

To enable fast identification of the measuring point within the system, you can enter a unique designation using the **Device tag** parameter and thus change the factory setting.

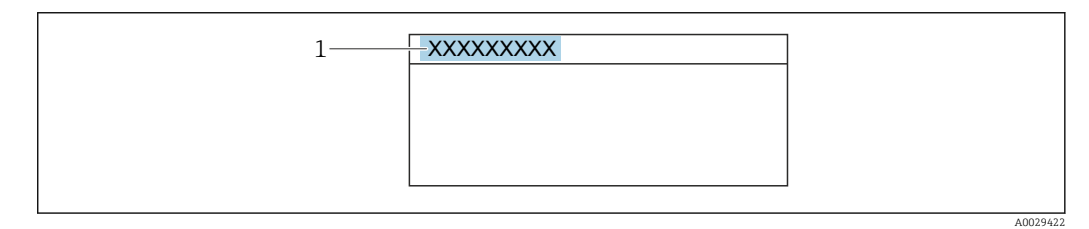

 *26 Header of the operational display with tag name*

*1 Tag name*

**Enter the tag name in the "FieldCare" operating tool**  $\rightarrow \blacksquare$  **70** 

Navigation "Setup" menu → Device tag

### Parameter overview with brief description

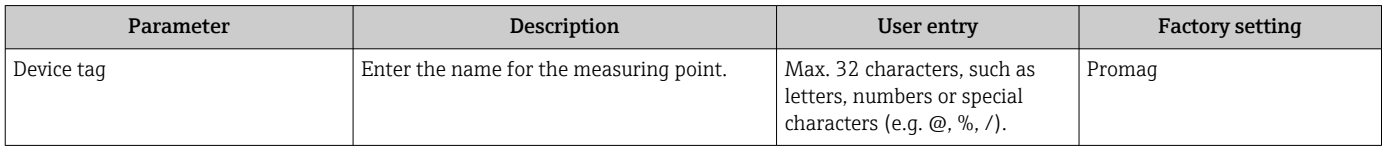

### 10.4.2 Setting the system units

In the System units submenu the units of all the measured values can be set.

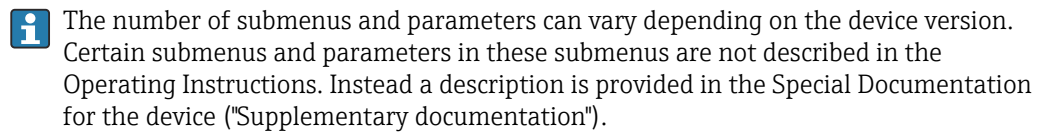

#### Navigation

"Setup" menu → System units

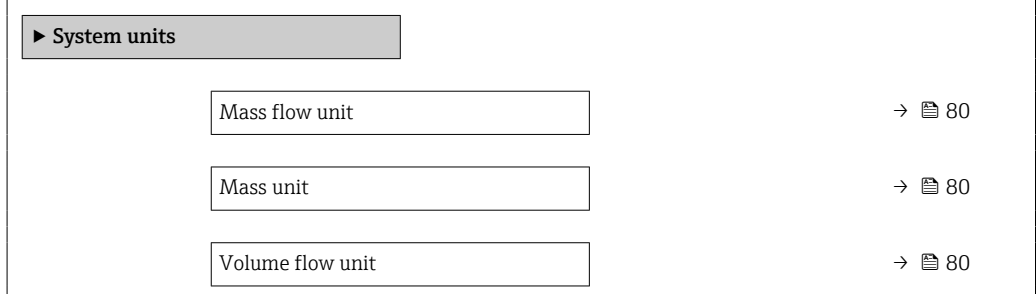

<span id="page-79-0"></span>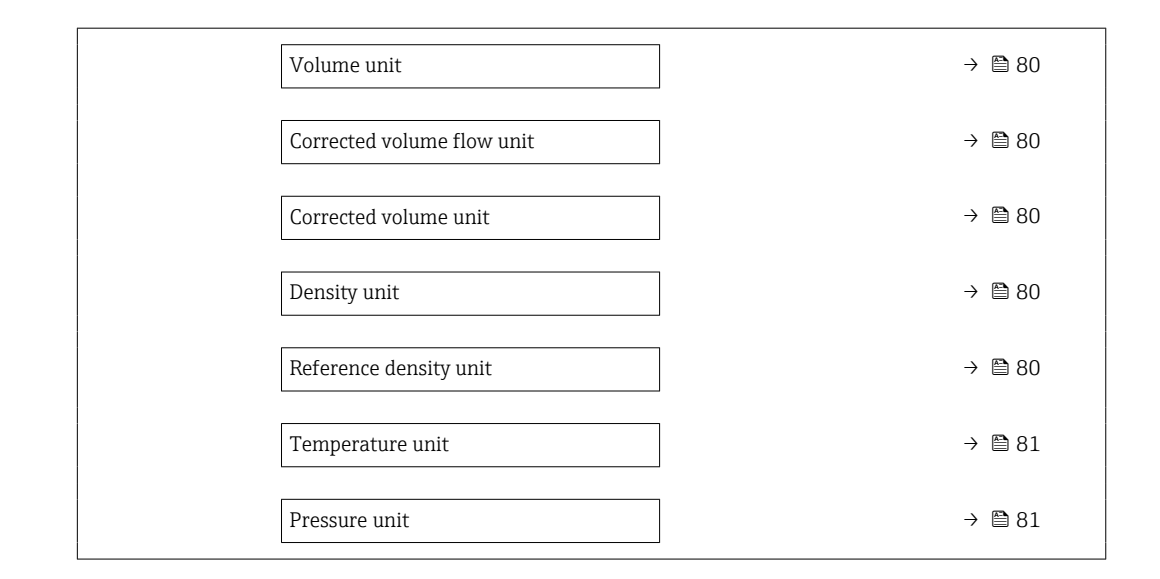

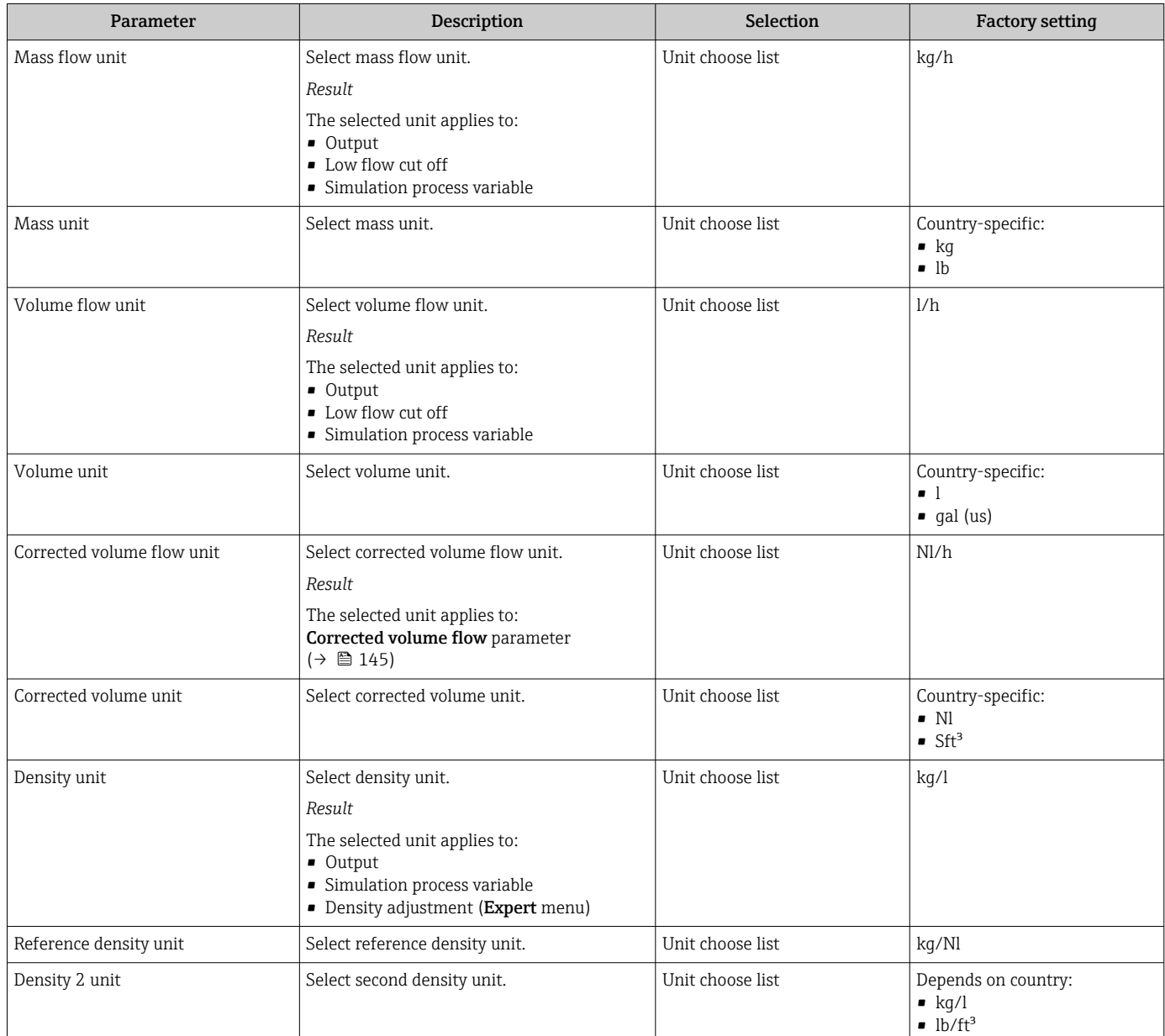

<span id="page-80-0"></span>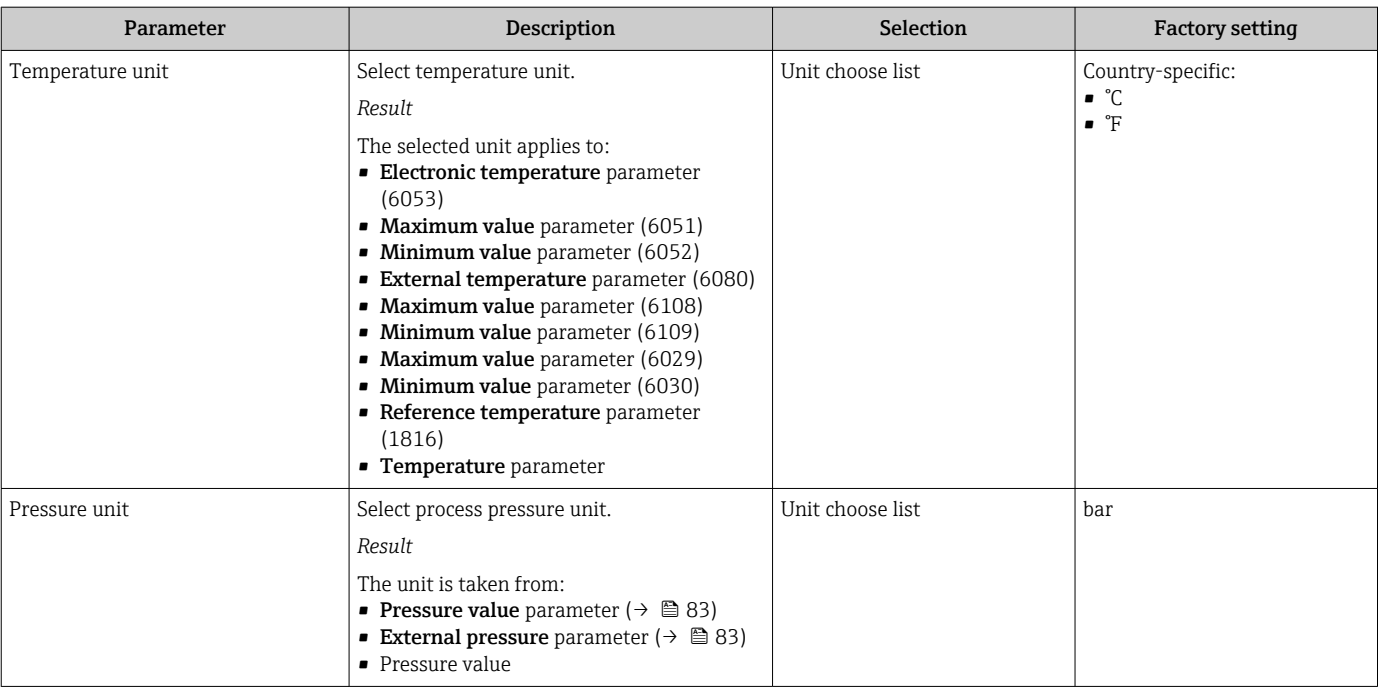

# 10.4.3 Configuring the communication interface

The **Communication** submenu guides you systematically through all the parameters that have to be configured for selecting and setting the communication interface.

### Navigation

"Setup" menu → Communication

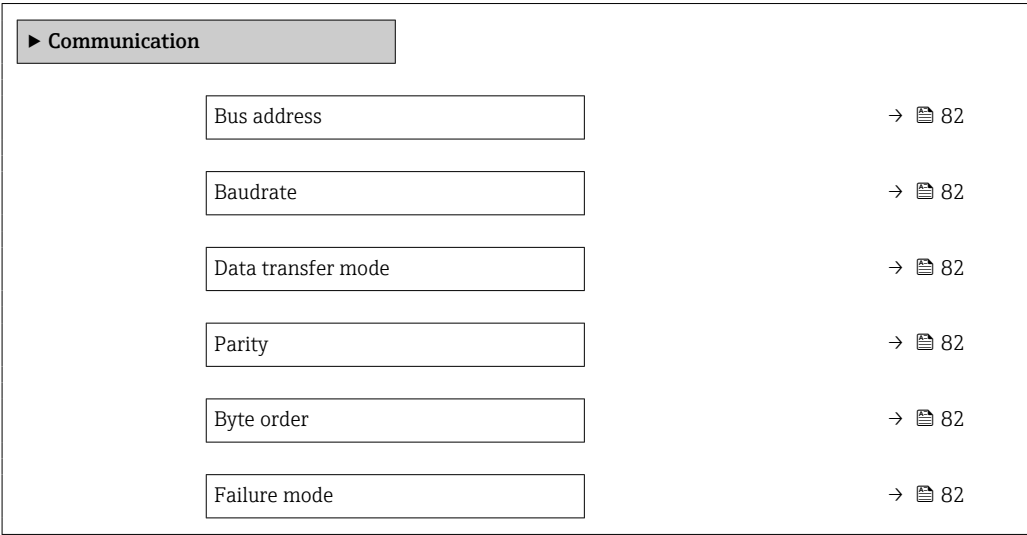

<span id="page-81-0"></span>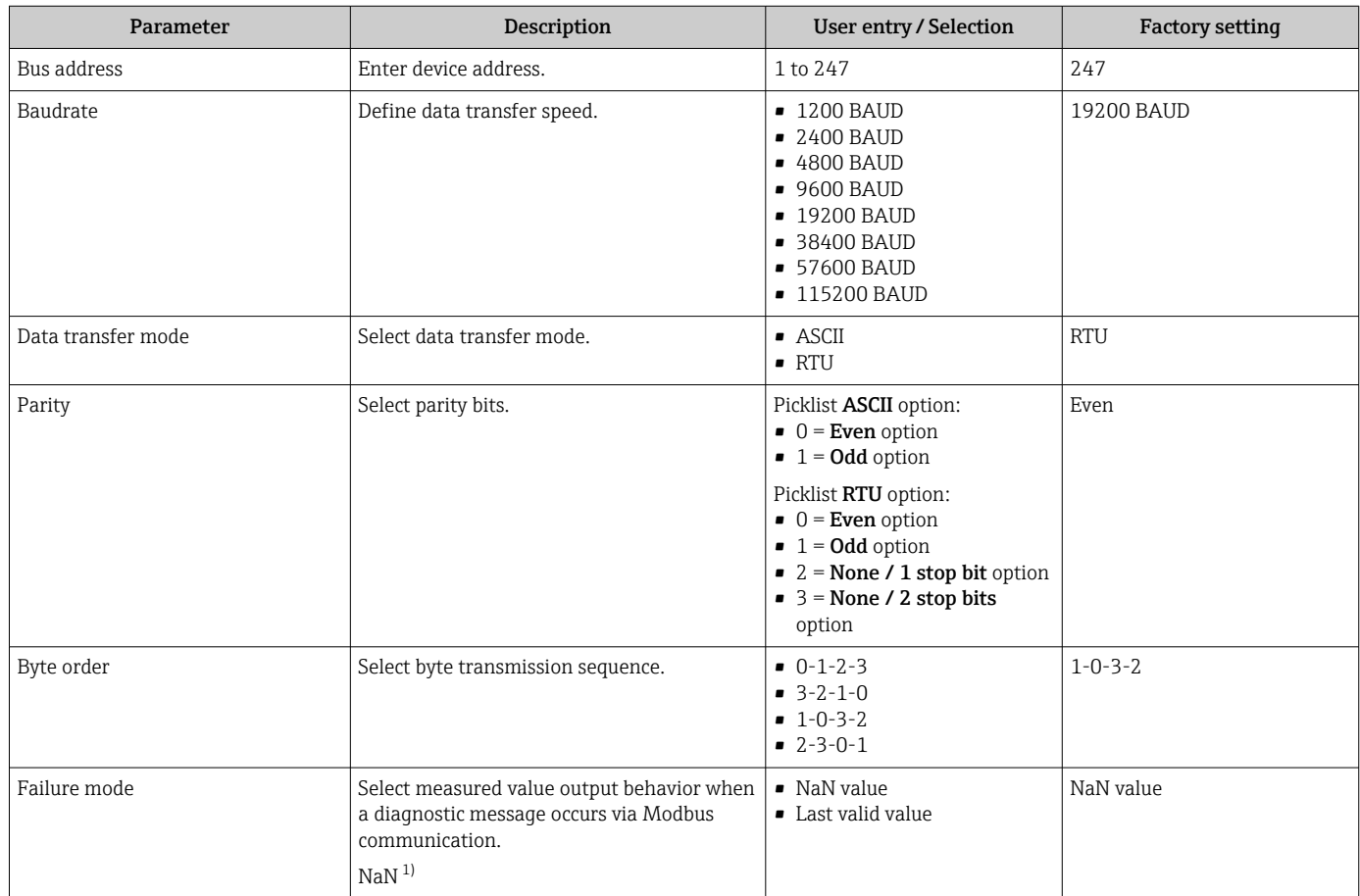

1) Not a Number

# <span id="page-82-0"></span>10.4.4 Selecting and setting the medium

The Select medium wizard submenu contains parameters that must be configured in order to select and set the medium.

### Navigation

"Setup" menu → Medium selection

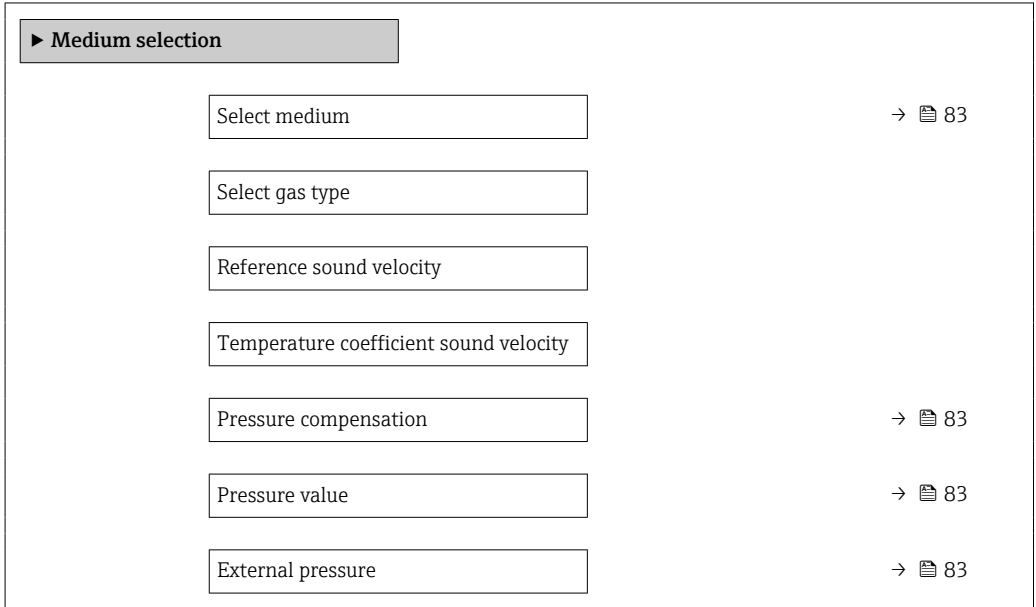

### Parameter overview with brief description

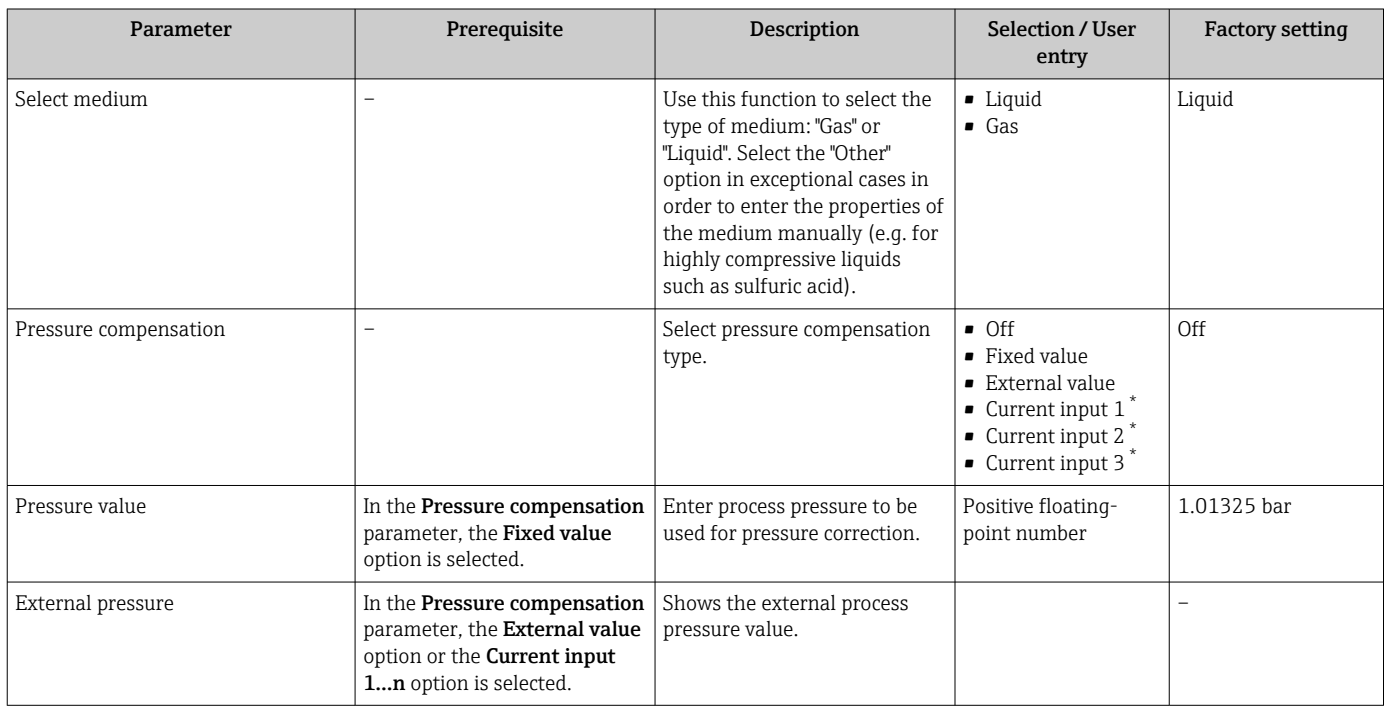

Visibility depends on order options or device settings

# 10.4.5 Displaying the I/O configuration

The I/O configuration submenu guides the user systematically through all the parameters in which the configuration of the I/O modules is displayed.

<span id="page-83-0"></span>"Setup" menu → I/O configuration

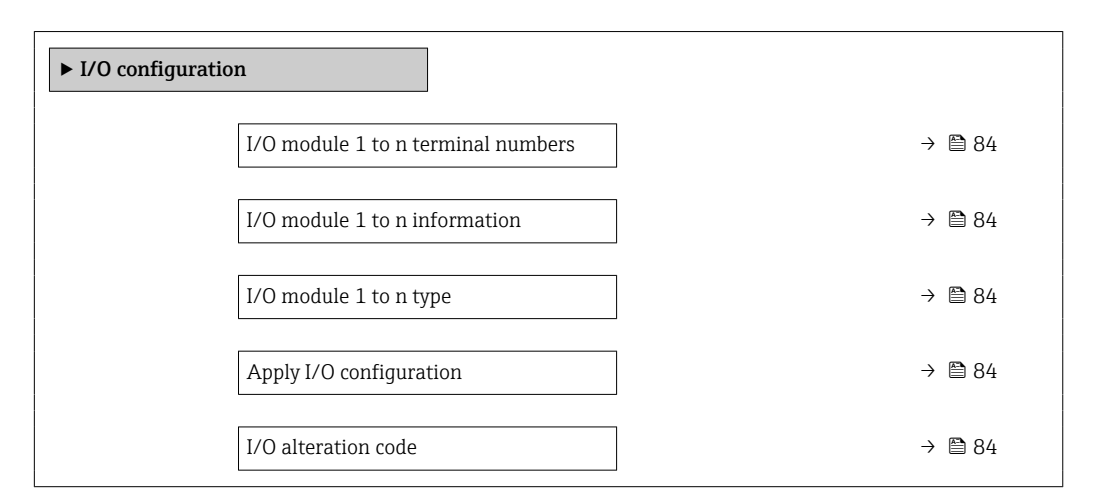

### Parameter overview with brief description

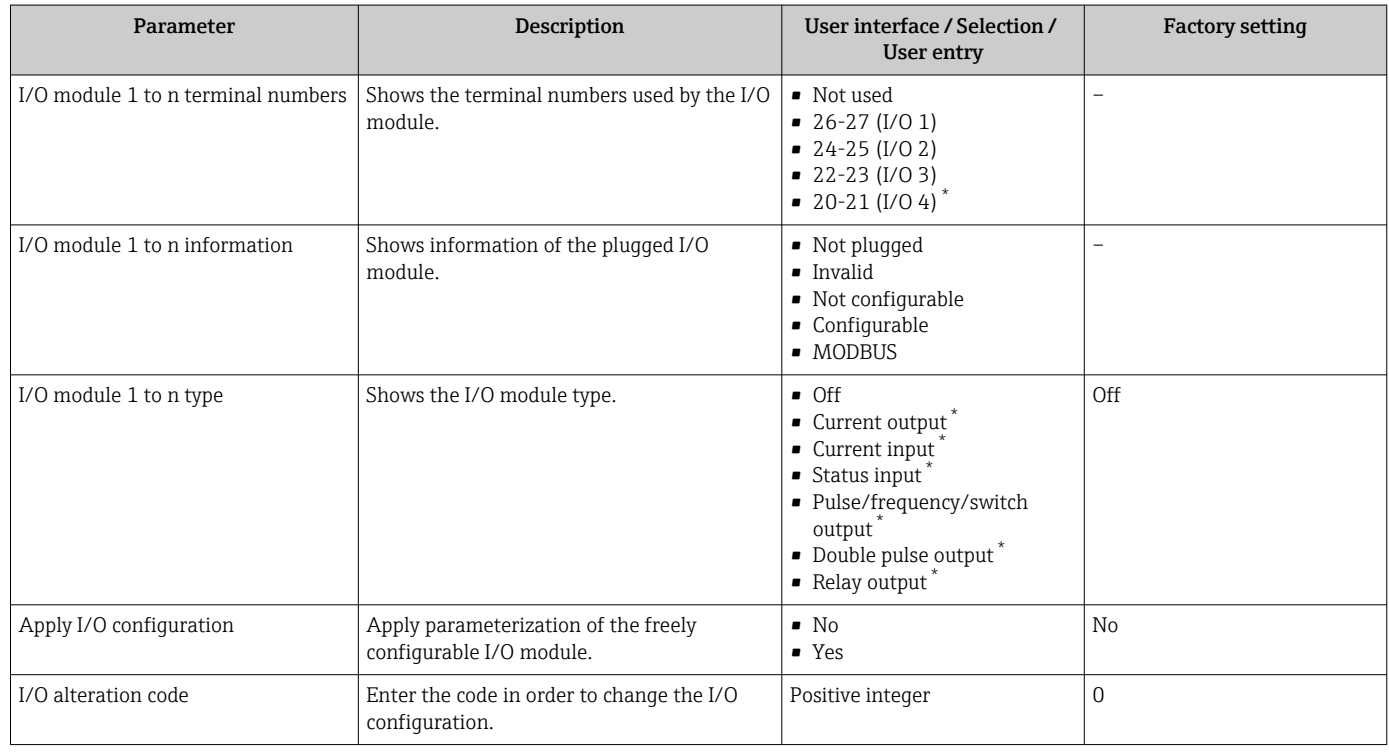

Visibility depends on order options or device settings

# 10.4.6 Configuring the current input

The "Current input" wizard guides the user systematically through all the parameters that have to be set for configuring the current input.

<span id="page-84-0"></span>"Setup" menu → Current input

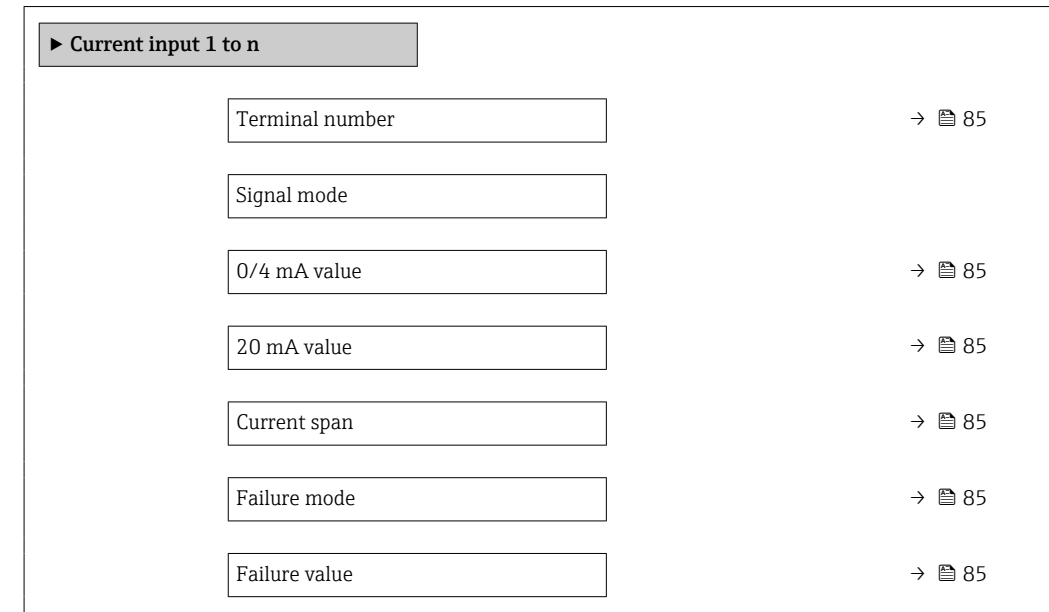

### Parameter overview with brief description

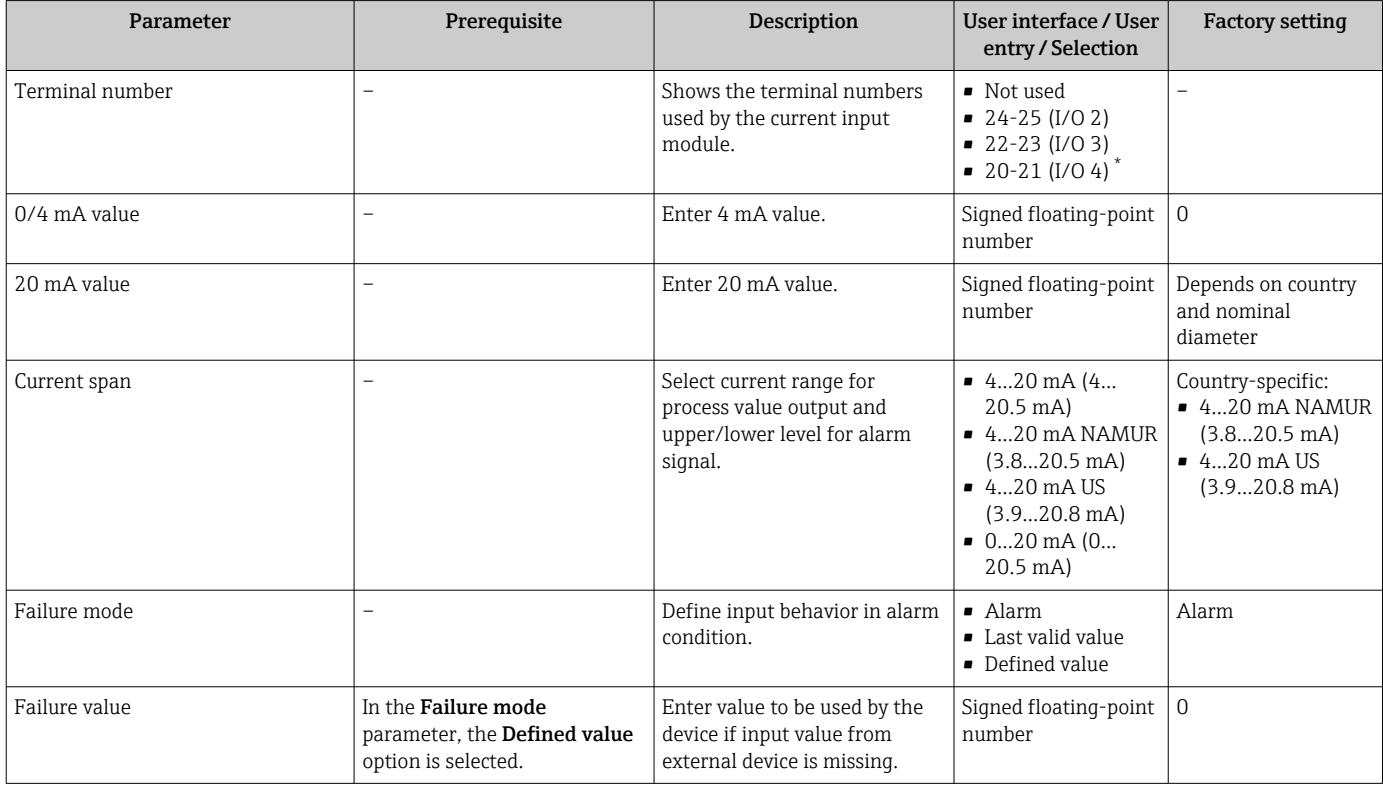

\* Visibility depends on order options or device settings

# 10.4.7 Configuring the status input

The Status input submenu guides the user systematically through all the parameters that have to be set for configuring the status input.

<span id="page-85-0"></span>"Setup" menu  $\rightarrow$  Status input 1 to n

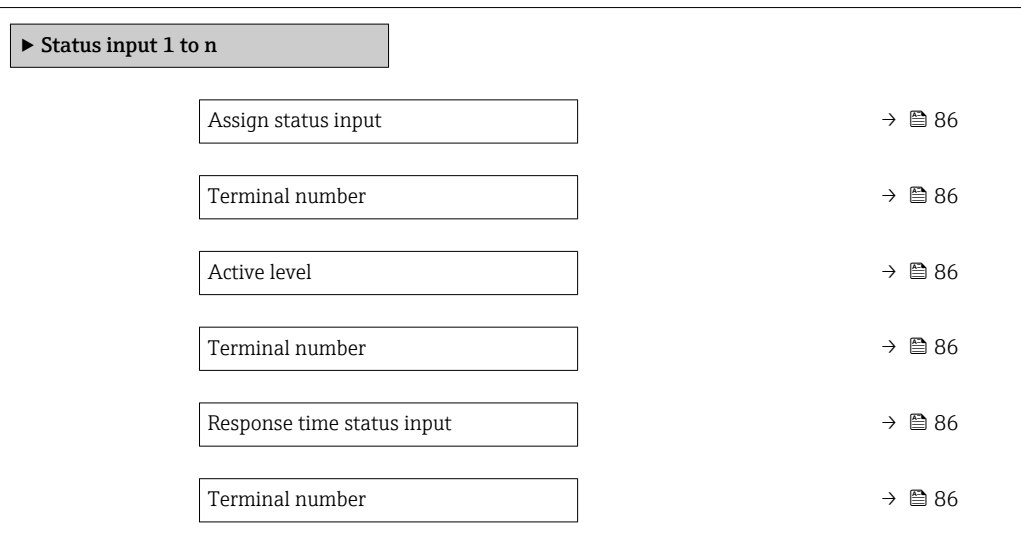

### Parameter overview with brief description

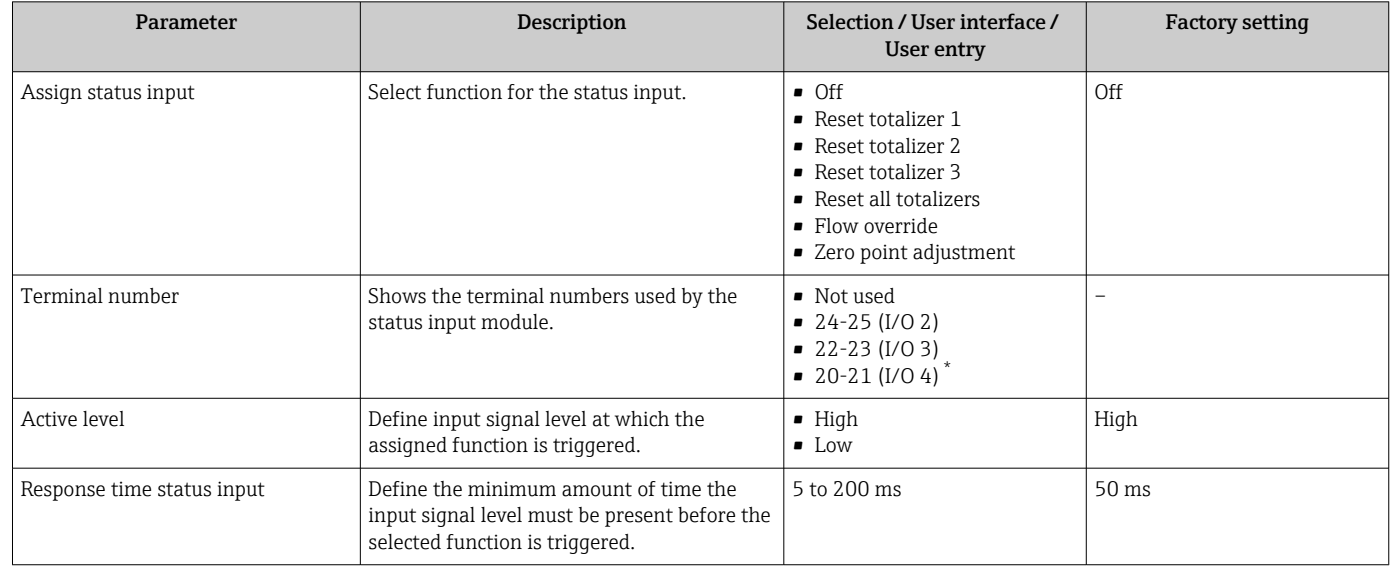

Visibility depends on order options or device settings

# 10.4.8 Configuring the current output

The **Current output** wizard guides you systematically through all the parameters that have to be set for configuring the current output.

### Navigation

"Setup" menu → Current output

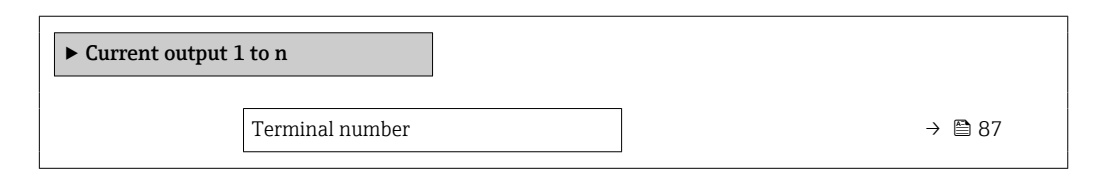

<span id="page-86-0"></span>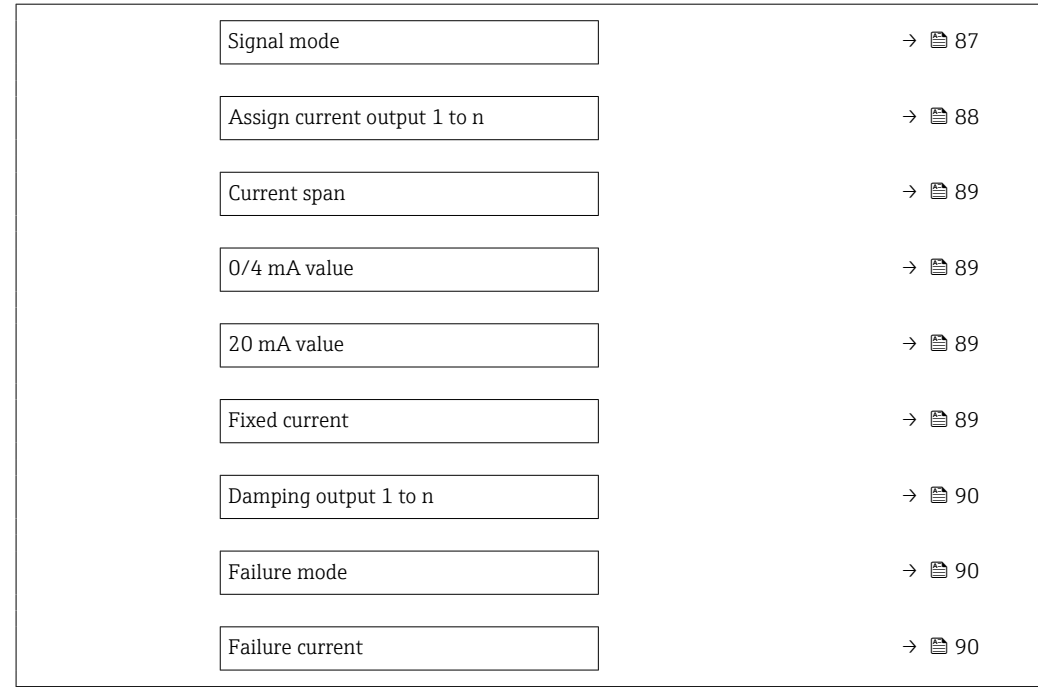

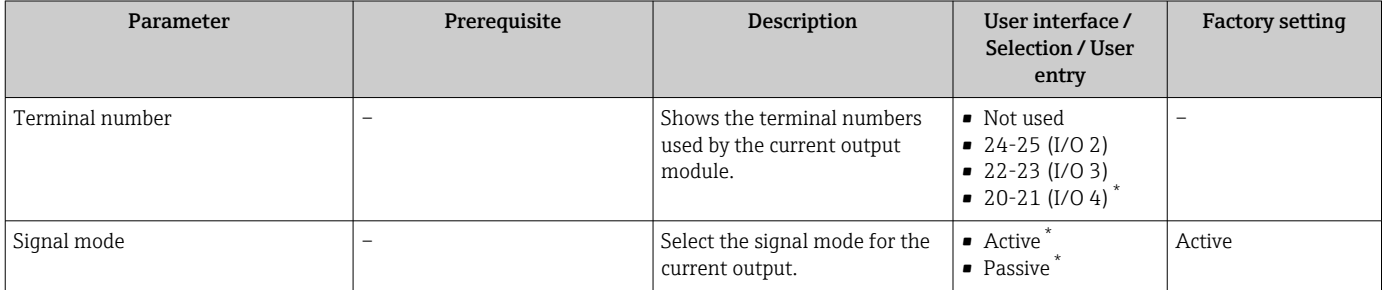

<span id="page-87-0"></span>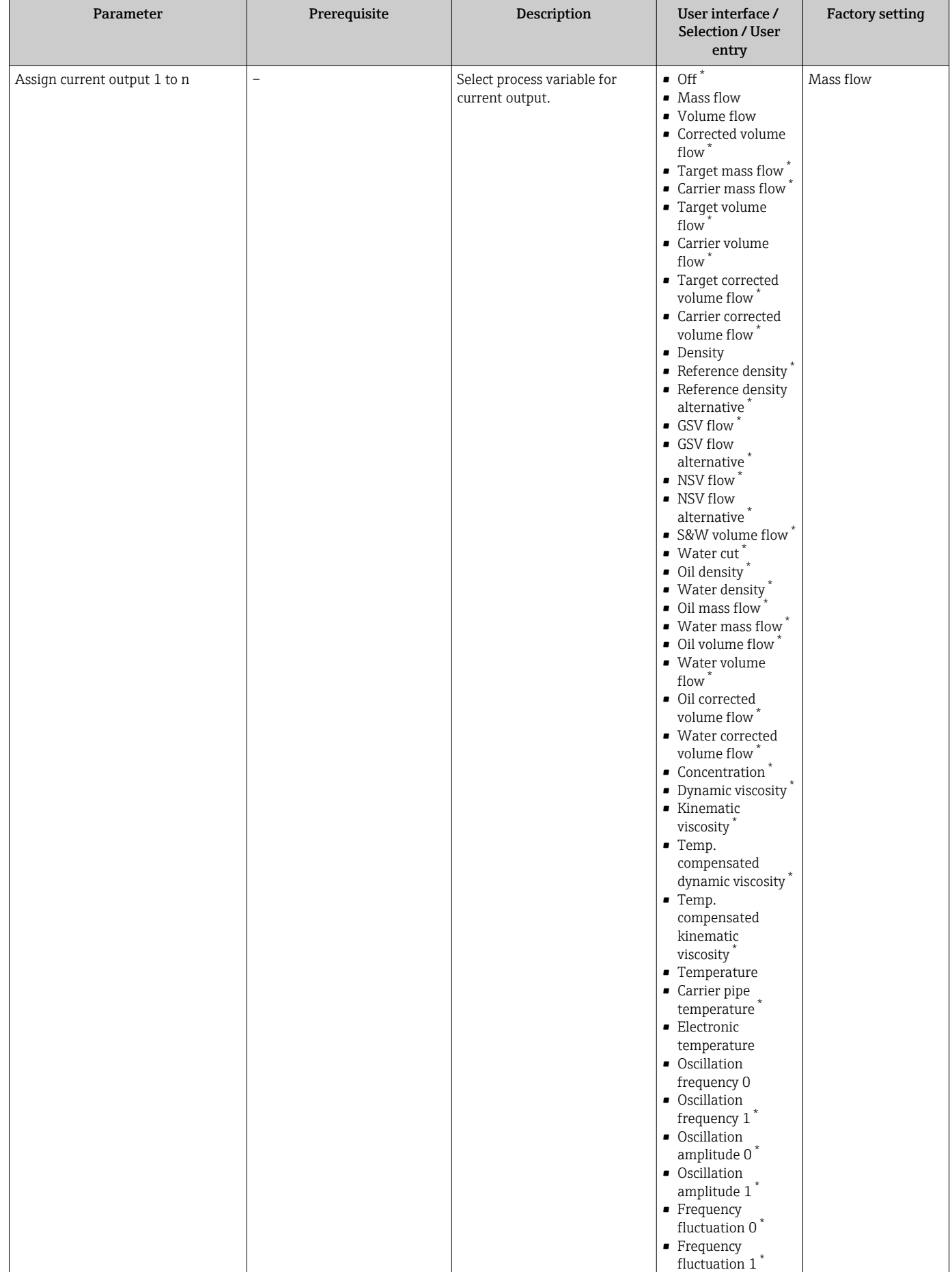

<span id="page-88-0"></span>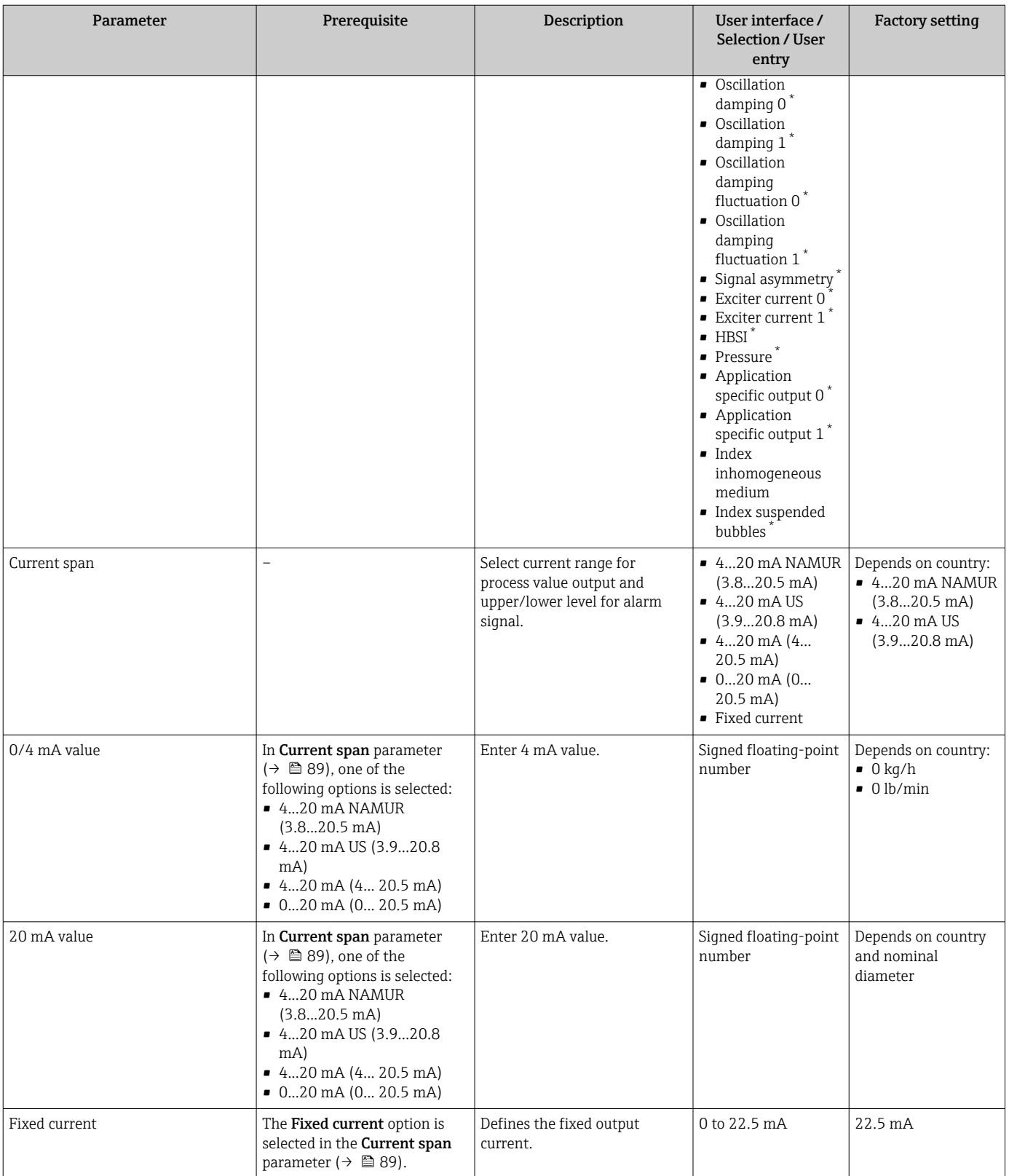

<span id="page-89-0"></span>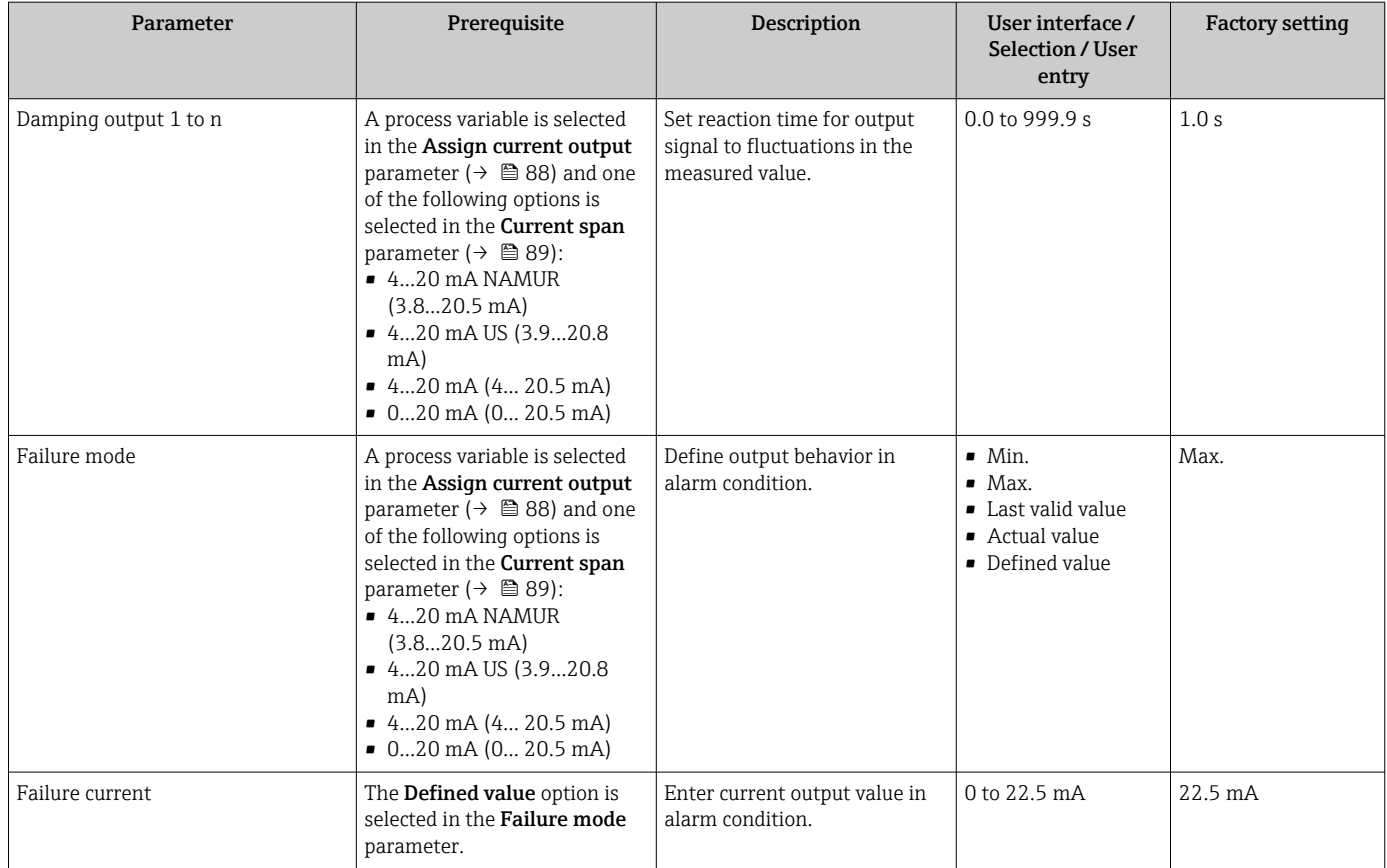

\* Visibility depends on order options or device settings

## <span id="page-90-0"></span>10.4.9 Configuring the pulse/frequency/switch output

The Pulse/frequency/switch output wizard guides you systematically through all the parameters that can be set for configuring the selected output type.

#### Navigation

"Setup" menu → Advanced setup → Pulse/frequency/switch output

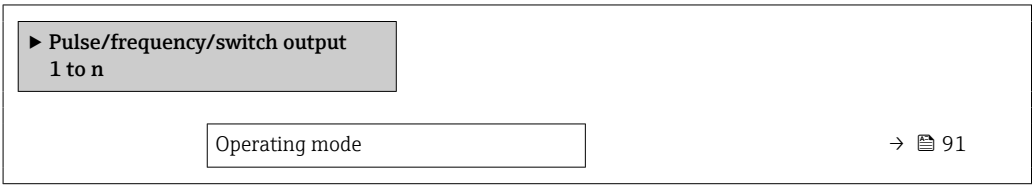

### Parameter overview with brief description

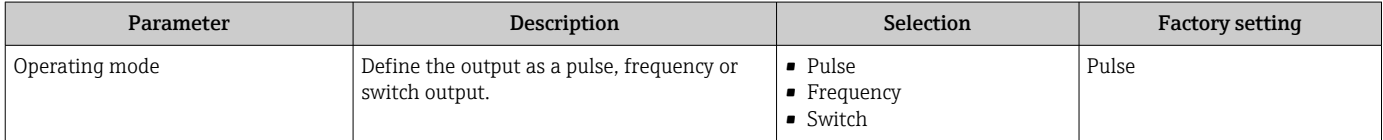

### Configuring the pulse output

### Navigation

"Setup" menu → Pulse/frequency/switch output

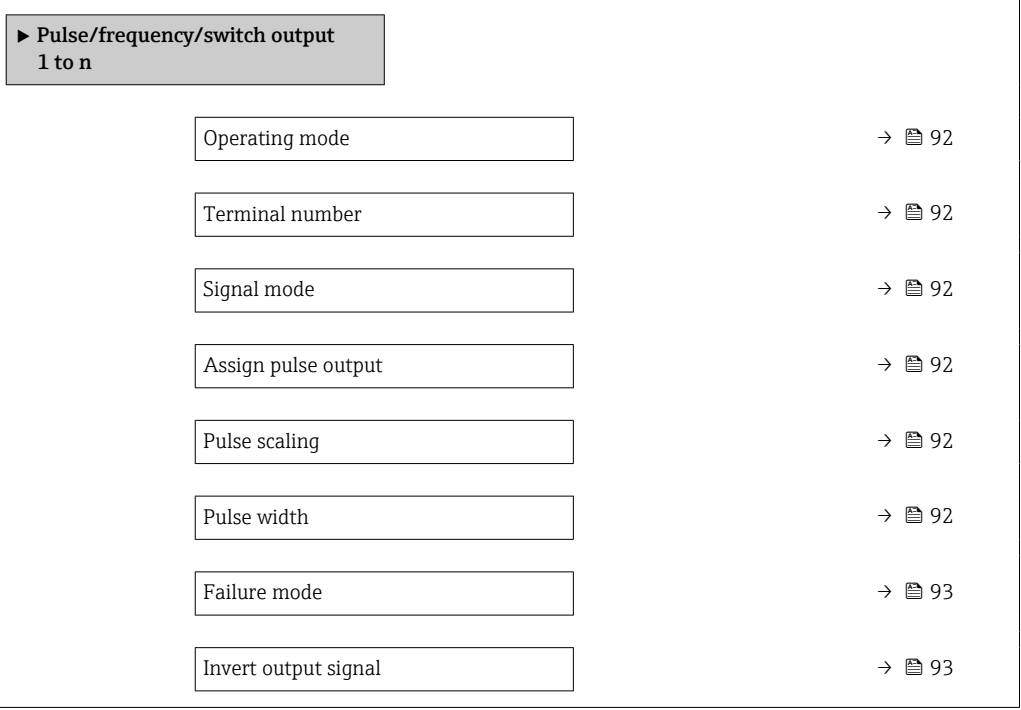

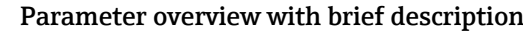

<span id="page-91-0"></span>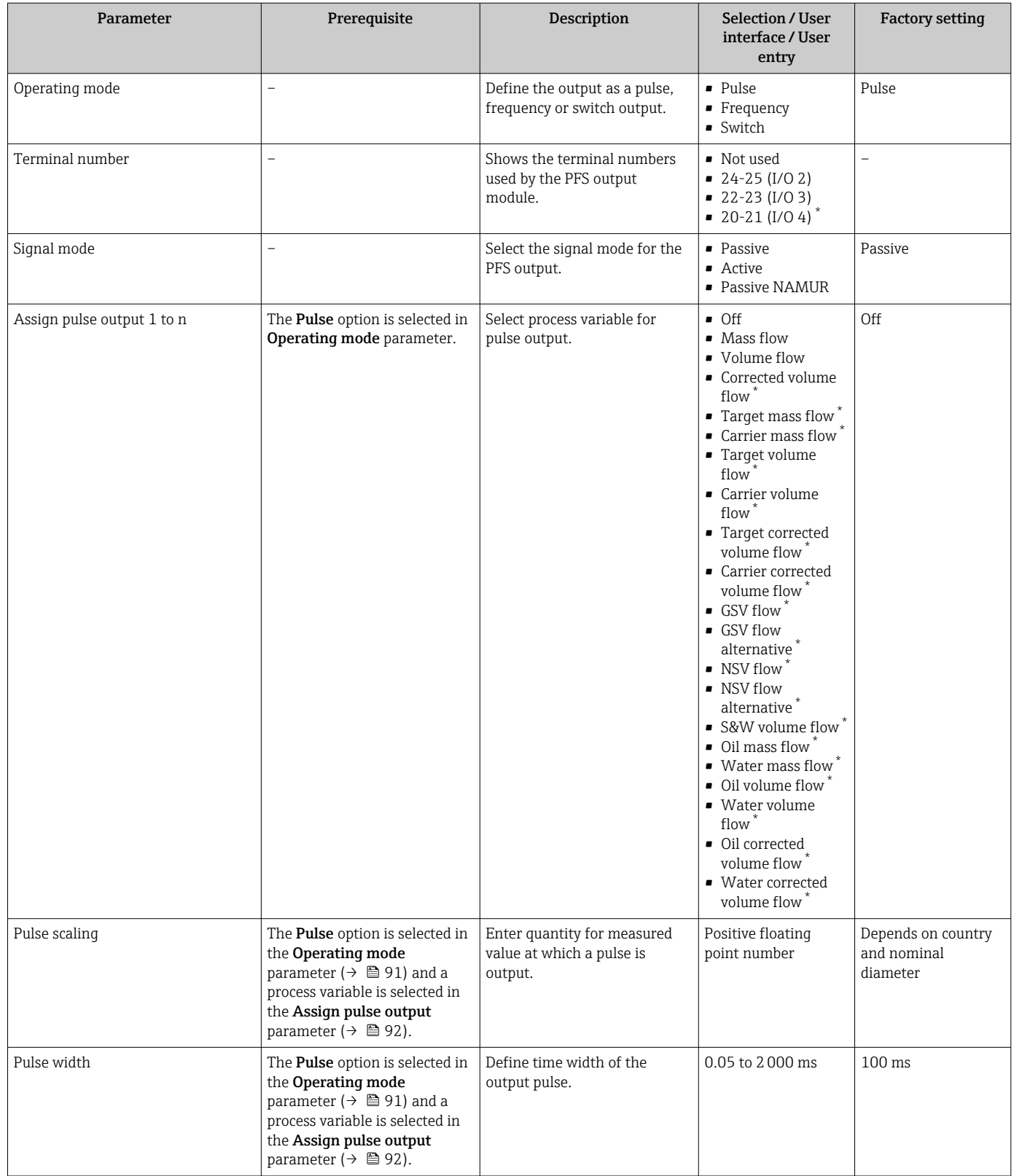

<span id="page-92-0"></span>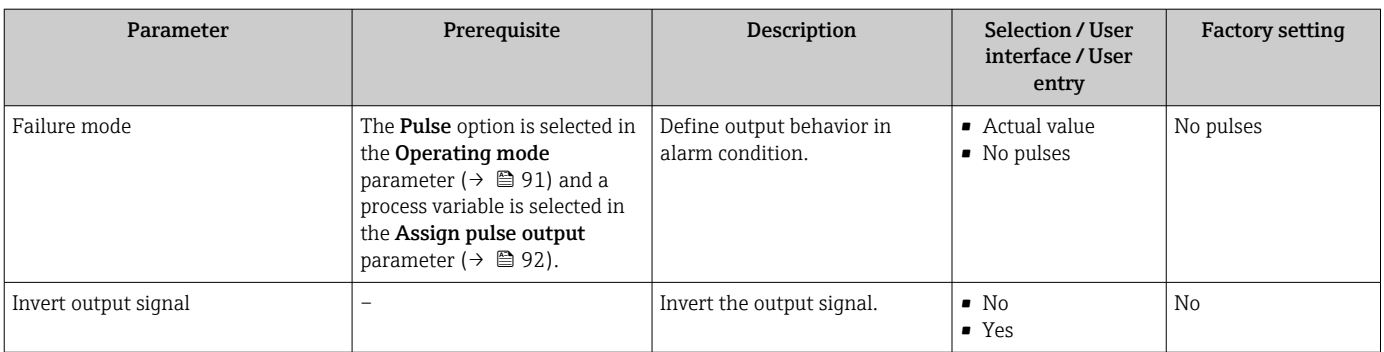

\* Visibility depends on order options or device settings

# Configuring the frequency output

### Navigation

"Setup" menu → Pulse/frequency/switch output

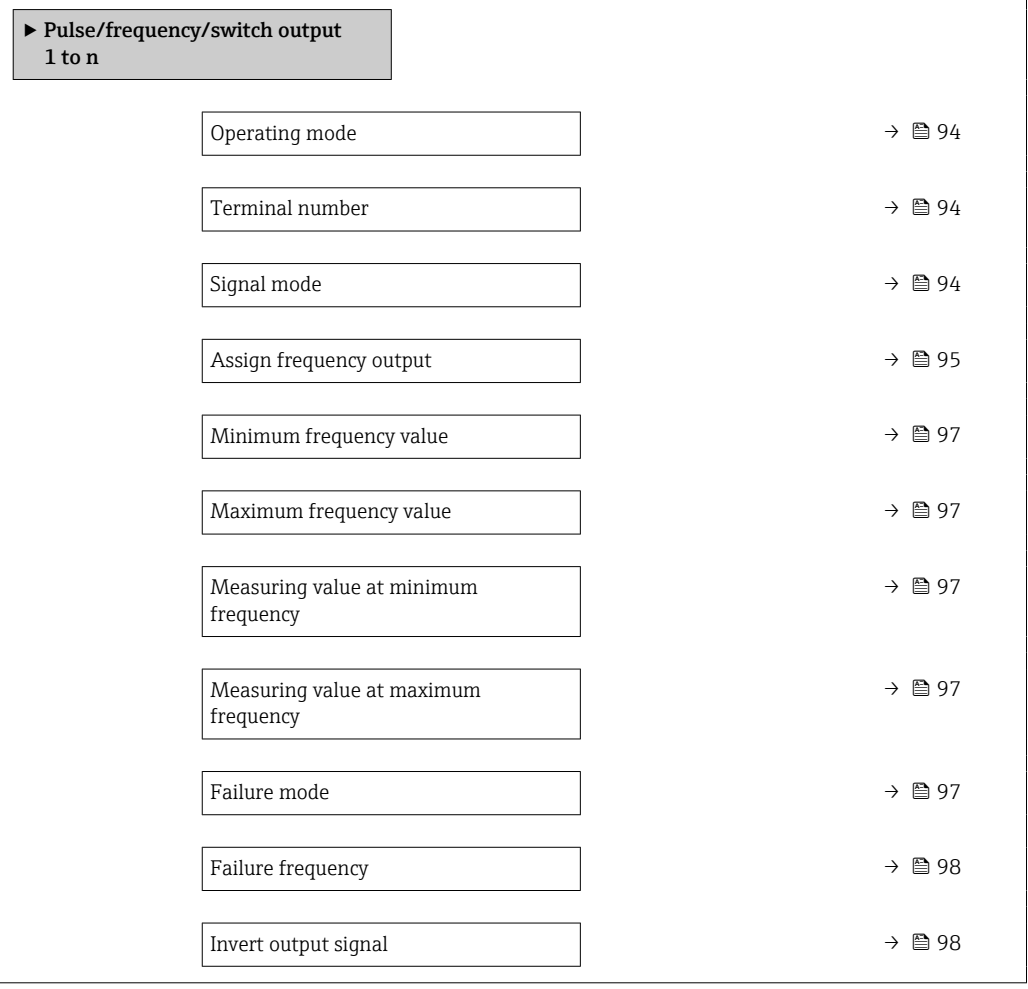

<span id="page-93-0"></span>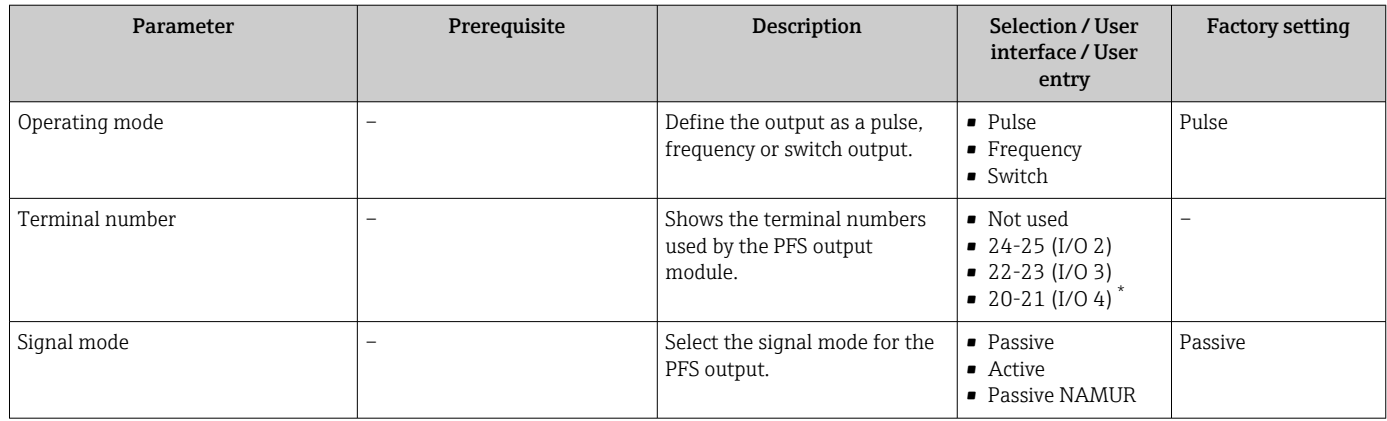

<span id="page-94-0"></span>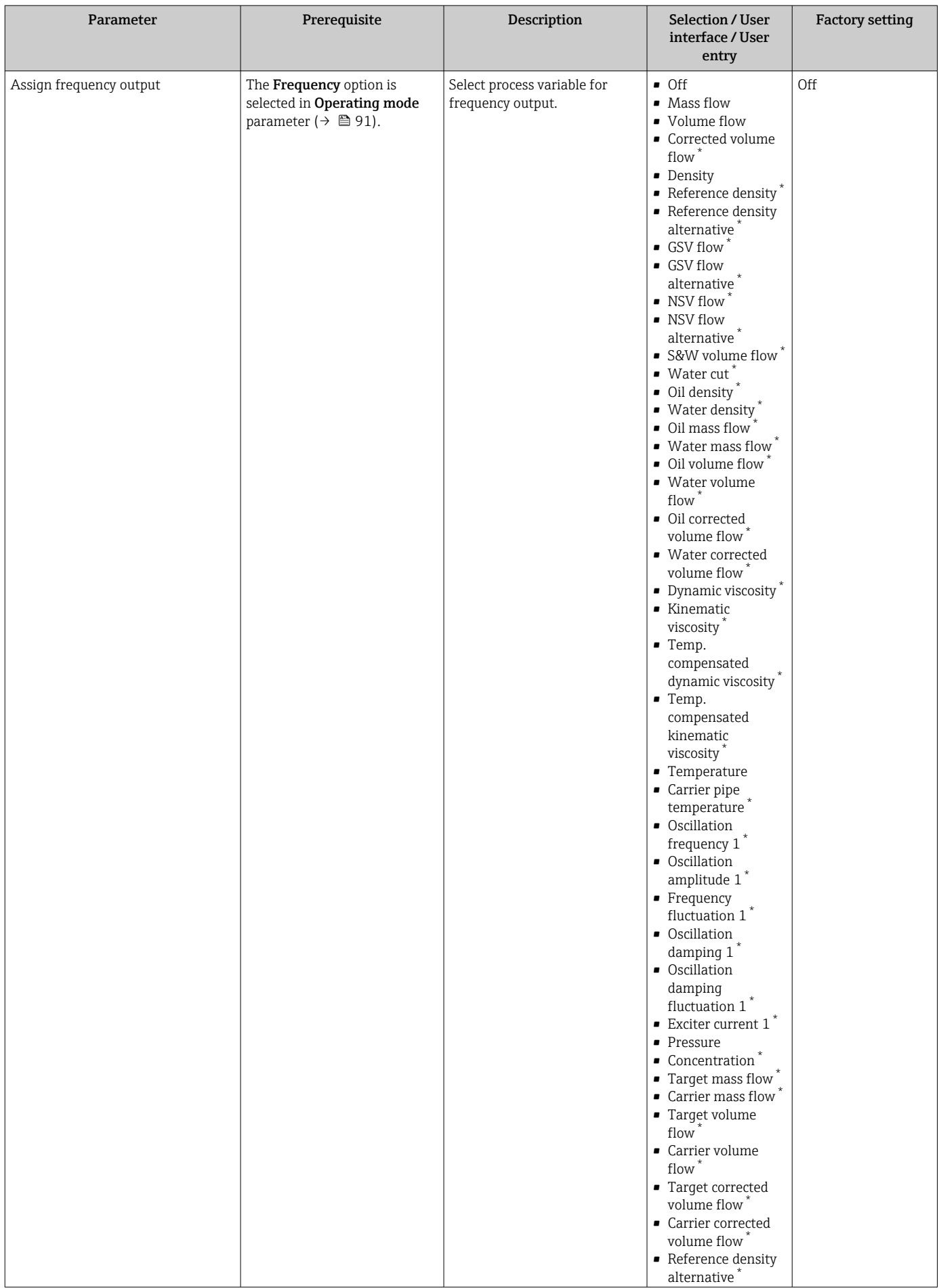

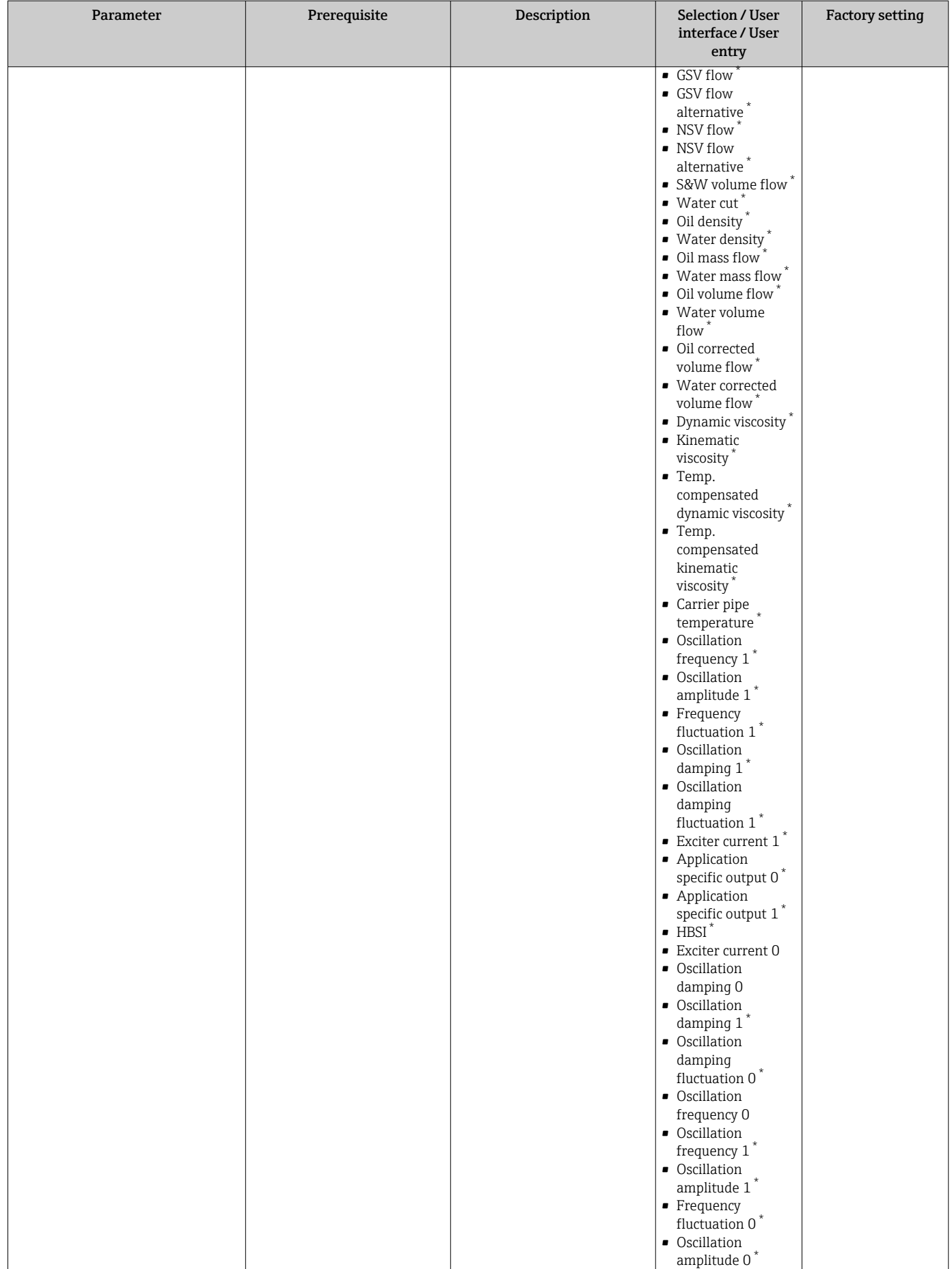

<span id="page-96-0"></span>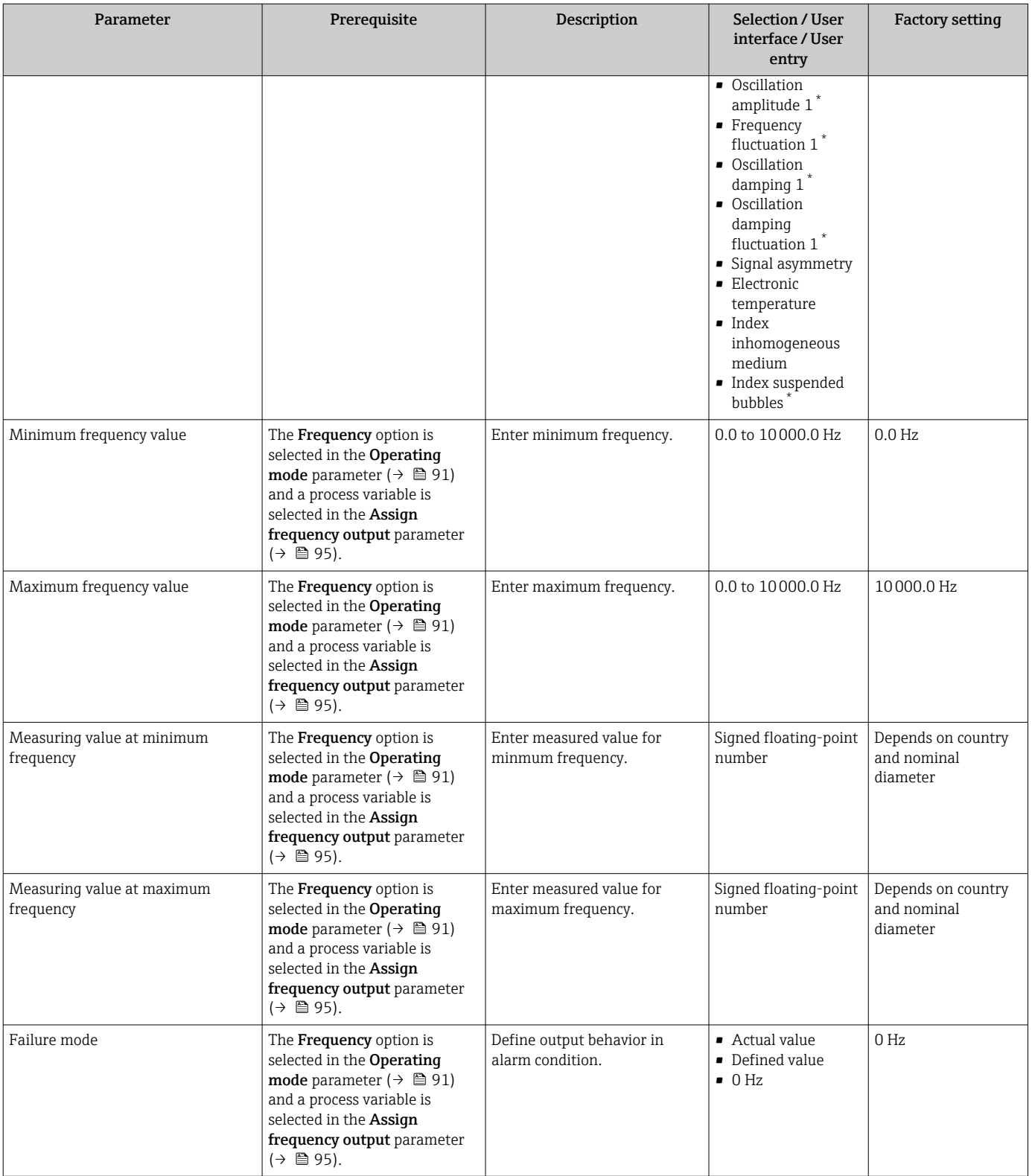

<span id="page-97-0"></span>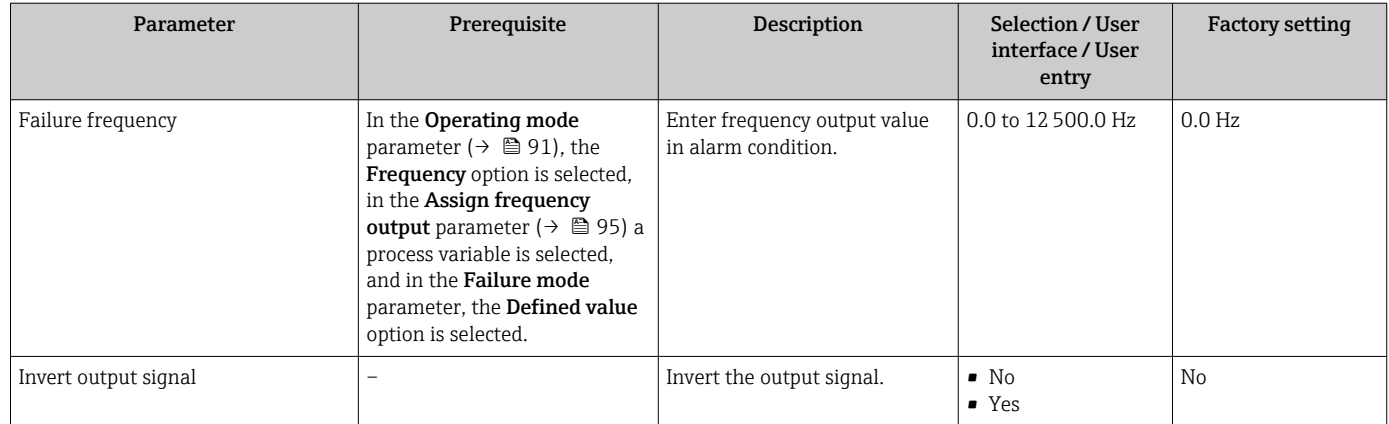

\* Visibility depends on order options or device settings

### Configuring the switch output

### Navigation

"Setup" menu → Pulse/frequency/switch output

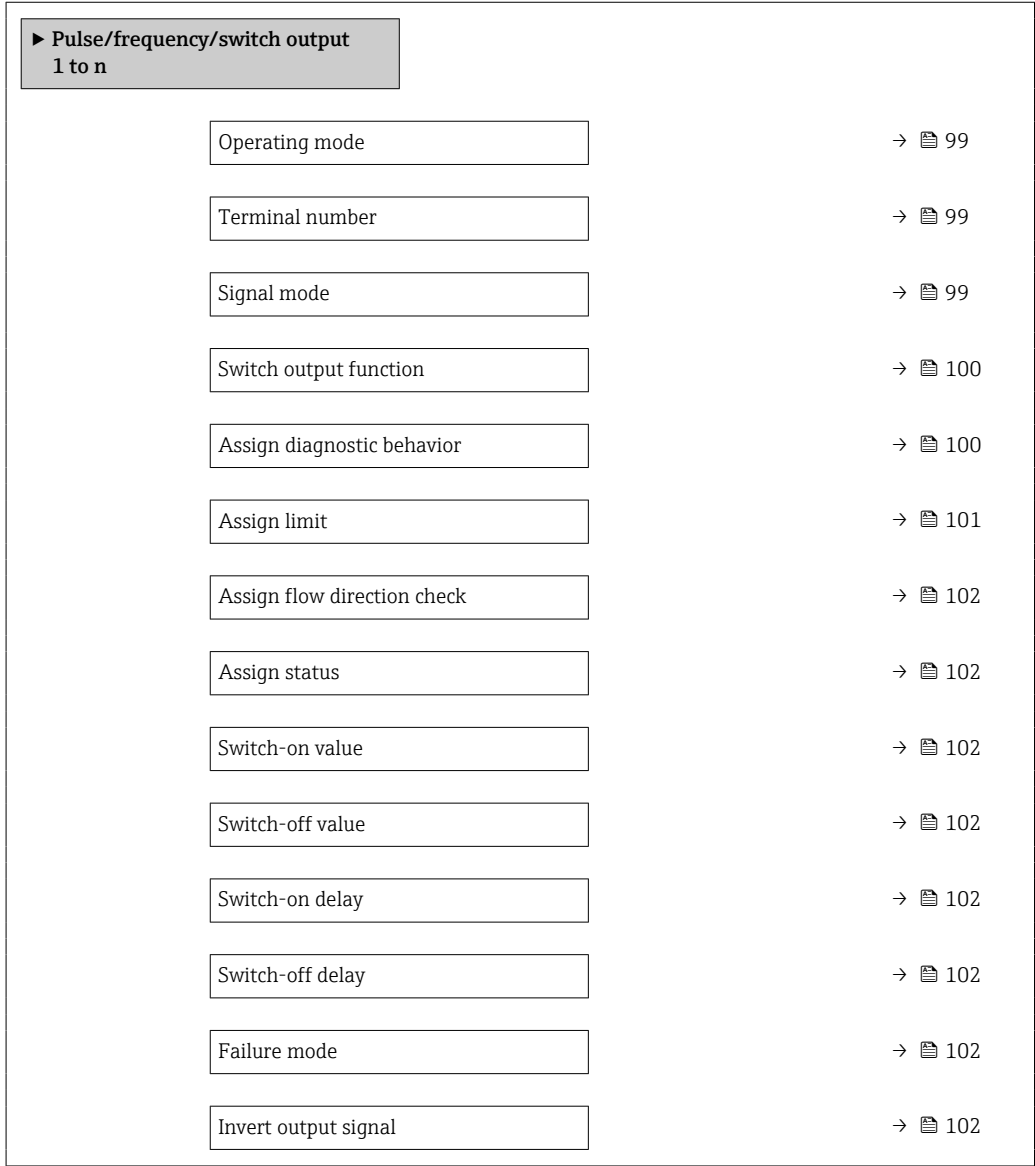

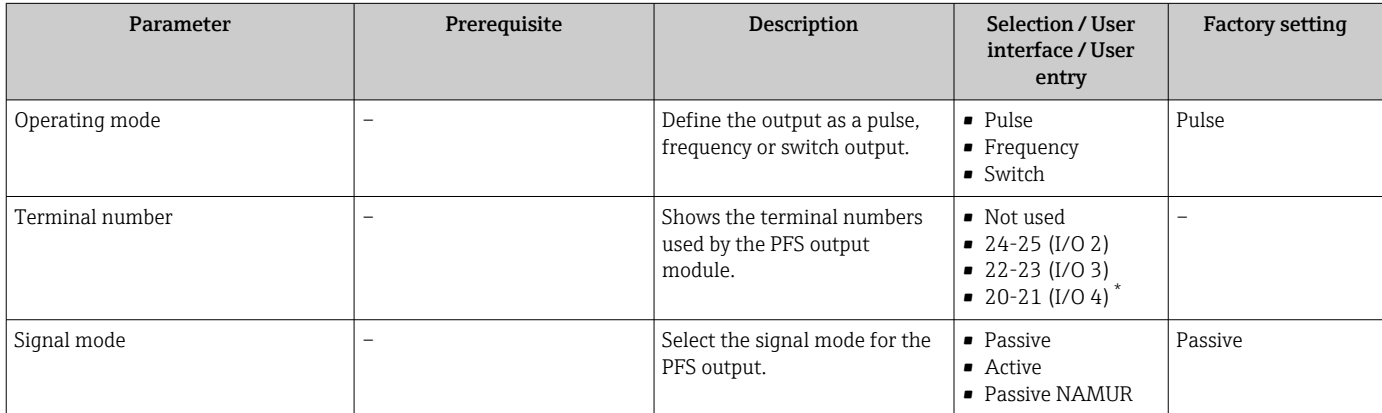

<span id="page-99-0"></span>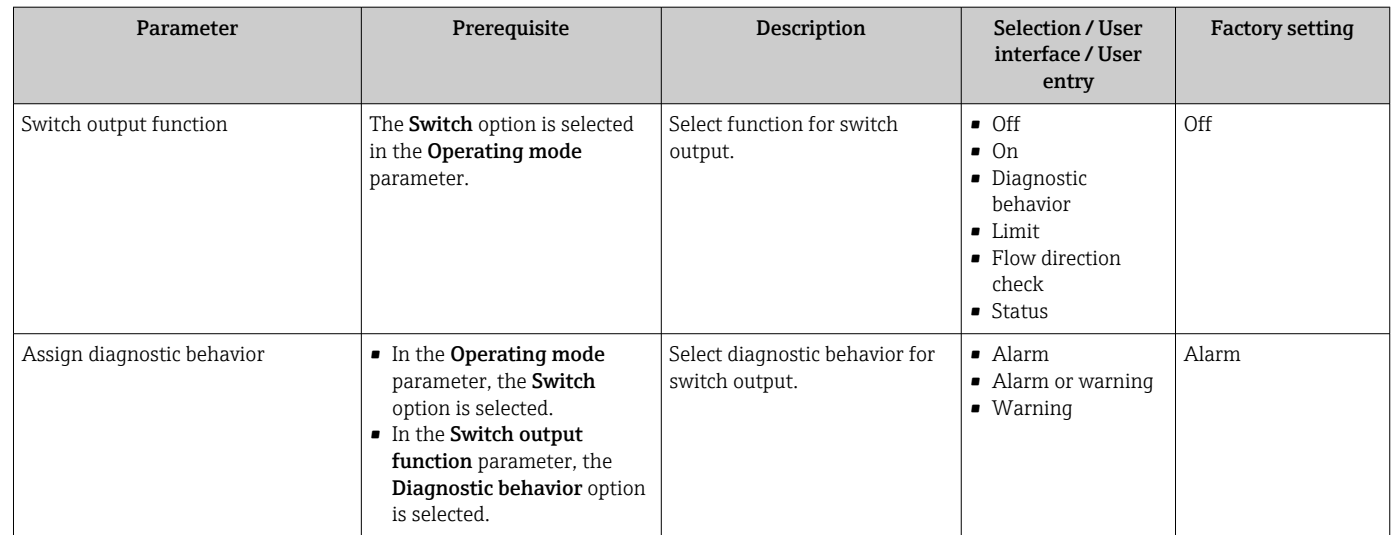

<span id="page-100-0"></span>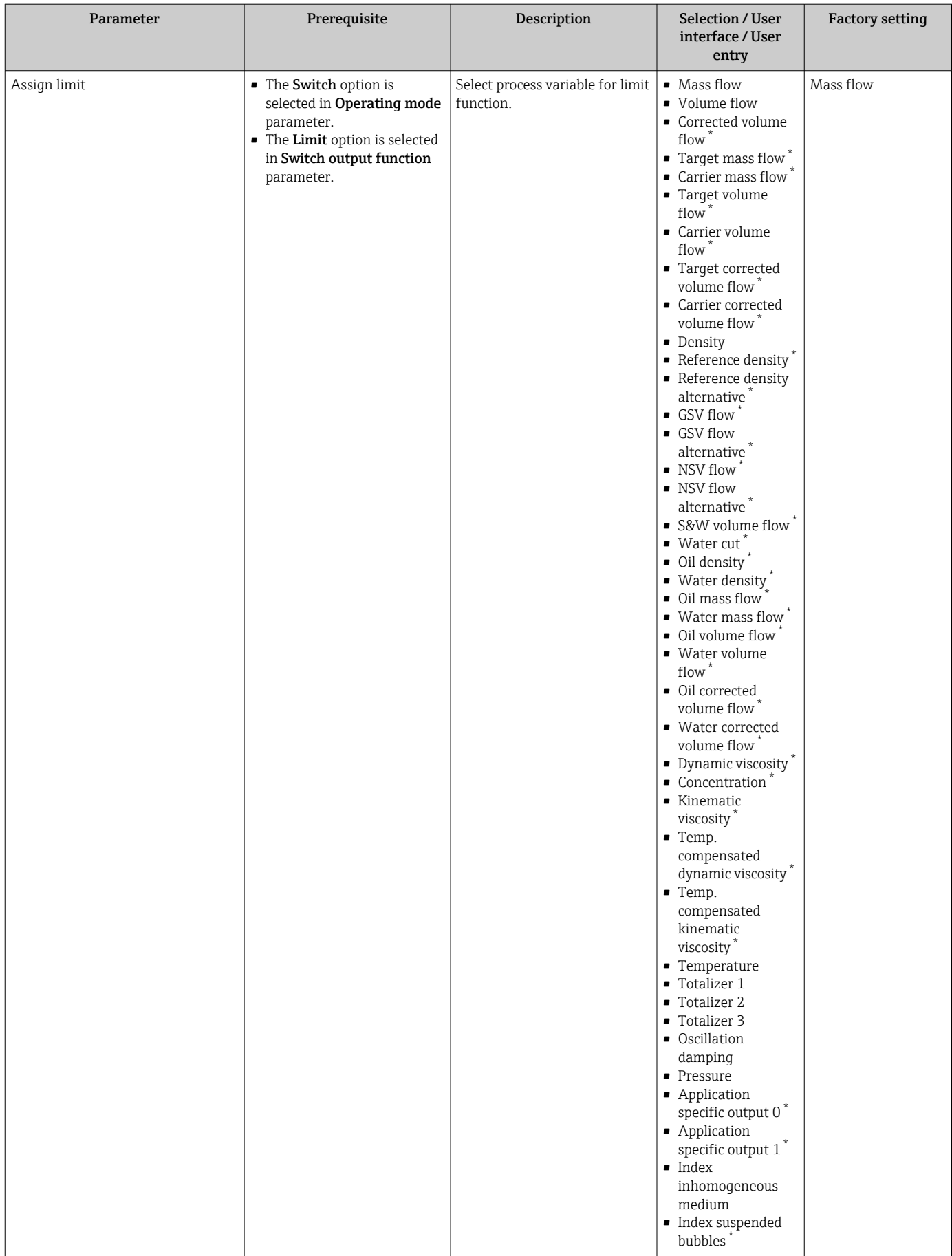

<span id="page-101-0"></span>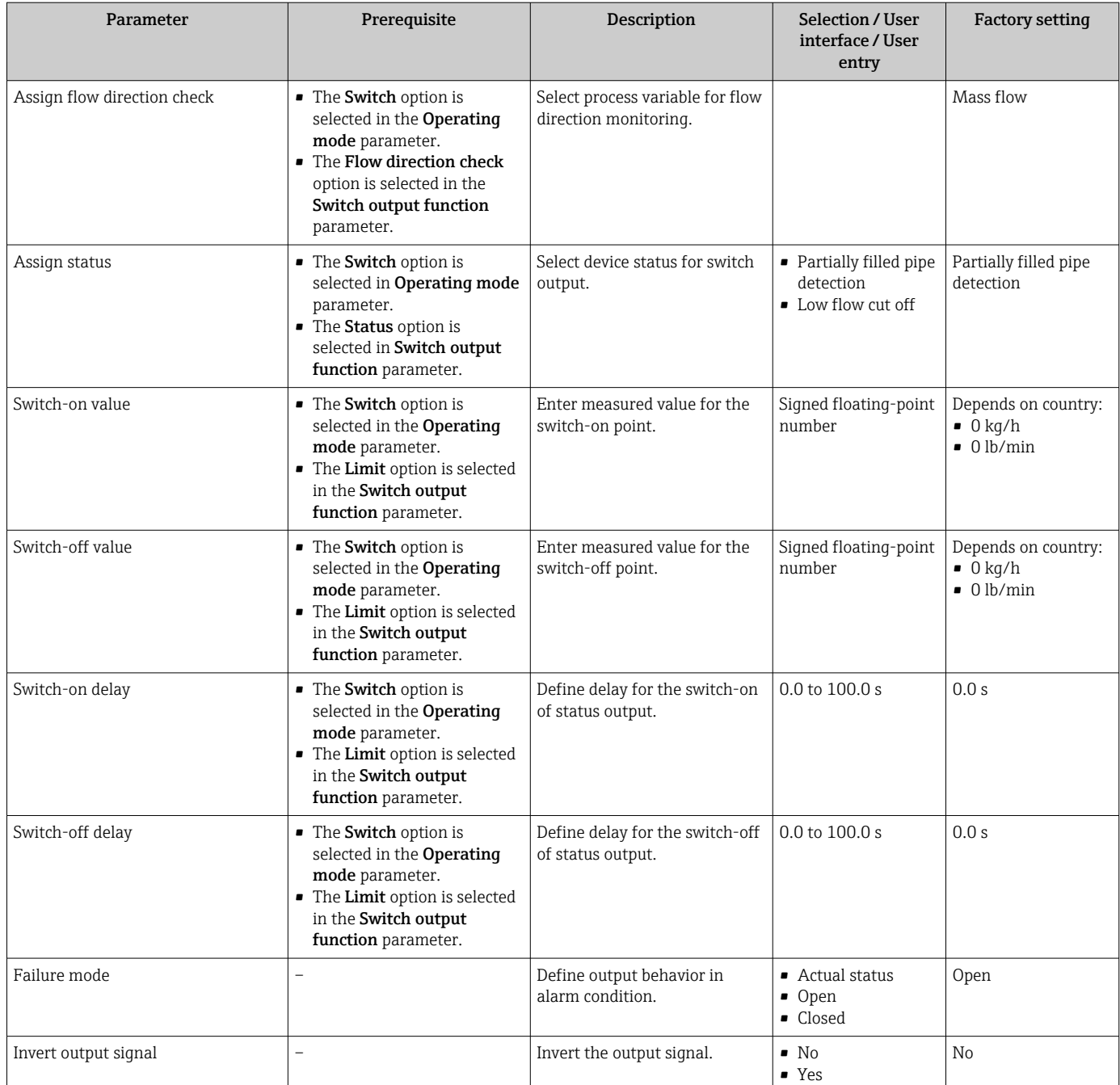

Visibility depends on order options or device settings

# 10.4.10 Configuring the relay output

The Relay output wizard guides the user systematically through all the parameters that have to be set for configuring the relay output.

### Navigation

"Setup" menu → Relay output 1 to n

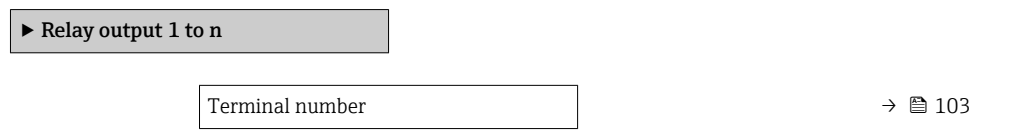

<span id="page-102-0"></span>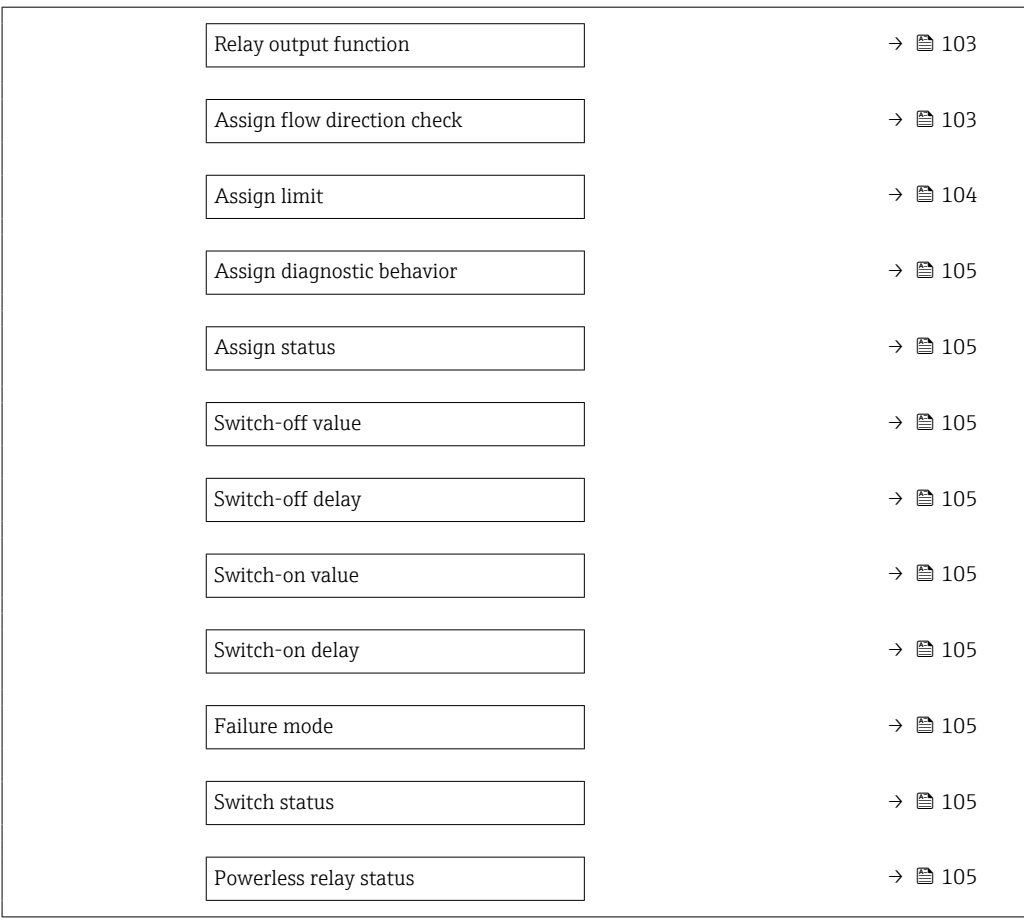

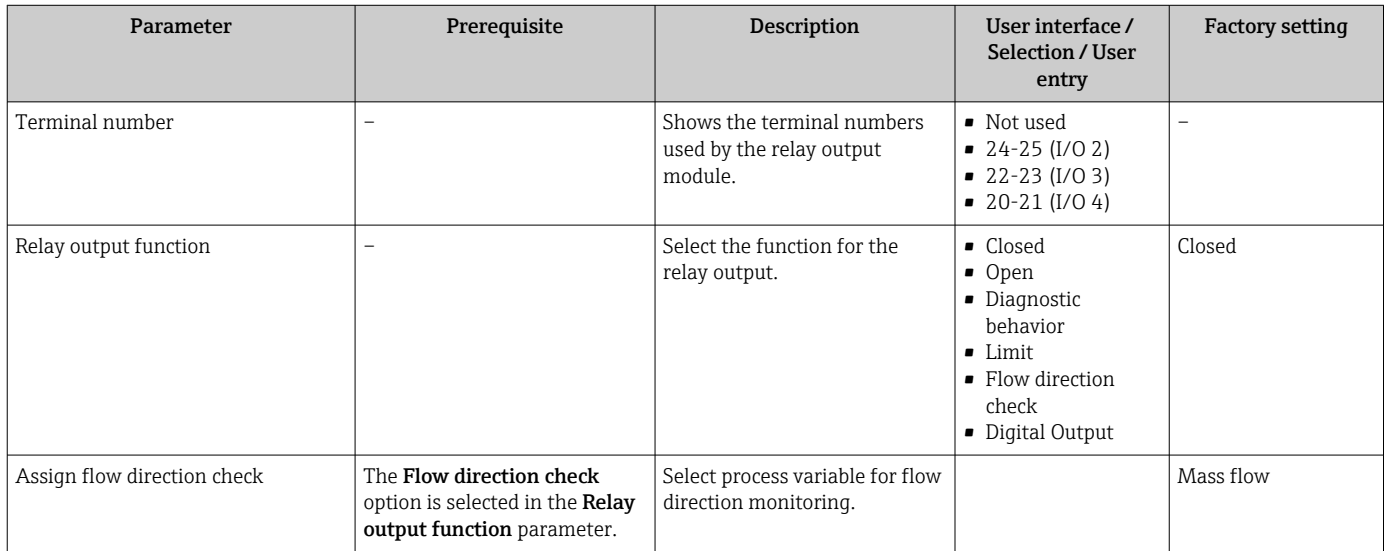

<span id="page-103-0"></span>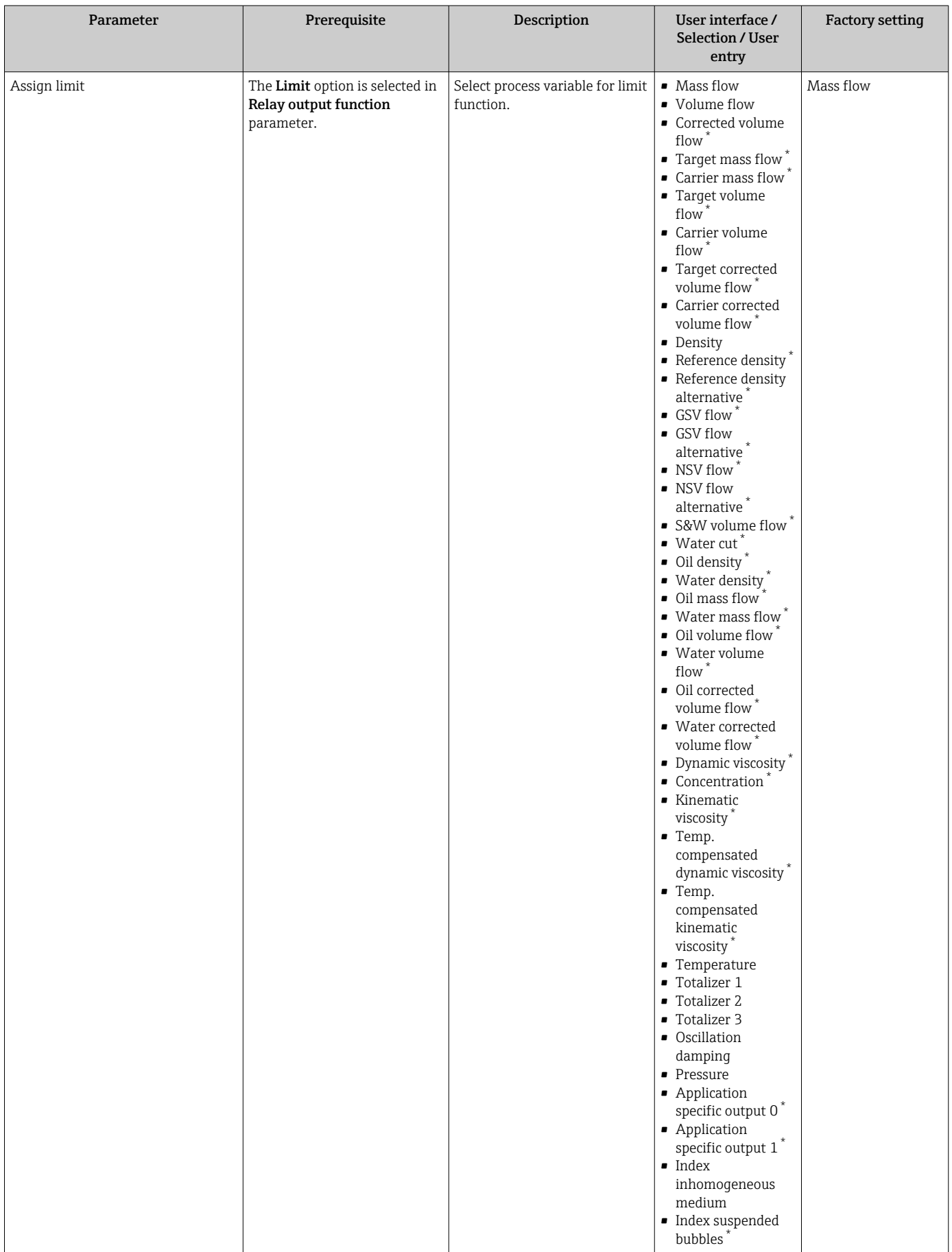

<span id="page-104-0"></span>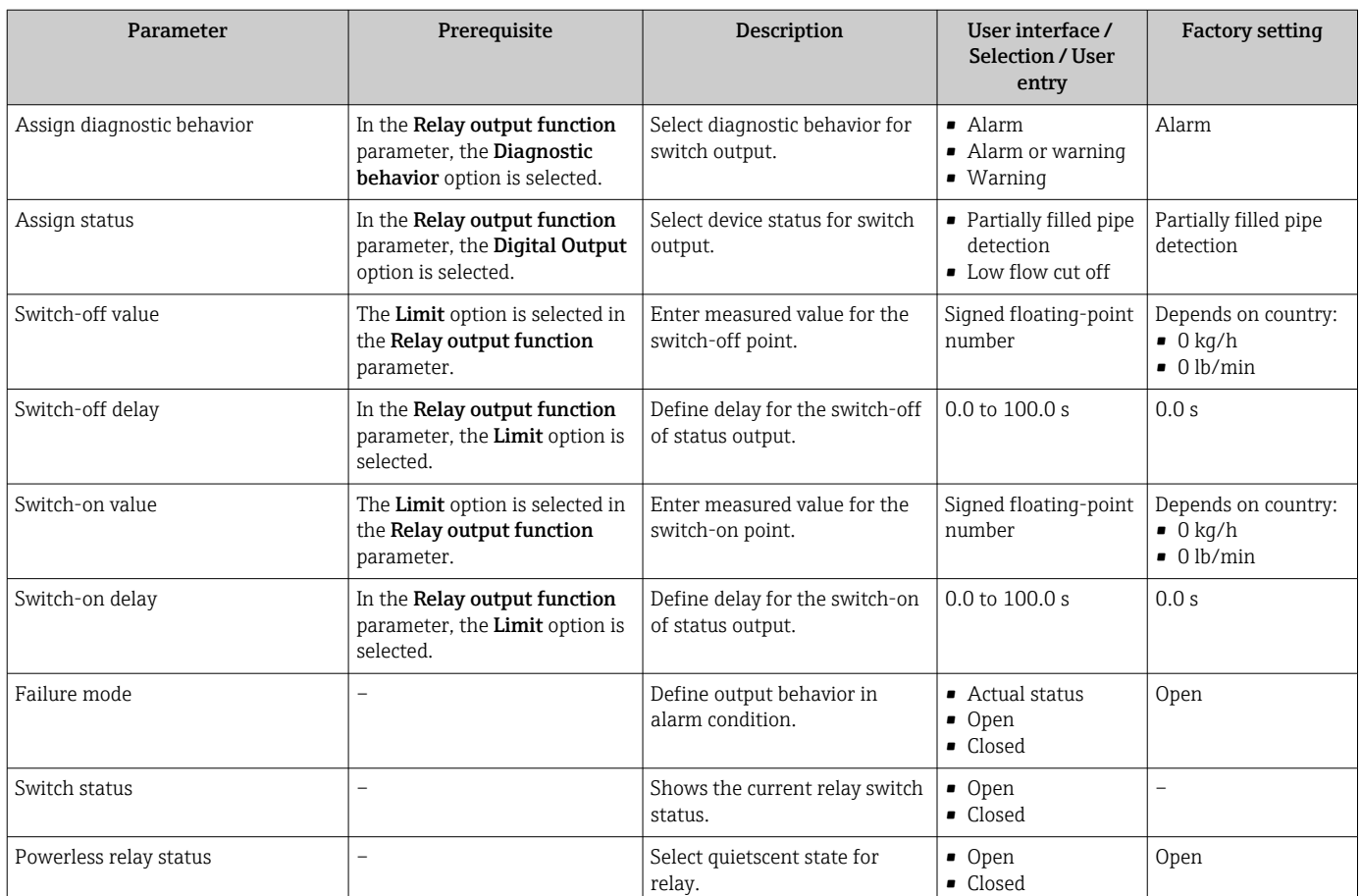

\* Visibility depends on order options or device settings

# 10.4.11 Configuring the double pulse output

The Double pulse output submenu guides the user systematically through all the parameters that have to be set for configuring the double pulse output.

### Navigation

"Setup" menu → Double pulse output

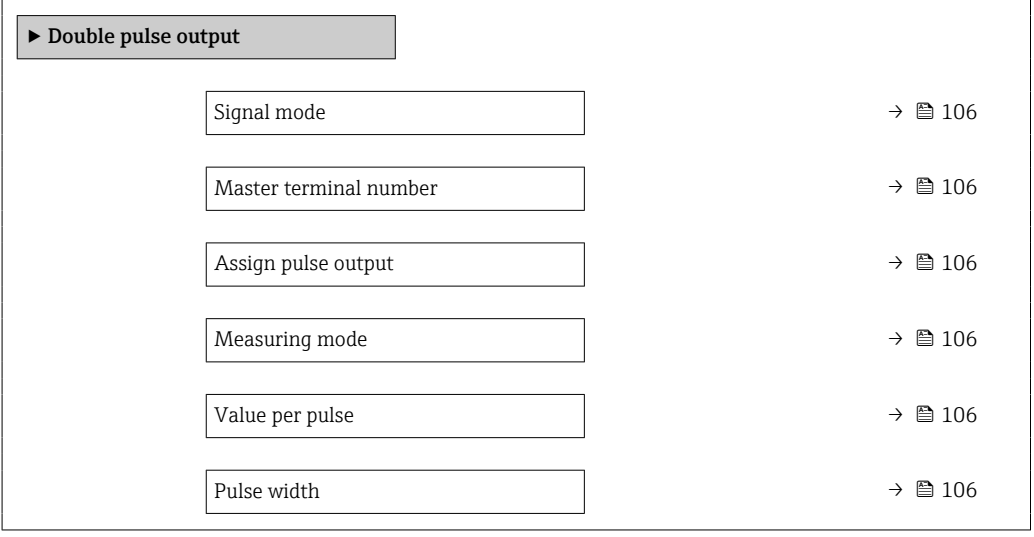

<span id="page-105-0"></span>Failure mode  $\rightarrow \Box$  106 Invert output signal  $\rightarrow$   $\approx$  106

### Parameter overview with brief description

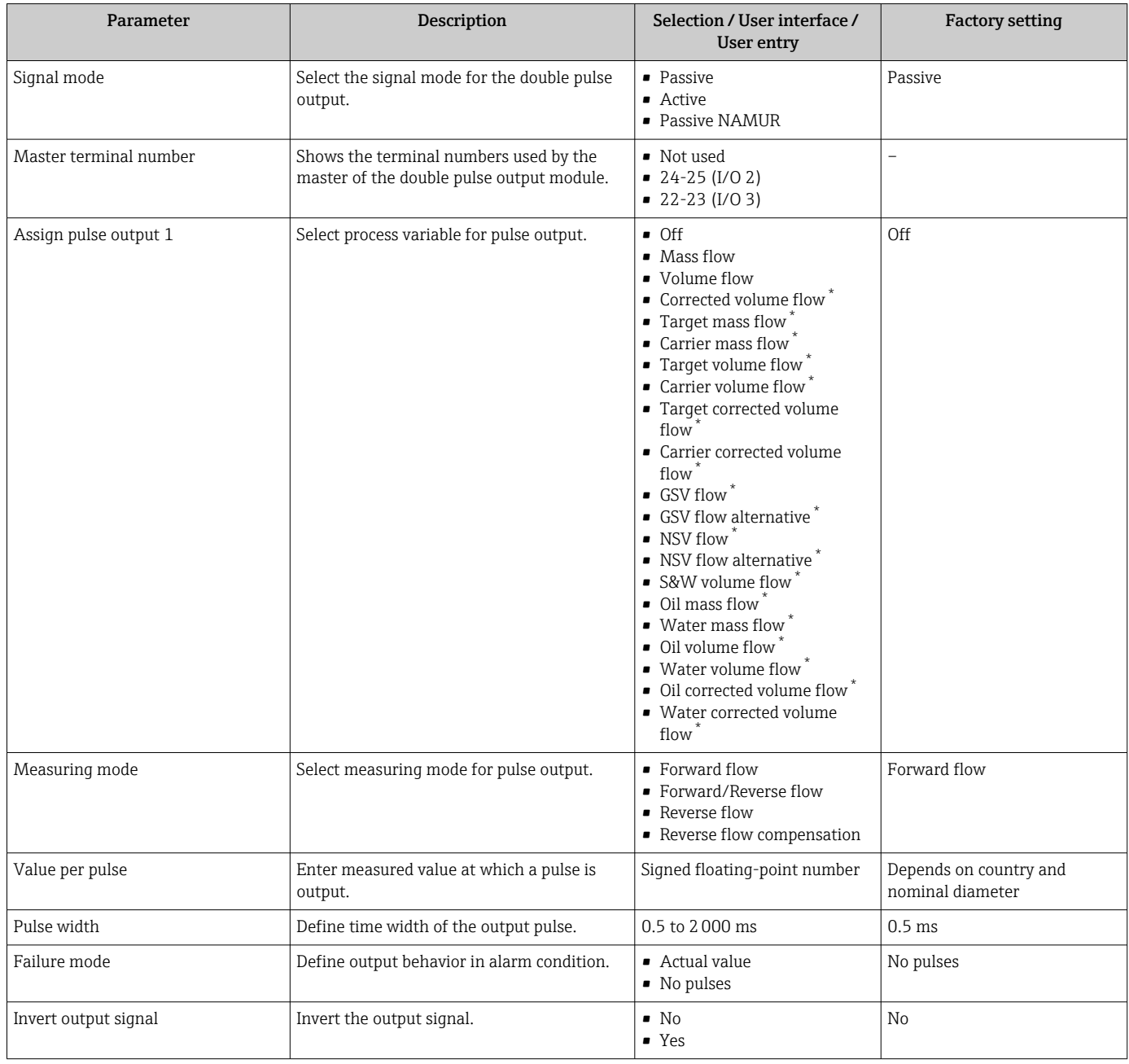

\* Visibility depends on order options or device settings

# 10.4.12 Configuring the local display

The **Display** wizard guides you systematically through all the parameters that can configured for configuring the local display.

"Setup" menu → Display

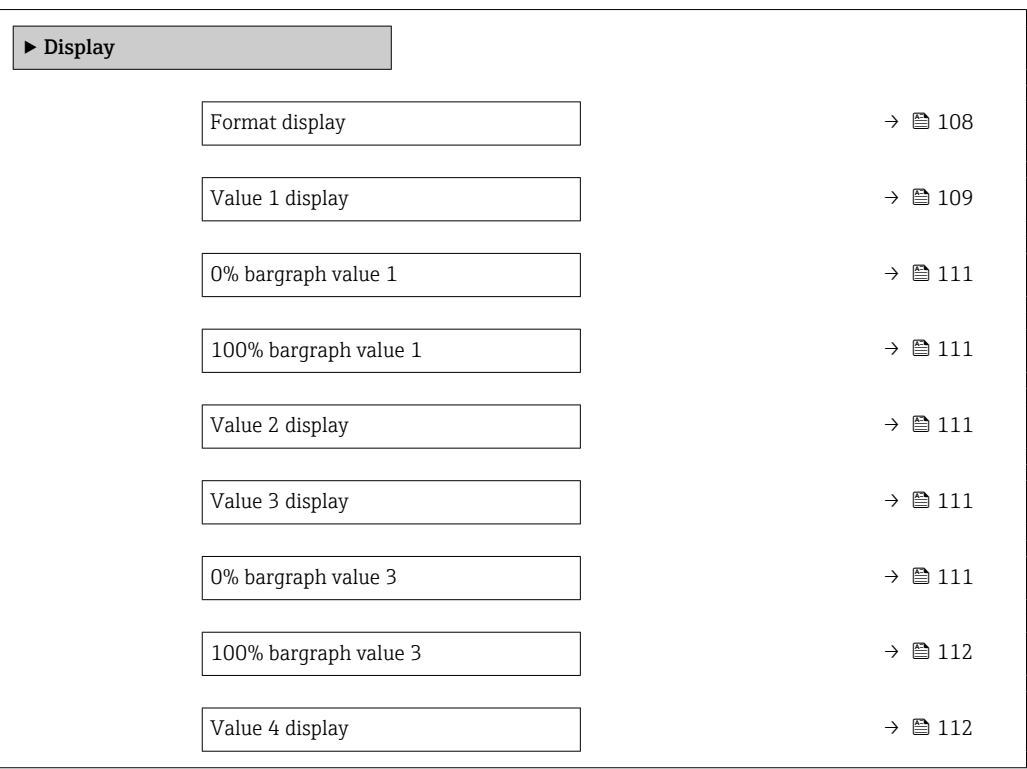

<span id="page-107-0"></span>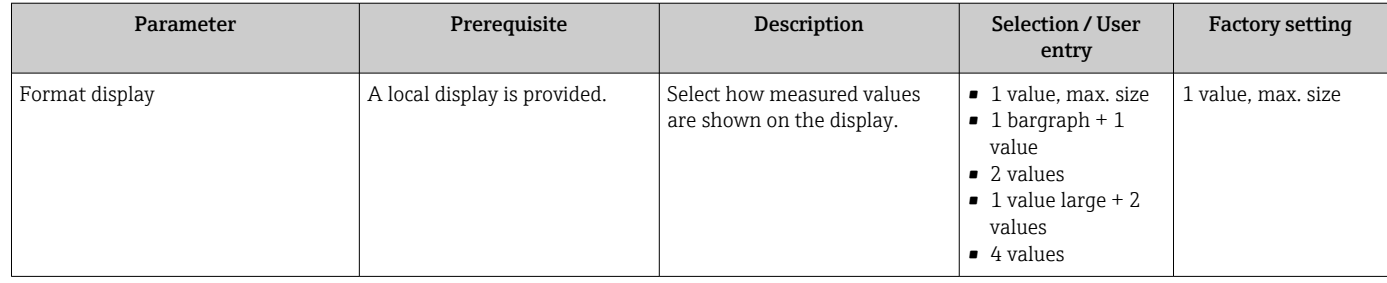
<span id="page-108-0"></span>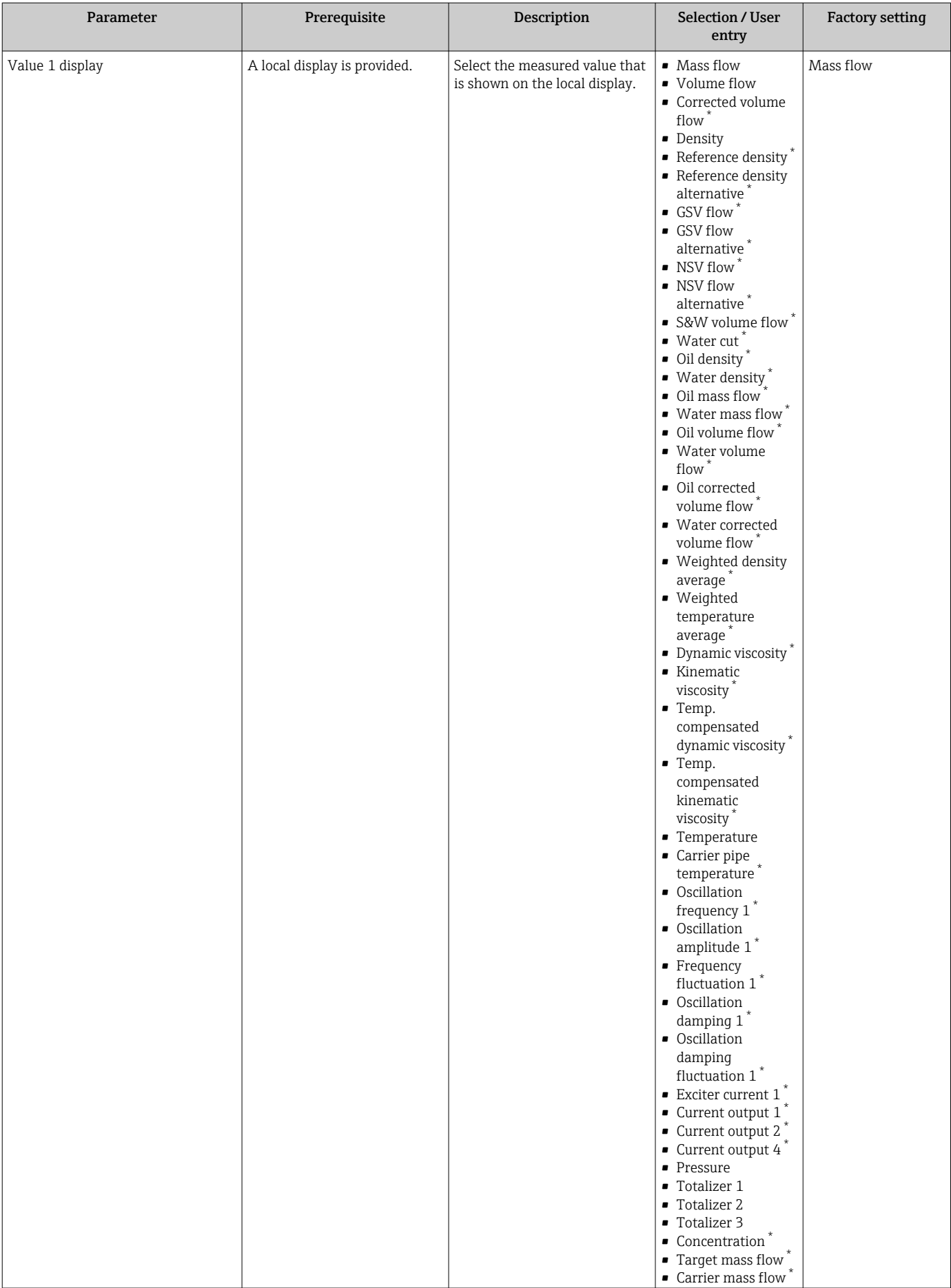

 $\overline{\phantom{a}}$ 

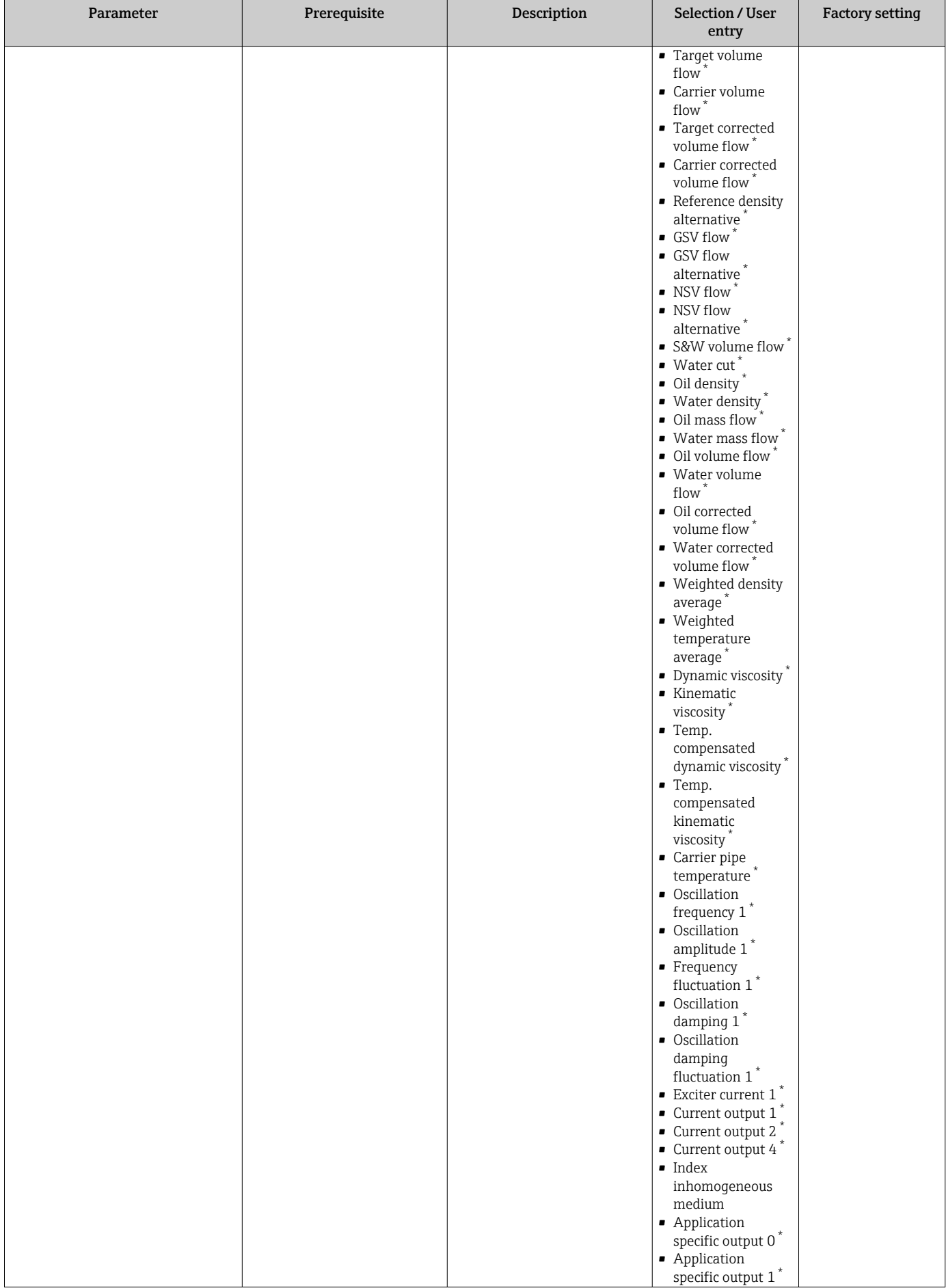

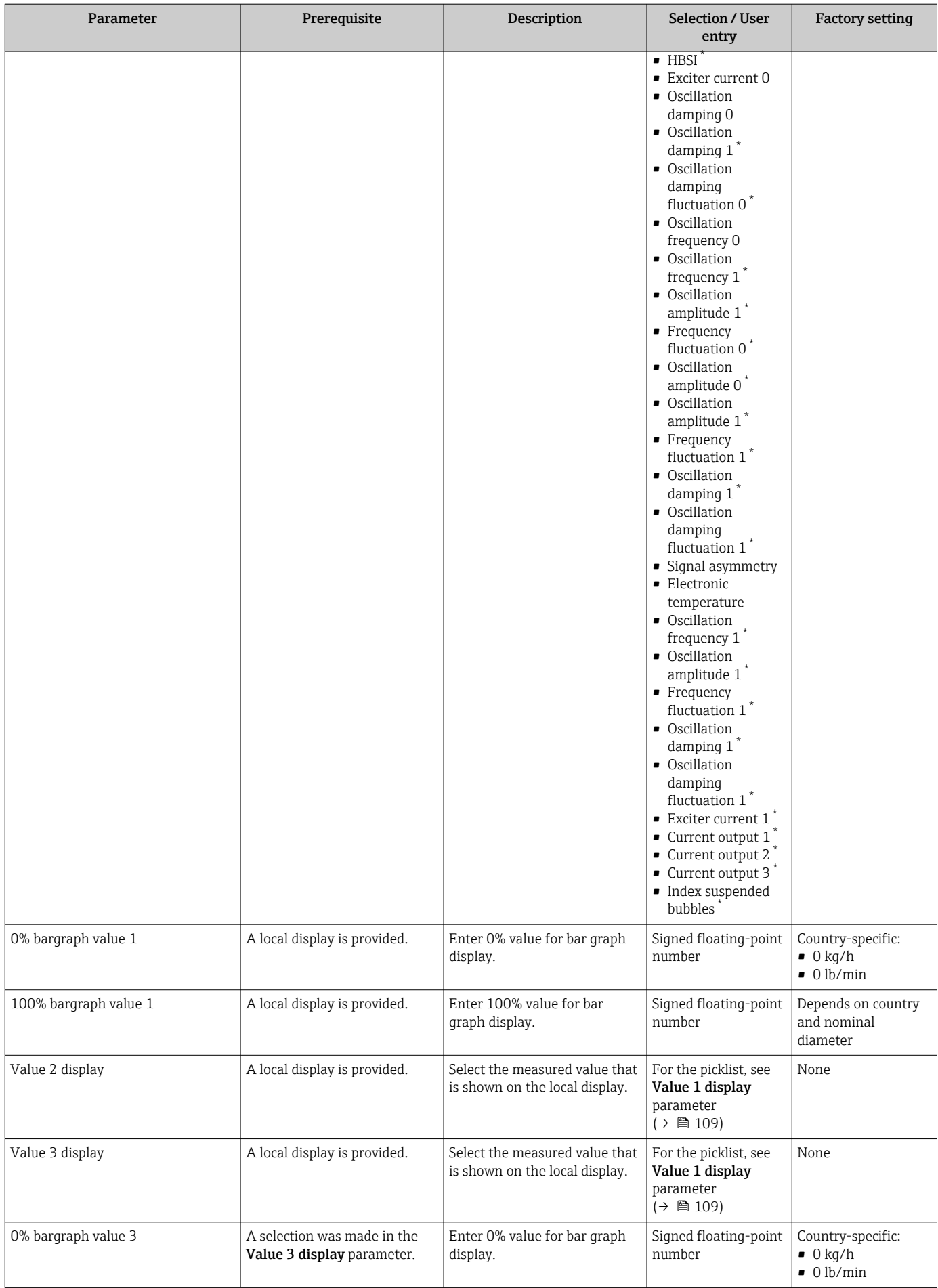

<span id="page-111-0"></span>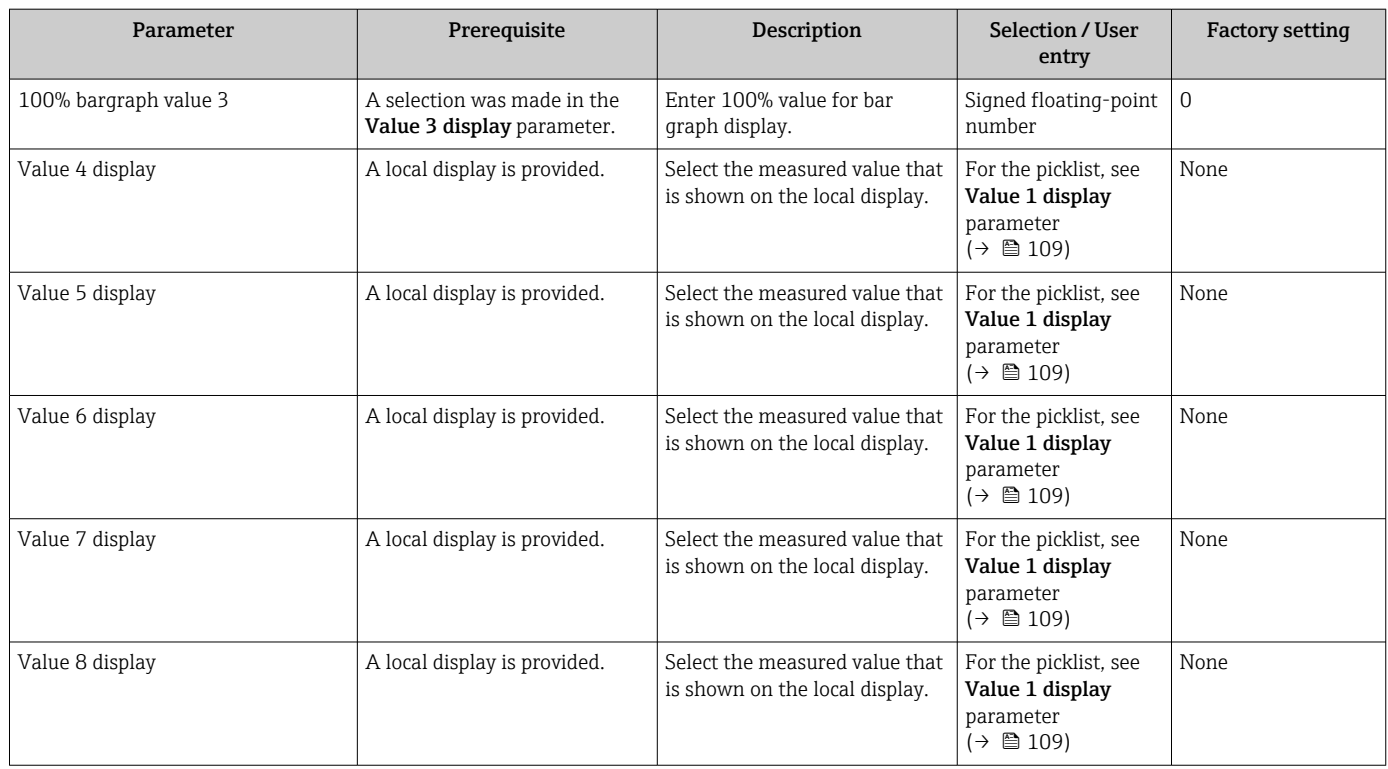

\* Visibility depends on order options or device settings

# 10.4.13 Configuring the low flow cut off

The Low flow cut off wizard systematically guides the user through all the parameters that must be set to configure low flow cut off.

#### Navigation

"Setup" menu → Low flow cut off

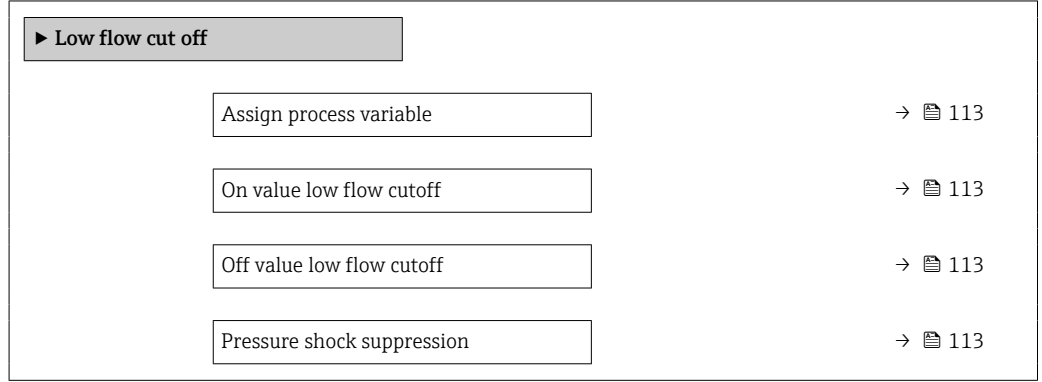

# Parameter overview with brief description

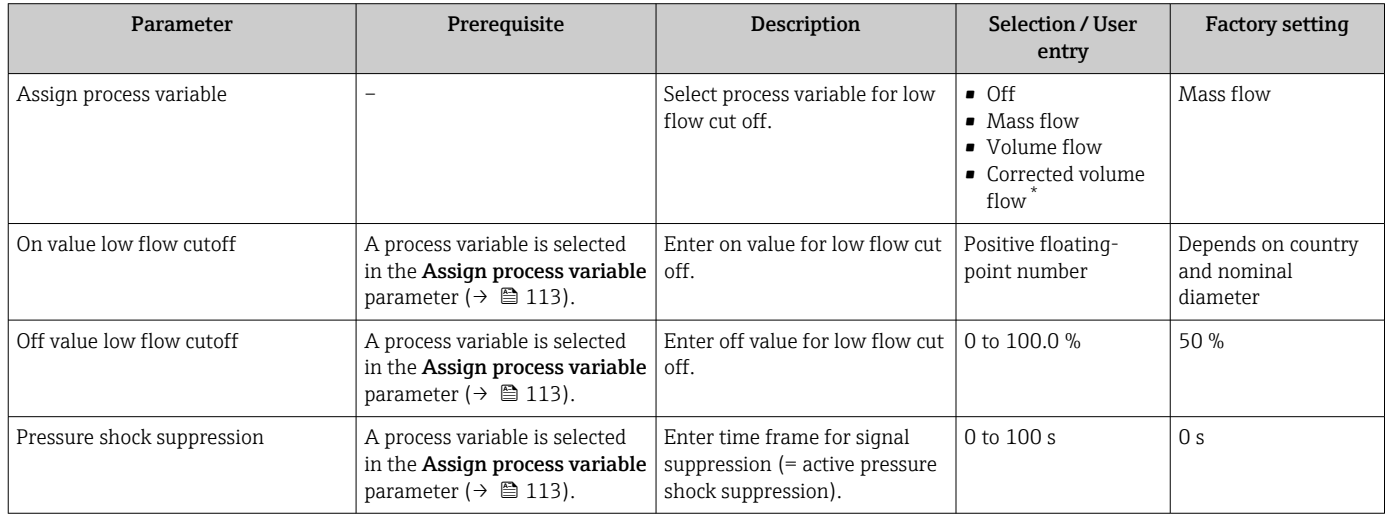

Visibility depends on order options or device settings

# 10.4.14 Configuring partially filled pipe detection

The Partial filled pipe detection wizard guides you systematically through all parameters that have to be set for configuring the monitoring of the pipe filling.

# Navigation

"Setup" menu  $\rightarrow$  Partially filled pipe detection

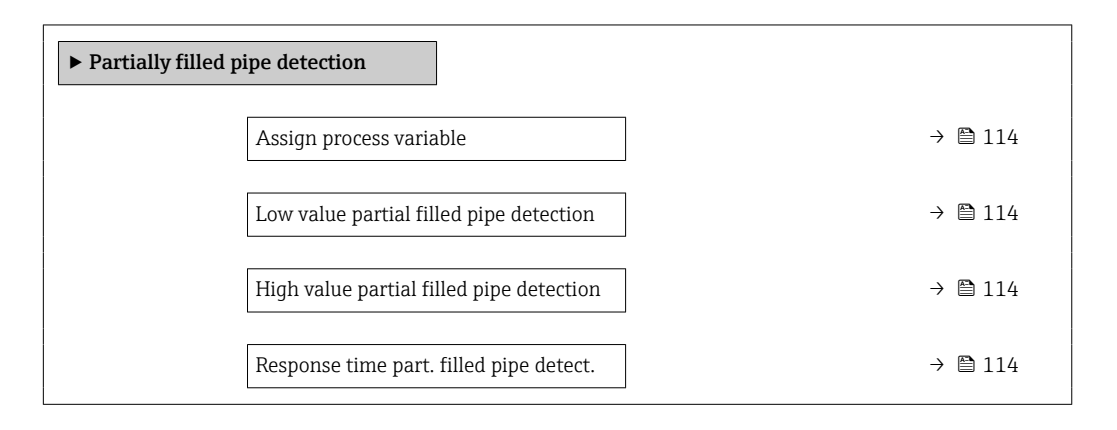

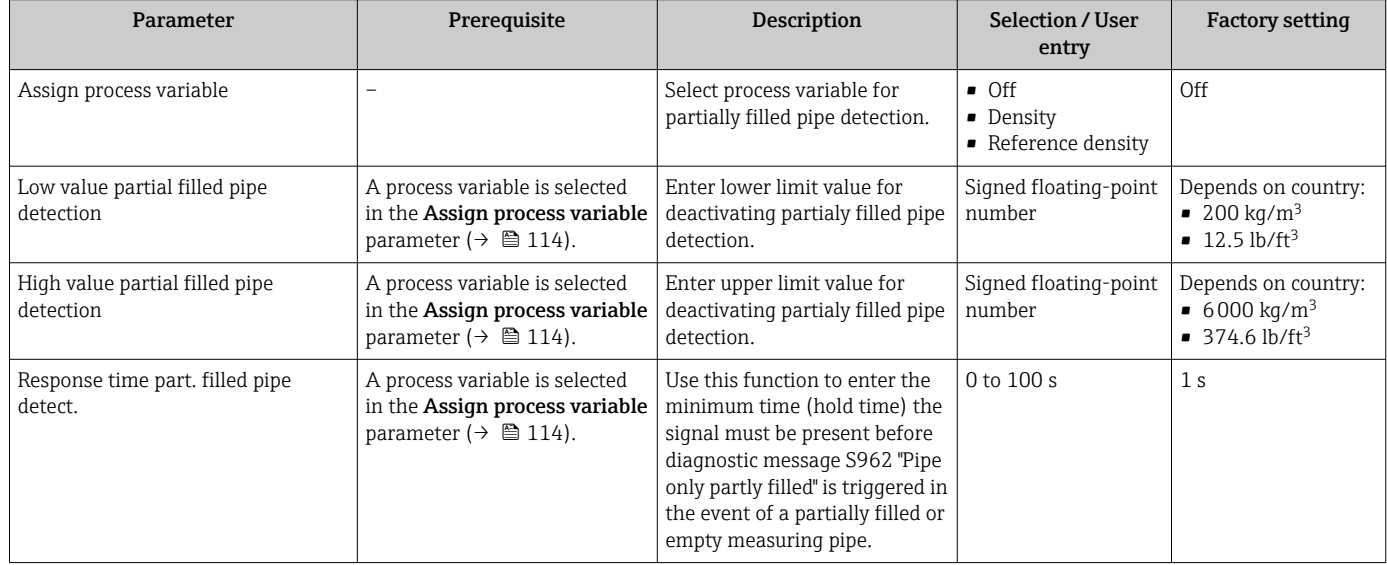

# 10.5 Advanced settings

The **Advanced setup** submenu with its submenus contains parameters for specific settings.

*Navigation to the "Advanced setup" submenu*

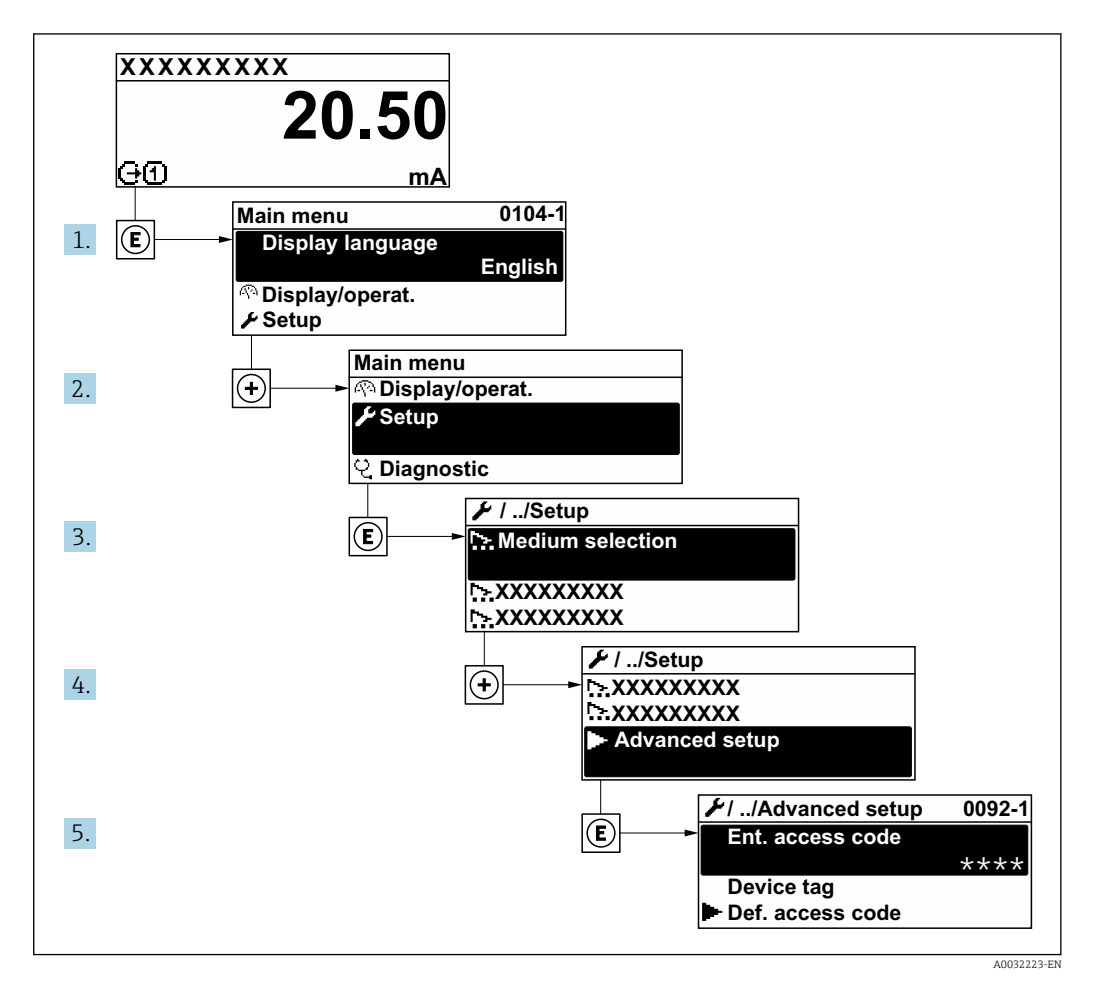

The number of submenus and parameters can vary depending on the device version  $\boxed{4}$ and the available application packages. These submenus and their parameters are explained in the Special Documentation for the device and not in Operating Instructions.

For detailed information on the parameter descriptions for application packages: Special Documentation for the device  $\rightarrow$   $\blacksquare$  244

#### Navigation

"Setup" menu → Advanced setup

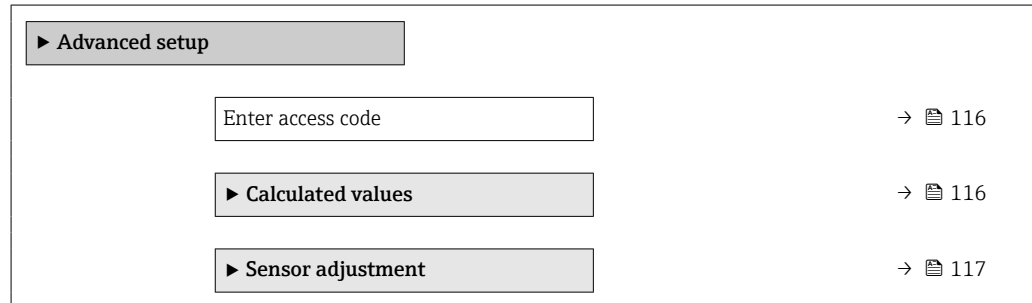

<span id="page-115-0"></span>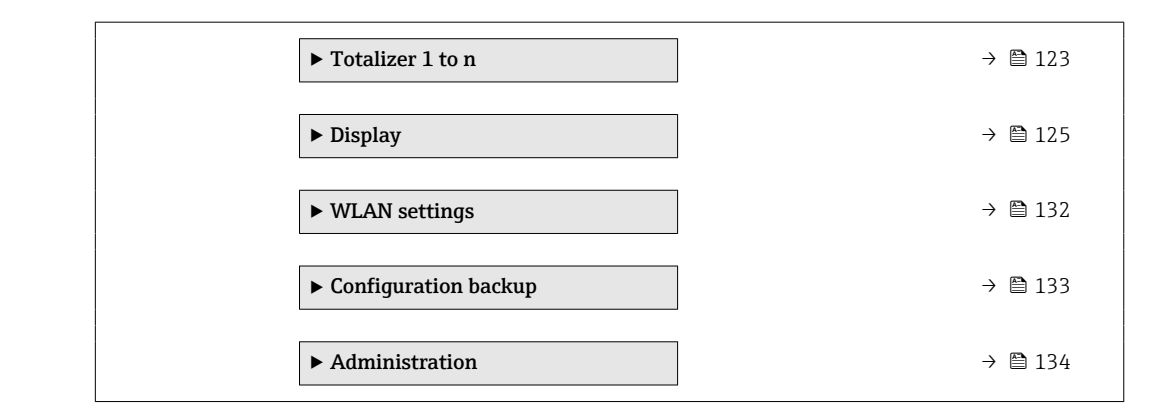

# 10.5.1 Using the parameter to enter the access code

## Navigation

"Setup" menu → Advanced setup

## Parameter overview with brief description

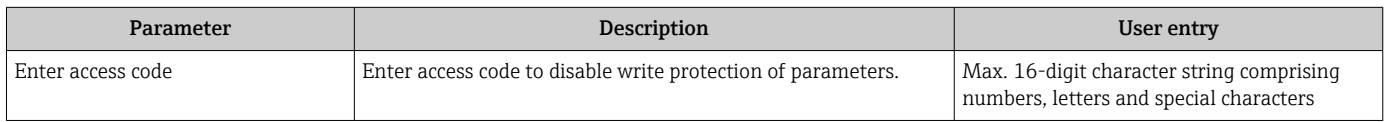

# 10.5.2 Calculated process variables

The Calculated values submenu contains parameters for calculating the corrected volume flow.

#### Navigation

"Setup" menu → Advanced setup → Calculated values

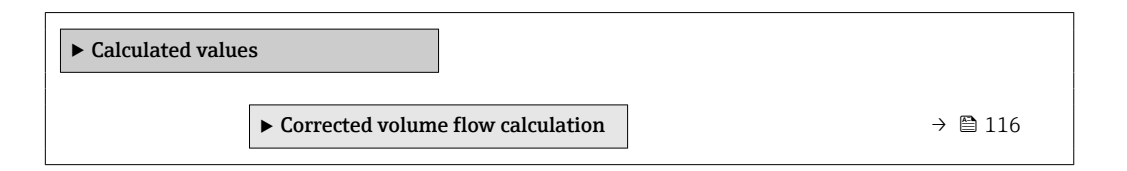

#### "Corrected volume flow calculation" submenu

## Navigation

"Setup" menu  $\rightarrow$  Advanced setup  $\rightarrow$  Calculated values  $\rightarrow$  Corrected volume flow calculation

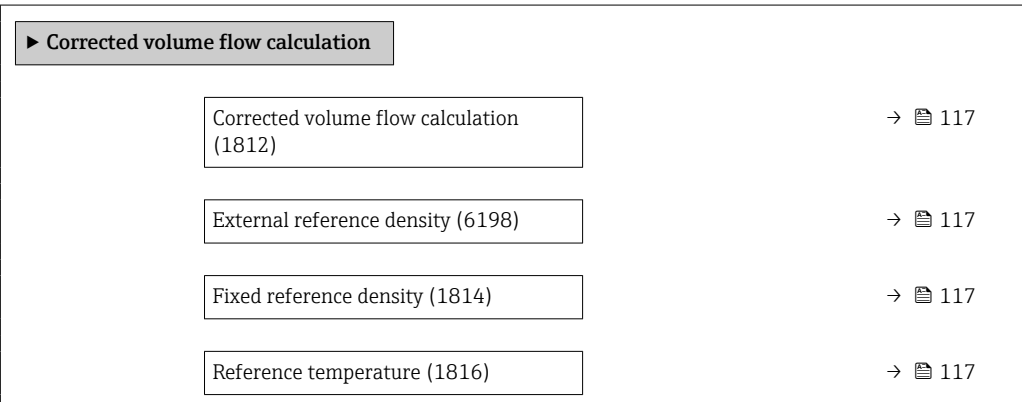

Linear expansion coefficient (1817)  $\rightarrow$  117 Square expansion coefficient (1818)  $\rightarrow$  117

## Parameter overview with brief description

<span id="page-116-0"></span>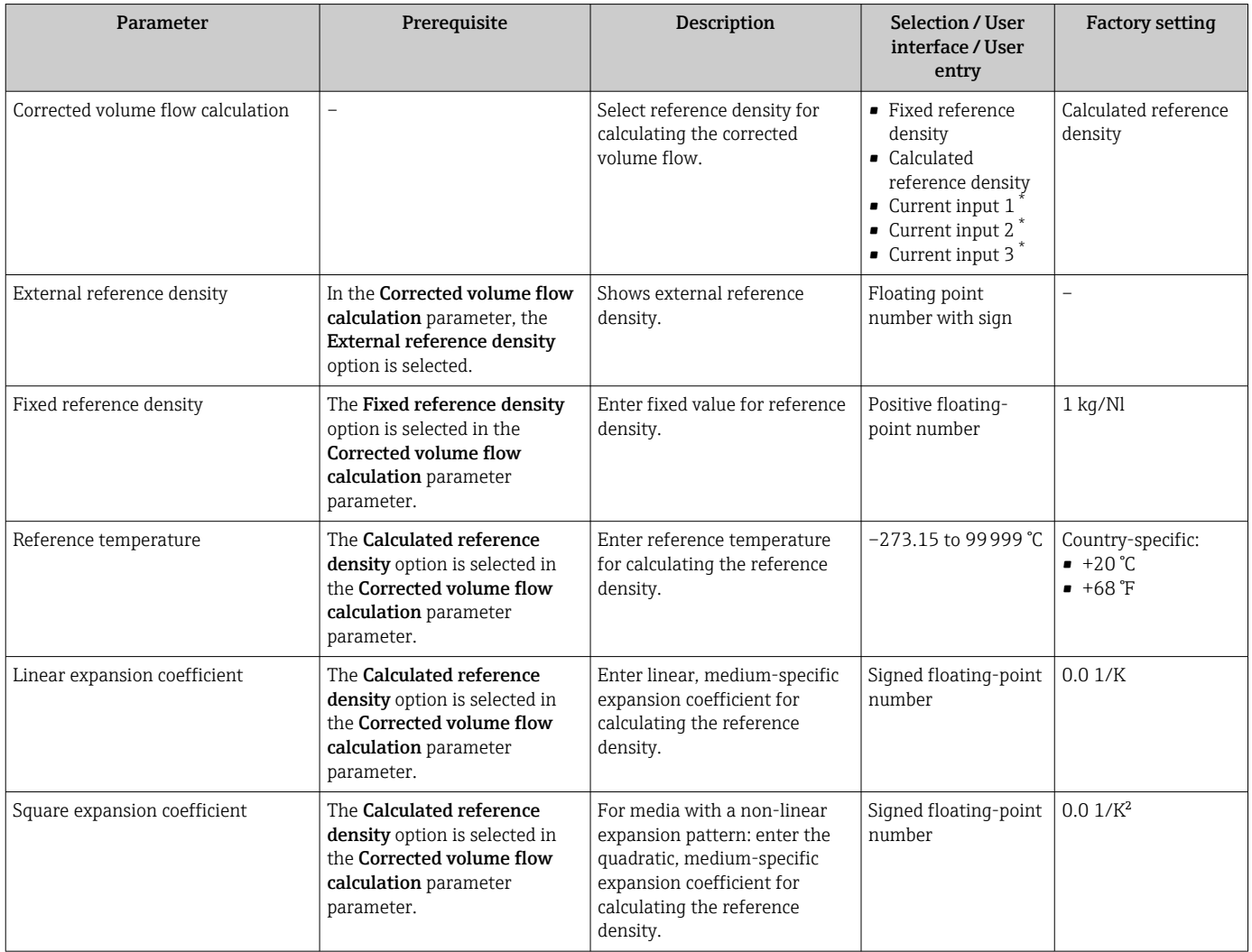

\* Visibility depends on order options or device settings

# 10.5.3 Carrying out a sensor adjustment

The Sensor adjustment submenu contains parameters that pertain to the functionality of the sensor.

#### Navigation

"Setup" menu → Advanced setup → Sensor adjustment

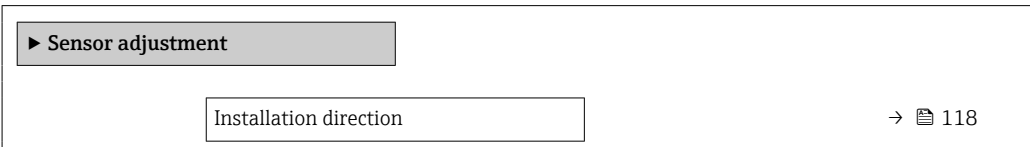

<span id="page-117-0"></span>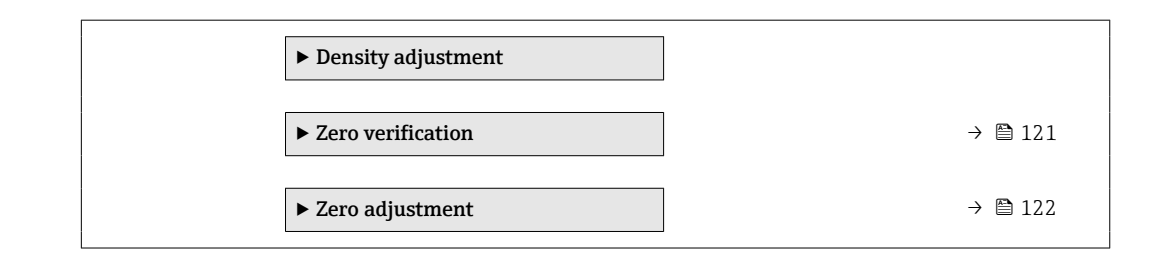

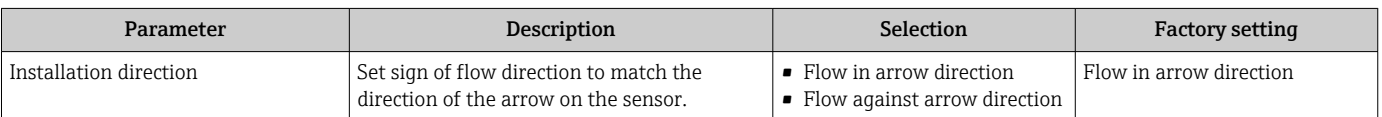

## Density adjustment

With density adjustment, a high level of accuracy is achieved only at the point of adjustment and at the relevant density and temperature. However, the accuracy of a density adjustment is only ever as good as the quality of the reference measuring data provided. Therefore it is not a substitute for special density calibration.

#### *Performing density adjustment*

**P** Note the following before performing the adjustment:

- A density adjustment only makes sense if there is little variation in the operating conditions and the density adjustment is performed under the operating conditions.
- The density adjustment scales the internally computed density value with a userspecific slope and offset.
- A 1-point or 2-point density adjustment can be performed.
- For a 2-point density adjustment, there must be a difference of at least 0.2 kg/l between the two target density values.
- The reference media must be gas-free or pressurized so that any gas they contain is compressed.
- The reference density measurements must be performed at the same medium temperature that prevails in the process, as otherwise the density adjustment will not be accurate.
- The correction resulting from the density adjustment can be deleted with the Restore original option.

#### "1 point adjustment" option

- 1. In the Density adjustment mode parameter, select the 1 point adjustment option and confirm.
- 2. In the **Density setpoint 1** parameter, enter the density value and confirm.
	- In the Execute density adjustment parameter the following options are now available:
		- Ok Measure density 1 option

Restore original

- 3. Select the Measure density 1 option and confirm.
- 4. Select the **Calculate** option and confirm.

If the adjustment was completed successfully, the **Density adjustment factor** parameter and the **Density adjustment offset** parameter and the values calculated for them are shown on the display.

#### "2 point adjustment" option

- 1. In the Density adjustment mode parameter, select the 2 point adjustment option and confirm.
- 2. In the **Density setpoint 1** parameter, enter the density value and confirm.
- 3. In the **Density setpoint 2** parameter, enter the density value and confirm.
	- In the Execute density adjustment parameter the following options are now available:
		- Ok Measure density 1 Restore original
- 4. Select the Measure density 1 option and confirm.
	- In the Execute density adjustment parameter the following options are now available:
		- Ok Measure density 2 Restore original
- 5. Select the Measure density 2 option and confirm.
	- In the Execute density adjustment parameter the following options are now available: Ok
		- Calculate Cancel
- 6. Select the Calculate option and confirm.

If the Density adjust failure option is displayed in the Execute density adjustment parameter, call up the options and select the **Cancel** option. The density adjustment is canceled and can be repeated.

#### **Navigation**

"Expert" menu → Sensor → Sensor adjustment → Density adjustment

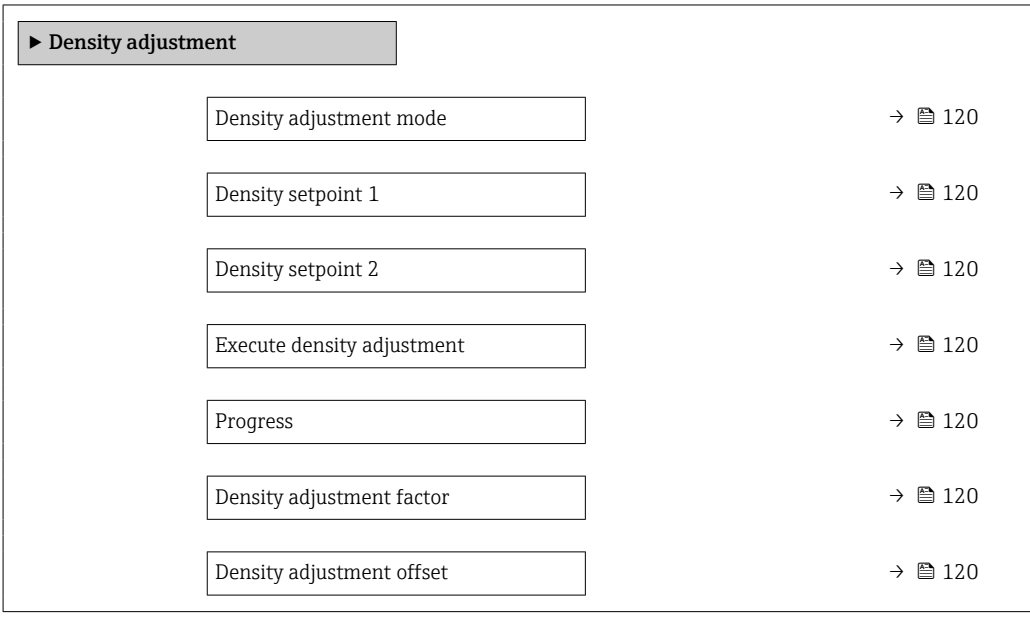

<span id="page-119-0"></span>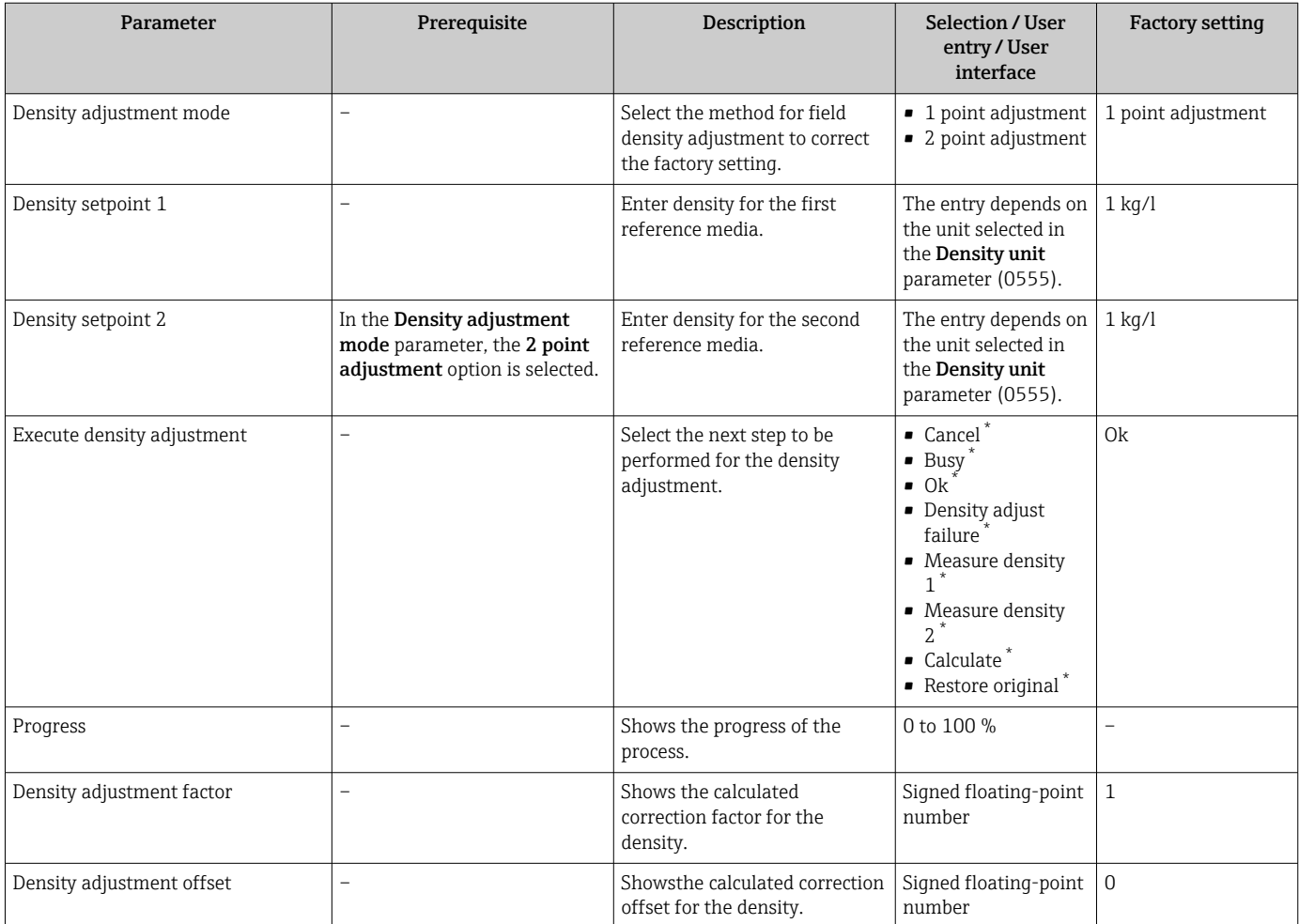

Visibility depends on order options or device settings

#### Zero point verification and zero adjustment

All measuring devices are calibrated in accordance with state-of-the-art technology. Calibration takes place under reference conditions  $\rightarrow \Box$  233. Therefore, a zero adjustment in the field is generally not required.

Experience shows that zero adjustment is advisable only in special cases:

- To achieve maximum measuring accuracy even with low flow rates.
- Under extreme process or operating conditions (e.g. very high process temperatures or very high-viscosity fluids).

To get a representative zero point, ensure that:

- any flow in the device is prevented during the adjustment
- the process conditions (e.g. pressure, temperature) are stable and representative

<span id="page-120-0"></span>Zero point verification and zero adjustment cannot be performed if the following process conditions are present:

• Gas pockets Ensure that the system has been sufficiently flushed with the medium. Repeat flushing can help to eliminate gas pockets

- Thermal circulation In the event of temperature differences (e.g. between the measuring tube inlet and outlet section), induced flow can occur even if the valves are closed due to thermal circulation in the device
- Leaks at the valves
	- If the valves are not leak-tight, flow is not sufficiently prevented when determining the zero point

If these conditions cannot be avoided, it is advisable to keep the factory setting for the zero point.

*Zero point verification*

The zero point can be verified with the Zero verification wizard.

#### Navigation

"Setup" menu  $\rightarrow$  Advanced setup  $\rightarrow$  Sensor adjustment  $\rightarrow$  Zero verification

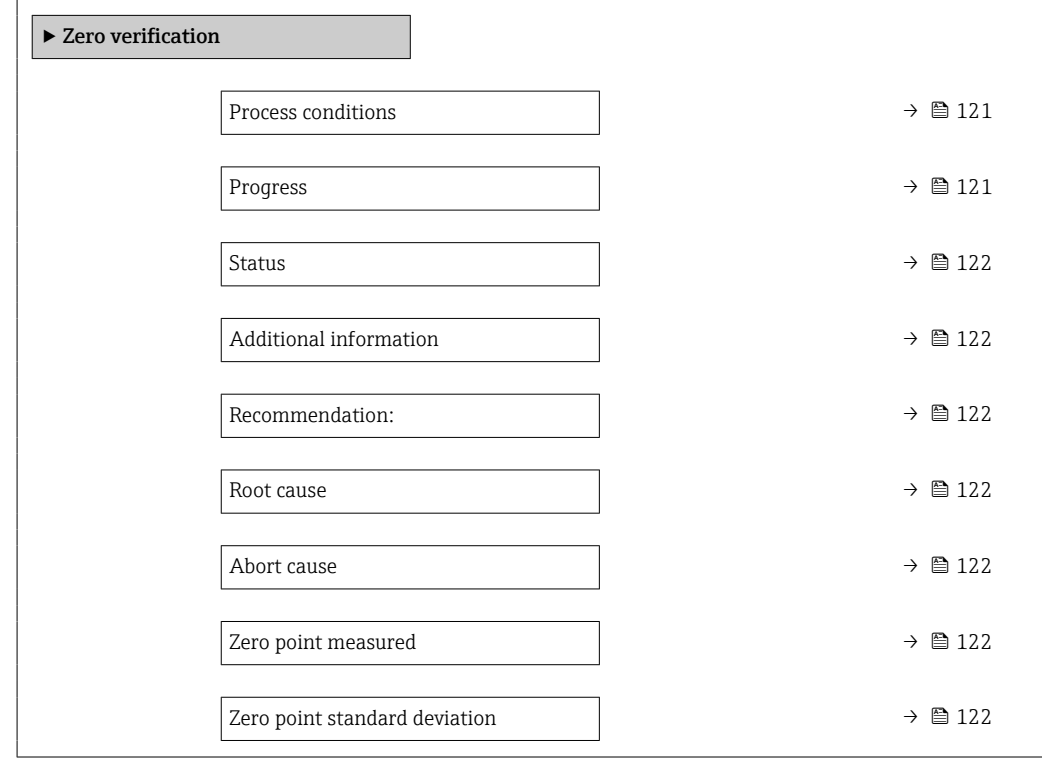

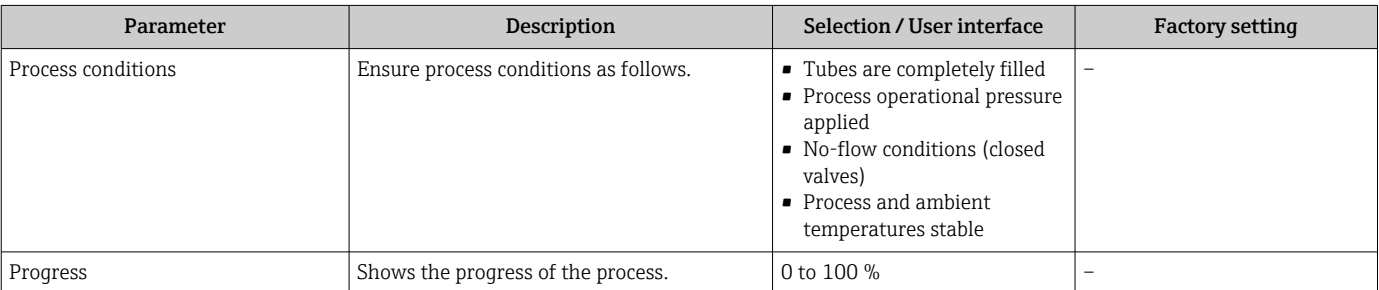

<span id="page-121-0"></span>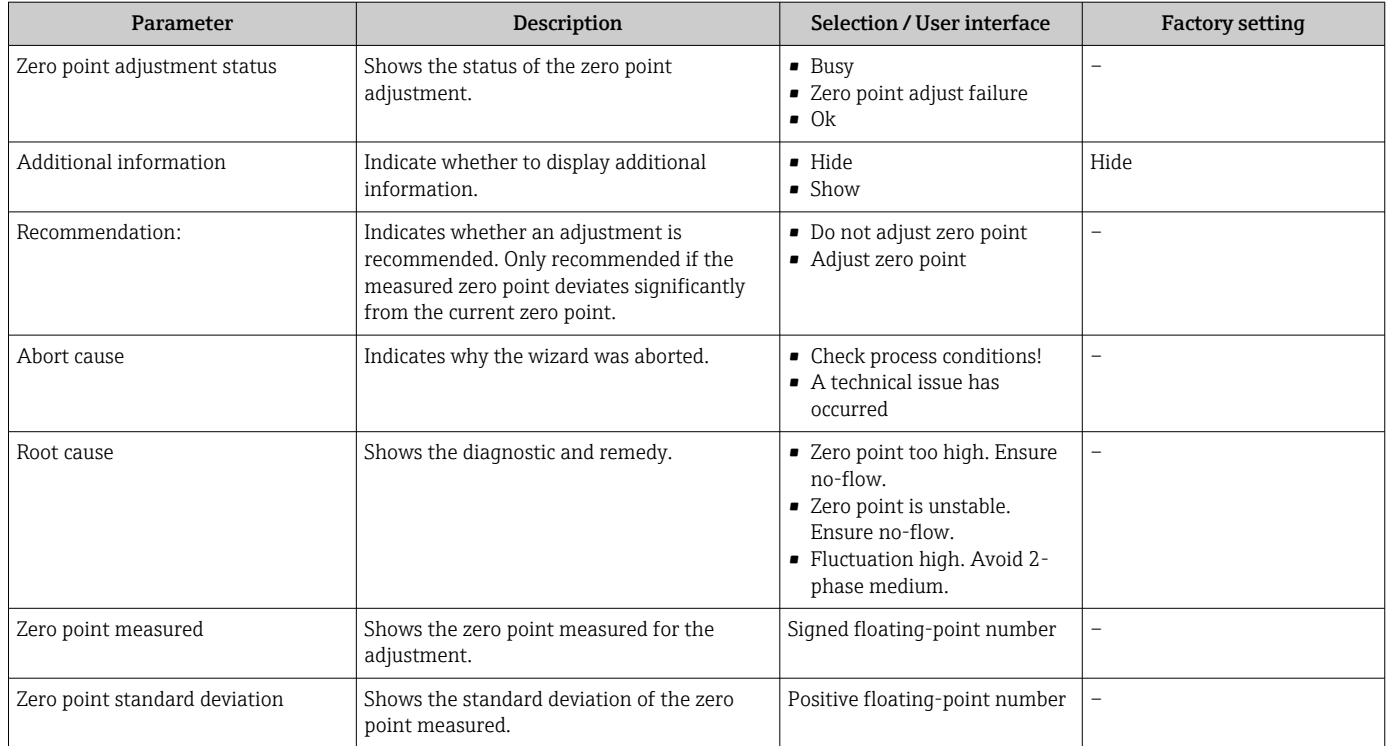

# *Zero adjust*

The zero point can be adjusted with the Zero adjustment wizard.

- A zero point verification should be performed before a zero adjustment.
	- The zero point can also be adjusted manually: Expert → Sensor → Calibration

#### Navigation

"Setup" menu → Advanced setup → Sensor adjustment → Zero adjustment

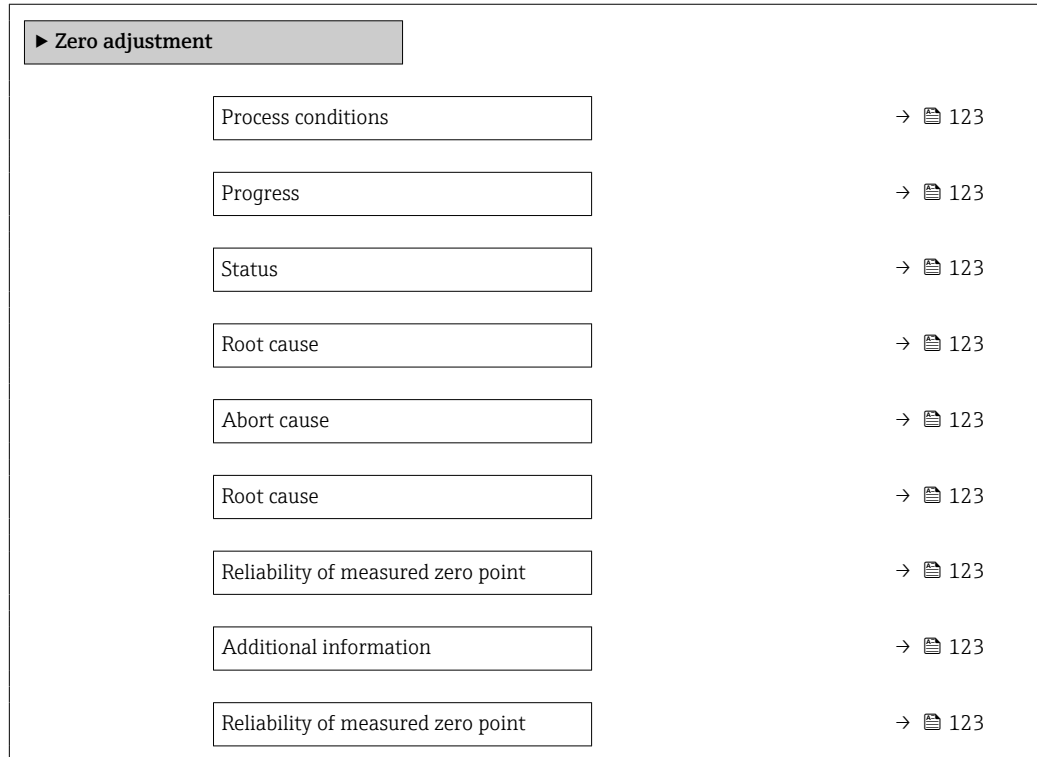

<span id="page-122-0"></span>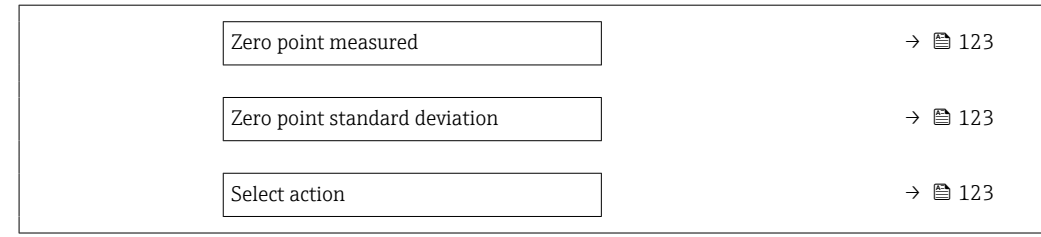

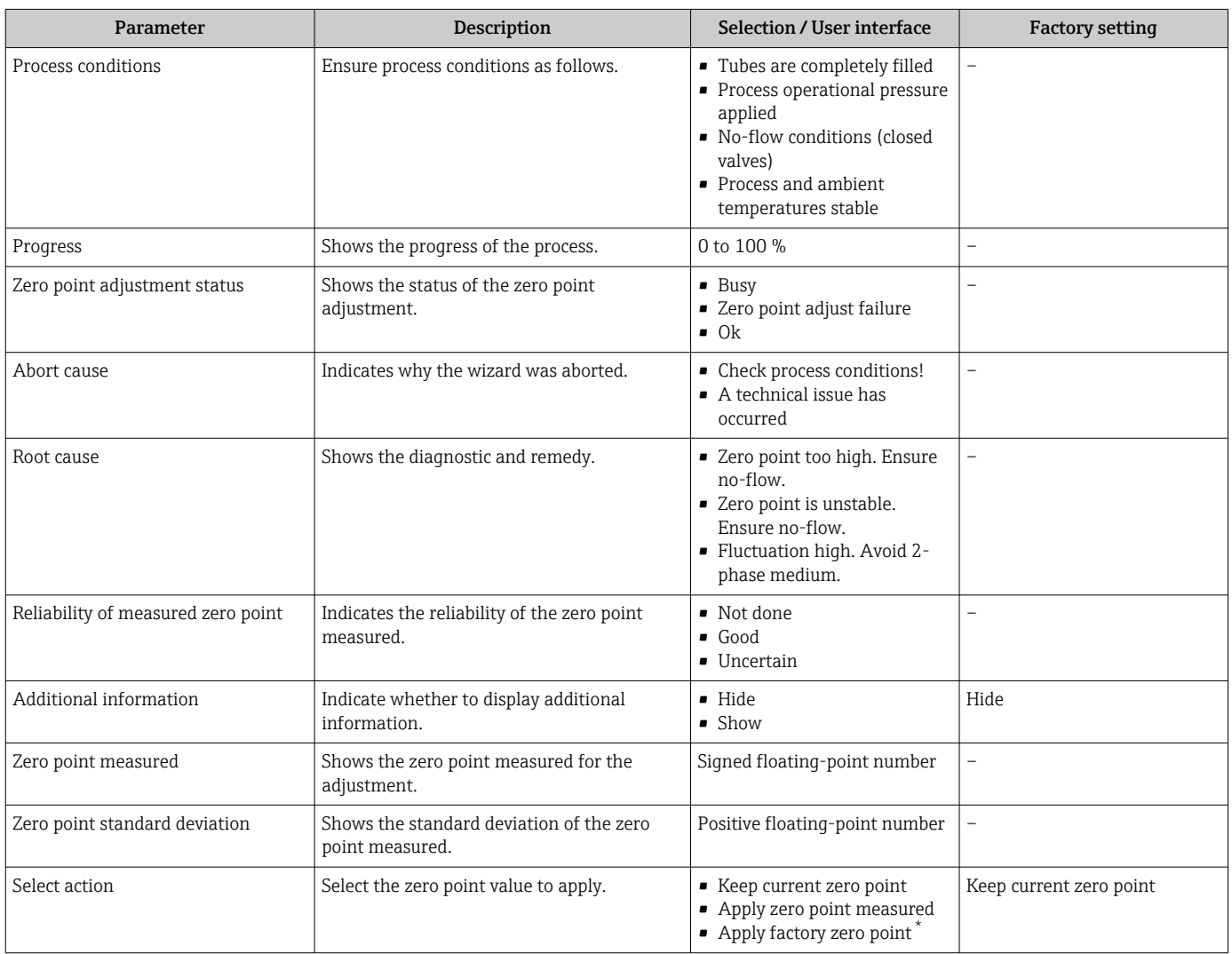

\* Visibility depends on order options or device settings

# 10.5.4 Configuring the totalizer

In the "Totalizer 1 to n" submenu, you can configure the specific totalizer.

## Navigation

"Setup" menu  $\rightarrow$  Advanced setup  $\rightarrow$  Totalizer 1 to n

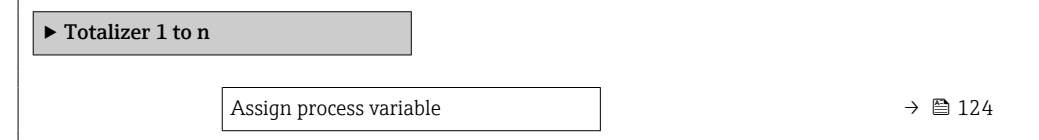

<span id="page-123-0"></span>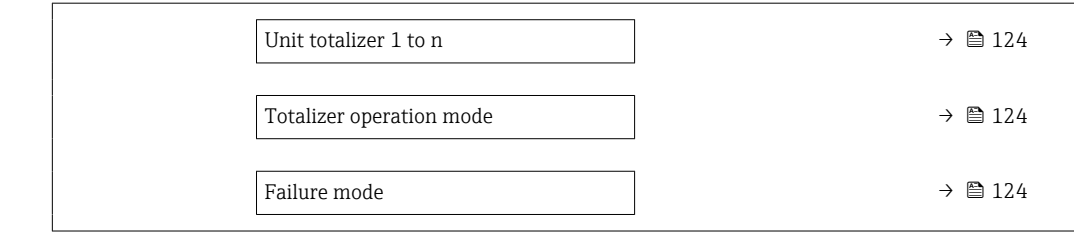

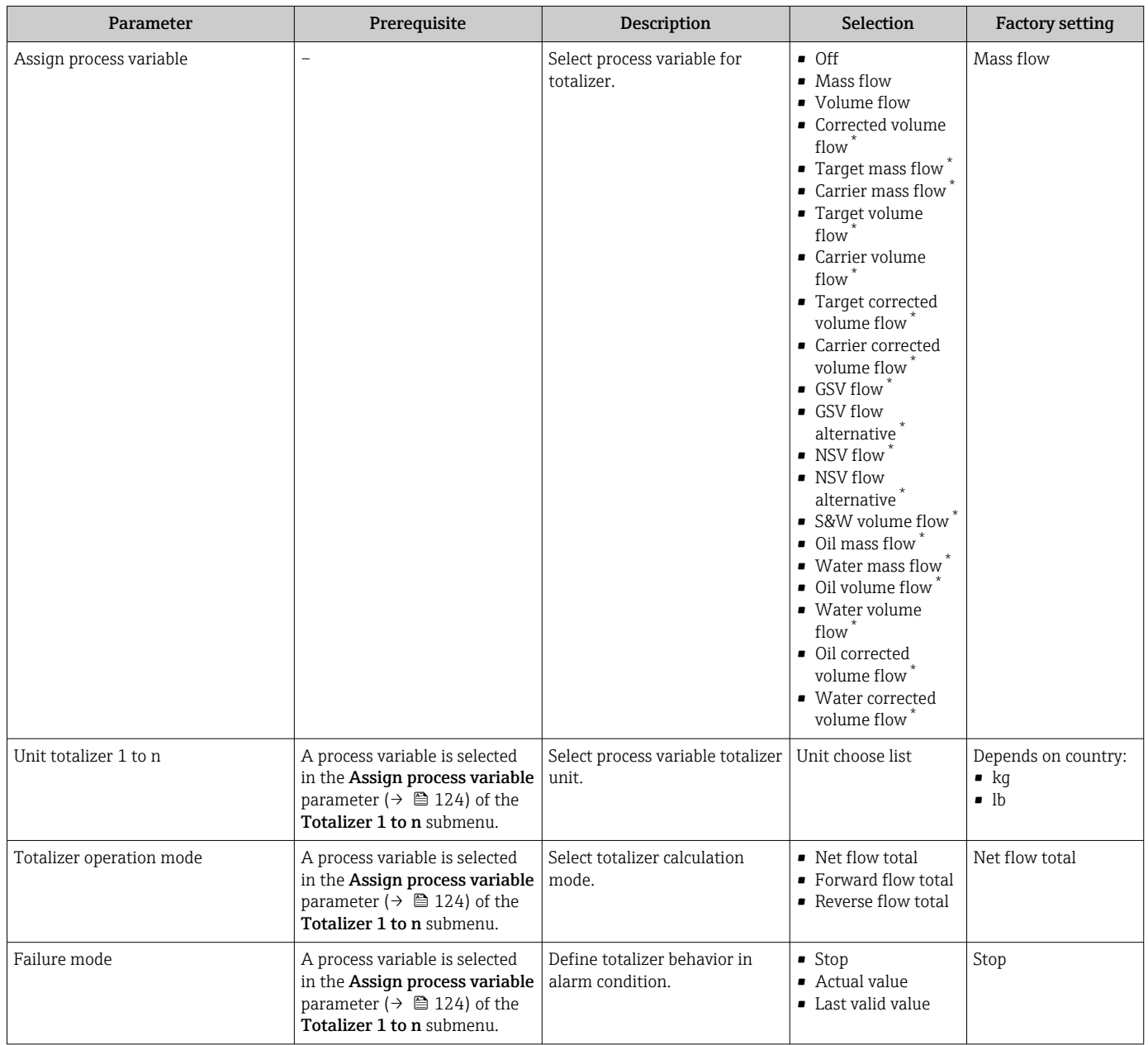

\* Visibility depends on order options or device settings

# <span id="page-124-0"></span>10.5.5 Carrying out additional display configurations

In the Display submenu you can set all the parameters associated with the configuration of the local display.

#### Navigation

"Setup" menu → Advanced setup → Display

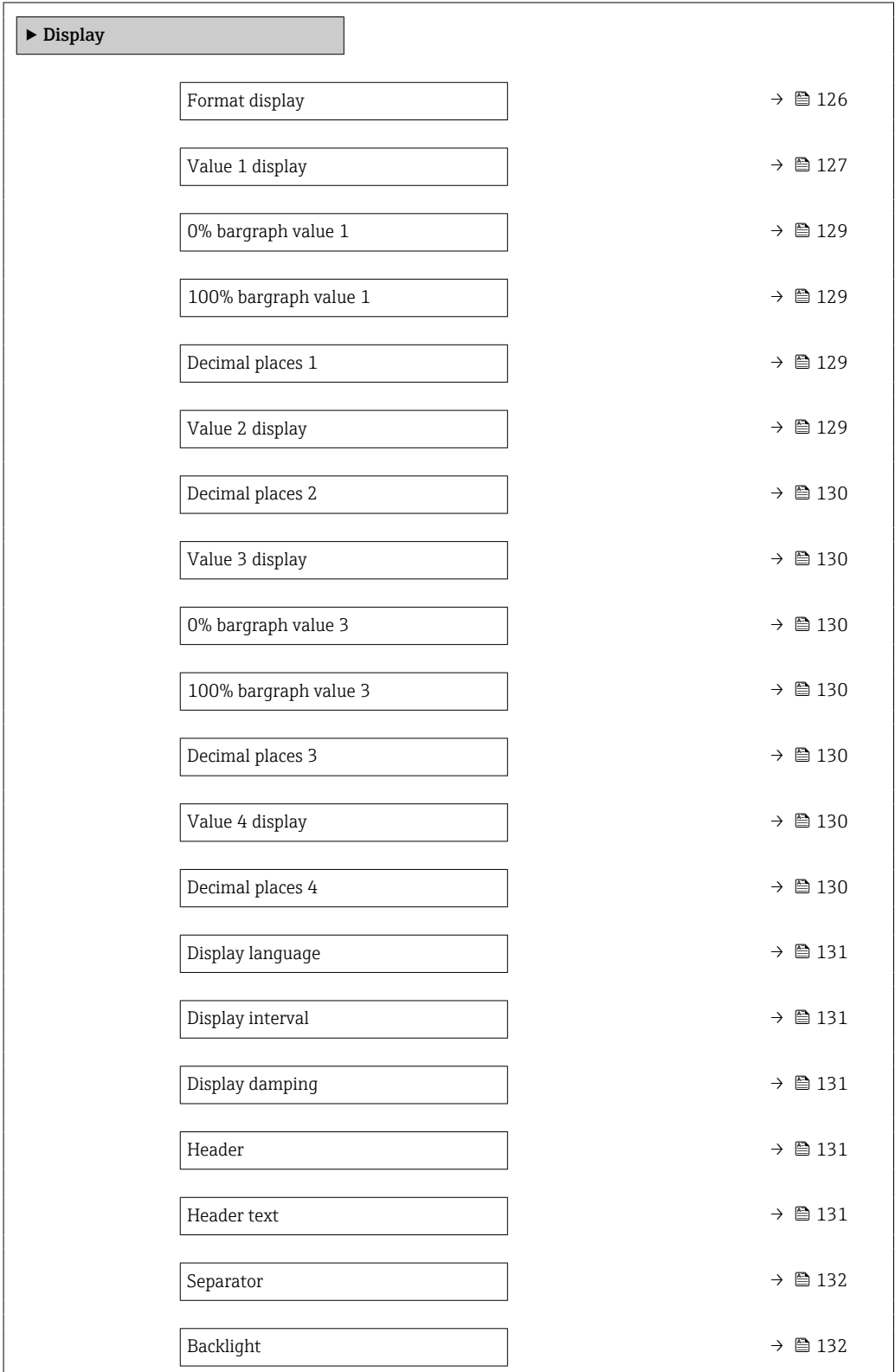

<span id="page-125-0"></span>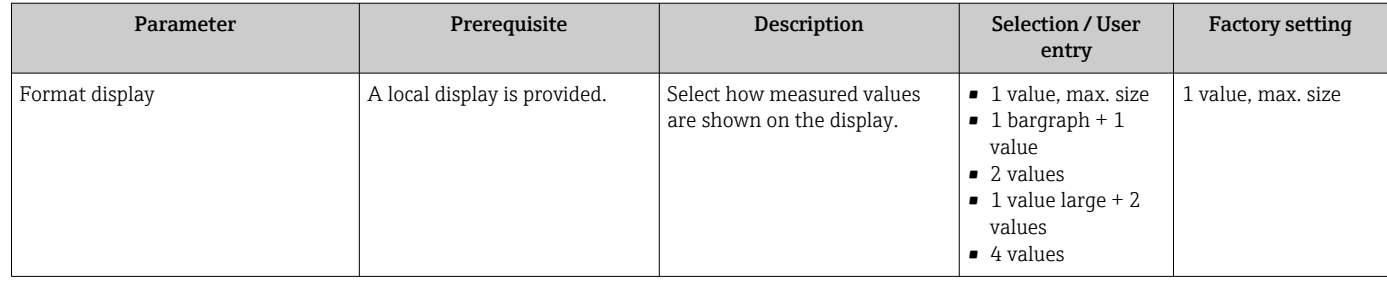

<span id="page-126-0"></span>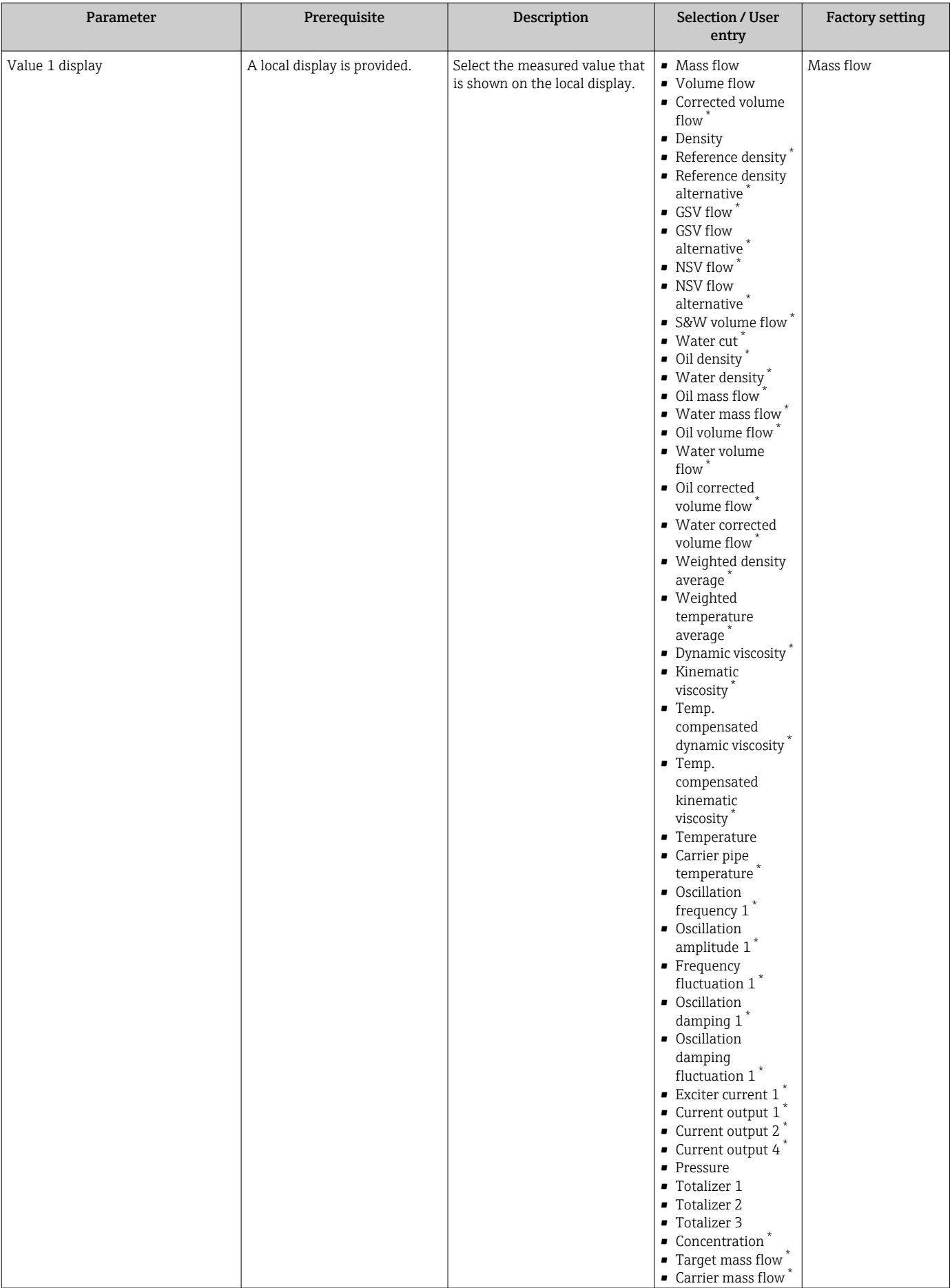

 $\overline{\phantom{a}}$ 

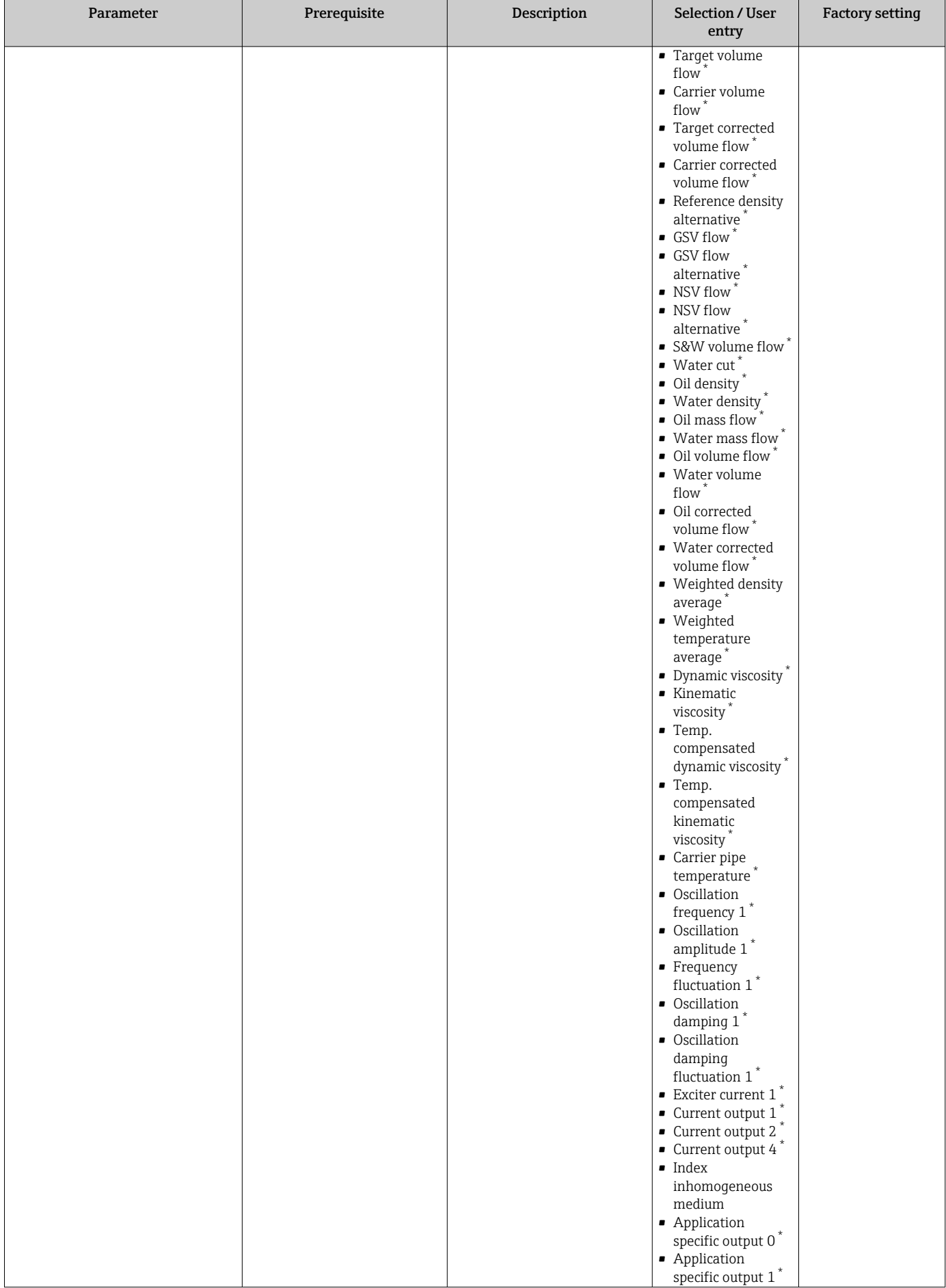

<span id="page-128-0"></span>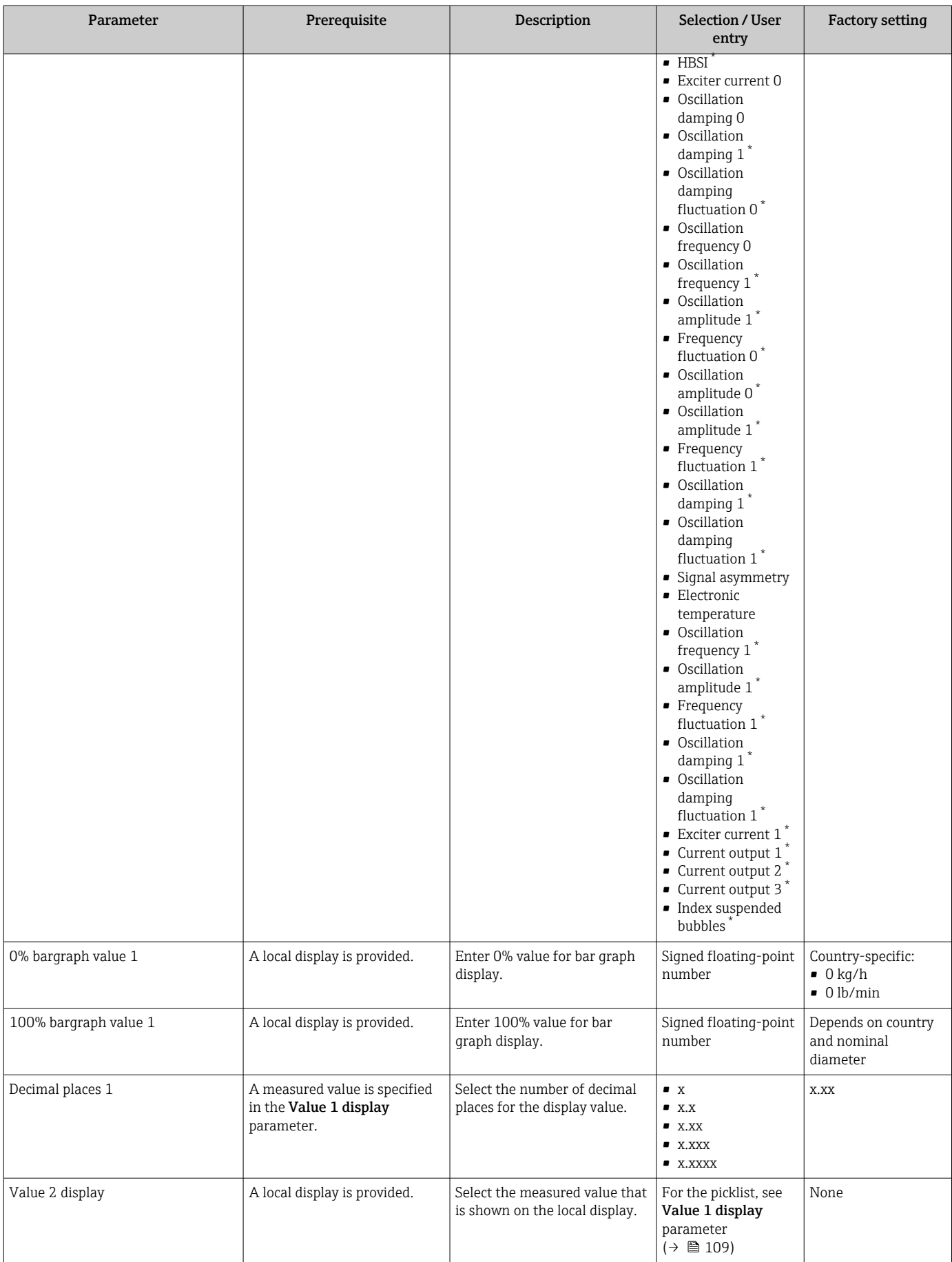

<span id="page-129-0"></span>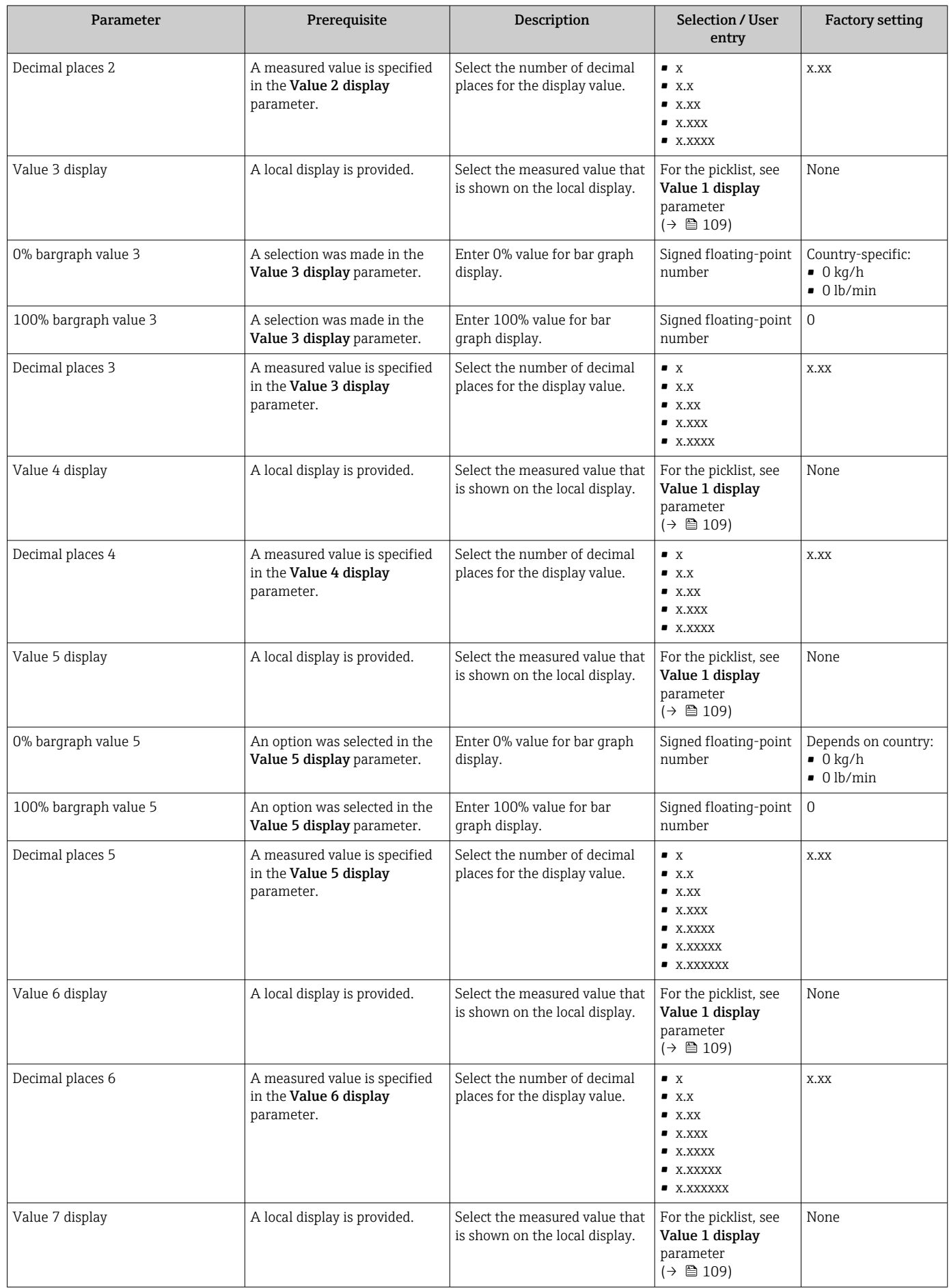

<span id="page-130-0"></span>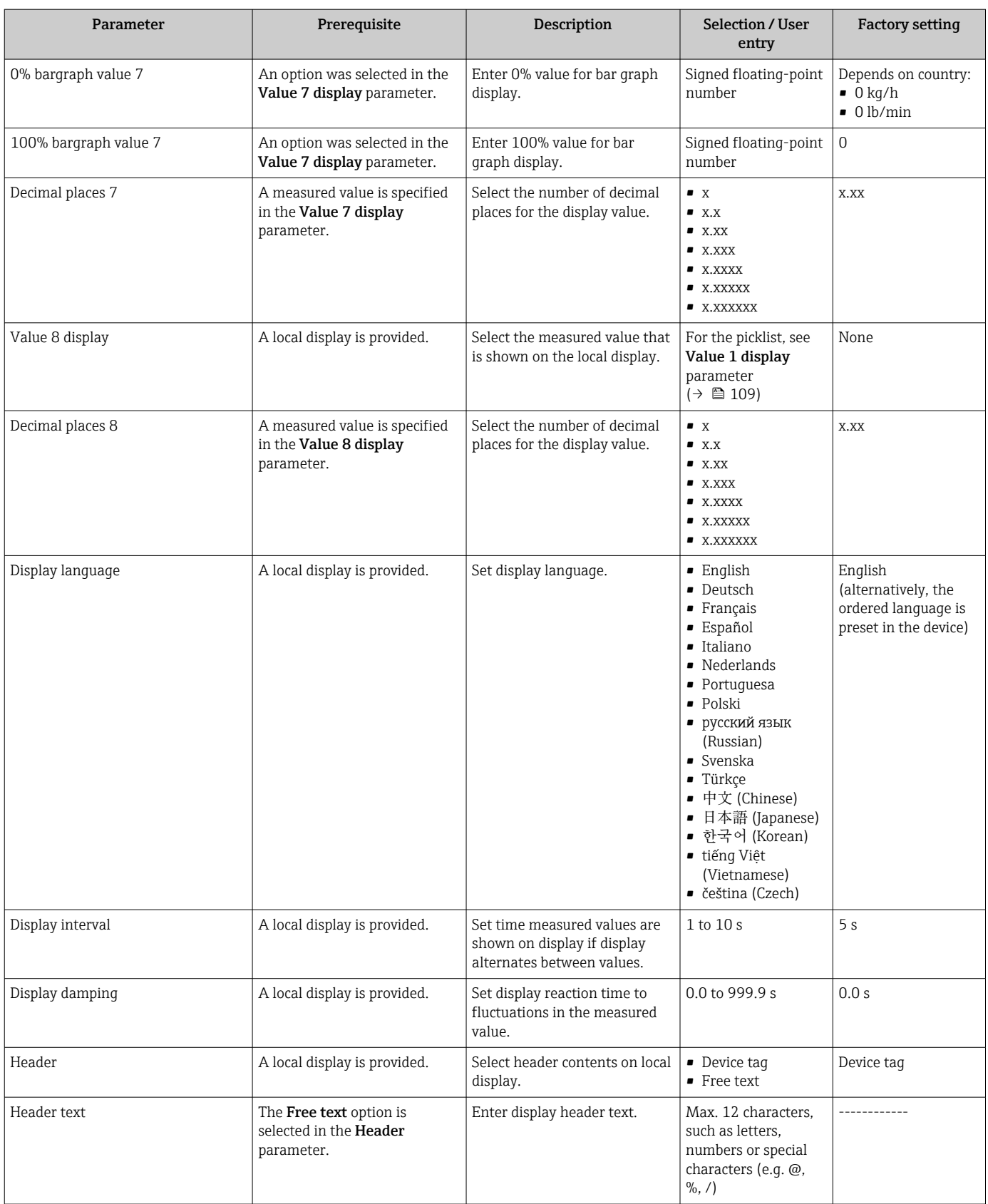

<span id="page-131-0"></span>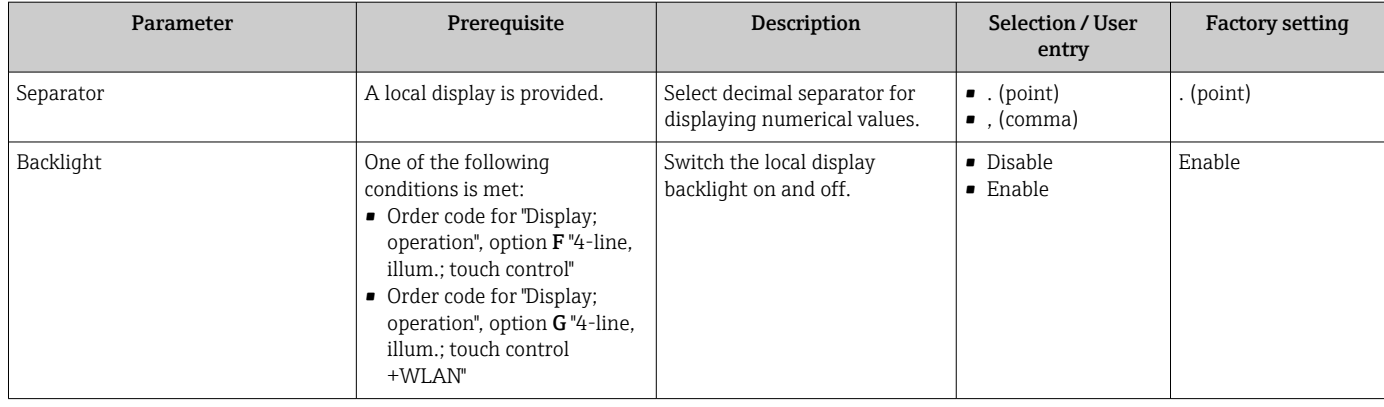

\* Visibility depends on order options or device settings

# 10.5.6 WLAN configuration

The WLAN Settings submenu guides the user systematically through all the parameters that have to be set for the WLAN configuration.

## Navigation

"Setup" menu → Advanced setup → WLAN settings

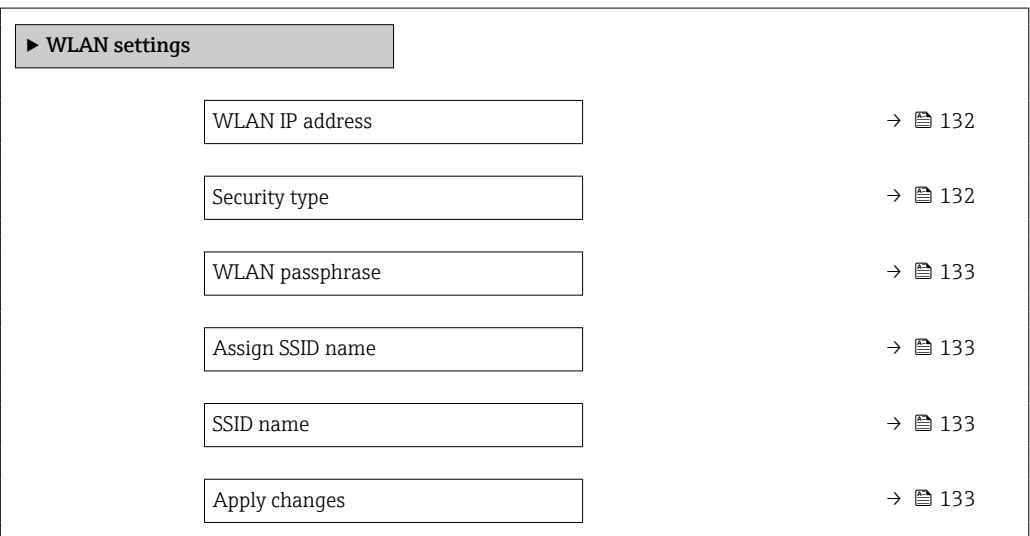

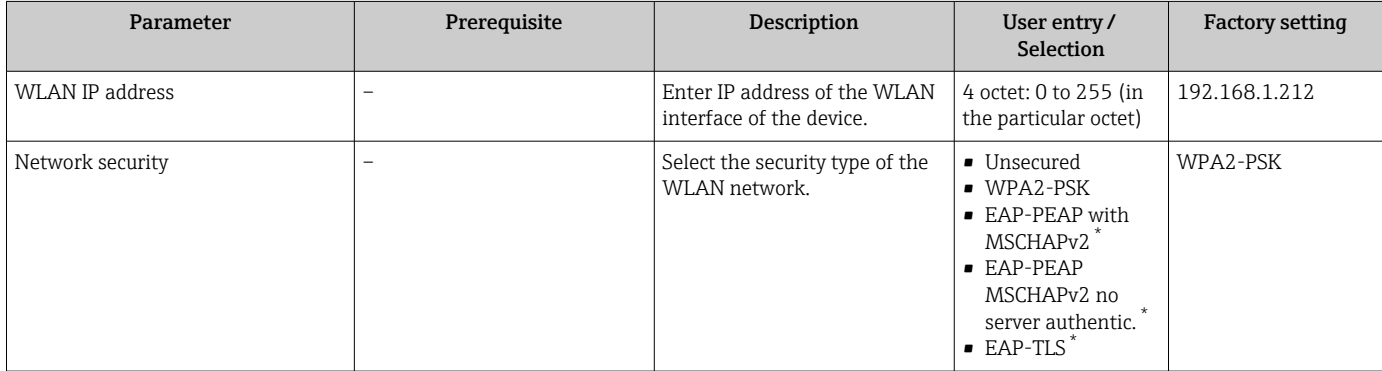

<span id="page-132-0"></span>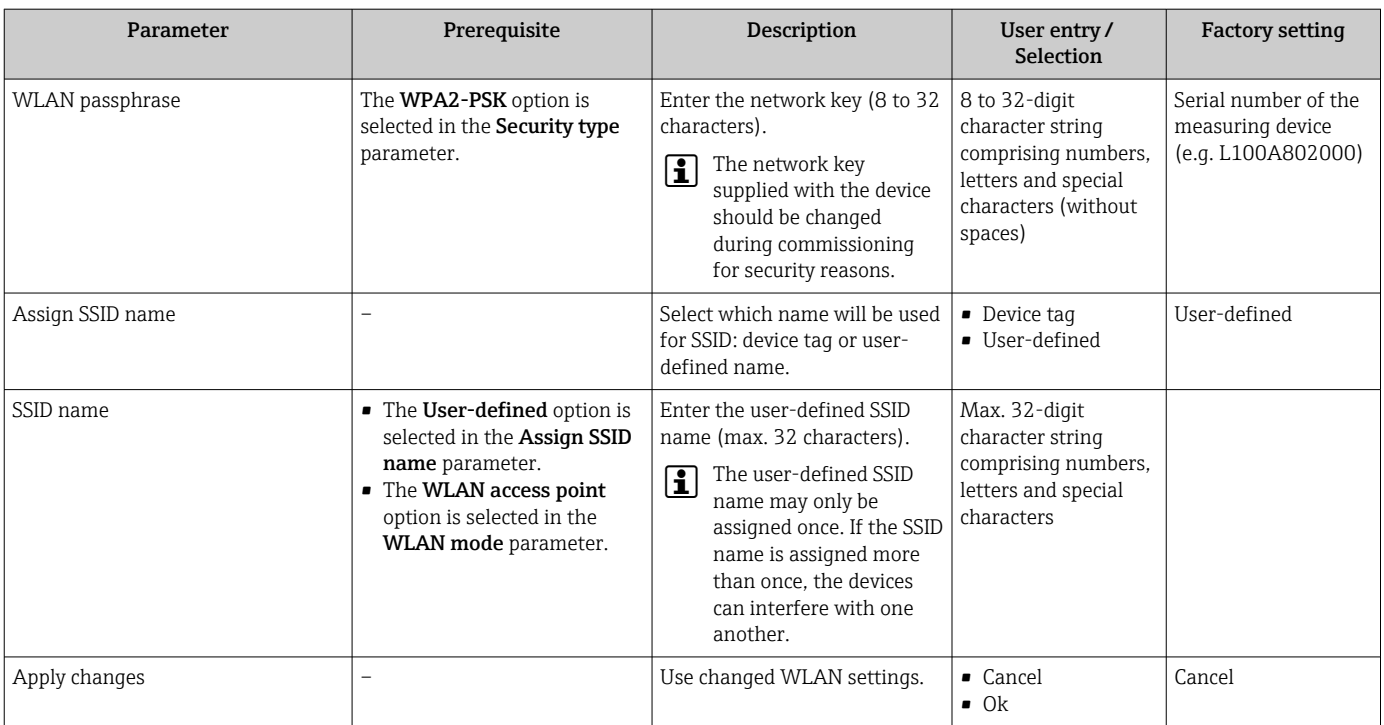

Visibility depends on order options or device settings

# 10.5.7 Configuration management

After commissioning, you can save the current device configurationor restore the previous device configuration. The device configuration is managed via the Configuration management parameter.

### Navigation

"Setup" menu → Advanced setup → Configuration backup

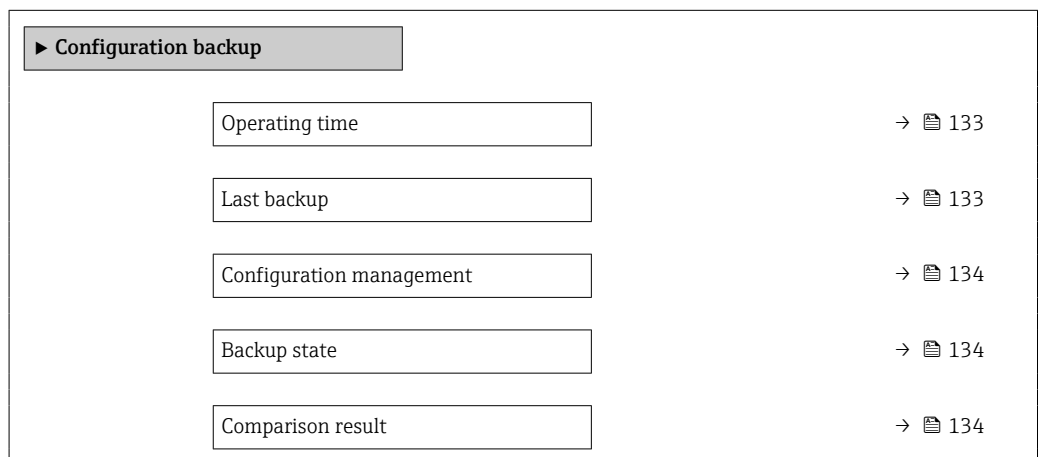

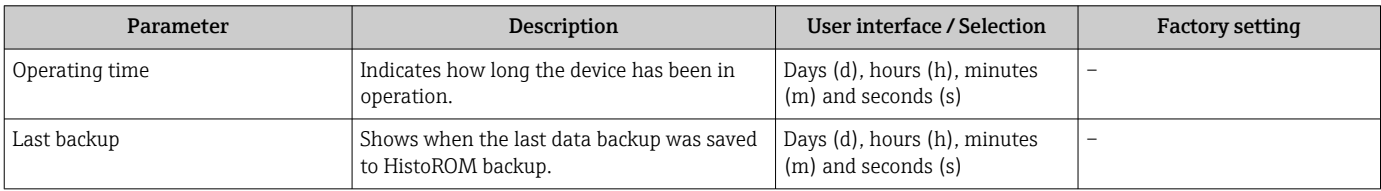

<span id="page-133-0"></span>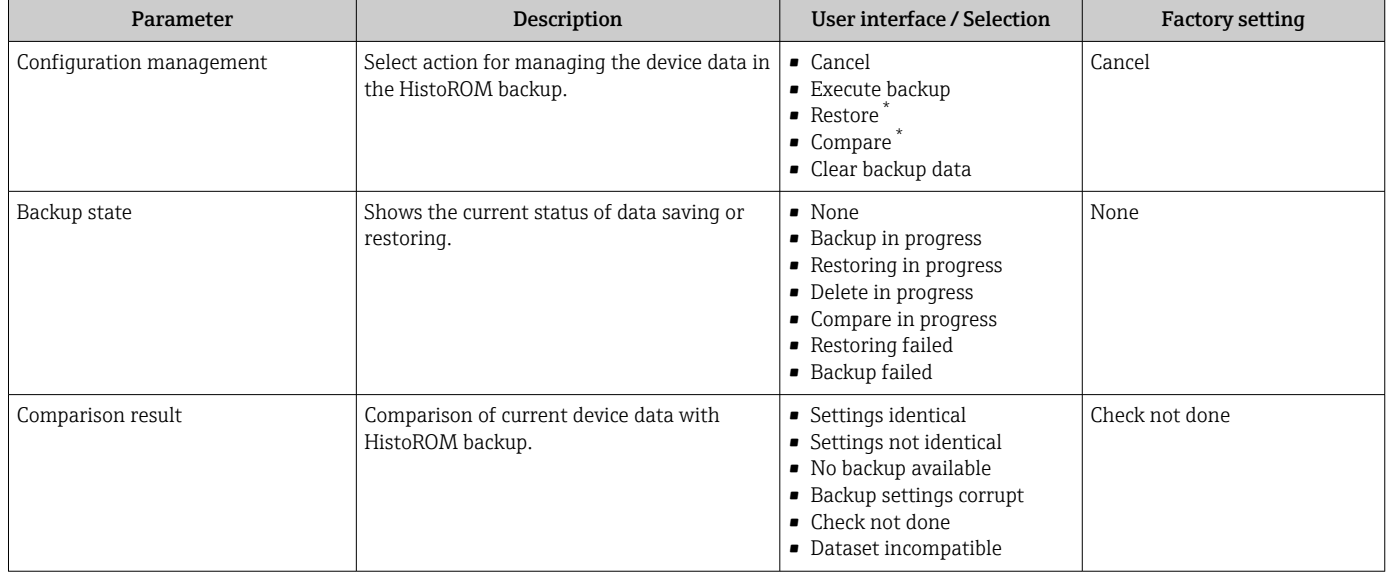

Visibility depends on order options or device settings

## Function scope of the "Configuration management" parameter

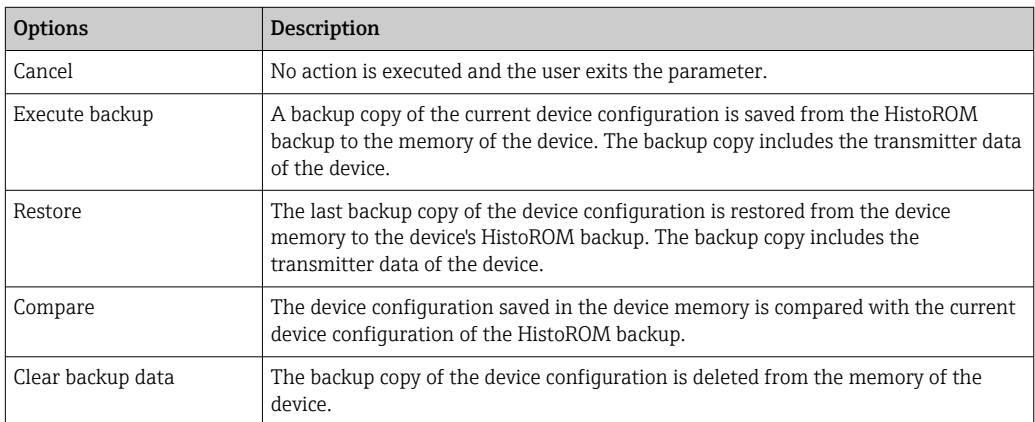

# *HistoROM backup*

A HistoROM is a "non-volatile" device memory in the form of an EEPROM.

While this action is in progress, the configuration cannot be edited via the local  $|1|$ display and a message on the processing status appears on the display.

# 10.5.8 Using parameters for device administration

The Administration submenu systematically guides the user through all the parameters that can be used for device administration purposes.

## Navigation

"Setup" menu  $\rightarrow$  Advanced setup  $\rightarrow$  Administration

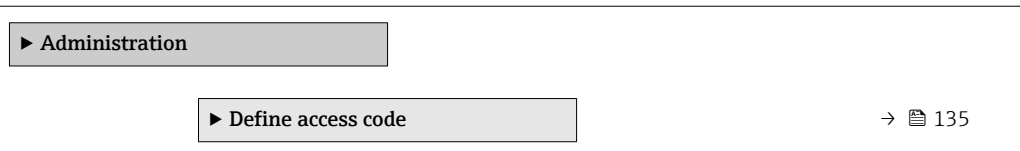

<span id="page-134-0"></span>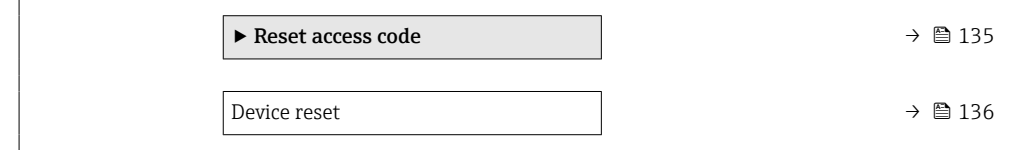

## Using the parameter to define the access code

#### Navigation

"Setup" menu → Advanced setup → Administration → Define access code

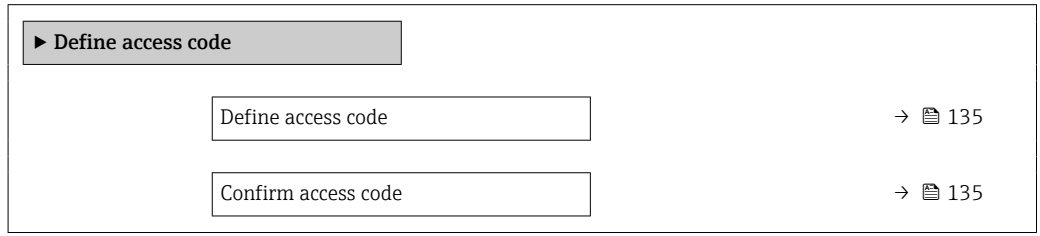

## Parameter overview with brief description

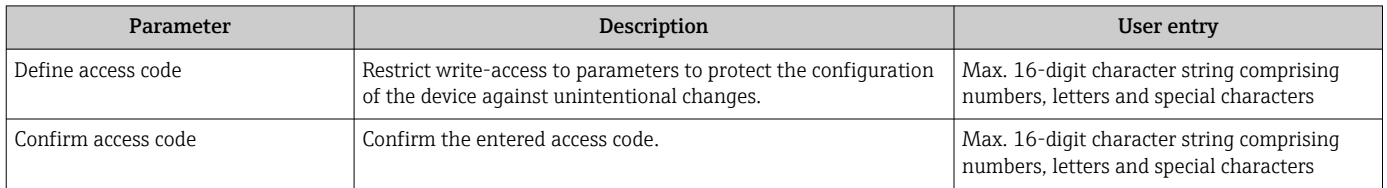

## Using the parameter to reset the access code

#### Navigation

"Setup" menu → Advanced setup → Administration → Reset access code

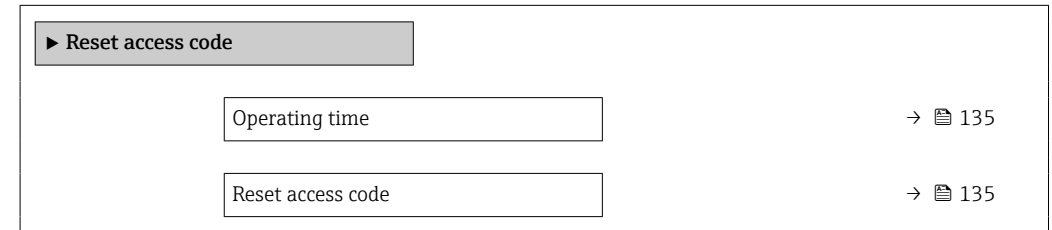

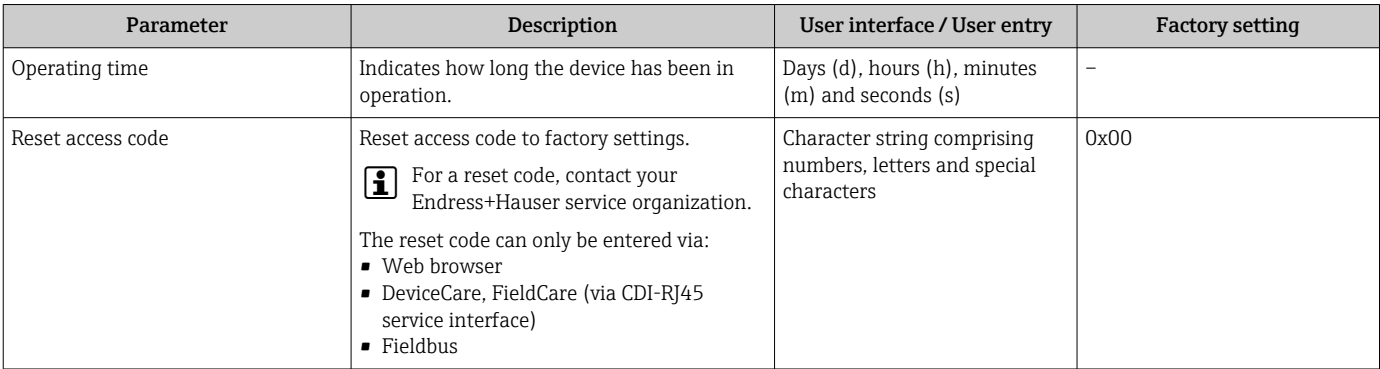

# Using the parameter to reset the device

## Navigation

"Setup" menu  $\rightarrow$  Advanced setup  $\rightarrow$  Administration

#### Parameter overview with brief description

<span id="page-135-0"></span>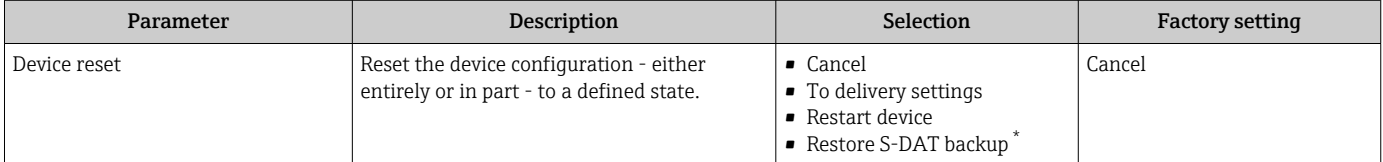

Visibility depends on order options or device settings

# 10.6 Simulation

Via the Simulation submenu, it is possible to simulate various process variables in the process and the device alarm mode and verify downstream signal chains (switching valves or closed-control loops). The simulation can be performed without a real measurement (no flow of medium through the device).

#### Navigation

"Diagnostics" menu → Simulation

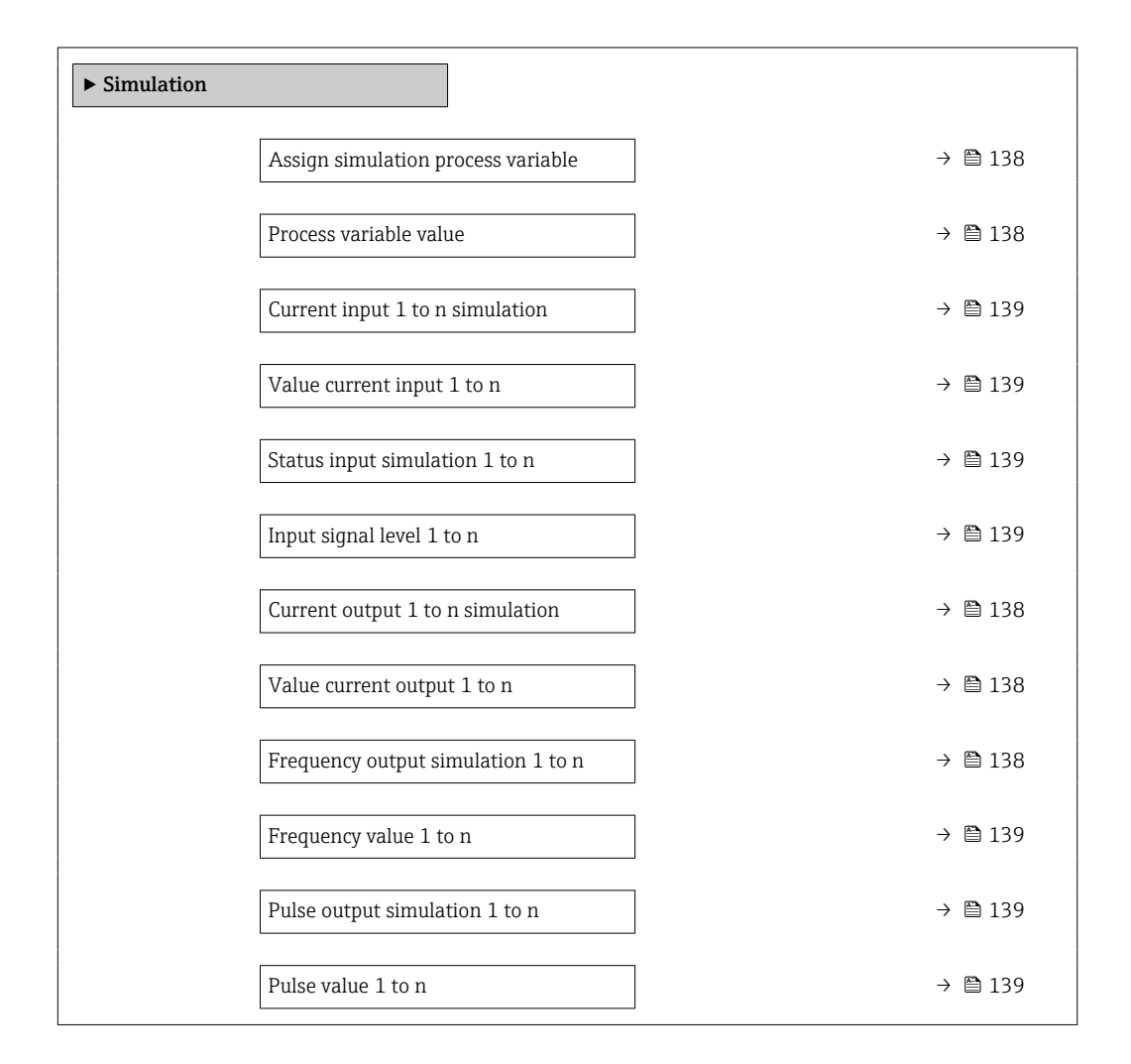

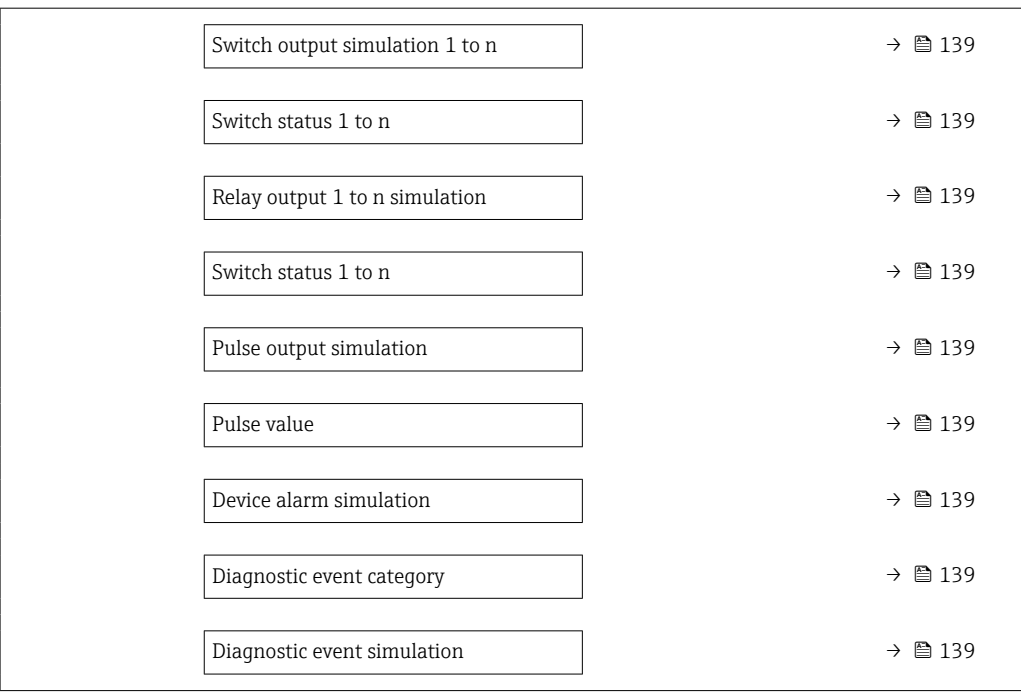

<span id="page-137-0"></span>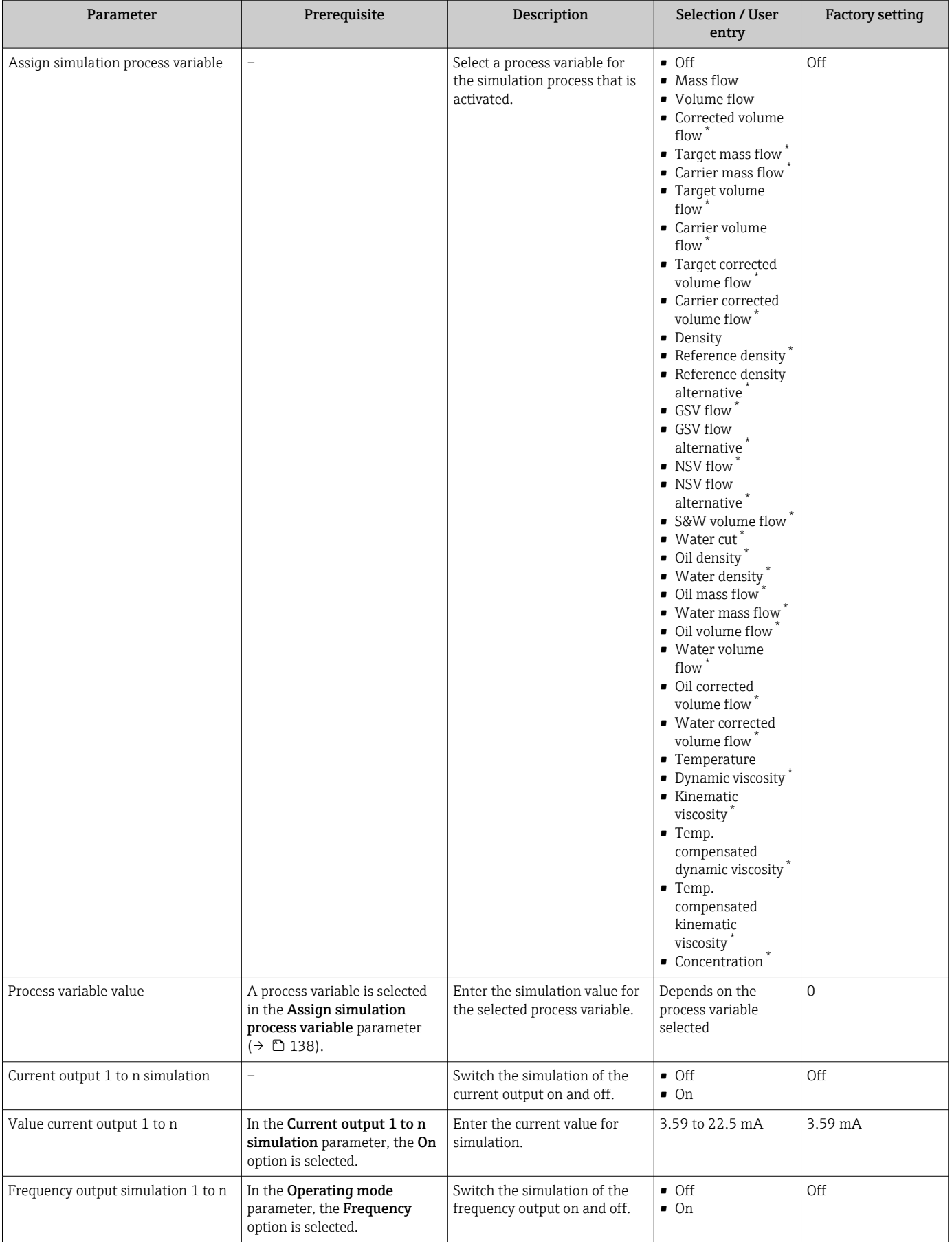

 $\overline{\phantom{a}}$ 

<span id="page-138-0"></span>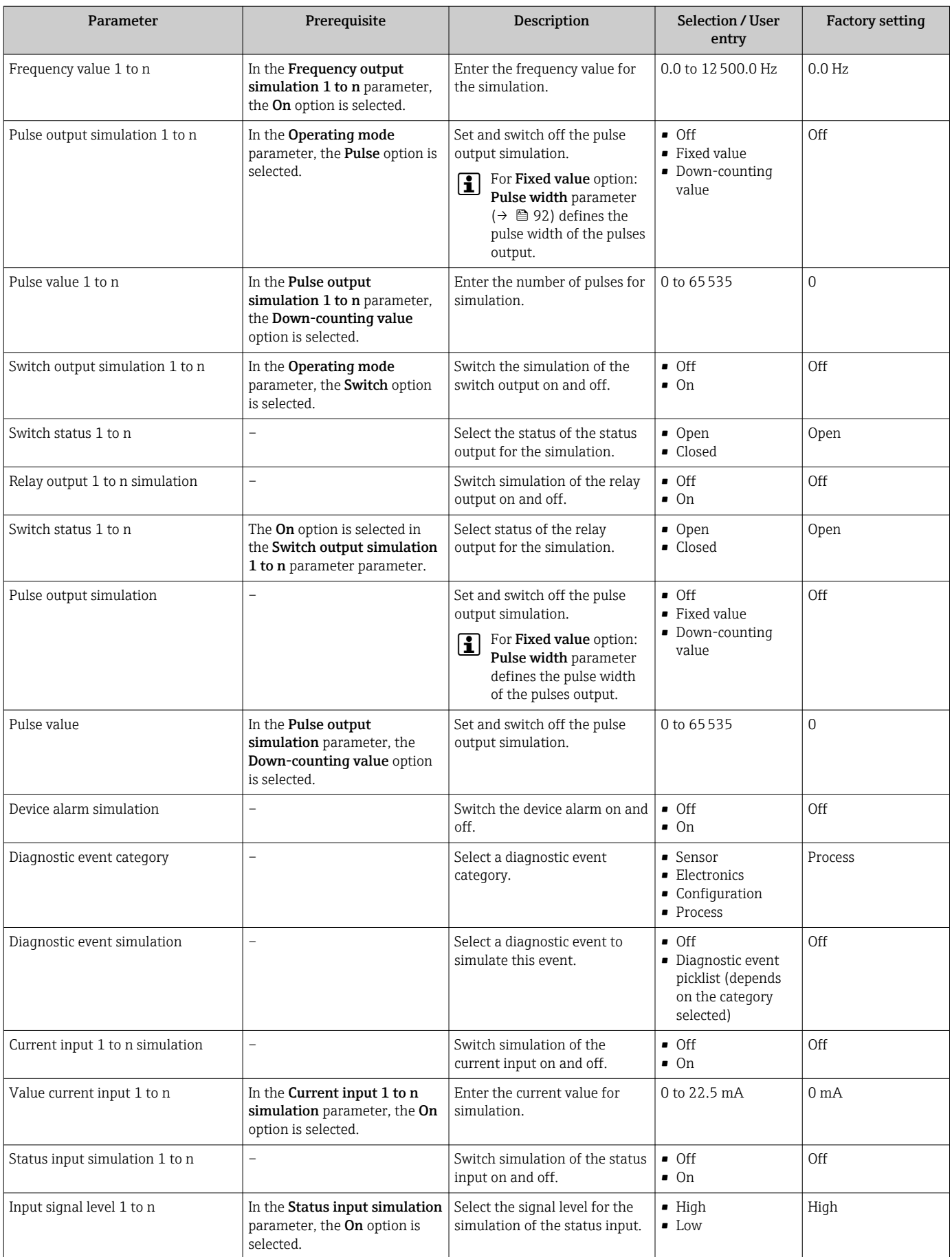

\* Visibility depends on order options or device settings

# <span id="page-139-0"></span>10.7 Protecting settings from unauthorized access

The following write protection options exist in order to protect the configuration of the measuring device from unintentional modification:

- Protect access to parameters via access code  $\rightarrow$   $\blacksquare$  140
- Protect access to local operation via key locking  $\rightarrow$   $\blacksquare$  59
- Protect access to measuring device via write protection switch  $\rightarrow \blacksquare 141$

# 10.7.1 Write protection via access code

The effects of the user-specific access code are as follows:

- Via local operation, the parameters for the measuring device configuration are writeprotected and their values can no longer be changed.
- Device access is protected via the Web browser, as are the parameters for the measuring device configuration.
- Device access is protected via FieldCare or DeviceCare (via CDI-RJ45 service interface), as are the parameters for the measuring device configuration.

# Defining the access code via the local display

- 1. Navigate to the **Define access code** parameter ( $\rightarrow \blacksquare$  135).
- 2. Maximum of 16-digit character string comprising numbers, letters and special characters as the access code.
- 3. Enter the access code again in the **Confirm access code** parameter ( $\rightarrow \equiv$  135) to confirm.
	- $\rightarrow$  The  $\textcircled{B}$  symbol appears in front of all write-protected parameters.
- Disabling parameter write protection via access code  $\rightarrow \blacksquare$  58.
	- If the access code is lost: Resetting the access code  $\rightarrow \Box$  141.
	- The user role with which the user is currently logged in is displayed in Access status parameter.
		- Navigation path: Operation  $\rightarrow$  Access status
		- User roles and their access rights  $\rightarrow$   $\blacksquare$  58
- The device automatically locks the write-protected parameters again if a key is not pressed for 10 minutes in the navigation and editing view.
- The device locks the write-protected parameters automatically after 60 s if the user skips back to the operational display mode from the navigation and editing view.

# Parameters which can always be modified via the local display

Certain parameters that do not affect the measurement are excepted from parameter write protection via the local display. Despite the user-specific access code, they can always be modified, even if the other parameters are locked.

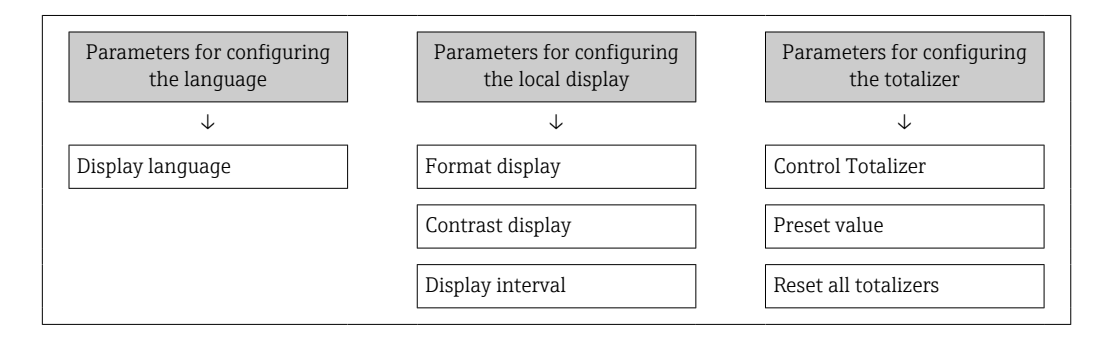

Defining the access code via the web browser

1. Navigate to the **Define access code** parameter ( $\rightarrow \blacksquare$  135).

<span id="page-140-0"></span>2. Define a 16-digit (max.) numeric code as the access code.

3. Enter the access code again in the **Confirm access code** parameter ( $\rightarrow \equiv$  135) to confirm.

- $\rightarrow$  The web browser switches to the login page.
- Disabling parameter write protection via access code  $\rightarrow \Box$  58.
- If the access code is lost: Resetting the access code  $\rightarrow \blacksquare$  141.
- The **Access status** parameter shows which user role the user is currently logged in with.
	- Navigation path: Operation  $\rightarrow$  Access status
	- User roles and their access rights  $\rightarrow$   $\blacksquare$  58

If no action is performed for 10 minutes, the web browser automatically returns to the login page.

#### Resetting the access code

If you misplace the user-specific access code, it is possible to reset the code to the factory setting. A reset code must be entered for this purpose. The user-specific access code can then be defined again afterwards.

*Via Web browser, FieldCare, DeviceCare (via CDI-RJ45 service interface), fieldbus*

- You can only obtain a reset code from your local Endress+Hauser service organization. The code must be calculated explicitly for every device.
- 1. Note down the serial number of the device.
- 2. Read off the **Operating time** parameter.
- 3. Contact the local Endress+Hauser service organization and tell them the serial number and the operating time.
	- Get the calculated reset code.
- 4. Enter the reset code in the Reset access code parameter ( $\rightarrow \blacksquare$  135).
	- $\rightarrow$  The access code has been reset to the factory setting 0000. It can be redefined  $\rightarrow$   $\blacksquare$  140.
- For IT security reasons, the calculated reset code is only valid for 96 hours from the specified operating time and for the specific serial number. If you cannot return to the device within 96 hours, you should either increase the operating time you read out by a few days or switch off the device.

# 10.7.2 Write protection via write protection switch

Unlike parameter write protection via a user-specific access code, this allows the user to lock write access to the entire operating menu - apart from the "Contrast display" parameter.

The parameter values are now read only and cannot be edited any more (exception "Contrast display" parameter):

- Via local display
- Via MODBUS RS485 protocol

# Proline 500 – digital

#### Enable/disable write protection

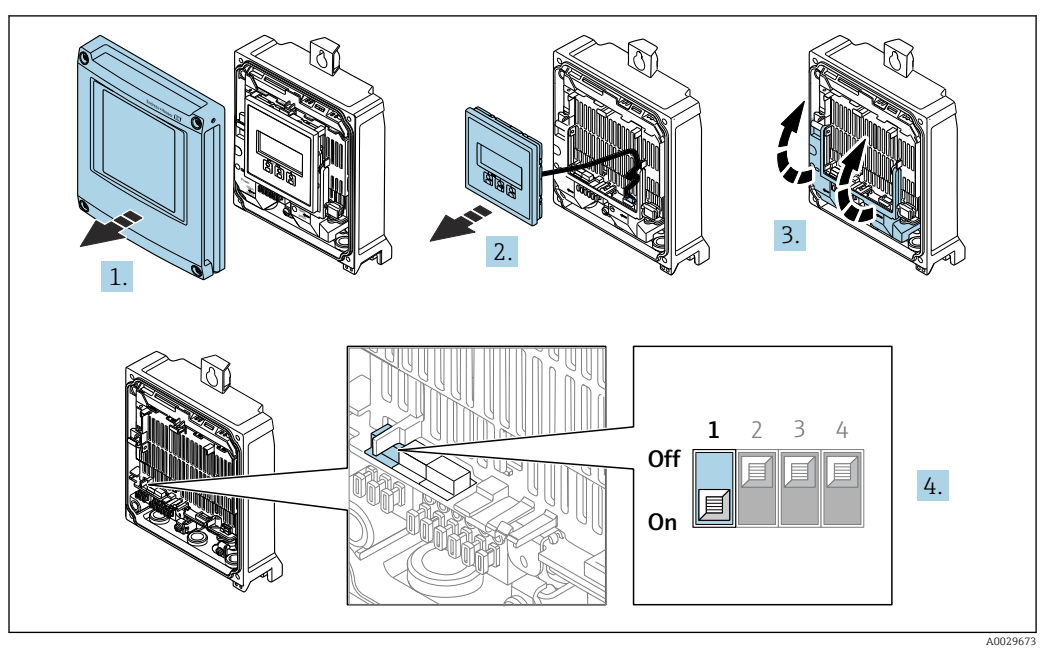

- 1. Open the housing cover.
- 2. Remove the display module.
- 3. Fold open the terminal cover.
- 4. Enable or disable write protection:

Move the write protection switch on the main electronics module into position: ON hardware write protection enabled/OFF (factory setting) hardware write protection disabled.

In the Locking status parameter, the Hardware locked option is displayed  $\rightarrow$   $\blacksquare$  143. In addition, the  $\blacksquare$  symbol appears on the local display in front of the parameters in the header of the operational display and in the navigation view when hardware write protection is enabled.

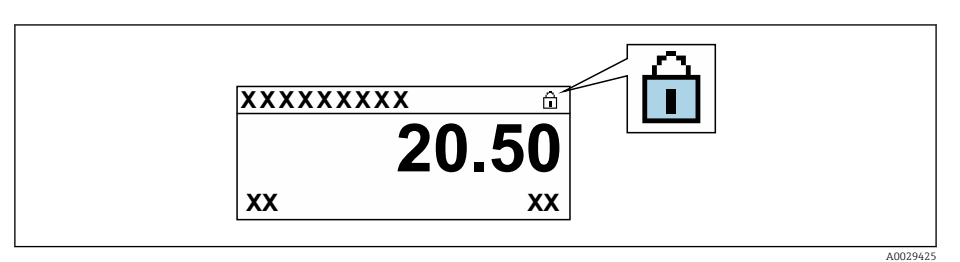

- 5. Inserting the display module.
- 6. Close the housing cover.
- 7. NOTICE

#### Excessive tightening torque applied to the fixing screws! Risk of damaging the plastic transmitter.

 $\triangleright$  Tighten the fixing screws as per the tightening torque: 2.5 Nm (1.8 lbf ft)

Tighten the securing screws.

# <span id="page-142-0"></span>11 Operation

# 11.1 Reading off the device locking status

Device active write protection: Locking status parameter

Operation → Locking status

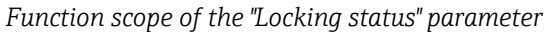

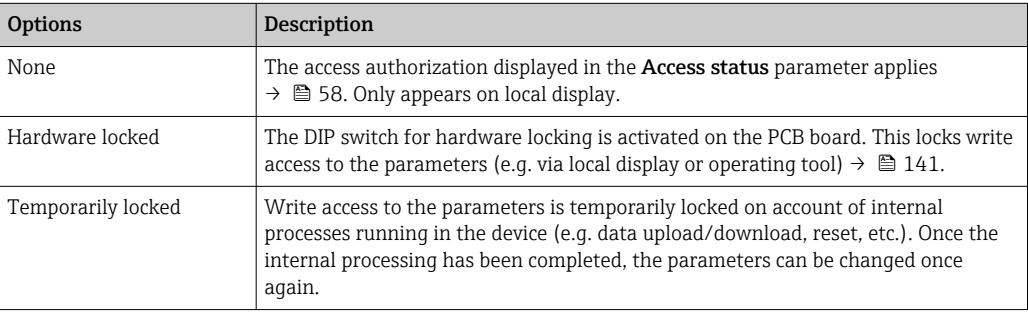

# 11.2 Adjusting the operating language

Detailed information:

- To configure the operating language  $\rightarrow \Box$  77
- For information on the operating languages supported by the measuring device  $\rightarrow$   $\triangleq$  238

# 11.3 Configuring the display

Detailed information:

- On the basic settings for the local display  $\rightarrow$   $\blacksquare$  106
- On the advanced settings for the local display  $\rightarrow$   $\blacksquare$  125

# 11.4 Reading the measured values

With the **Measured values** submenu, it is possible to read all the measured values.

# **Navigation**

"Diagnostics" menu → Measured values

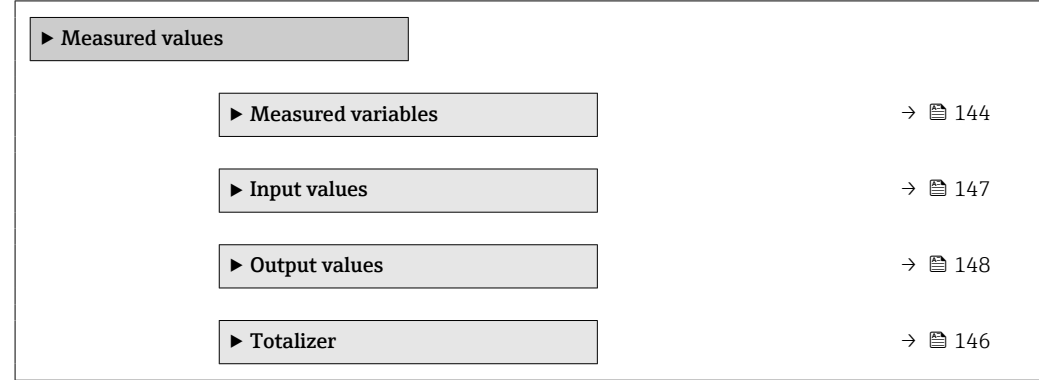

# <span id="page-143-0"></span>11.4.1 "Measured variables" submenu

The Measured variables submenu contains all the parameters needed to display the current measured values for each process variable.

## Navigation

"Diagnostics" menu → Measured values → Measured variables

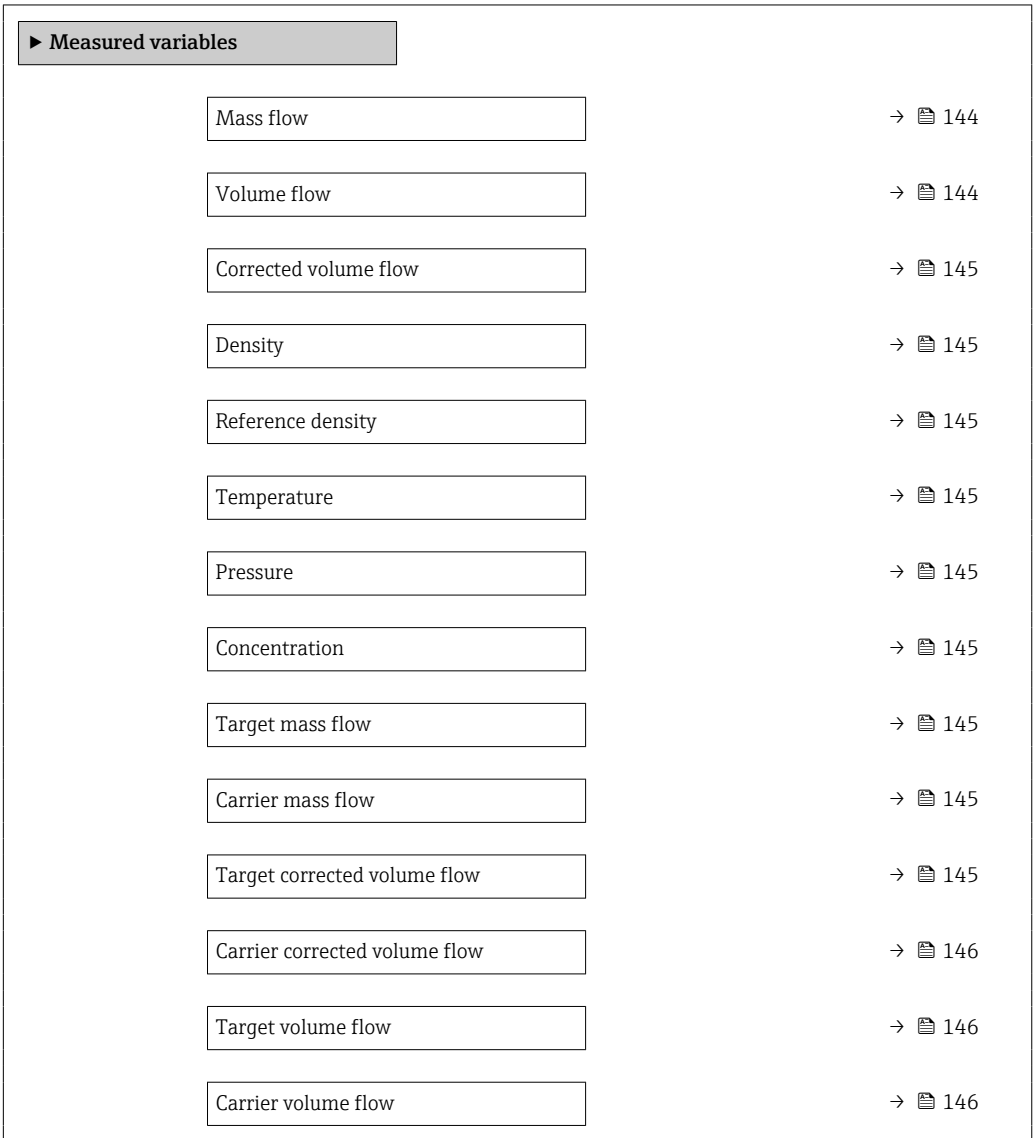

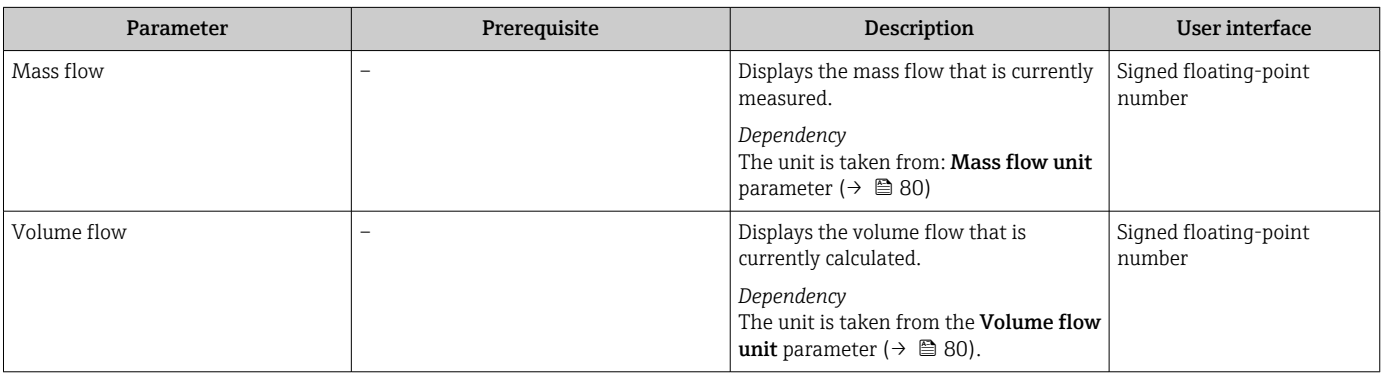
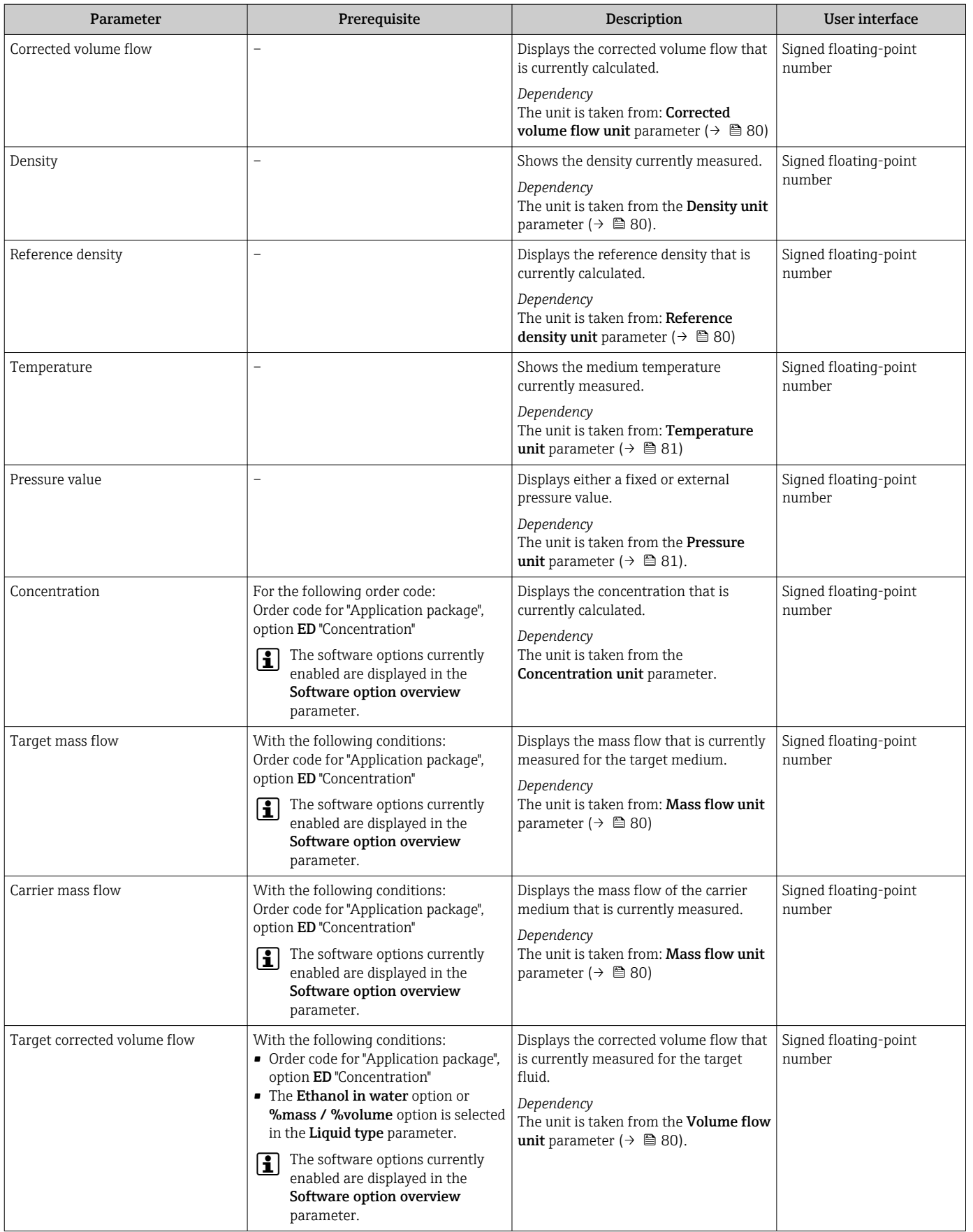

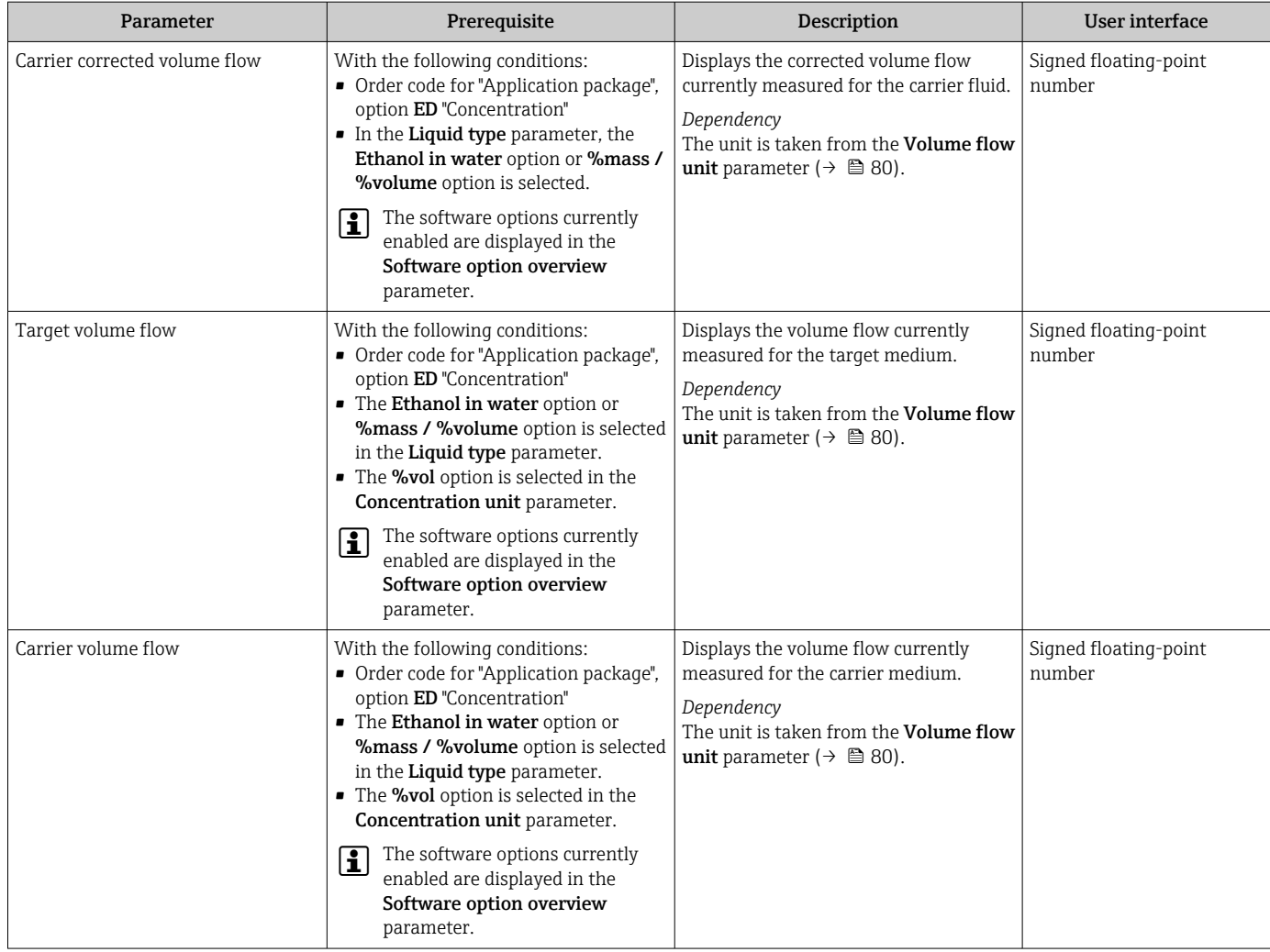

# 11.4.2 "Totalizer" submenu

The Totalizer submenu contains all the parameters needed to display the current measured values for every totalizer.

## Navigation

"Diagnostics" menu → Measured values → Totalizer

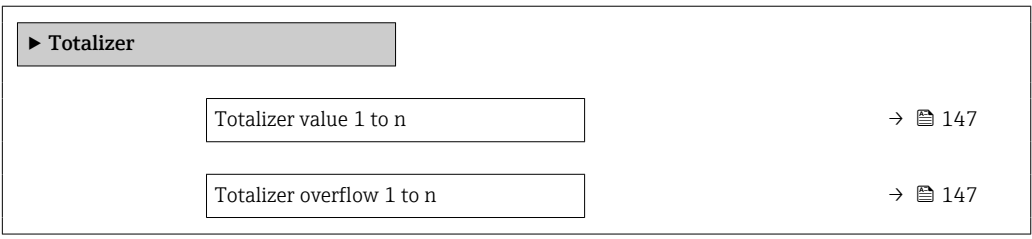

<span id="page-146-0"></span>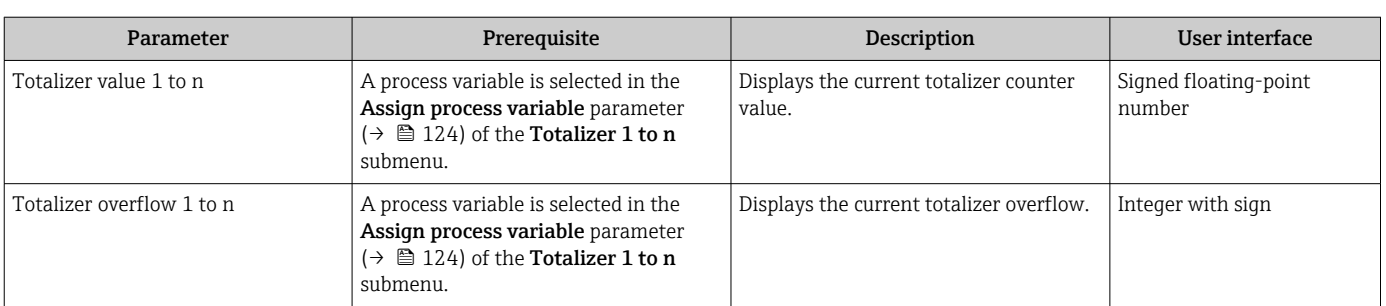

# 11.4.3 "Input values" submenu

The Input values submenu guides you systematically to the individual input values.

### Navigation

"Diagnostics" menu  $\rightarrow$  Measured values  $\rightarrow$  Input values

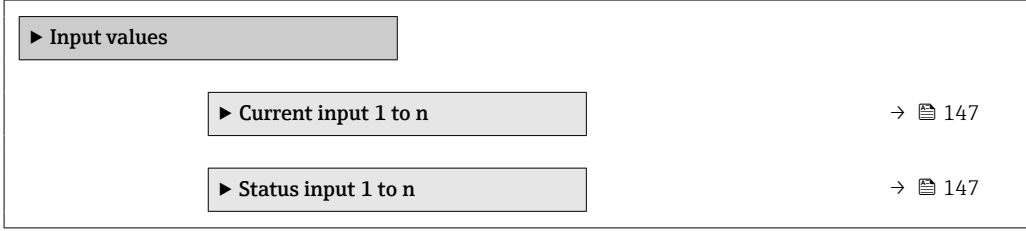

## Input values of current input

The Current input 1 to n submenu contains all the parameters needed to display the current measured values for every current input.

### Navigation

"Diagnostics" menu  $\rightarrow$  Measured values  $\rightarrow$  Input values  $\rightarrow$  Current input 1 to n

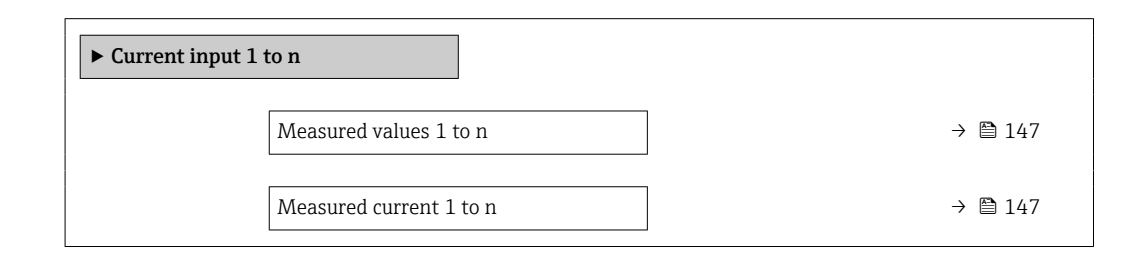

### Parameter overview with brief description

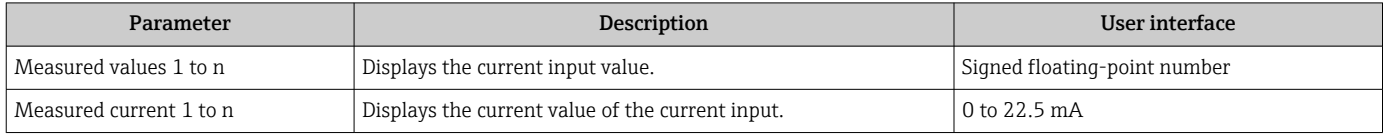

### Input values of status input

The Status input 1 to n submenu contains all the parameters needed to display the current measured values for every status input.

### Navigation

"Diagnostics" menu  $\rightarrow$  Measured values  $\rightarrow$  Input values  $\rightarrow$  Status input 1 to n

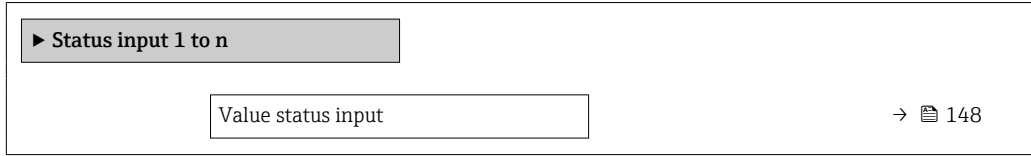

### Parameter overview with brief description

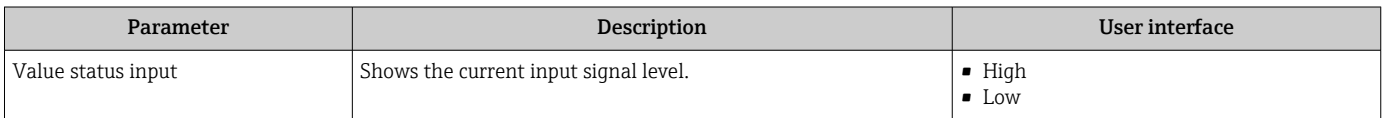

## 11.4.4 Output values

The **Output values** submenu contains all the parameters needed to display the current measured values for every output.

#### Navigation

"Diagnostics" menu  $\rightarrow$  Measured values  $\rightarrow$  Output values

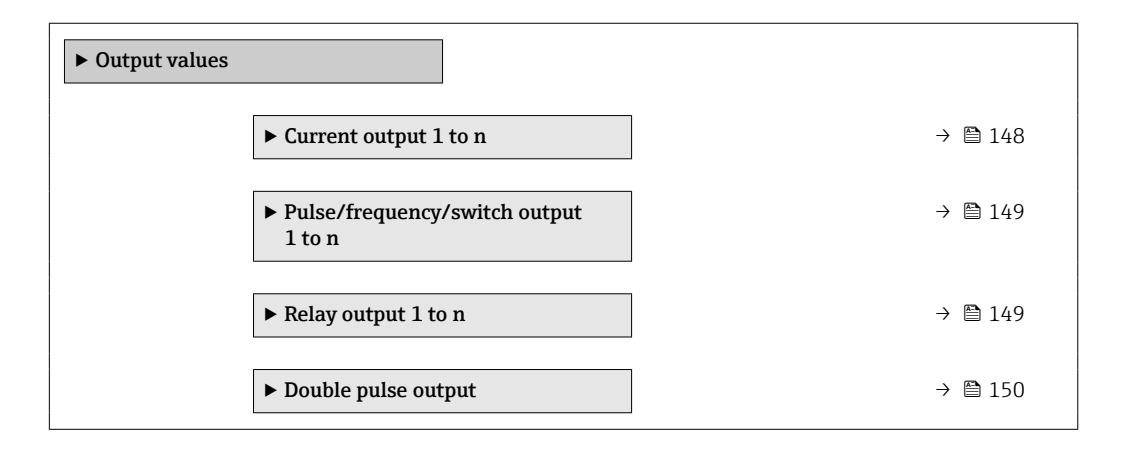

#### Output values of current output

The Value current output submenu contains all the parameters needed to display the current measured values for every current output.

#### Navigation

"Diagnostics" menu  $\rightarrow$  Measured values  $\rightarrow$  Output values  $\rightarrow$  Value current output 1 to n

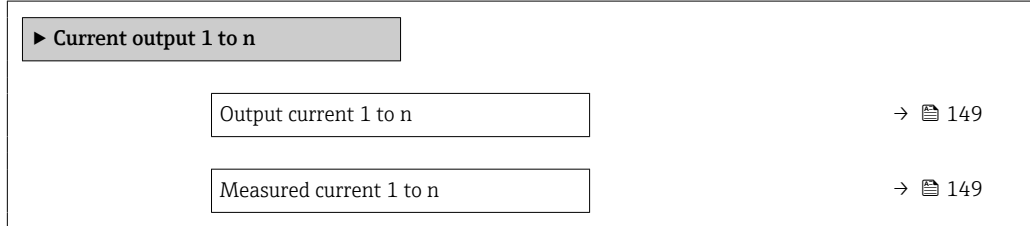

<span id="page-148-0"></span>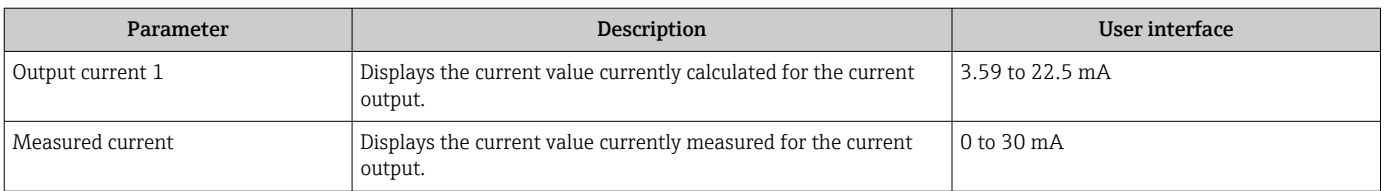

## Output values for pulse/frequency/switch output

The Pulse/frequency/switch output 1 to n submenu contains all the parameters needed to display the current measured values for every pulse/frequency/switch output.

#### Navigation

"Diagnostics" menu  $\rightarrow$  Measured values  $\rightarrow$  Output values  $\rightarrow$  Pulse/frequency/switch output 1 to n

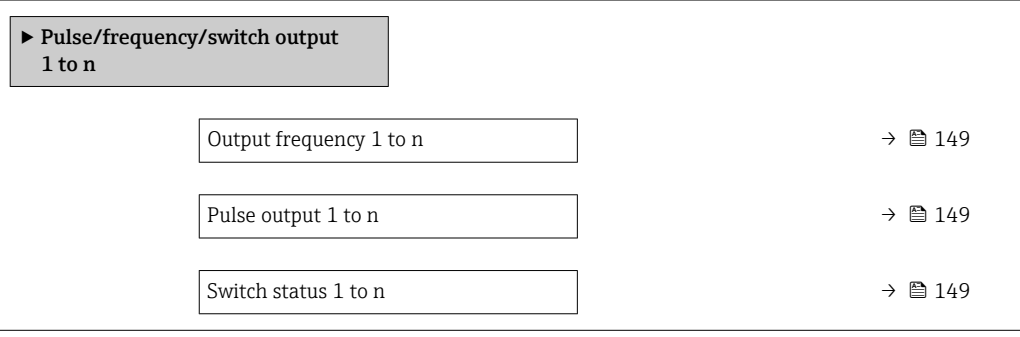

### Parameter overview with brief description

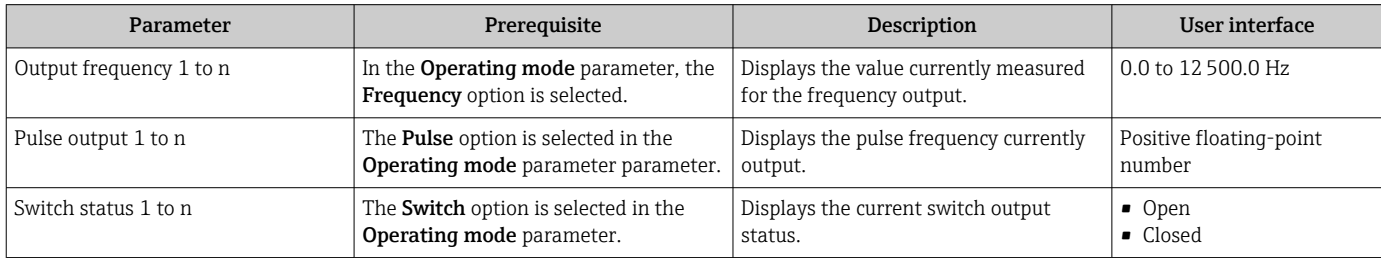

## Output values for relay output

The Relay output 1 to n submenu contains all the parameters needed to display the current measured values for every relay output.

#### Navigation

"Diagnostics" menu → Measured values → Output values → Relay output 1 to n

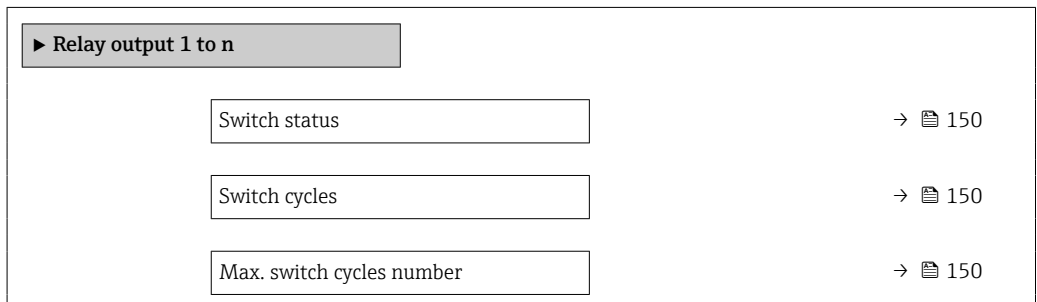

<span id="page-149-0"></span>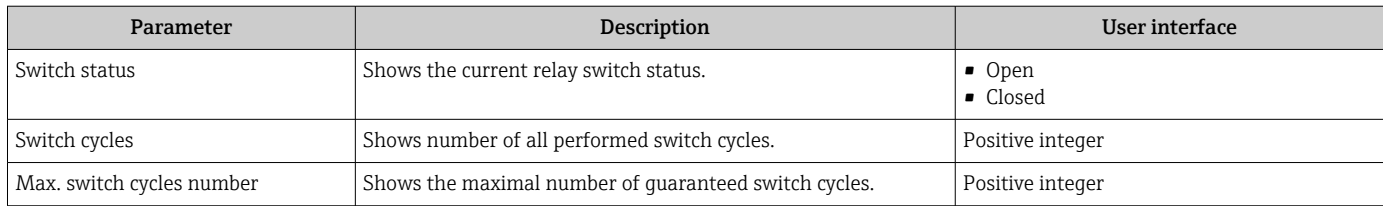

## Output values for double pulse output

The Double pulse output submenu contains all the parameters needed to display the current measured values for every double pulse output.

### Navigation

"Diagnostics" menu  $\rightarrow$  Measured values  $\rightarrow$  Output values  $\rightarrow$  Double pulse output

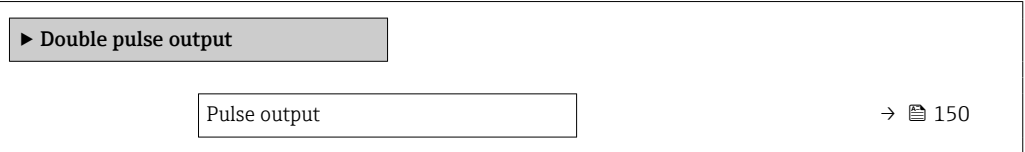

## Parameter overview with brief description

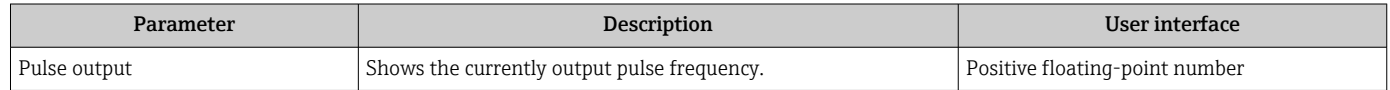

# 11.5 Adapting the measuring device to the process conditions

The following are available for this purpose:

- Basic settings using the **Setup** menu ( $\rightarrow \blacksquare$  77)
- Advanced settings using the **Advanced setup** submenu ( $\rightarrow \blacksquare$  115)

# 11.6 Performing a totalizer reset

The totalizers are reset in the **Operation** submenu:

- Control Totalizer
- Reset all totalizers

## Navigation

"Operation" menu → Totalizer handling

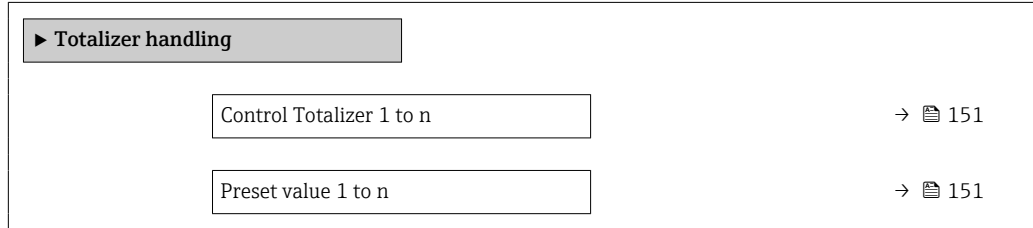

Totalizer value 1 to n  $\rightarrow \Box$  151

Reset all totalizers  $\rightarrow$  8 151

# Parameter overview with brief description

<span id="page-150-0"></span>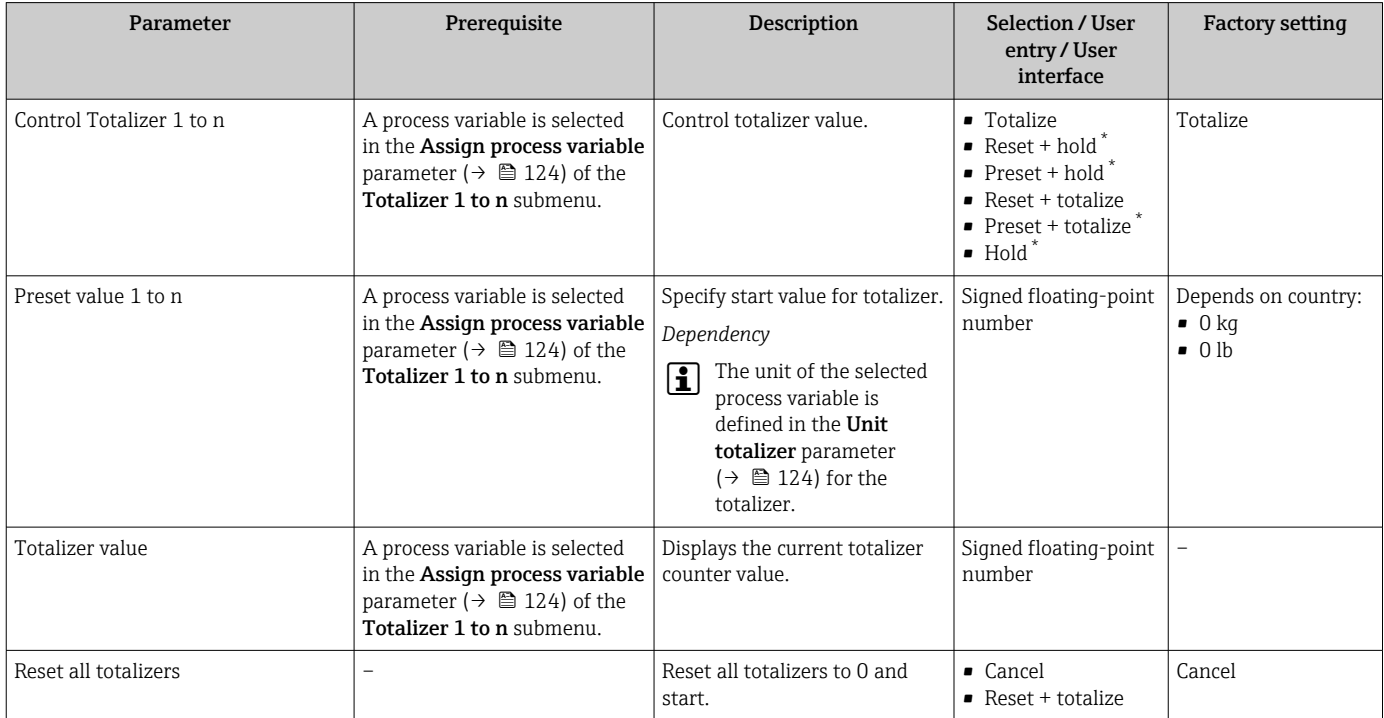

\* Visibility depends on order options or device settings

# 11.6.1 Function scope of "Control Totalizer" parameter

![](_page_150_Picture_299.jpeg)

1) Visible depending on the order options or device settings

# 11.6.2 Function range of "Reset all totalizers" parameter

![](_page_150_Picture_300.jpeg)

# 11.7 Displaying the measured value history

The Extended HistoROM application package must be enabled in the device (order option) for the Data logging submenu to appear. This contains all the parameters for the measured value history.

Data logging is also available via:  $|1 \cdot |$ 

- Plant Asset Management Tool FieldCare  $\rightarrow \Box$  69.
- Web browser

## Function range

- A total of 1000 measured values can be stored
- 4 logging channels
- Adjustable logging interval for data logging
- Measured value trend for each logging channel displayed in the form of a chart

![](_page_151_Figure_12.jpeg)

 *27 Chart of a measured value trend*

- x-axis: depending on the number of channels selected displays 250 to 1000 measured values of a process variable.
- y-axis: displays the approximate measured value span and constantly adapts this to the ongoing measurement.

If the length of the logging interval or the assignment of the process variables to the ۱ì channels is changed, the content of the data logging is deleted.

### Navigation

"Diagnostics" menu → Data logging

![](_page_151_Picture_214.jpeg)

![](_page_152_Picture_119.jpeg)

<span id="page-153-0"></span>![](_page_153_Picture_308.jpeg)

![](_page_154_Picture_295.jpeg)

<span id="page-155-0"></span>![](_page_155_Picture_341.jpeg)

<span id="page-156-0"></span>![](_page_156_Picture_263.jpeg)

Visibility depends on order options or device settings

# 11.8 Gas Fraction Handler

The Gas Fraction Handler improves measurement stability and repeatability in the event of two-phase media and provides valuable diagnostic information for the process.

The function continuously checks for the presence of gas bubbles in liquids or droplets in gases, as this second phase influences the output values for flow and density.

In the case of two-phase media, the Gas Fraction Handler stabilizes the output values and enables better readability for operators and easier interpretation by the distributed control system. The level of smoothing is adjusted according to the severity of the disturbances introduced by the second phase. In the case of single-phase media, the Gas Fraction Handler does not have any influence on the output values.

Possible options in the Gas Fraction Handler parameter:

- Off: Disables the Gas Fraction Handler. When a second phase is present, large fluctuations in the values output for flow and density will occur.
- Moderate: Use for applications with low levels or intermittent levels of second phase.
- Powerful: Use for applications with very significant levels of second phase.

The Gas Fraction Handler is cumulative to any fixed damping constants applied to flow and density that are set elsewhere in the instrument parameterization.

For detailed information on the parameter descriptions of the Gas Fraction Handler, see the Special Documentation for the device  $\rightarrow$   $\blacksquare$  244

# 11.8.1 "Measurement mode" submenu

### **Navigation**

"Expert" menu → Sensor → Measurement mode

![](_page_156_Picture_264.jpeg)

<span id="page-157-0"></span>![](_page_157_Picture_233.jpeg)

# 11.8.2 "Medium index" submenu

# Navigation

"Expert" menu → Application → Medium index

![](_page_157_Figure_7.jpeg)

## Parameter overview with brief description

![](_page_157_Picture_234.jpeg)

# 11.9 Heartbeat Verification + Monitoring

## 11.9.1 Product features

Heartbeat Technology offers diagnostic functionality through continuous self-monitoring, the transmission of additional measured variables to an external Condition Monitoring system and the in-situ verification of measuring devices in the application.

The test scope achieved using these diagnostic and verification tests is expressed as the total test coverage (TTC). The TTC is calculated using the following formula for random errors (calculation based on FMEDA as per IEC 61508):

 $TTC = (\lambda_{TOT} - \lambda_{du}) / \lambda_{TOT}$ 

 $\lambda_{\text{TOT}}$ : Rate of all theoretically possible failures

 $\lambda_{\text{du}}$ : Rate of undetected dangerous failures

Only the dangerous undetected failures that are not captured by the device diagnostics can falsify the measured value that is output or interrupt the output of measured values.

Heartbeat Technology checks the device function within the specified measuring tolerance with a defined TTC. The defined TTC is indicated in the product-specific TÜV certificate (TÜV = Technical Inspection Association).

The current value for the TTC depends on the configuration and integration of the measuring device. It is determined under the following basic conditions:

- Simulation operation not active
- **Error behavior, current output set to Minimum alarm or Maximum alarm** and evaluation unit recognizes both alarms
- Settings for diagnostic behavior correspond to factory settings

## 11.9.2 System integration

The Heartbeat Technology features are available via the local display module and the digital interfaces. The features can be used via an asset management system and also via the automation infrastructure (e.g. PLC).

![](_page_158_Figure_17.jpeg)

 *28 General screen layout*

- *1 PLC*
- *2 Asset management system*
- *3 Measuring device*

![](_page_159_Figure_2.jpeg)

#### Performing the verification and creating a verification report

- *1 Local display*
- *2 Web browser*
- *3 FieldCare*
- *4 Data memory in the measuring device*
- *5 Verification report*

Run Heartbeat Verification via one of the following interfaces:

- System integration interface of a higher-level system
- Local display
- WLAN interface
- CDI-RJ45 service interface (CDI: Common Data Interface)

The device must be accessed externally from a higher-level system via the system integration interface in order to start a verification and signal the verification result (Passed or Failed). It is not possible to start the verification via an external status signal and relay the results to a higher-level system via the status output.

The detailed results of the verification (8 data records) are saved in the device and provided in the form of a verification report.

Verification reports can be generated with the help of the device DTM, web server integrated in the measuring device or Endress+Hauser's FieldCare plant asset management software.

With the Flow Verification DTM, FieldCare also offers the possibility of data management and of archiving the verification results to create traceable documentation.

The Flow Verification  $DTM$  also enables trend analysis  $-$  i.e. the ability to monitor, compare and track the verification results of all the verifications performed on the device. This can be used for evaluation purposes, for example to extend recalibration intervals .

Data exchange can take place automatically or be triggered by a user.

#### Integration in the PLC system

The verification function integrated in the measuring device can be activated by a control system and the results checked.

![](_page_159_Picture_22.jpeg)

For further information on "System integration", see the Operating Instructions (documentation code)

![](_page_160_Figure_2.jpeg)

![](_page_160_Figure_3.jpeg)

Verification result: The overall verification result is indicated in the Overall result parameter. Depending on the result, different application-specific measures must be performed by system routines; e.g. a "Maintenance Required" alert is triggered if the result is Failed.

### Data availability for the user

The data from the Heartbeat Monitoring function and the Heartbeat Verification function can be made available in different ways.

### *Device*

## Heartbeat Monitoring

The user can read the monitoring measured variables in the operating menu.

### Heartbeat Verification

- Start verification.
- Read out the last verification result.

*Asset management system*

### Heartbeat Monitoring

Configuration of the monitoring function: specify which monitoring parameters are output continuously via the system integration interface.

### Heartbeat Verification

- Start verification in the operating menu.
- Read out, archive and document the verification results including detailed results with flow verification DTM and devices DTM.

### *PLC system*

### Heartbeat Monitoring

Configuration of the monitoring function: specify which monitoring parameters are output continuously via the system integration interface.

### Heartbeat Verification

- Start verification.
- The user can read the verification result (pass/fail) in the system.

## <span id="page-161-0"></span>Data management

The results of a **Heartbeat Verification** are saved as a non-volatile parameter set in the measuring device memory:

- Availability of 8 storage locations for parameter data sets
- New verification results overwrite old data following the FIFO  $^{2)}$  principle

The results can be documented in the form of a verification report using the web server integrated in the measuring device the Endress+Hauser FieldCare asset management software and Netilion Health.

FieldCare also offers additional capabilities with the Flow Verification DTM:

- Archiving of verification results
- Export of data from these archives
- Trend analysis of verification results (line recorder function)

*Data management via Web browser*

Thanks to the integrated web server, the device can be operated and configured and a Heartbeat Verification performed. The results of the verification can be displayed and a verification report can be created.

*Printing a verification report*

A verification report is created in PDF format.

Prerequisite: A verification has already been performed. 14 I

User interface in the Web browser following login:

![](_page_161_Picture_195.jpeg)

- 1. Click the navigation buttons Data management  $\rightarrow$  Documents  $\rightarrow$  Verification report.
	- $\rightarrow$  The input area for downloading verification reports is displayed.
- 2. Enter the necessary information in the Plant operator and Location fields.
	- $\rightarrow$  The information entered here appears in the verification report.
- 3. Select the result data set.
	- A result data set is indicated as a time stamp in the drop-down list. If no verification has been performed, the message "No result data set" is displayed here.

## 4. Click Upload.

 $\rightarrow$  The Web server generates a verification report in PDF format.

## *Data management via device DTM*

Thanks to the device DTM the device can be operated and a **Heartbeat Verification** performed. The results of the verification can be displayed and a verification report can be created.

<sup>2)</sup> First In – First Out

A0047634

*Data management via Flow Verification DTM*

The Flow Verification DTM allows you to perform a Heartbeat Verification. The results of the verification can be displayed and a verification report can be created.

The Flow Verification DTM offers advanced capabilities for managing and visualizing the results.

![](_page_162_Picture_105.jpeg)

 *29 "Flow Verification DTM" home page in FieldCare SFE500*

A wizard guides the user through four different processes step by step with help text.

![](_page_162_Picture_106.jpeg)

## *Perform verification*

![](_page_163_Picture_60.jpeg)

 *30 Example: Verification report displayed after verification has been performed*

Online connection to the device required.  $\mathbf{f}$ 

*Generate verification report using a verification data set*

![](_page_163_Picture_61.jpeg)

 *31 Example: Generating verification report using a verification data set*

 $\Gamma$  Read the verification data set from

- Device: Online connection to device required.
- Archive: Offline operation sufficient.

![](_page_164_Picture_73.jpeg)

*Creating charts for selected diagnostic parameters from stored verification data sets*

 *32 Example: Create charts you have edited yourself for selected diagnostic parameters from stored verification data sets*

You can create your own templates.  $| \cdot |$ 

*Maintaining stored verification data sets or chart templates*

![](_page_164_Picture_74.jpeg)

 *33 Example: Deleting or modifying stored verification data sets or chart templates*

## 11.9.3 Heartbeat Verification

Heartbeat Verification checks the device function within the specified measuring tolerance on demand. The result of the verification is "Passed" or "Failed".

The verification data are saved in the device and optionally archived on a PC with the Asset Management Software DeviceCare or FieldCare on a PC. Based on this data, a verification report is generated automatically to ensure that traceable documentation of the verification results is available.

Heartbeat Technology offers two options for performing Heartbeat Verification:

- standard verification  $\rightarrow$  168 Verification is performed by the device without manual checking of external measured variables.
- Extended verification  $\rightarrow$  171 Verification includes the entry of external measured variables.

### Performance characteristics

Heartbeat Verification is performed on demand and supplements permanent selfmonitoring with additional checks .

The standard verification also checks the following analog inputs and outputs:

- 4 to 20 mA current output, active and passive
- Pulse/frequency output, active and passive
- 4 to 20 mA current input, active and passive
- Double pulse output, active and passive
- Relay output

The extended verification supports a check of the following output modules by means of simulation and measurement using external measuring equipment:

- 4 to 20 mA current output, active and passive
- Pulse/frequency output, active and passive

Heartbeat Verification does not check the digital inputs and outputs and does not issue a result for this.

The test is based on reference values that are incorporated in the measuring device, traceable from the factory and redundant in the device. Heartbeat Verification confirms on demand the device function with the total test coverage (TTC).

Assessed by an independent body: Heartbeat Technology meets the requirements for traceable verification according to DIN EN ISO 9001:2015, Clause 7.1.5.2 a Measurement traceability. According to the standard, the user is responsible for specifying the verification interval in accordance with requirements.

#### Commissioning

The configuration (factory reference) required as part of Heartbeat Verification is recorded during calibration at the factory and permanently stored in the measuring device.

When verification is performed in the application, the current measuring device situation is compared with this factory reference.

H.

Recommendation: During the process of commissioning the measuring device, an initial verification (and all additional verifications during the life cycle) is performed under process or reference conditions  $\rightarrow$  **■** 162.

The results are saved as an initial situation in the measuring device life cycle up until the 8th verification. From the 9th verification onwards, a printout of the verification reports or an upload of the data using the Flow Verification DTM is recommended to avoid losing the data from the previous verifications.

### *Recording reference data*

It is possible to manually record reference data relating to the operator and the location. These reference data appear on the verification report.

![](_page_165_Picture_27.jpeg)

Operation continues while the reference data are being recorded.

#### Navigation

"Setup" menu  $\rightarrow$  Advanced setup  $\rightarrow$  Heartbeat setup  $\rightarrow$  Heartbeat base settings

#### <span id="page-166-0"></span>Navigation

"Expert" menu  $\rightarrow$  Diagnostics  $\rightarrow$  Heartbeat Technology  $\rightarrow$  Heartbeat base settings

![](_page_166_Picture_214.jpeg)

#### Parameter overview with brief description

![](_page_166_Picture_215.jpeg)

## **Operation**

#### *Initial verification*

 $\blacktriangleright$  When commissioning the measuring device:

Perform an initial verification so you can save the results as an initial situation in the measuring device life cycle. As of the 9th verification, printing the verification reports or uploading the data using the Flow Verification DTM is recommended.

Initial verification can be performed in 2 ways:

- Standard verification  $\rightarrow$   $\blacksquare$  168
- Extended verification  $\rightarrow$  171

#### *Device behavior and interpretation*

#### *Result is "Passed"*

All test results are within the specifications.

If the calibration factor and the zero point match the factory settings, there is a high degree of certainty that the measuring device complies with the specification for flow and density.

Verification generally delivers the result Passed in most applications.

#### *Result is "Failed"*

One or more test results are outside the specifications.

If the result of the verification is "Failed", take the following measures:

- 1. Establish defined and stable process conditions.
	- $\rightarrow$  Ensure a constant process temperature. Avoid wet gases, two-phase mixtures, pulsating flow, pressure shock and very high flow rates.
- 2. Repeat verification.
	- Repeat verification "Passed" If the result of the second verification is "Passed", the result of the first verification can be ignored. In order to identify possible deviations, compare the current process conditions with the process conditions of a previous verification.

<span id="page-167-0"></span>If the result of the verification is "Failed" again, take the following measures:

- 1. Take remedial action on the basis of the verification results and the diagnostic information of the measuring device.
	- $\rightarrow$  The cause of the error can be narrowed down by identifying the test group with a "Failed" verification.
- 2. Provide Endress+Hauser Service with the verification result with the current process conditions.
- 3. Check the calibration or calibrate the measuring device.
	- $\rightarrow$  The calibration has the advantage that the "as found" measuring device state is recorded and the actual measured error is determined.

#### *Standard verification*

Standard verification is performed automatically by the device and without manual checking of external measured variables.

#### *Diagnostic behavior*

The device signals that standard verification is being performed:  $\triangle$ C302 Device verification in progress diagnostic message

- Factory setting for diagnostic behavior: warning
- The device continues to measure.
- The signal outputs and totalizers are not affected.
- **Test duration: approx. 60 seconds.**

• The diagnostic behavior can be changed by the user if necessary:

- Expert → System → Diagnostic handling → Diagnostic behavior If Alarm is selected as the diagnostic behavior, the output of measured values is interrupted in the event of an error and the signal outputs and totalizers adopt the defined alarm condition.
- A category is assigned to the relevant diagnostic message of the outputs in the Diagnostic configuration submenu.

Expert  $\rightarrow$  Communication  $\rightarrow$  Diagnostic configuration

If the device does not have outputs, they are output as an error. To prevent an error from being output, assign the **No effect (N)** option to any outputs that are not present on the device.

For detailed information on diagnostics and troubleshooting and for diagnostics information and associated remedial measures, see the Operating Instructions .

*Performing standard verification*

#### Before verification starts

The date and time are saved with the current operating time and the verification results and also appear in the verification report.

The Year parameter, Month, Day, Hour, AM/PM and Minute are used to manually record the data at the time of verification.

1. Enter date and time.

#### Select the verification mode

2. In the Verification mode parameter, select the Standard verification option.

#### Starting the verification test

3. In the Start verification parameter, select the Start option.

 $\rightarrow$  While the verification is being performed, the progress of the verification is indicated as a % (bar graph indicator) in the **Progress** parameter.

#### *Displaying the verification status and result*

The current status of standard verification is displayed in the **Status** parameter  $\left(\rightarrow \boxplus 171\right)$ :

• Done

The verification test is finished.

- Busy
- The verification test is running.
- Not done
	- A verification has not yet been performed on this measuring device.
- Failed
	- A precondition for performing the verification has not been met, the verification cannot start (e.g. due to unstable process parameters)  $\rightarrow \Box$  167.

#### The result of the verification is displayed in the **Overall result** parameter ( $\rightarrow \Box$  171):

- Passed
- All the verification tests were successful.
- Not done
	- A verification has not yet been performed on this measuring device.
- Failed
	- One or more verification tests were not successful  $\rightarrow$  167.

• The overall result of the last verification can always be accessed in the menu. H • Navigation:

- Diagnostics → Heartbeat Technology → Verification results
- Detailed information on the verification result (test groups and test status) are shown in the verification report in addition to the overall verification result  $\rightarrow \blacksquare$  182.
- If the device does not pass the verification, the results are saved nonetheless and indicated in the verification report.
- This helps users to perform a targeted search for the cause of the error  $\rightarrow \Box$  167.

*"Performing verification" submenu*

#### Navigation

"Diagnostics" menu  $\rightarrow$  Heartbeat Technology  $\rightarrow$  Performing verification

![](_page_168_Picture_332.jpeg)

<span id="page-169-0"></span>![](_page_169_Picture_438.jpeg)

![](_page_169_Picture_439.jpeg)

<span id="page-170-0"></span>![](_page_170_Picture_247.jpeg)

## *Extended verification*

The extended verification supplements the standard verification with the output of various measured variables. During the verification process, these measured variables are recorded manually with the help of external measuring equipment, for example, and entered in the measuring device  $\rightarrow \blacksquare$  176. The value entered is checked and verified by the measuring device to ensure that it complies with the factory specifications. A status (Passed or Failed) is issued accordingly and is documented as an individual result of the verification and taken into account in the overall result.

Permanently predefined output signals, which do not represent the current measured value, are simulated during extended verification of the outputs. To measure the simulated signals, it may be necessary to set the higher-level process control system to a safe state beforehand. In order to perform a verification, the pulse/frequency/switch output must be enabled and assigned to a measured variable.

## Extended verification measured variables

Output current (current output)

- Simulation of the measured values for every output physically present on the device
- Simulation "Low value" and "High value"
- Measurement of the two values
- Entry of the two measured values in the verification screen

Output frequency (pulse/frequency output)

- Simulation of the measured values for every output physically present on the device
- Simulation value pulse output: Simulated frequency depending on the pulse width configured
- Simulation value frequency output: Maximum frequency

For more information on simulation, see the Operating Instructions .

*Measuring equipment requirements*

### *Recommendations for the measuring equipment*

![](_page_170_Picture_248.jpeg)

<span id="page-171-0"></span>*Connecting the measuring equipment in the measuring circuit*

*Determining the terminal assignment for the outputs*

The terminal assignment depends on the specific device version.

To determine the device-specific terminal assignment:

- See the adhesive label in the terminal cover
- Check the operating menu via the local display, Web browser or operating tool
	- Setup  $\rightarrow$  I/O configuration  $\rightarrow$  I/O module 1 to n terminal numbers
	- Expert  $\rightarrow$  I/O configuration  $\rightarrow$  I/O module 1 to n terminal numbers

For detailed information on terminal assignment, see the Operating Instructions for the device

*Active current output*

![](_page_171_Figure_12.jpeg)

 *34 Extended verification of the active current output*

- *1 Automation system with current input (e.g. PLC)*
- *2 Ammeter*
- *3 Transmitter*

Extended verification of the active current output

‣ Connect the ammeter to the transmitter by looping it in series into the circuit.

If the automation system is switched off, the measuring circuit may be interrupted as a result. It is then not possible to perform a measurement. If this is the case, proceed as follows:

- 1. Disconnect the output cables of the current output  $(+/-)$  from the automation system.
- 2. Short the output cables of the current output  $(+ / -)$ .
- 3. Connect the ammeter to the transmitter by looping it in series into the circuit.

*Passive current output*

![](_page_171_Figure_24.jpeg)

 *35 Extended verification of the passive current output*

- *1 Automation system with current input (e.g. PLC)*
- *2 Power supply unit*
- *3 Ammeter*
- *4 Transmitter*

Extended verification of the passive current output

- 1. Connect the ammeter to the transmitter by looping it in series into the circuit.
- 2. Connect the power supply unit.

*Active pulse/frequency/switch output*

![](_page_172_Figure_6.jpeg)

 *36 Extended verification of the active pulse/frequency output*

- *1 Automation system with pulse/frequency input (e.g. PLC)*
- *2 Frequency meter*
- *3 Transmitter*

Extended verification of the active pulse/frequency output

‣ Connect the frequency meter in parallel to the pulse/frequency output of the transmitter

*Passive pulse/frequency/switch output*

![](_page_172_Figure_14.jpeg)

 *37 Extended verification of the passive pulse/frequency output*

- *1 Automation system with pulse/frequency input (e.g. PLC)*
- *2 Power supply unit*
- *3 Frequency meter*
- *4 Transmitter*

Extended verification of the passive pulse/frequency output

- 1. Connect the power supply unit
- 2. Connect the frequency meter in parallel to the pulse/frequency output of the transmitter

### *Diagnostic behavior*

A diagnostic event signals that the extended verification is being performed:

• The screen alternates between the status signal "C" (Function Check) and the operational display:

Verification is currently active in the device.

• Different diagnostic behaviors, along with the relevant diagnostic codes, can be displayed depending on the device version.

The output selected under the **Start verification** parameter is displayed in all cases. however:

Output 1…n low value option, Output 1…n high value option

![](_page_173_Picture_255.jpeg)

An extended verification (simulation mode) may be started only if the process plant is not in the automatic mode.

If the Start option is selected in the Start verification parameter, the following diagnostic event is output on the display (second part of the external verification):  $\triangle$ C302 Device verification in progress diagnostic message

- Factory setting for diagnostic behavior: warning
- The device continues to measure.
- The totalizers are not affected.
- Test duration (all outputs switched on): approx. 60 seconds.

```
• The diagnostic behavior can be changed by the user if necessary:
H
```
Expert  $\rightarrow$  System  $\rightarrow$  Diagnostic handling  $\rightarrow$  Diagnostic behavior If Alarm is selected as the diagnostic behavior, the output of measured values is interrupted in the event of an error and the signal outputs and totalizers adopt the defined alarm condition.

• A category is assigned to the relevant diagnostic message of the outputs in the Diagnostic configuration submenu.

Expert  $\rightarrow$  Communication  $\rightarrow$  Diagnostic configuration

If the device does not have outputs, they are output as an error. To prevent an error from being output, assign the **No effect (N)** option to any outputs that are not present on the device.

For detailed information on diagnostics and troubleshooting and for diagnostics information and associated remedial measures, see the Operating Instructions .

### *Performing extended verification*

A full standard verification is performed in the course of the verification. The validity of the entered and measured values of the outputs is checked. Additional standard verification of the outputs does not take place.

### **NOTICE**

If the electrical connections have not been established and the ammeter is not looped in during verification, extended verification is not possible.

- ‣ Establish the electrical connection before starting the extended verification.
- ▶ Loop in ammeter before extended verification starts.

## Before verification starts

The date and time are saved with the current operating time and the verification results and also appear in the verification report.

The Year parameter, Month, Day, Hour, AM/PM and Minute are used to manually record the data at the time of verification.

1. Enter date and time.

#### Select the verification mode

2. In the Verification mode parameter, select the Extended verification option.

#### Further parameter settings

- 3. In the External device information parameter, enter a unique ID (e.g. serial number) of the measuring equipment used (max. 32 characters).
- 4. In the **Start verification** parameter, select one of the options available (e.g. the Output 1 low value option).
- 5. In the Measured values parameter, enter the value shown on the external measuring equipment.
- 6. Repeat steps 4 and 5 until all the output options are checked.
- 7. Adhere to the sequence indicated and enter the measured values.

The duration of the process and number of outputs depend on the device configuration, on whether the output is switched on and on whether the output is active or passive.

The value displayed in the **Output values** parameter ( $\rightarrow \Box$  178) shows the value simulated by the device at the selected output  $\rightarrow \blacksquare$  172

#### Starting the verification test

8. In the Start verification parameter, select the Start option.

 $\rightarrow$  While the verification is being performed, the progress of the verification is indicated as a  $%$  (bar graph indicator) in the **Progress** parameter.

#### *Displaying the verification status and result*

The current status of standard verification is displayed in the **Status** parameter  $(\rightarrow \triangleq 171)$ :

• Done

The verification test is finished.

- Busy
- The verification test is running.
- Not done

A verification has not yet been performed on this measuring device.

• Failed

A precondition for performing the verification has not been met, the verification cannot start (e.g. due to unstable process parameters)  $\rightarrow \blacksquare$  167.

<span id="page-175-0"></span>The result of the verification is displayed in the **Overall result** parameter ( $\rightarrow \equiv 171$ ):

• Passed

All the verification tests were successful.

• Not done

A verification has not yet been performed on this measuring device.

- Failed
	- One or more verification tests were not successful  $\rightarrow \Box$  167.
- The overall result of the last verification can always be accessed in the menu.  $\boxed{4}$ 
	- Navigation:
		- Diagnostics → Heartbeat Technology → Verification results
		- Detailed information on the verification result (test groups and test status) are shown in the verification report in addition to the overall verification result  $\rightarrow$   $\bigcirc$  182.
		- If the device does not pass the verification, the results are saved nonetheless and indicated in the verification report.
		- This helps users to perform a targeted search for the cause of the error  $\rightarrow \Box$  167.

*"Performing verification" submenu*

### Navigation

"Diagnostics" menu  $\rightarrow$  Heartbeat Technology  $\rightarrow$  Performing verification

![](_page_175_Picture_328.jpeg)

<span id="page-176-0"></span>![](_page_176_Picture_338.jpeg)

<span id="page-177-0"></span>![](_page_177_Picture_321.jpeg)

<span id="page-178-0"></span>![](_page_178_Picture_343.jpeg)

\* Visibility depends on order options or device settings

### *Verification results*

Access to the verification results:

In the operating menu via the onsite display, operating tool or Web browser

- Diagnostics → Heartbeat Technology → Verification results
- Expert → Diagnostics → Heartbeat Technology → Verification results

#### Navigation

"Diagnostics" submenu → Heartbeat → Verification results

#### Navigation

"Expert" menu → Diagnostics → Heartbeat → Verification results

![](_page_178_Picture_344.jpeg)

![](_page_179_Picture_376.jpeg)

<span id="page-179-0"></span>![](_page_179_Picture_377.jpeg)
### *Classification of results*

### *Individual results*

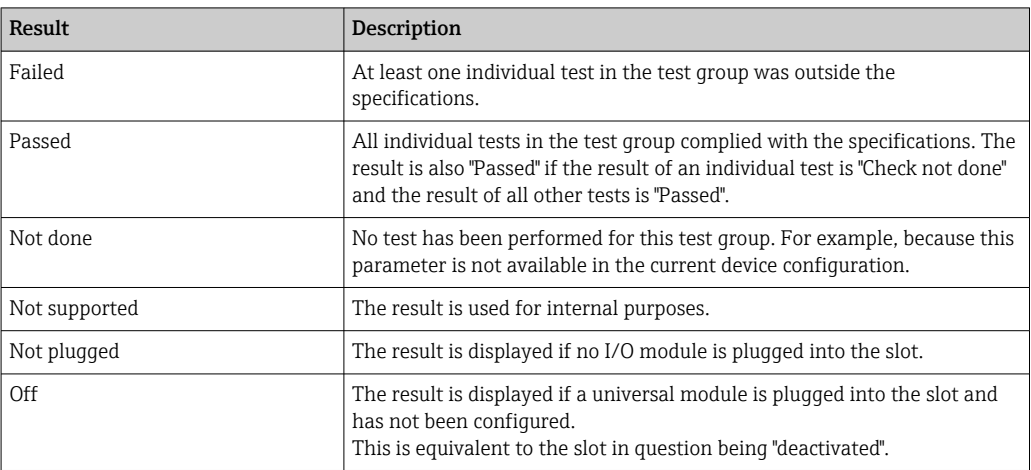

### *Overall results*

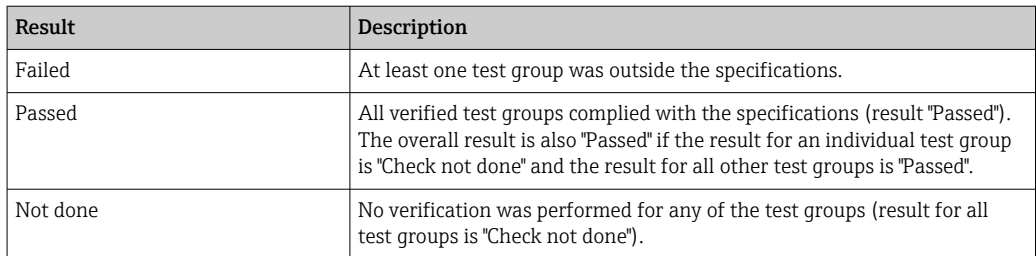

**Heartbeat Verification** confirms the device function within the specified measuring tolerance on demand. Based on redundant reference values in the device that are traceable from the factory, Heartbeat Technology meets the requirements of traceable verification in accordance with DIN EN ISO 9001:2015, Clause 7.1.5.2 a Measurement traceability. According to the standard, the user is responsible for specifying the verification interval in accordance with requirements.

### *Test groups*

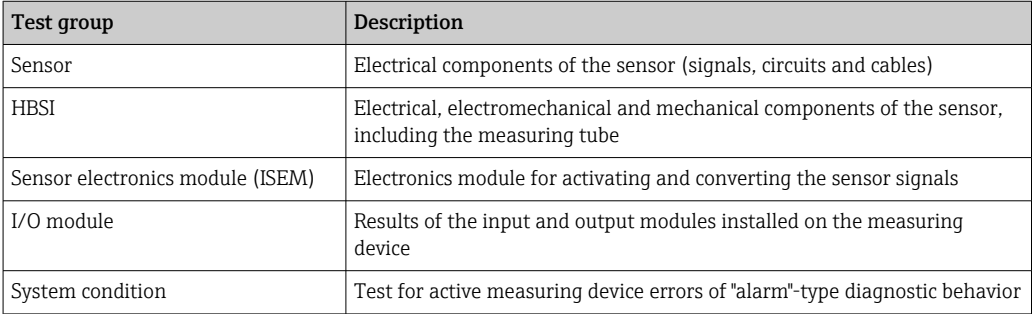

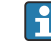

Test groups and individual tests  $\rightarrow \Box$  182.

The partial results for a test group (e.g. sensor) contain the result of several individual tests. All the individual tests must be passed for the partial result to pass.

The same applies to the overall verification result: All the partial results must pass for the overall verification result to pass. Information on the individual tests is provided in the verification report and in the partial results by test groups, which can be retrieved with the flow verification DTM.

### <span id="page-181-0"></span>*Limit values*

### *I/O module*

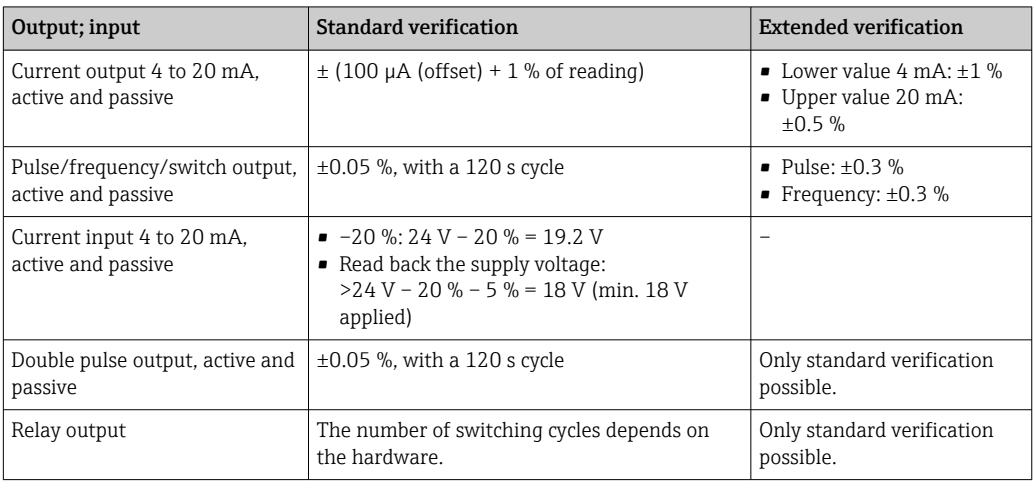

### *Detailed verification results*

Partial results by test groups and detailled verification results can be viewed in the verification report and retrieved using the flow verification DTM.

This also applies to the process conditions determined at the time of verification.

### *Process conditions*

To increase the comparability of the results, the process conditions that apply at the time of verification are recorded and documented as process conditions on the last page of the verification report.

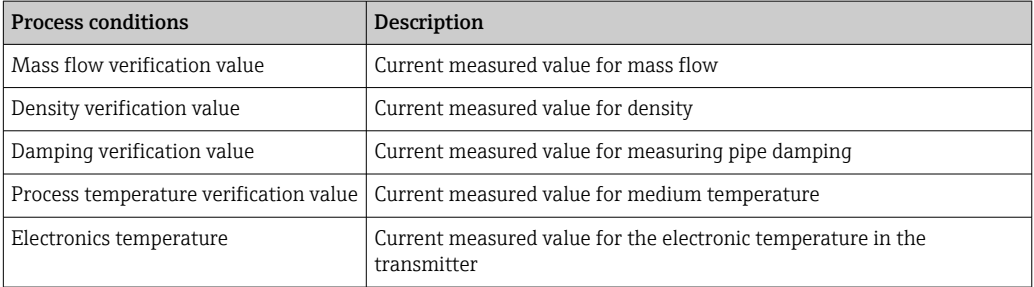

### *Individual test group results*

The individual test group results listed below provide information on the results of the individual tests within a test group.

### *Sensor*

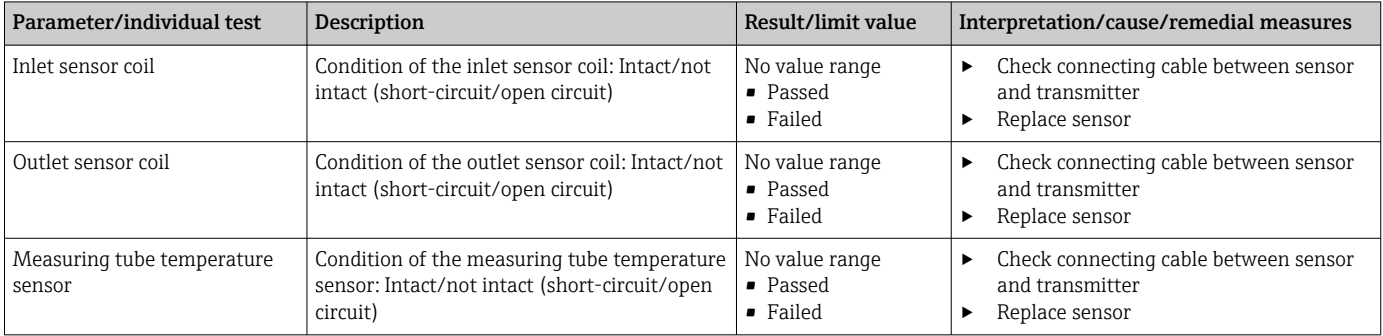

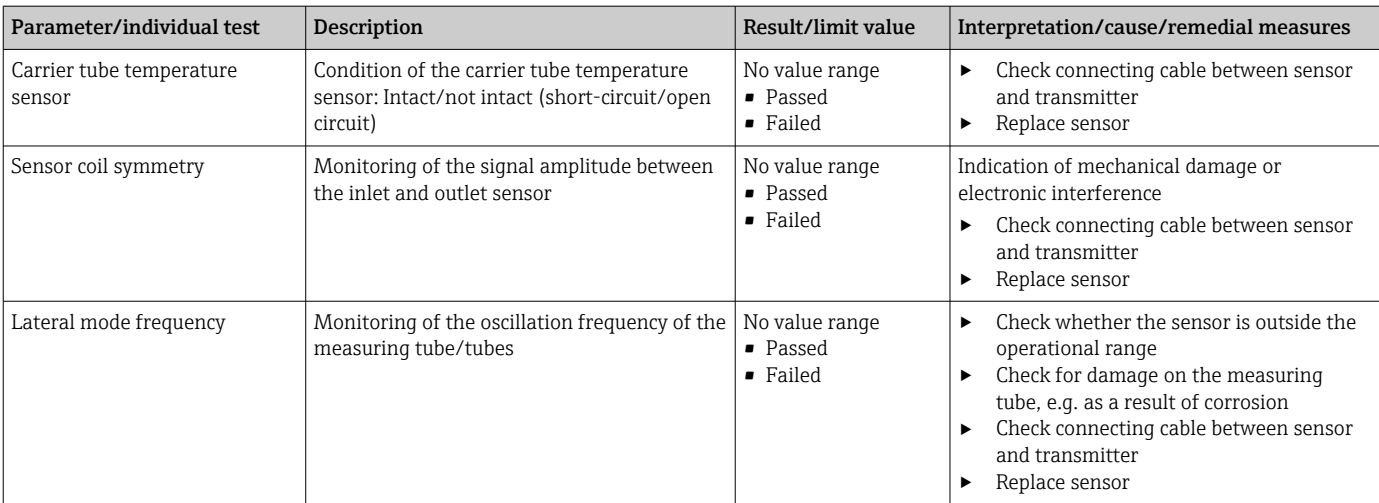

### *HBSI*

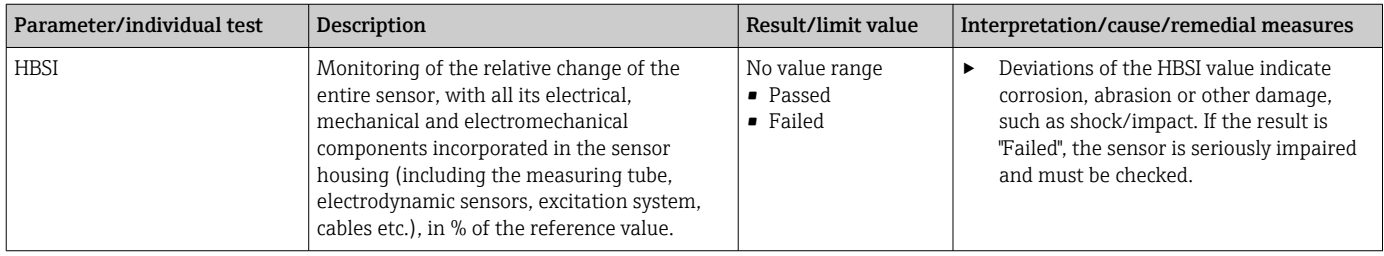

# *Sensor electronics module (ISEM)*

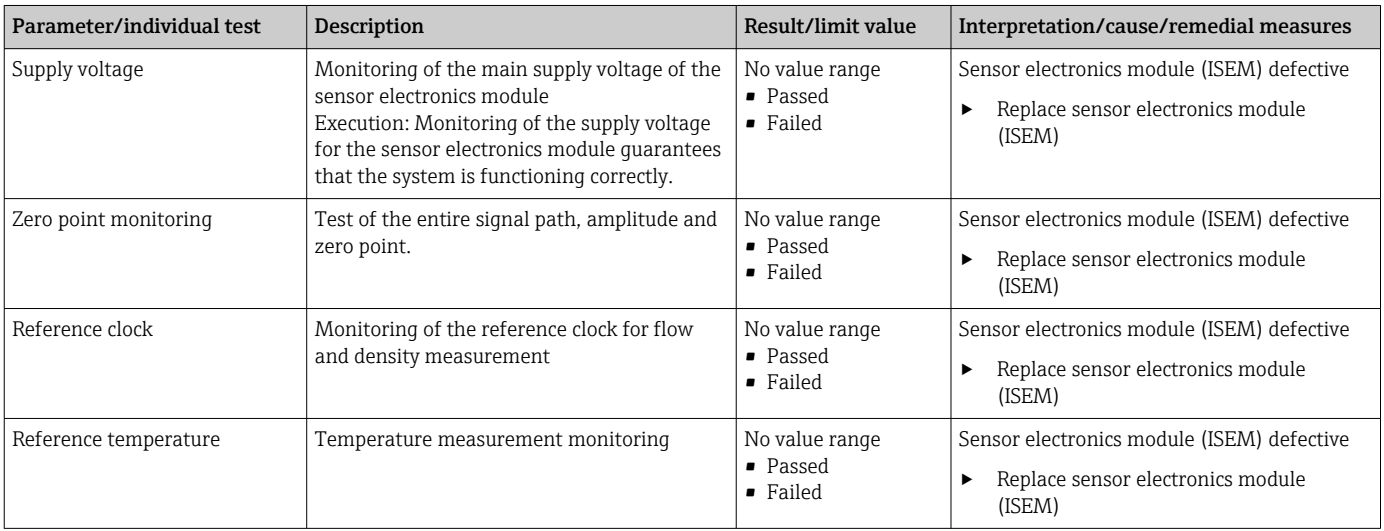

## *System condition*

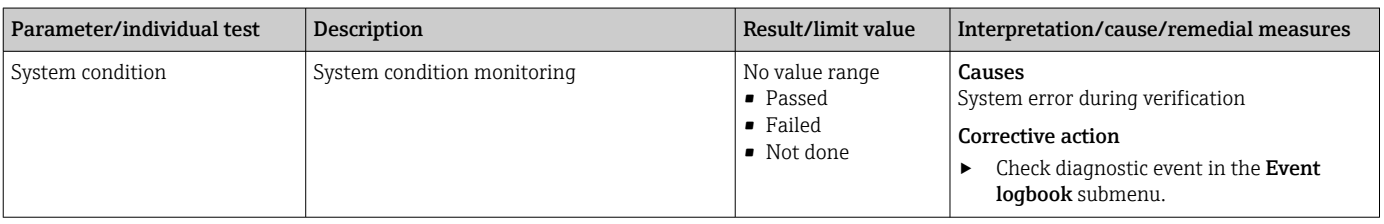

## *I/O modules*

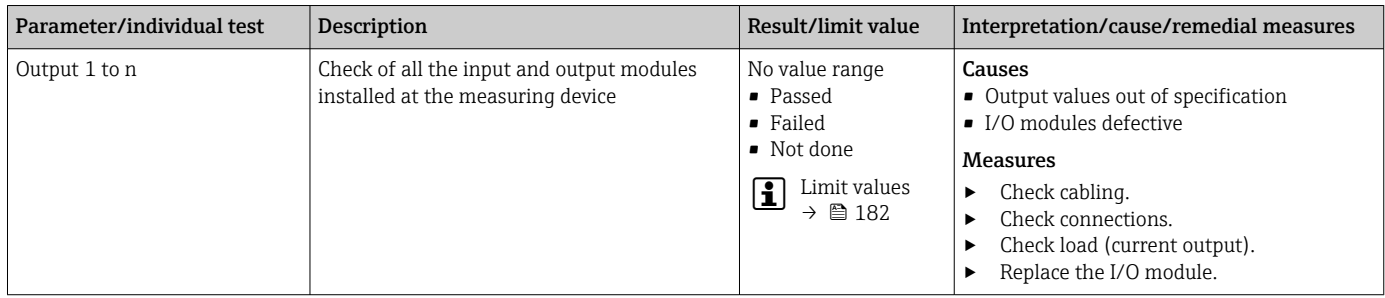

### *Verification report*

The verification results can be documented via the web server, DeviceCare or FieldCare operating tools in the form of a verification report  $\rightarrow \Box$  162. The verification report is created on the basis of the data records saved in the measuring device after verification. As the verification results are automatically and uniquely identified with a verification ID and the operating time, they are suitable for the traceable documentation of the verification of measuring devices.

### First page: identification

Measuring point identification, identification of the verification results and confirmation of completion:

- Plant operator: customer reference
- Device information
	- Information on the place of operation (tag) and the current configuration of the measuring point
	- Management of the information in the device
	- Display on the verification report
- Calibration
	- Information on the calibration factor and zero point setting for the sensor
	- These values must correspond to those from the last calibration or repeat calibration in order to comply with factory specifications
- Verification information
	- The operating time and verification ID are used to uniquely assign the verification results for the traceable documentation of the verification
	- Storage and display of the manual date and time entry as well as the current operating time in the device
	- Verification mode: standard verification or extended verification
- Overall verification result:
	- Overall result of the verification "Passed": All the results have been "Passed"
	- Overall result of the verification "Failed": One or more individual results have been "Failed"

### Second page: test results

Details on the individual results for all test groups:

- System operator
- Test groups  $\rightarrow$   $\blacksquare$  182
	- Sensor
	- HBSI
	- System condition
	- I/O modules

Third page (and subsequent pages, if applicable): measured values and visualization Numerical values and graphic presentation of all the values recorded:

- System operator
- Test object
- Unit
- Current: measured value
- Min.: lower limit
- Max.: upper limit
- Visualization: graphic presentation of the measured value, within the lower and upper limits.

### Last page: process conditions

Information on the process conditions that applied during the verification:

- Flow
- Process temperature
- Electronics temperature
- Density
- Damping

As a prerequisite for the validity of the verification report, the Heartbeat Verification feature must be activated on the measuring device concerned and must have been

performed by an operator tasked to carry out this job by the customer. Alternatively, an Endress+Hauser service technician or a service provider authorized by Endress+Hauser can be tasked with performing the verification.

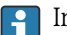

1 Individual test groups and description of individual tests: →  $\bigoplus$  182

### *Interpreting and using the verification results*

Heartbeat Verification uses the self-monitoring function of the Proline devices to check the measuring device functionality. During the verification process, the system checks whether the measuring device components comply with the factory specifications. Both the sensor and the electronics modules are included in the tests.

Compared to flow calibration, which assesses the flow measuring performance directly (primary measured variable), Heartbeat Verification checks the function of the measuring chain from the sensor to the outputs.

During this process, device-internal parameters that are correlated with flow measurement are checked (secondary measured variables, comparative values). The check is based on reference values that were recorded during the factory calibration.

If a verification is passed, this confirms that the comparative values checked are within the factory specification and that the measuring device is working correctly. At the same time, zero point and calibration factor of the sensor can be traced via the verification report. To ensure that the measuring device complies with the factory specification, these values must correspond to those of the last calibration or repeat calibration.

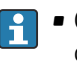

- Confirmation of compliance with the flow specification with 100 % test coverage can only be obtained by verifying the primary measured variable (flow) by means of recalibration or proving.
- Heartbeat Verification confirms on demand that the device is functioning within the specified measuring tolerance and the specified total test coverage TTC.

### *Recommended course of action if the result of a verification is "Failed"*

If the result of a verification is **Failed**, it is advisable to begin by repeating the verification.

Ideally, ensure defined and stable process conditions in order to rule out process-specific influences as much as possible. When repeating the verification, it is advisable to compare the current process conditions to those of the previous verification in order to identify any deviations.

**The process conditions for the previous verification are documented on the last page** of the verification report or can be called up using the flow verification DTM  $\rightarrow$   $\blacksquare$  182.

*Additional remedial measures if the result of a verification is "Failed"*

- Calibrate the measuring device The calibration has the advantage that the "as found" measuring device state is recorded and the actual measured error is determined.
- Direct remedial measures

Take remedial action on the basis of the verification results and the diagnostic information of the measuring device. Narrow down the possible cause of the error by identifying the test group that failed the verification.

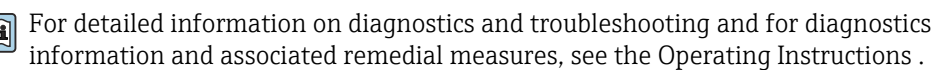

## 11.9.4 Heartbeat Monitoring

With Heartbeat Monitoring, additional measured values are output continuously and monitored in an external Condition Monitoring system so that changes to the measuring device and in the process can be detected at an early stage. The measured variables can be interpreted in a Condition Monitoring system. The information obtained in this way helps users to control measures concerning maintenance or process optimization. Possible applications of Condition Monitoring include the detection of the formation of build-up or wear as a result of corrosion.

### <span id="page-187-0"></span>Commissioning

Assign the diagnostic parameters to the outputs for commissioning. After commissioning, the parameters are available at the outputs and in the case of digital communication they are generally available continuously.

### Enabling or disabling Heartbeat Monitoring

The output of the HBSI diagnostic parameter are switched on or off in the operating menu:  $\rightarrow$   $\oplus$  188

### *Description of the monitoring parameters*

The following diagnostic parameters can be assigned to the various outputs of the measuring device .

Some measured variables are only available if the Heartbeat Verification +  $\vert$   $\vert$   $\vert$ Monitoring application package is enabled in the measuring device.

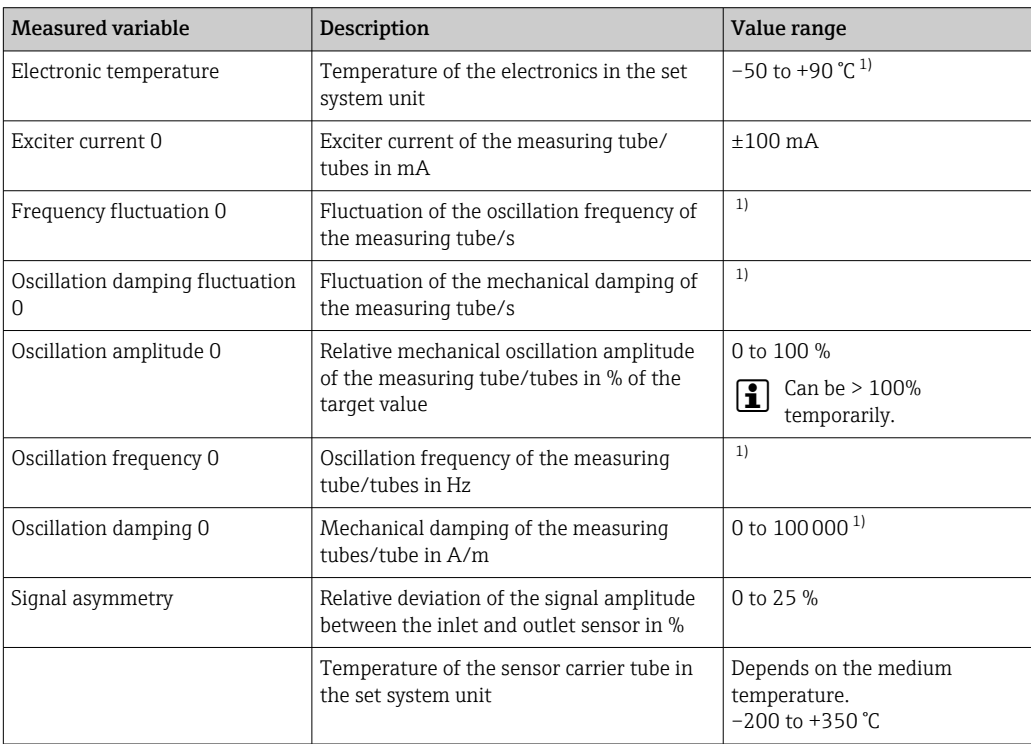

1) Depends on the sensor type, version and nominal diameter

For information on using the parameters and interpreting the measurement results I÷ → ■ 190.

### *HBSI monitoring*

Enables monitoring of the HBSI parameter (Heartbeat Sensor Integrity). This parameter monitors the sensor (measuring tube, electrodynamic sensors, exciter system, cables etc.) for changes that can cause deviations in flow and density measurement.

HBSI Monitoring is periodically available for all other sensors. The function must be enabled during commissioning in order to use the additional measured variable.

### <span id="page-188-0"></span>*Enabling and disabling HBSI Monitoring*

### Navigation

"Setup" menu  $\rightarrow$  Advanced setup  $\rightarrow$  Heartbeat setup  $\rightarrow$  Heartbeat Monitoring

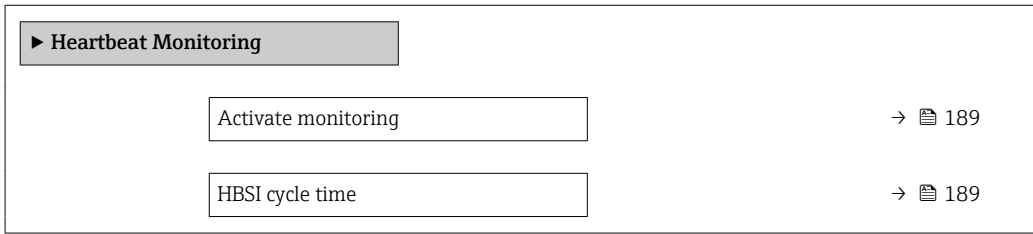

### Parameter overview with brief description

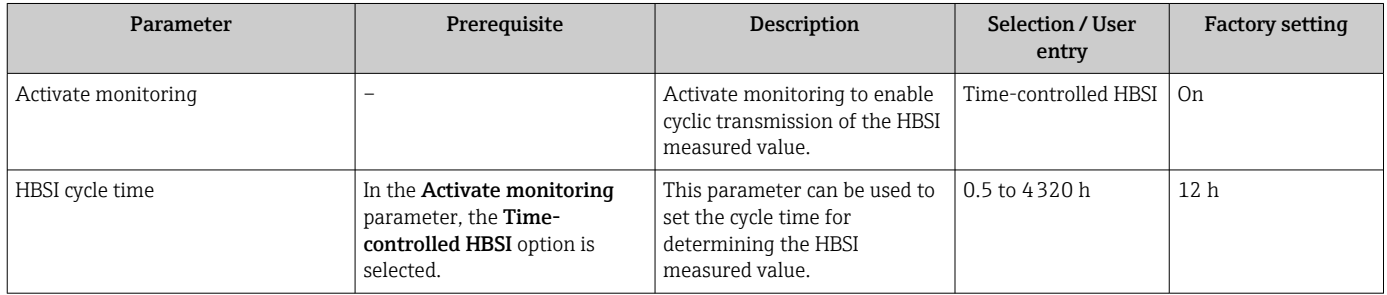

### *Displaying the monitoring results*

The current value of the HBSI parameter is continuously displayed in the Expert menu.

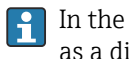

In the case of measuring devices with a local display, the value can also be configured as a display value.

### Navigation

"Diagnostics" submenu → Heartbeat → Monitoring results

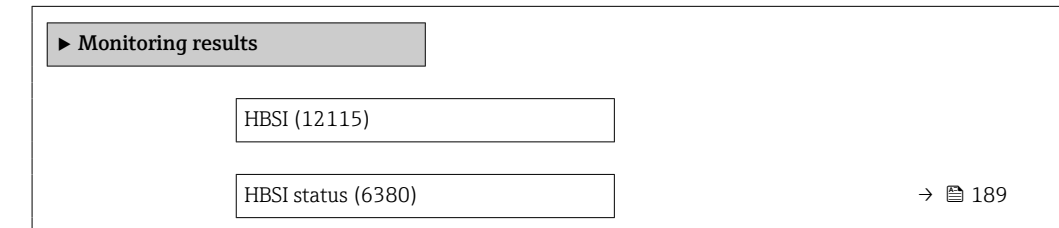

### Parameter overview with brief description

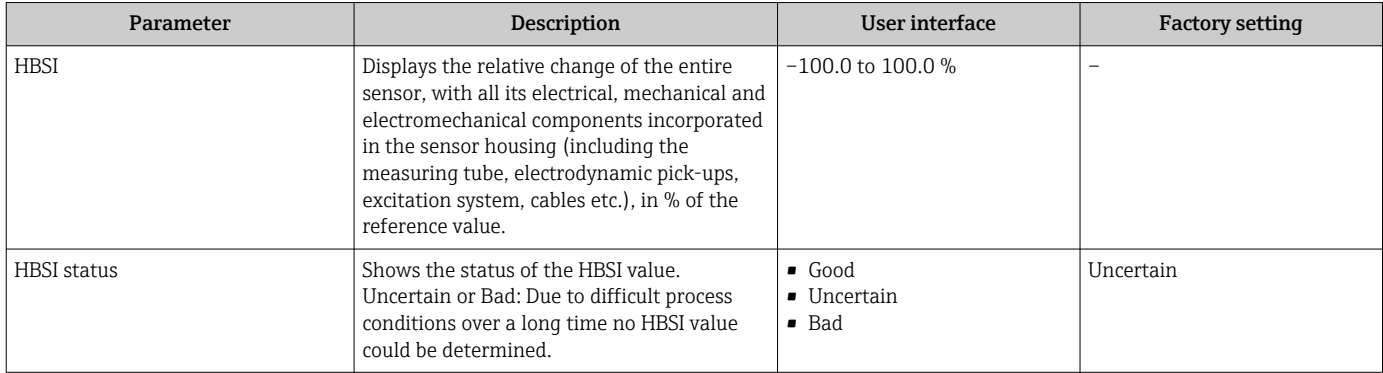

### <span id="page-189-0"></span>*Configuration of the outputs and local display*

With the application package "Heartbeat Verification + Monitoring", the user has additional monitoring parameters available  $\rightarrow \Box$  188. The following examples illustrate how a monitoring measured variable is assigned to a current output or is shown on the local display.

*Example: Configuring the current output*

#### Select the monitoring measured variable for current output

- 1. Prerequisite:
	- Setup  $\rightarrow$  I/O configuration
	- $\rightarrow$  Configurable I/O module displays the I/O module type parameter with Current output option
- 2. Setup  $\rightarrow$  Current output
- 3. Select the monitoring measured variable for the current output in the Assign current output parameter

### Navigation

"Setup" menu  $\rightarrow$  Current output  $\rightarrow$  Assign current output

### *Example: Configuring the local display*

### Select the measured value that is shown on the local display

- 1. Setup  $\rightarrow$  Display  $\rightarrow$  Value 1 display
- 2. Select the measured value.

### **Operation**

The benefits of **Heartbeat Monitoring** are in direct correlation with the recorded data selection and their interpretation. Good data interpretation is critical for deciding whether a problem has occurred and when and how maintenance should be scheduled or performed (good knowledge of the application is required). The elimination of process effects that cause misleading warnings or interpretation must also be ensured. For this reason it is important to compare the recorded data against a process reference.

With Heartbeat Monitoring it is possible to output additional monitoring-specific measured values for monitoring in an external Condition Monitoring system during continuous operation.

Condition Monitoring focuses on measured variables that indicate a change in the performance of the device brought about by process-specific influences. There are two difference categories of process-specific influences:

- Temporary process-specific influences that impact the measuring function directly and therefore result in a higher level of measuring uncertainty than would normally be expected (e.g. measurement of multiphase fluids). These process-specific influences generally do not affect the integrity of the device but do impact measuring performance temporarily.
- Process-specific influences that only impact the integrity of the sensor over the medium term but that also bring about a gradual change in the measuring performance (e.g. abrasion, corrosion or buildup in the sensor). These influences also affect the integrity of the device on the long term.

Devices with Heartbeat Monitoring offer a range of parameters that are particularly suitable for monitoring specific, application-related influences:

- Buildup in the sensor
- Corrosive or abrasive fluids
- Multi-phase fluids (gas content in liquid fluids)
- Wet gases
- Applications in which the sensor is exposed to a programmed amount of wear.

The results of condition monitoring must always be interpreted in the context of the application.

### *Possible interpretation of the monitoring parameters*

This section describes the interpretation of certain monitoring parameters in connection with the process and the application.

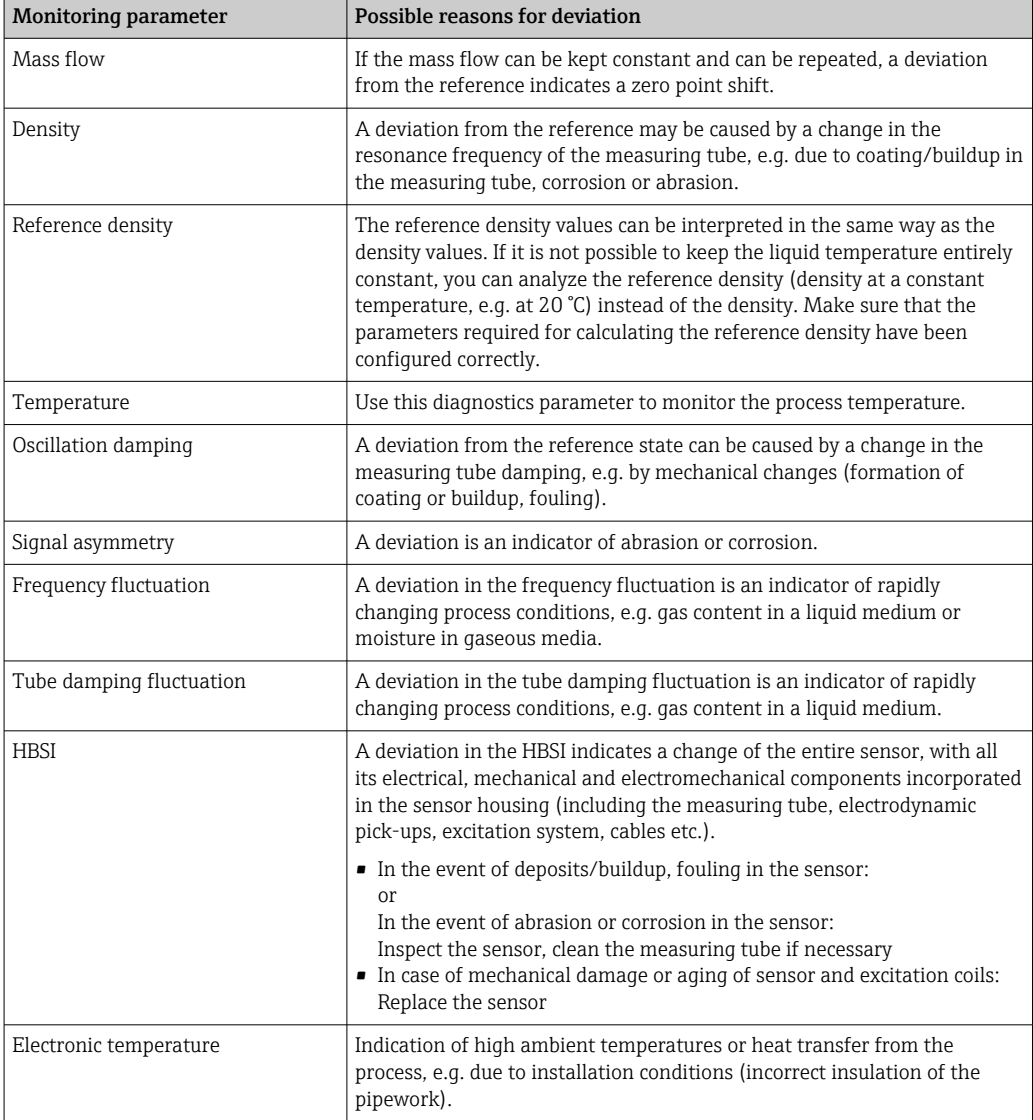

### *Description of typical applications*

*Coating or deposit buildup in the measuring tube*

If it emerges that the process causes coating/build-up in the measuring tubes of the measuring device, Heartbeat Monitoring can be used for this application.

### *Relevant monitoring parameters:*

• Oscillation damping

Oscillation damping is a number that defines the ratio of the exciter current to the oscillation amplitude of the tubes. Coating or deposit buildup in the measuring tube have a significant influence on this value. Note: Medium viscosity and entrained gas in liquid media can also influence the Oscillation damping .

• HBSI

In the case of Promass I, the HBSI parameter is also suitable for detecting deposits and the formation of buildup in the measuring tube. The shift from the baseline value depends on whether the buildup forming on the measuring tube is soft or hard.

• Density

Mechanical changes to the tubes cause a shift in the resonance frequency. The formation of buildup and deposits reduces the resonance frequency. This causes the measured density value to increase compared to the reference value. Note: A reliable comparison with the reference value requires a reference condition, i.e. a medium of known density or an empty measuring tube.

### *Corrosion or abrasion in the measuring tube*

If there is evidence or the suspicion that the process is causing corrosion or abrasion in the measuring tubes of the measuring device, Heartbeat Monitoring can be used for this application.

*Relevant monitoring parameters:*

• HBSI

An increase in the HBSI parameter is a clear indication of increased wear of the sensor due to corrosion or abrasion.

• Sensor asymmetry

Corrosion or abrasion is rarely constant over the entire length of the measuring tube. Abrasion often occurs at the inlet, i.e. in areas of higher fluid velocity. Corrosion attacks the weak points of a measuring system and occurs at welds (flow splitters etc.). Changes to the sensor asymmetry can be caused by corrosion and abrasion in the Coriolis sensor.

• Density

Mechanical changes to the tubes cause a shift in the resonance frequency. If the density has changed in relation to the reference value, this can indicate eroded or corroded measuring tubes. Note: A reliable comparison with the reference value requires a reference condition, i.e. a medium of known density or an empty measuring tube.

### *Application with multiphase fluids*

If there is evidence or the suspicion that multiphase conditions are present in the process, Heartbeat Monitoring can be used for the following applications:

- Air entrained in liquids
- Wet gas

*Relevant monitoring parameters:*

• Frequency fluctuation

If the process is stopped or if constant process conditions are present, a value close to 0 can be expected. An increase in the current value in applications involving liquids is an indicator of gas content in the fluid. In applications with gaseous fluids, the Frequency fluctuation is a good indicator of wet gas, as the fluctuation in the frequency indicates that a fluid is not homogeneous.

• Oscillation damping and Oscillation damping fluctuation An increase in oscillation damping coupled with a rapid change in Oscillation damping is an indicator of multiphase conditions in the process (particularly gas content in liquid fluids), as these conditions cause increased damping in the measuring tube. The changes in the Oscillation damping are caused by the changing gas concentration and distribution of the gas in the liquid.

## 11.9.5 Modbus RS485 register information

### **Notes**

*Structure of the register information*

The individual parts of a parameter description are described in the following section:

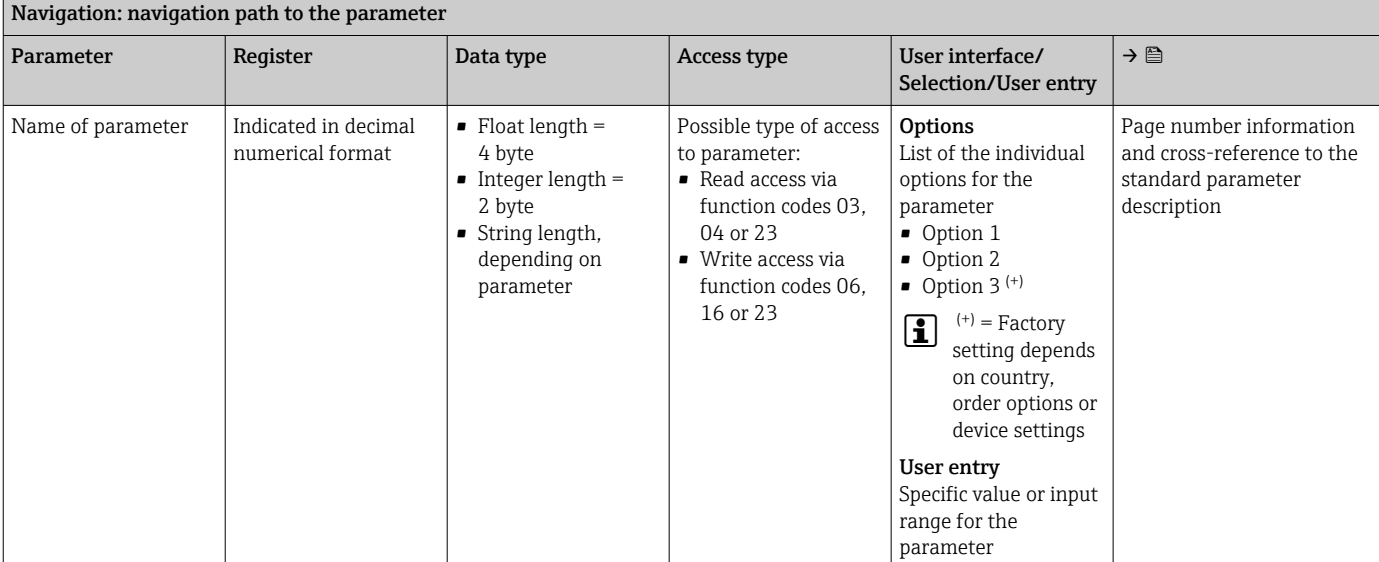

## NOTICE

If non-volatile device parameters are modified via the MODBUS RS485 function codes 06, 16 or 23, the change is saved in the EEPROM of the measuring device.

The number of writes to the EEPROM is technically restricted to a maximum of 1 million.

- $\triangleright$  Make sure to comply with this limit since, if it is exceeded, data loss and measuring device failure will result.
- ‣ Avoid constantly writing non-volatile device parameters via the MODBUS RS485.

### *Address model*

The Modbus RS485 register addresses of the measuring device are implemented in accordance with the "Modbus Applications Protocol Specification V1.1".

In addition, systems are used that work with the register address model "Modicon Modbus Protocol Reference Guide (PI-MBUS-300 Rev. J)".

Depending on the function code used, a number is added at the start of the register address with this specification:

- $\blacksquare$  "3"  $\rightarrow$  "Read" access
- $\Psi$ "4"  $\rightarrow$  "Write" access

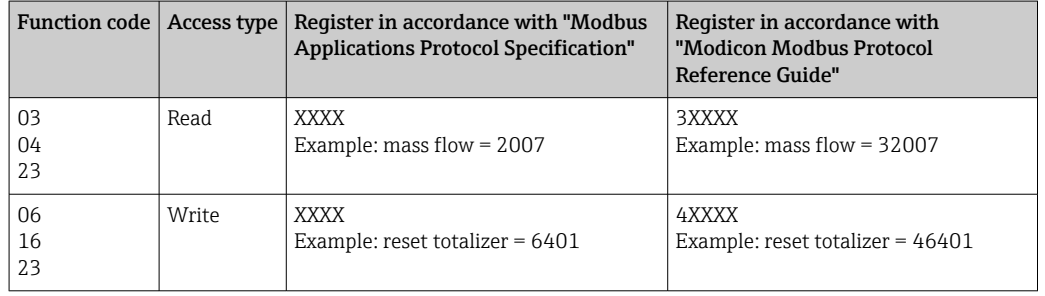

### Overview of the Heartbeat operating menu

The following tables provide an overview of the structure of the Heartbeat Technology operating menu along with the parameters. The page reference indicates where the associated description of the submenu or parameter can be found.

*"Heartbeat setup" submenu*

### Navigation

"Setup" menu → Advanced setup → Heartbeat setup

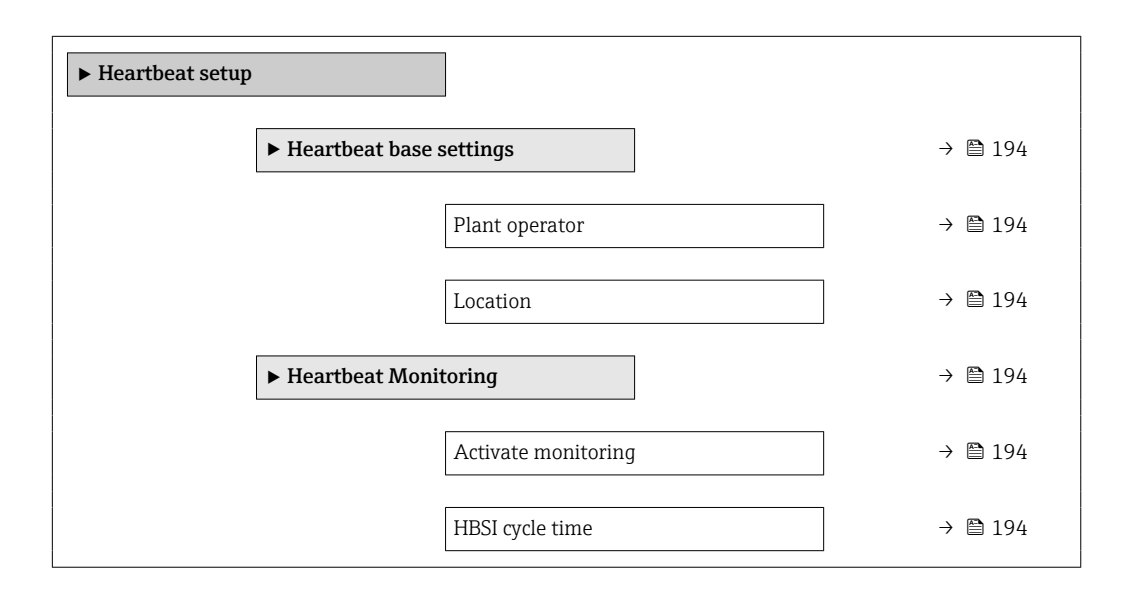

*Register information*

*"Heartbeat base settings" submenu*

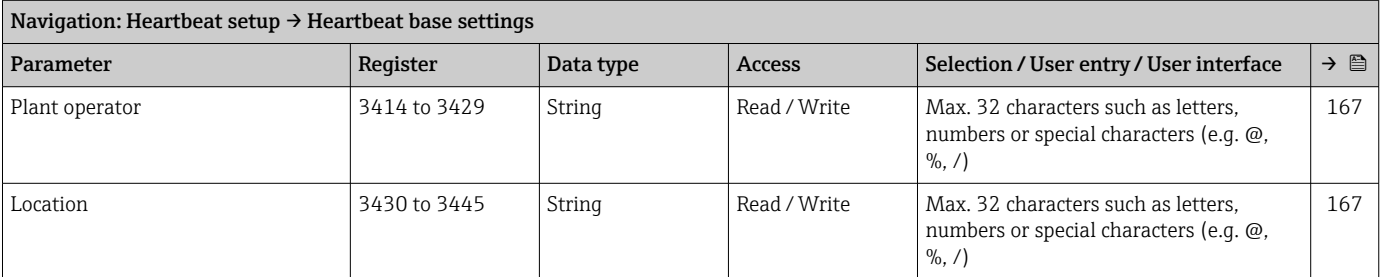

### *"Heartbeat Monitoring" submenu*

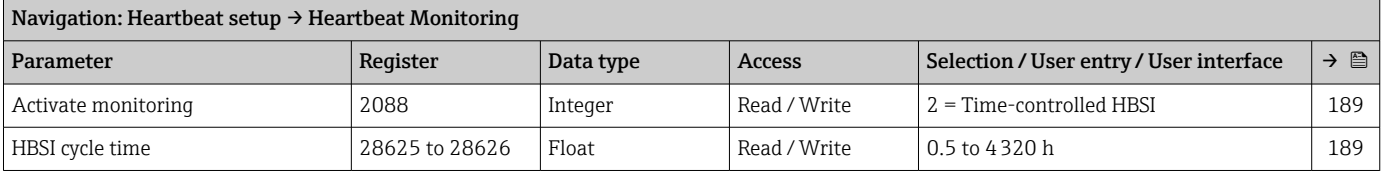

### *"Heartbeat" submenu*

### Navigation

"Heartbeat" submenu

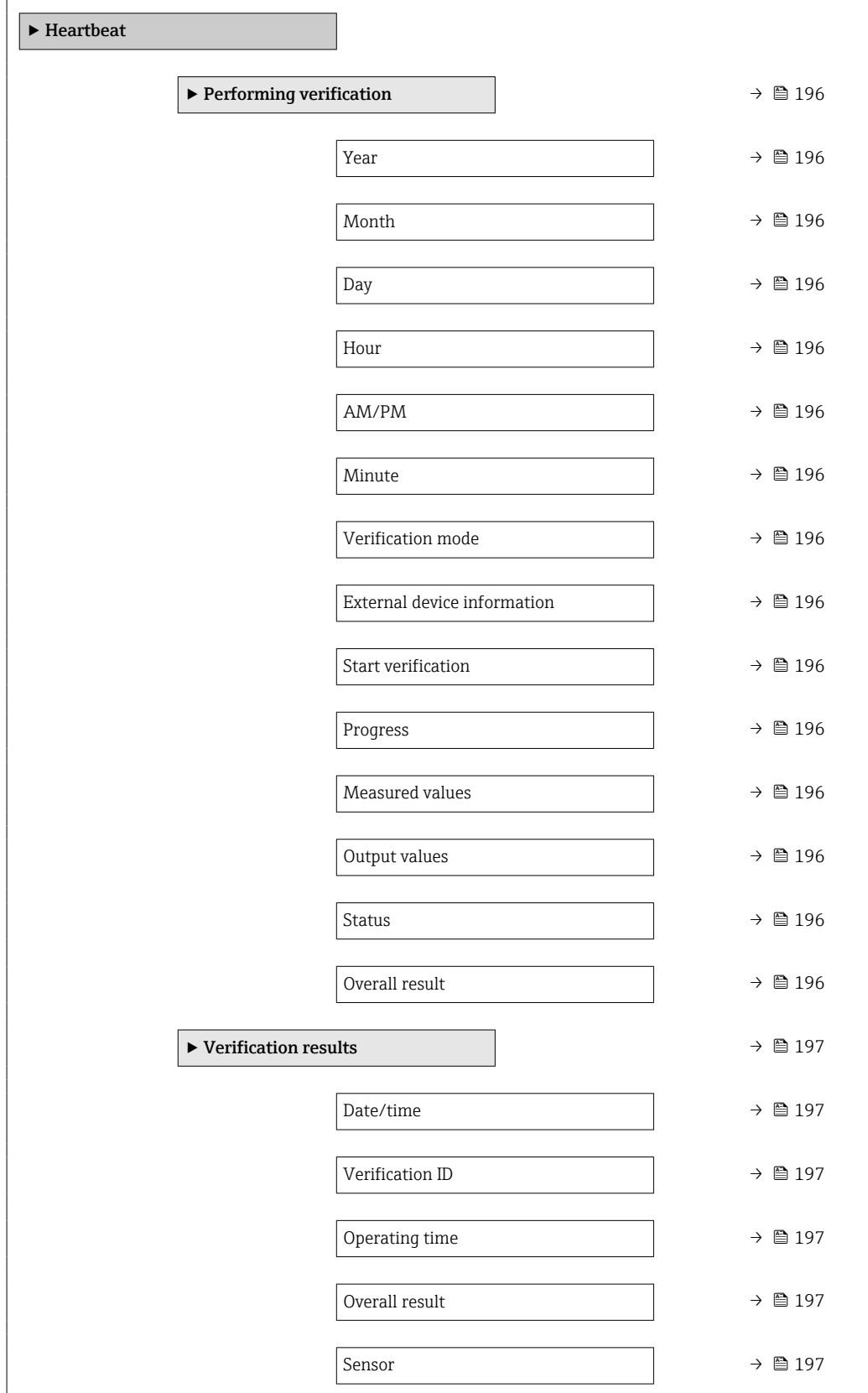

<span id="page-195-0"></span>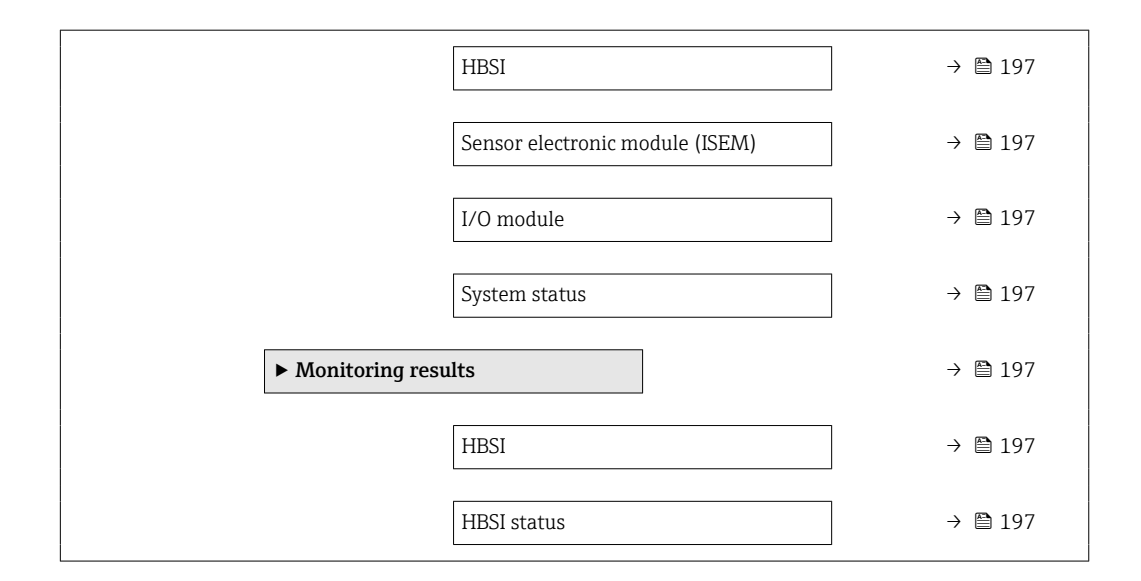

# *Register information "Performing verification" submenu*

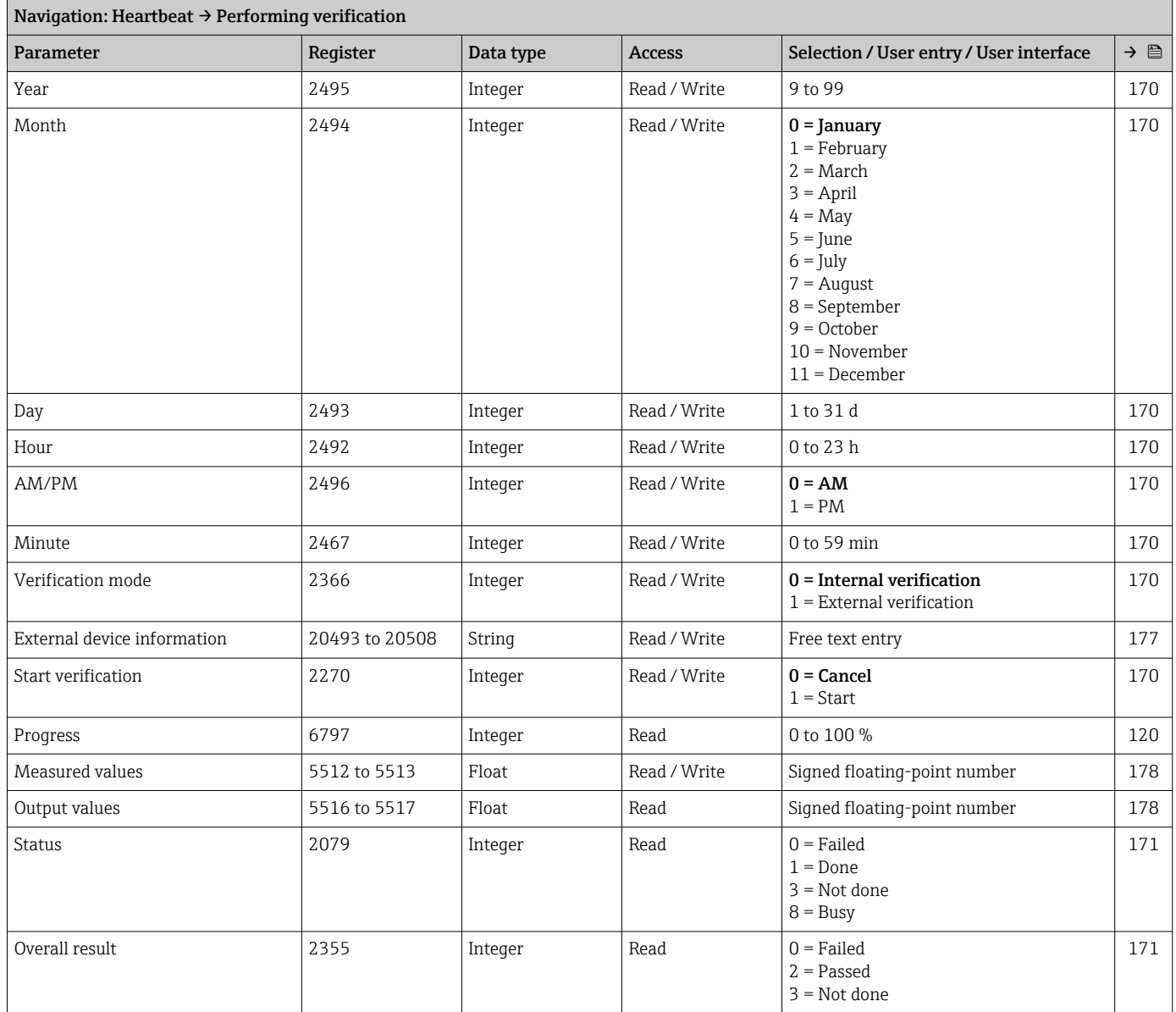

<span id="page-196-0"></span>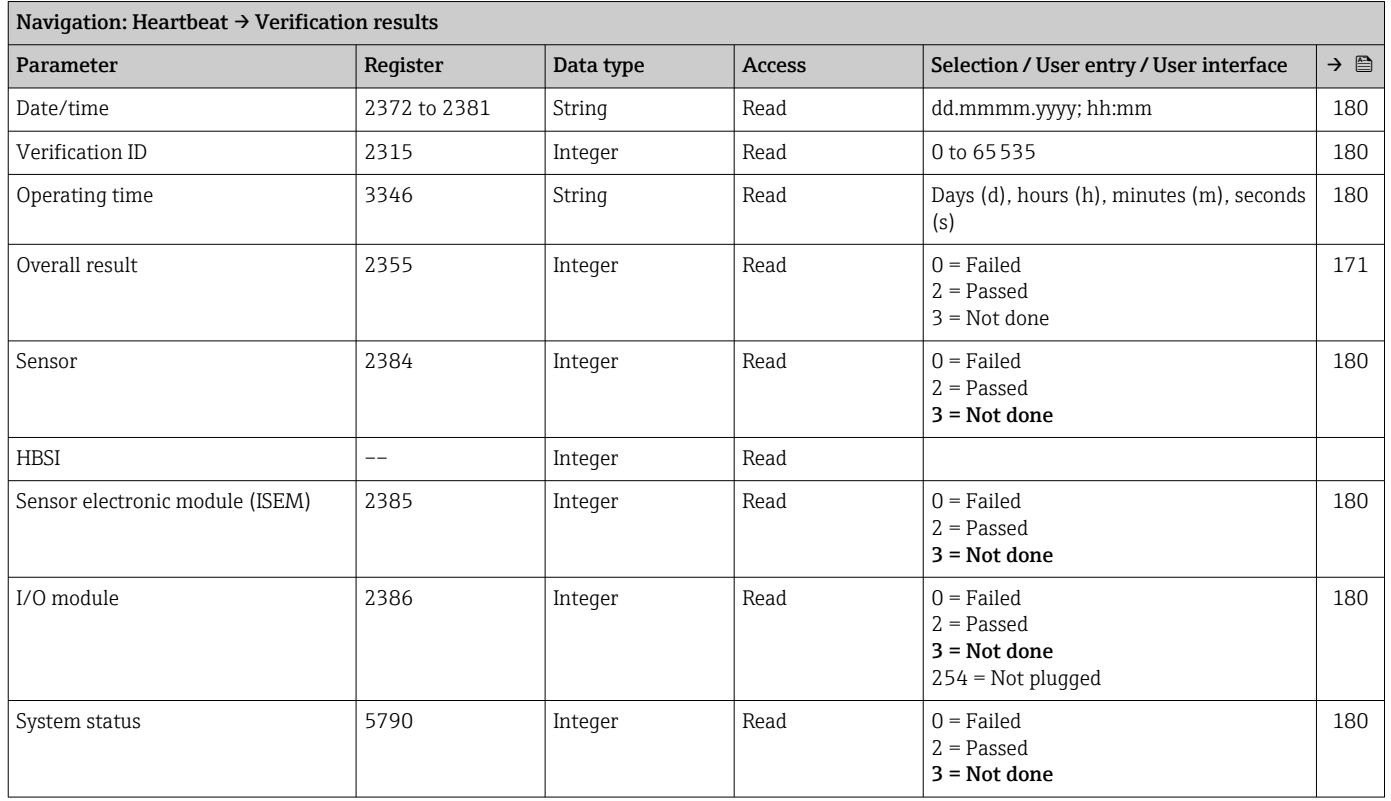

## *"Verification results" submenu*

# *"Monitoring results" submenu*

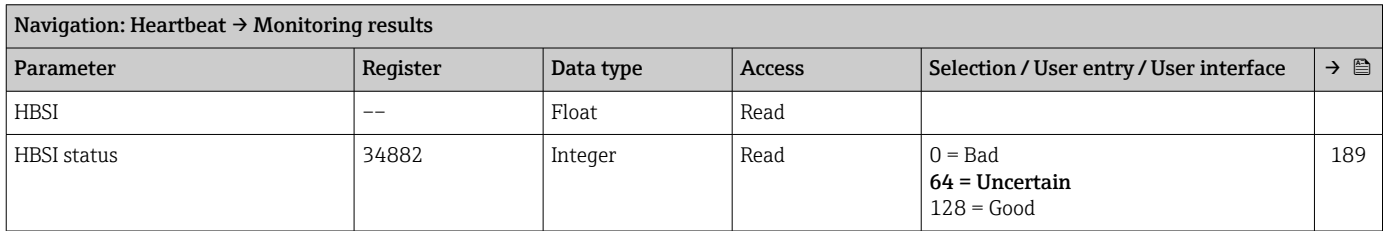

# 12 Diagnostics and troubleshooting

# 12.1 General troubleshooting

### *For local display*

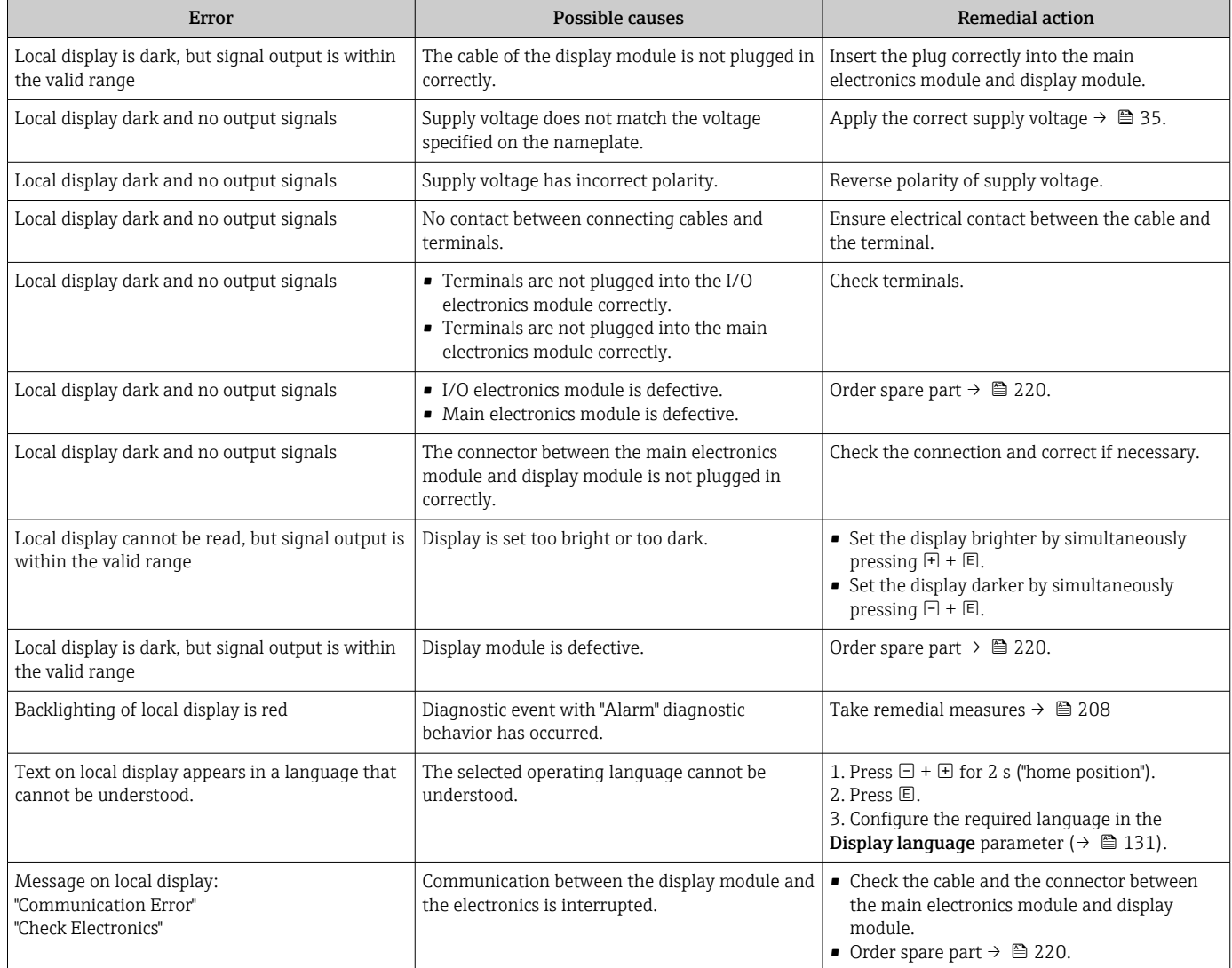

## *For output signals*

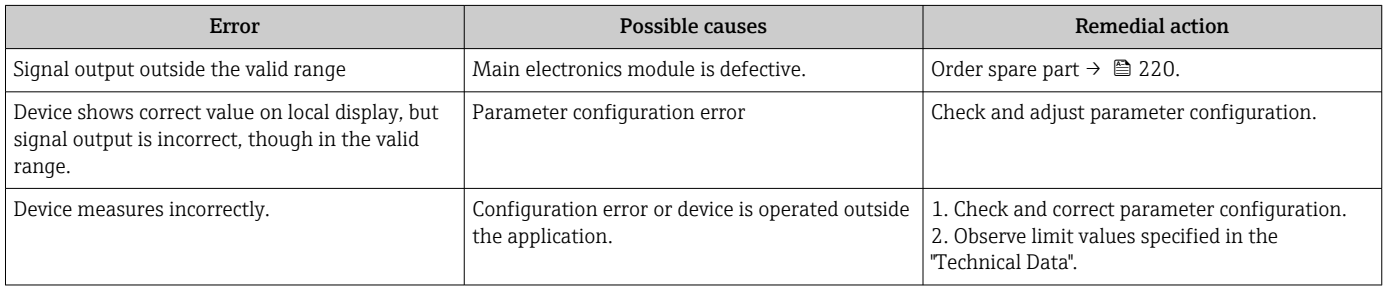

### *For access*

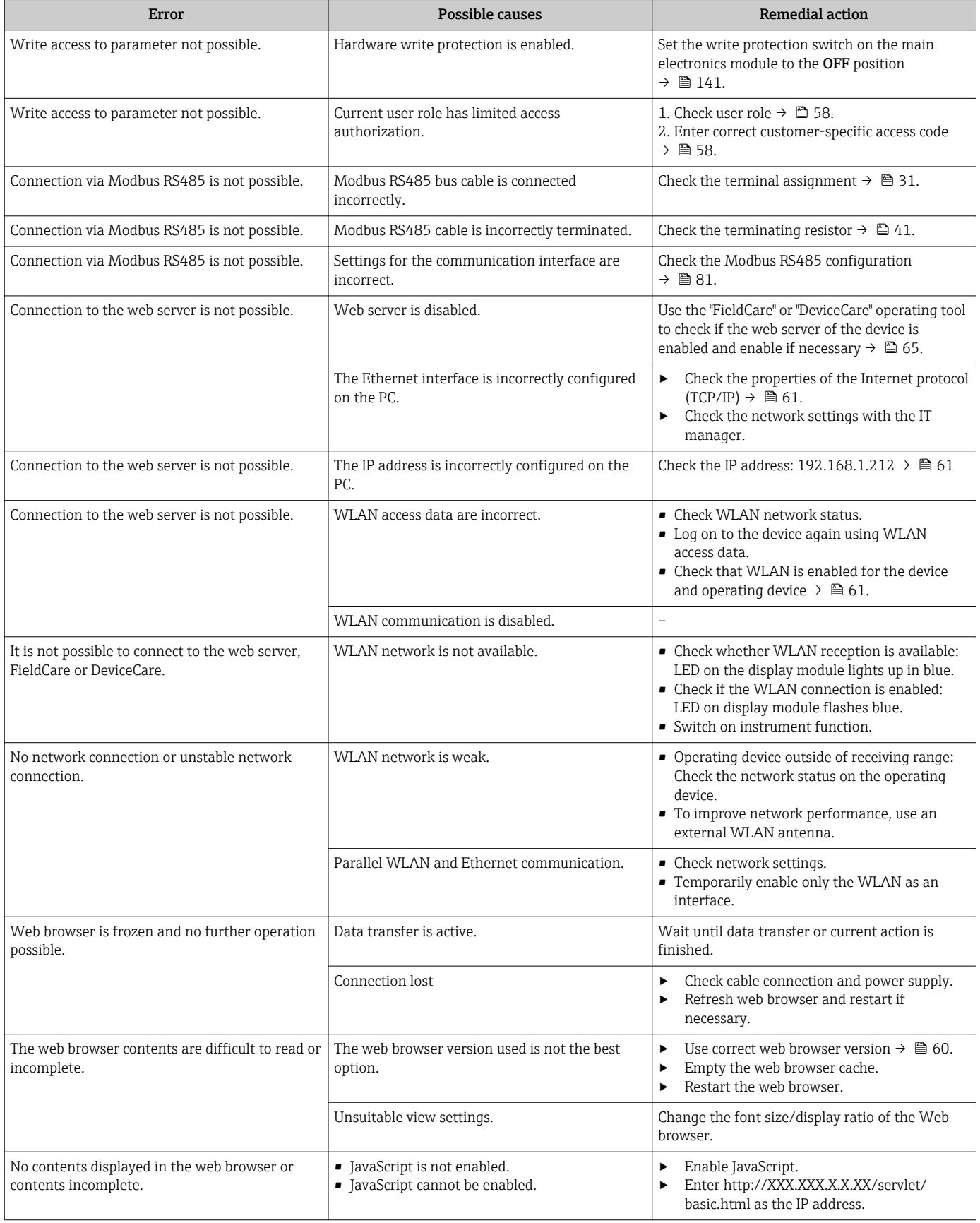

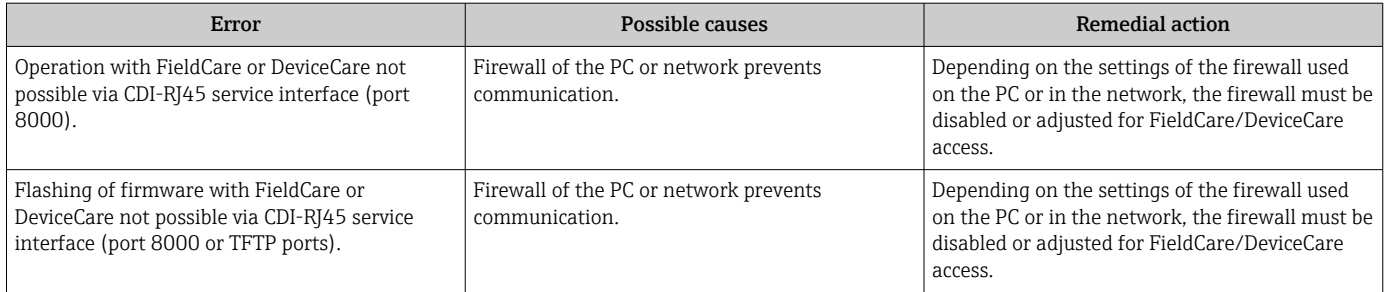

# 12.2 Diagnostic information via light emitting diodes

# 12.2.1 Transmitter

## Proline 500 – digital

Different LEDs in the transmitter provide information on the device status.

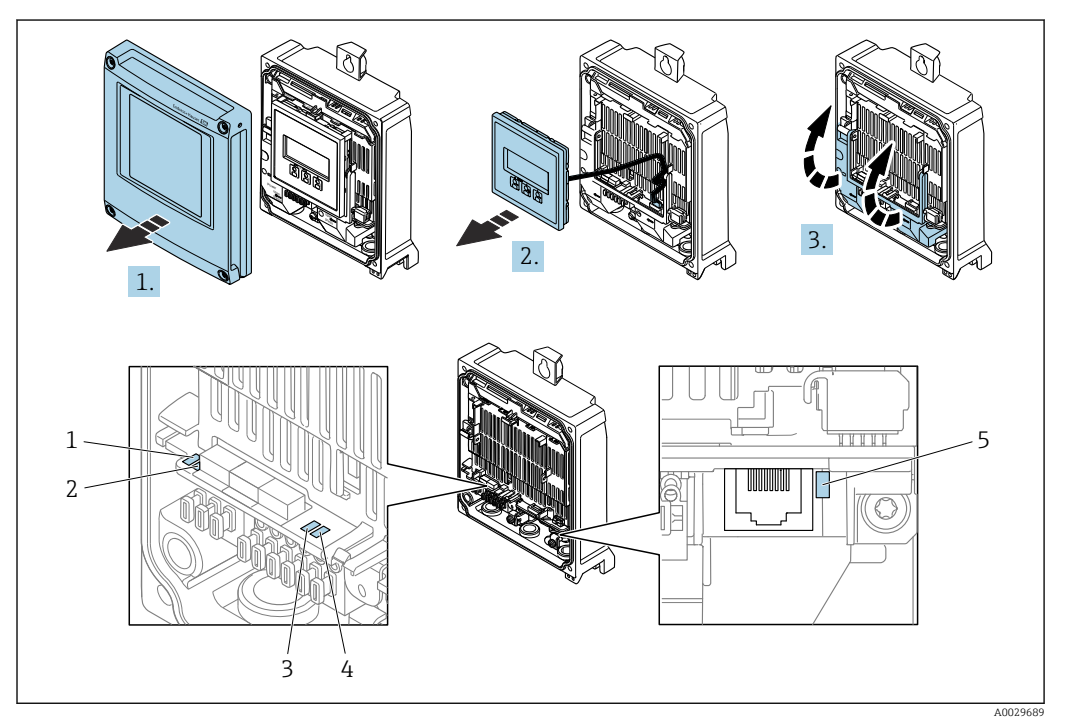

- *1 Supply voltage*
- *2 Device status*
- *3 Not used*
- *4 Communication*
- *5 Service interface (CDI) active*
- 1. Open the housing cover.
- 2. Remove the display module.
- 3. Fold open the terminal cover.

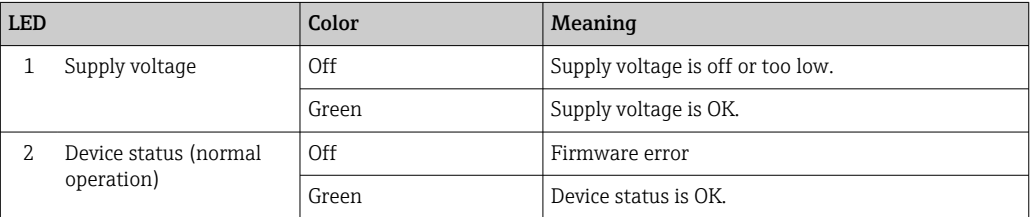

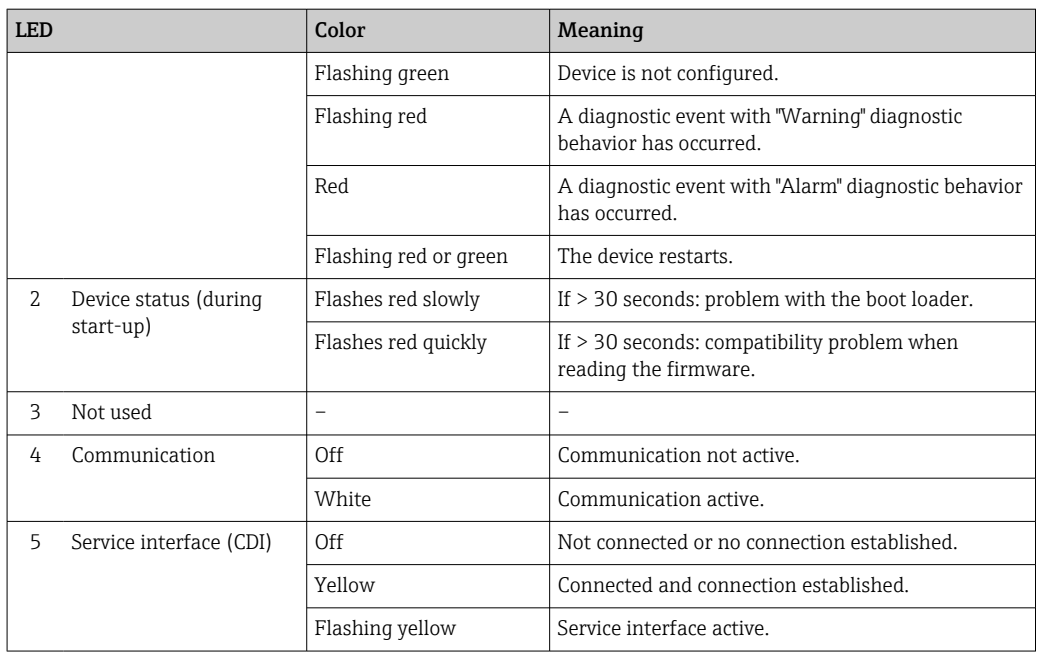

# <span id="page-201-0"></span>12.3 Diagnostic information on local display

## 12.3.1 Diagnostic message

Faults detected by the self-monitoring system of the measuring device are displayed as a diagnostic message in alternation with the operational display.

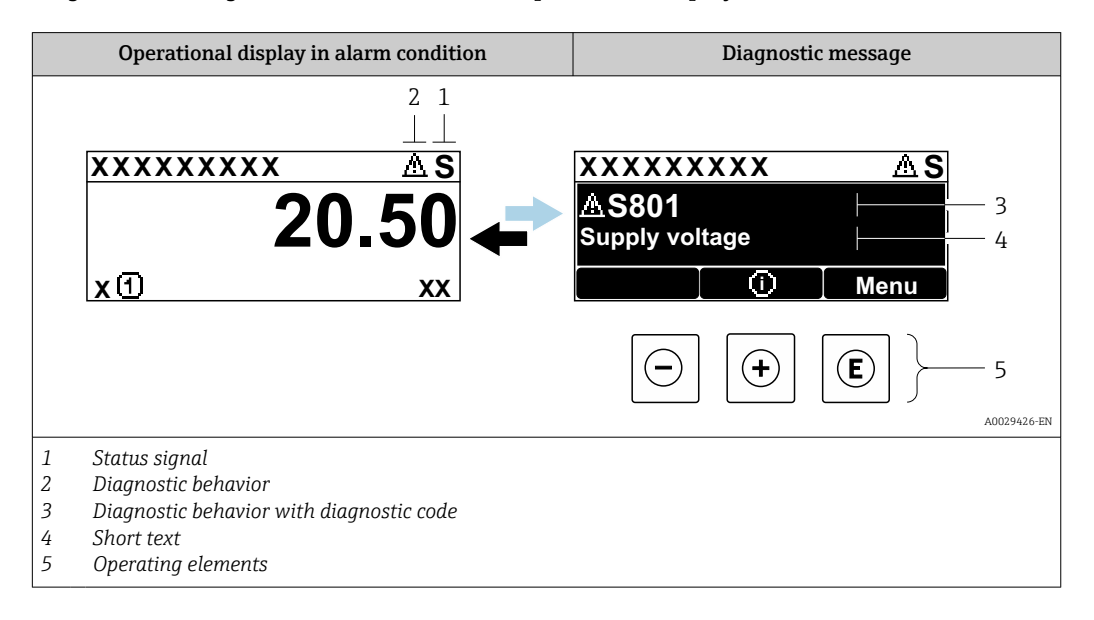

If two or more diagnostic events are pending simultaneously, only the message of the diagnostic event with the highest priority is shown.

Other diagnostic events that have occurred can be displayed in the Diagnostics menu:

- Via parameter  $\rightarrow$   $\blacksquare$  212
- Via submenus  $\rightarrow$   $\blacksquare$  213

### Status signals

R

The status signals provide information on the state and reliability of the device by categorizing the cause of the diagnostic information (diagnostic event).

The status signals are categorized according to VDI/VDE 2650 and NAMUR  $|1|$ Recommendation NE 107: F = Failure, C = Function Check, S = Out of Specification, M

= Maintenance Required

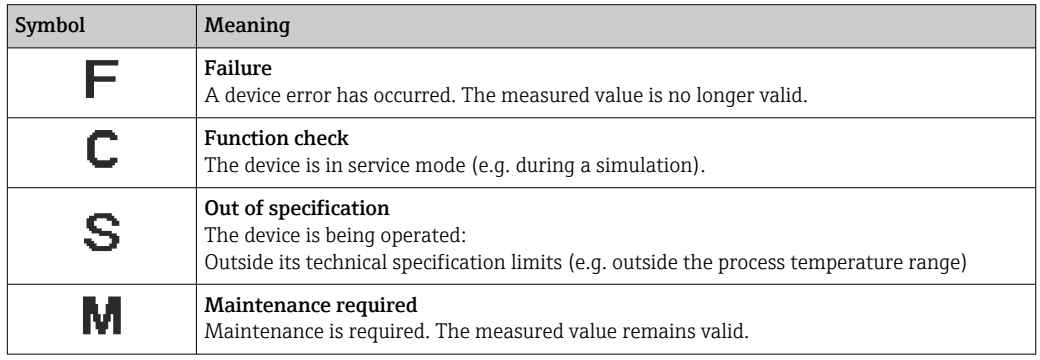

### <span id="page-202-0"></span>Diagnostic behavior

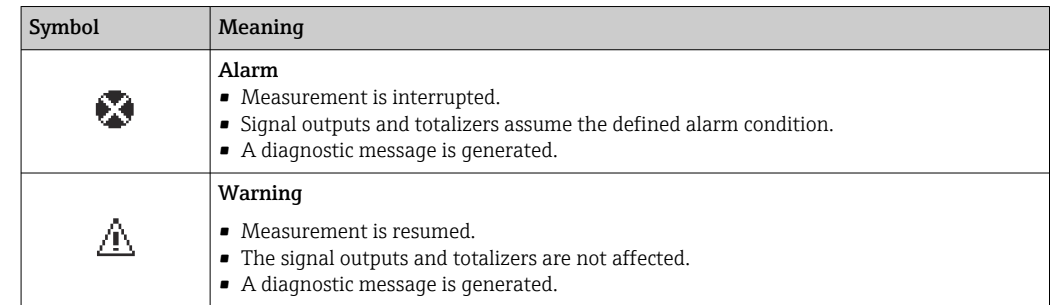

### Diagnostic information

The fault can be identified using the diagnostic information. The short text helps you by providing information about the fault. In addition, the corresponding symbol for the diagnostic behavior is displayed in front of the diagnostic information on the local display.

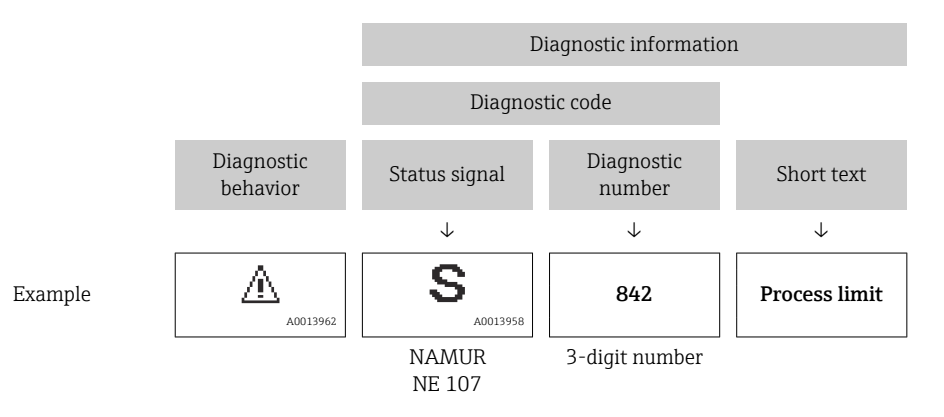

### Operating elements

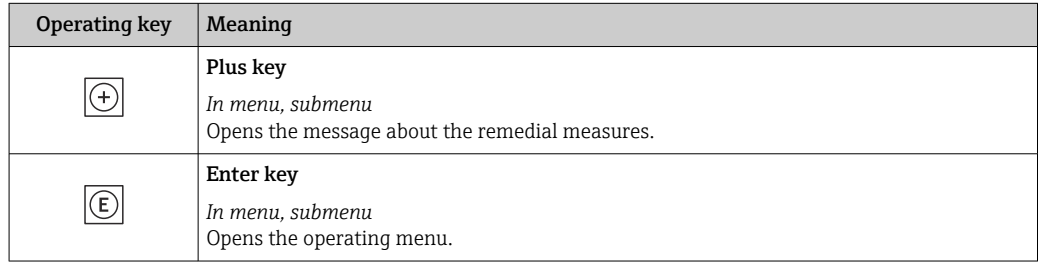

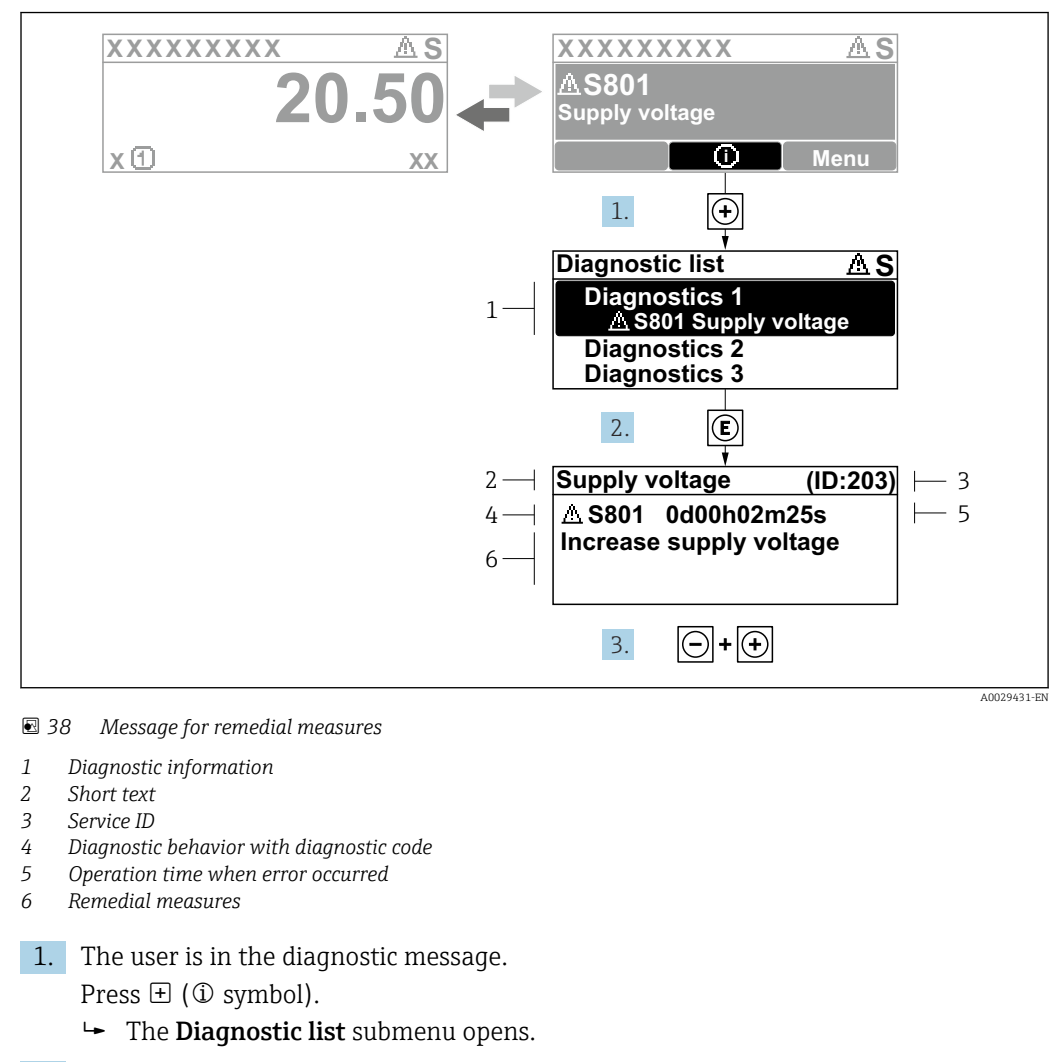

### <span id="page-203-0"></span>12.3.2 Calling up remedial measures

- 2. Select the desired diagnostic event with  $\exists$  or  $\exists$  and press  $\Box$ .
	- $\rightarrow$  The message about the remedial measures opens.
- 3. Press  $\Box$  +  $\Box$  simultaneously.
	- $\rightarrow$  The message about the remedial measures closes.

The user is in the **Diagnostics** menu at an entry for a diagnostics event, e.g. in the Diagnostic list submenu or Previous diagnostics parameter.

 $1.$  Press  $E$ .

- The message for the remedial measures for the selected diagnostic event opens.
- 2. Press  $\Box$  +  $\boxplus$  simultaneously.
	- $\rightarrow$  The message for the remedial measures closes.

# 12.4 Diagnostic information in the web browser

### 12.4.1 Diagnostic options

Any faults detected by the measuring device are displayed in the Web browser on the home page once the user has logged on.

<span id="page-204-0"></span>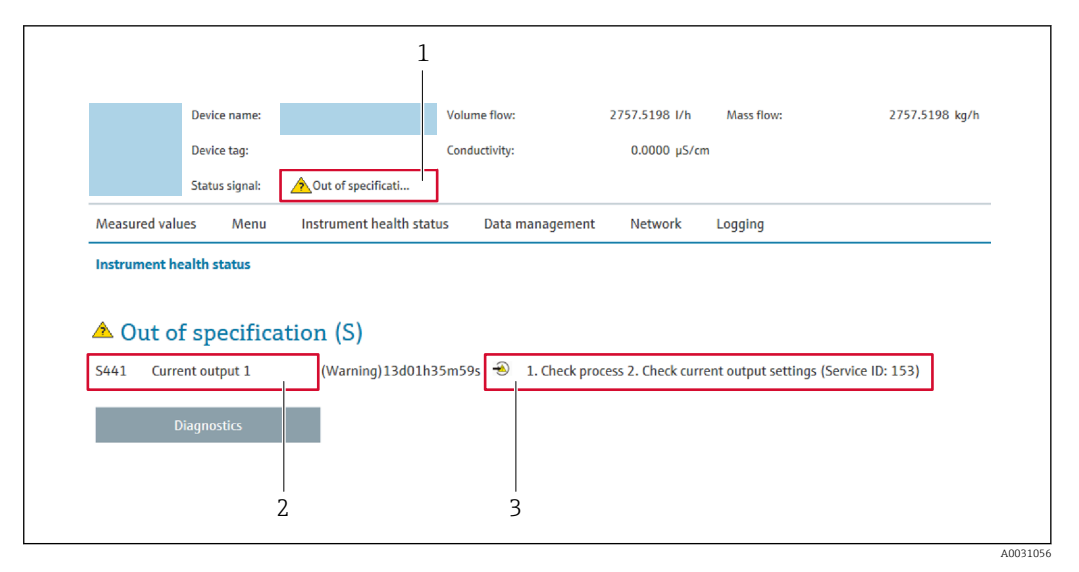

- *1 Status area with status signal*
- *2 Diagnostic information*
- *3 Remedial measures with service ID*

In addition, diagnostic events which have occurred can be shown in the Diagnostics menu:

- Via parameter  $\rightarrow$   $\blacksquare$  212
- Via submenu  $\rightarrow$   $\blacksquare$  213

### Status signals

The status signals provide information on the state and reliability of the device by categorizing the cause of the diagnostic information (diagnostic event).

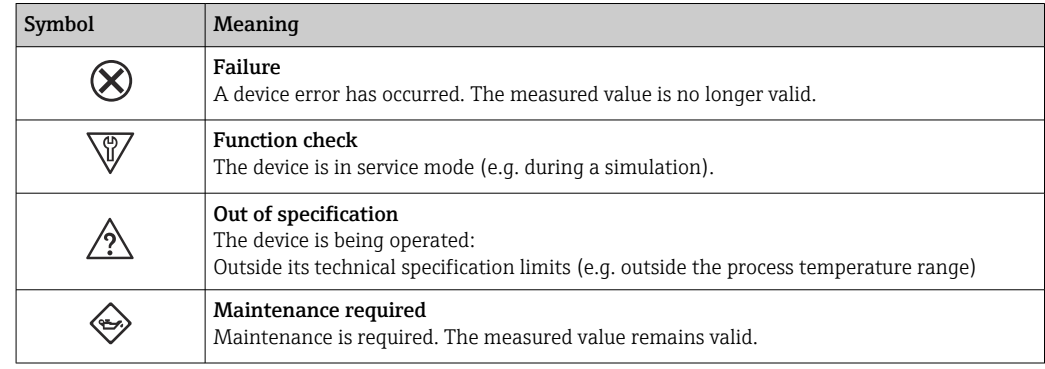

The status signals are categorized in accordance with VDI/VDE 2650 and NAMUR Recommendation NE 107.

## 12.4.2 Calling up remedy information

Remedy information is provided for every diagnostic event to ensure that problems can be rectified quickly. These measures are displayed in red along with the diagnostic event and the related diagnostic information.

# 12.5 Diagnostic information in FieldCare or DeviceCare

### 12.5.1 Diagnostic options

Any faults detected by the measuring device are displayed on the home page of the operating tool once the connection has been established.

<span id="page-205-0"></span>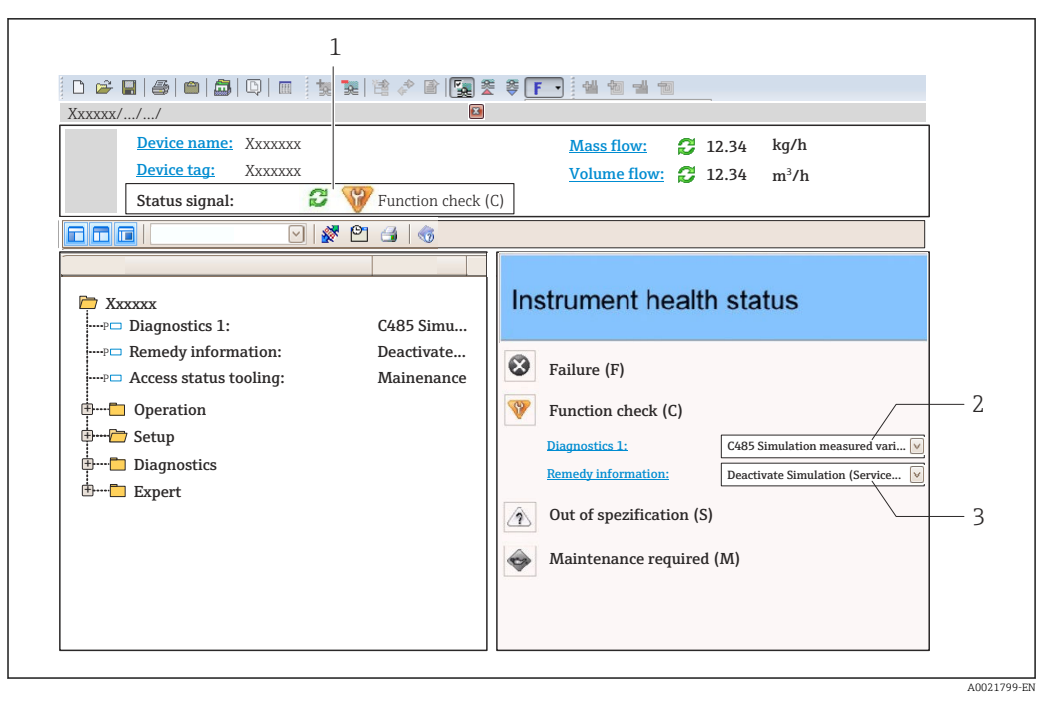

- *1 Status area with status signal [→ 202](#page-201-0)*
- *2 Diagnostic information [→ 203](#page-202-0)*
- *3 Remedial measures with service ID*

In addition, diagnostic events which have occurred can be shown in the **Diagnostics** f menu:

- Via parameter  $\rightarrow$  212
- Via submenu  $\rightarrow$   $\blacksquare$  213

### Diagnostic information

The fault can be identified using the diagnostic information. The short text helps you by providing information about the fault. In addition, the corresponding symbol for the diagnostic behavior is displayed in front of the diagnostic information on the local display.

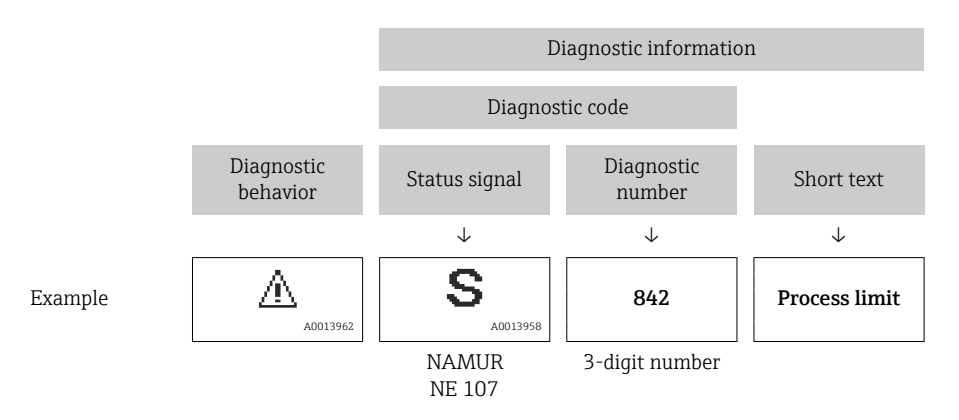

## 12.5.2 Calling up remedy information

Remedy information is provided for every diagnostic event to ensure that problems can be rectified quickly:

- On the home page
- Remedy information is displayed in a separate field below the diagnostics information. **• In the Diagnostics menu**

Remedy information can be called up in the working area of the user interface.

<span id="page-206-0"></span>The user is in the **Diagnostics** menu.

- 1. Call up the desired parameter.
- 2. On the right in the working area, mouse over the parameter.
	- A tool tip with remedy information for the diagnostic event appears.

# 12.6 Diagnostic information via communication interface

### 12.6.1 Reading out diagnostic information

Diagnostic information can be read out via Modbus RS485 register addresses.

- Via register address 6821 (data type = string): diagnosis code, e.g. F270
- Via register address 6859 (data type = integer): diagnosis number, e.g. 270

**For an overview of diagnostic events with diagnosis number and diagnosis code** → ■ 208

### 12.6.2 Configuring error response mode

The error response mode for Modbus RS485 communication can be configured in the Communication submenu using 2 parameters.

#### Navigation path

Setup → Communication

*Parameter overview with brief description*

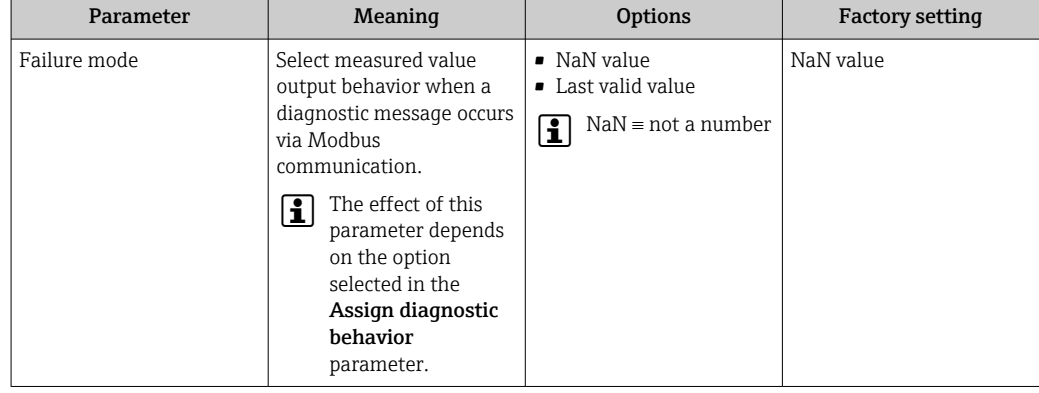

# 12.7 Adapting the diagnostic information

### 12.7.1 Adapting the diagnostic behavior

Each item of diagnostic information is assigned a specific diagnostic behavior at the factory. The user can change this assignment for specific diagnostic information in the Diagnostic behavior submenu.

Expert → System → Diagnostic handling → Diagnostic behavior

You can assign the following options to the diagnostic number as the diagnostic behavior:

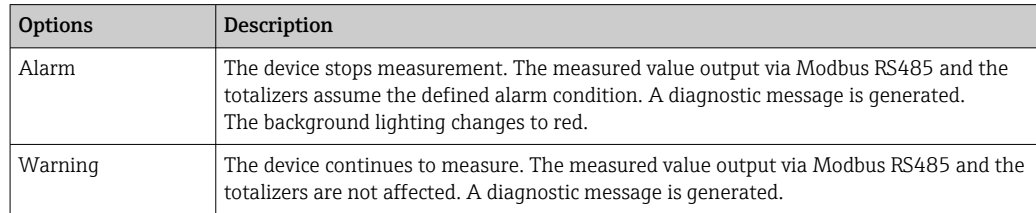

<span id="page-207-0"></span>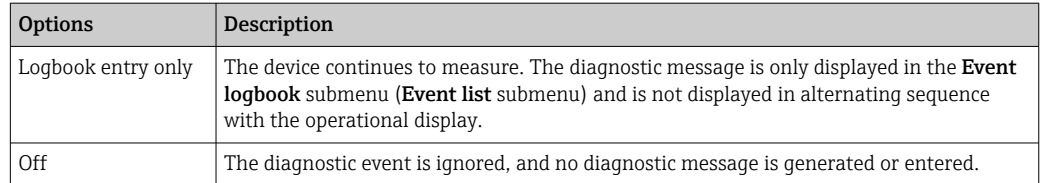

# 12.8 Overview of diagnostic information

In the case of some items of diagnostic information, the diagnostic behavior can be changed. Adapting the diagnostic information  $\rightarrow \blacksquare$  207

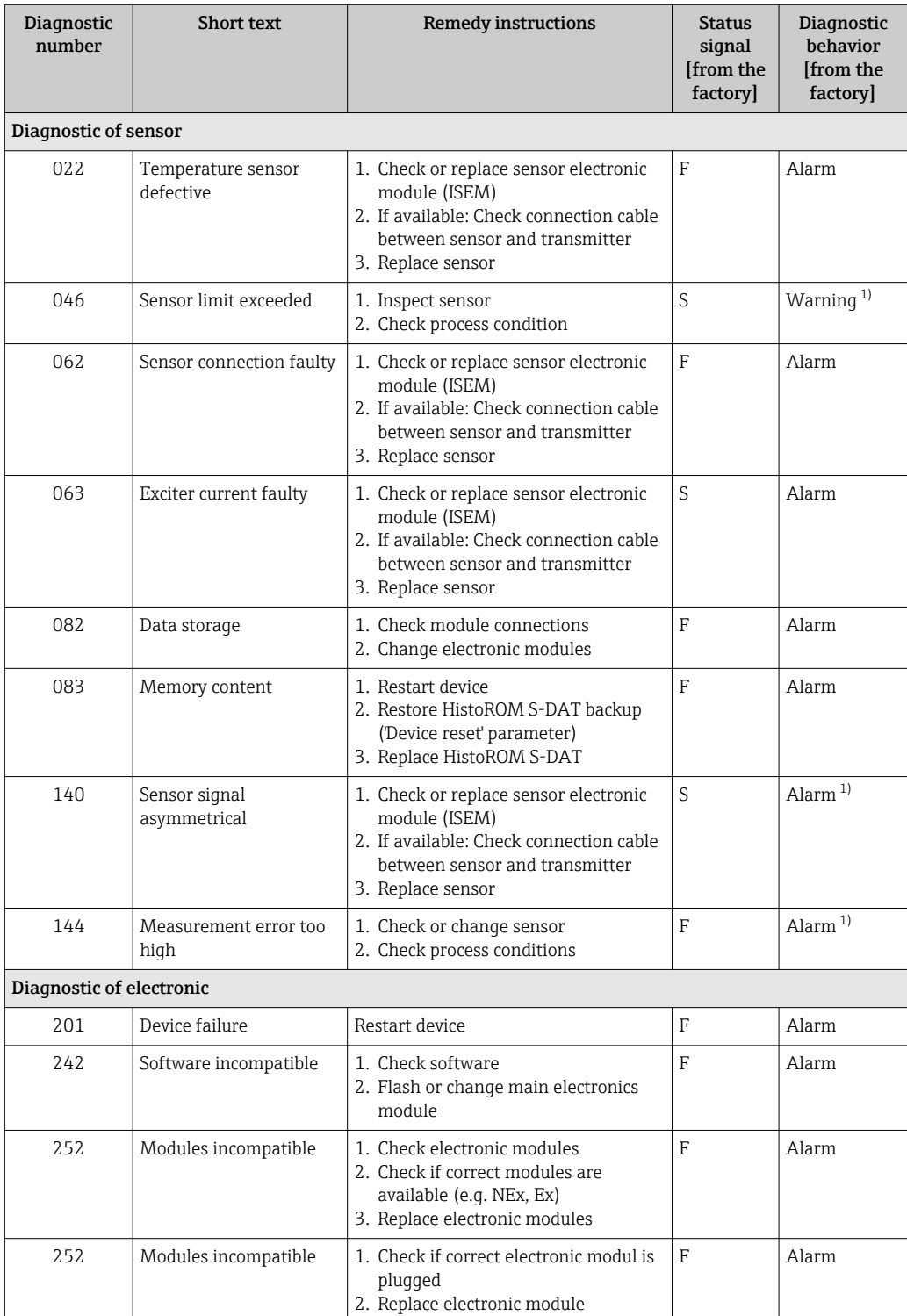

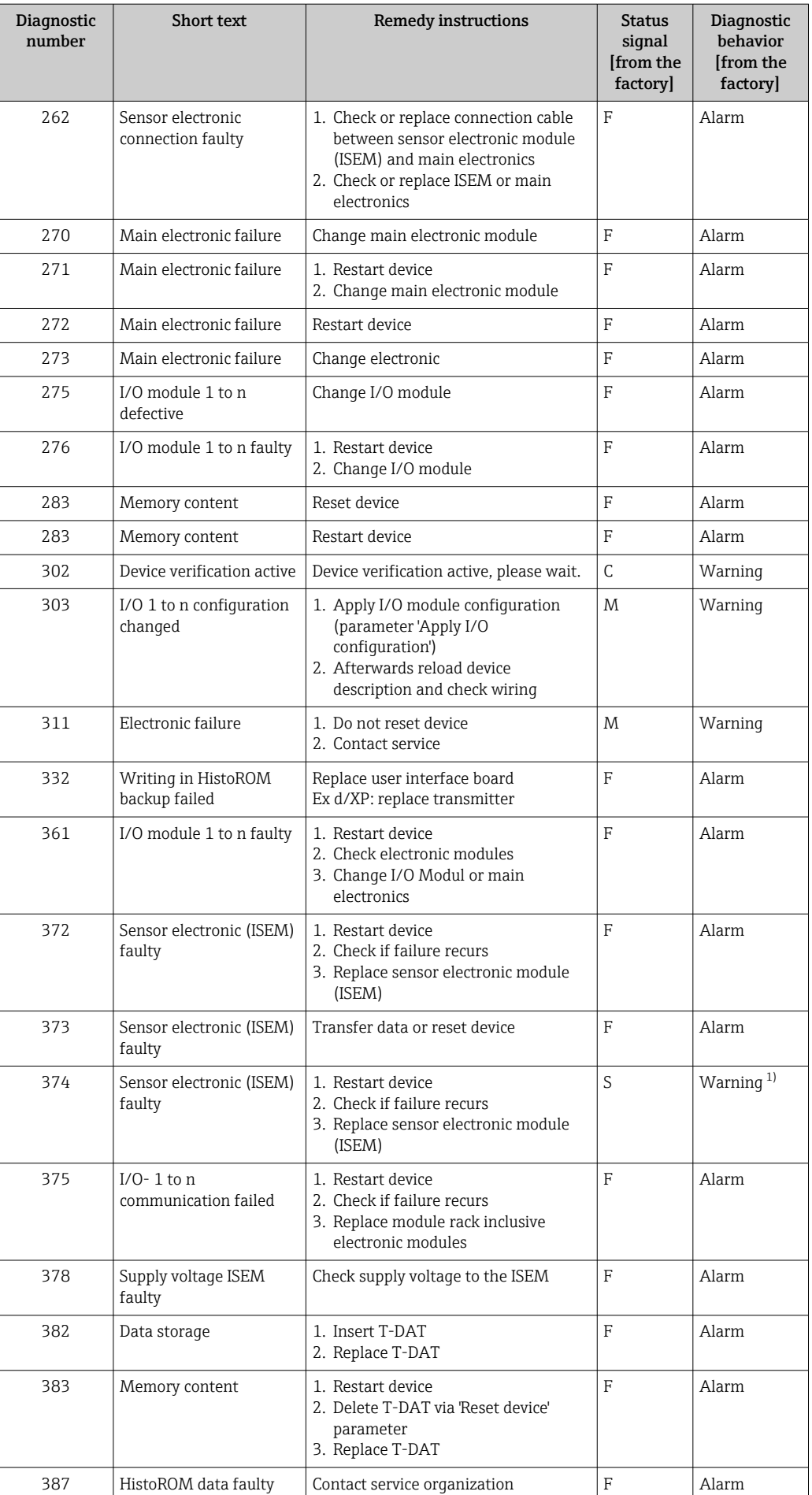

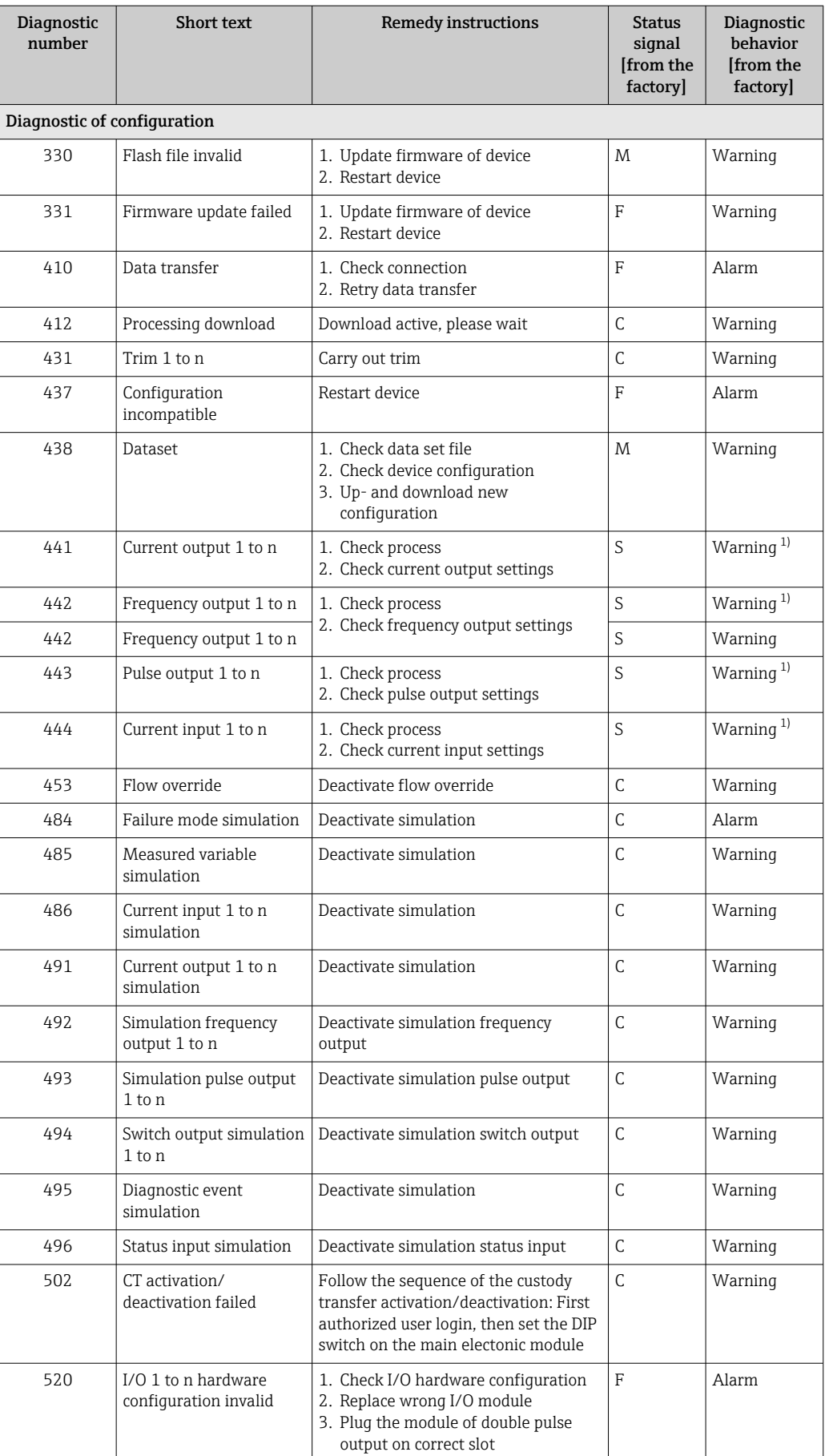

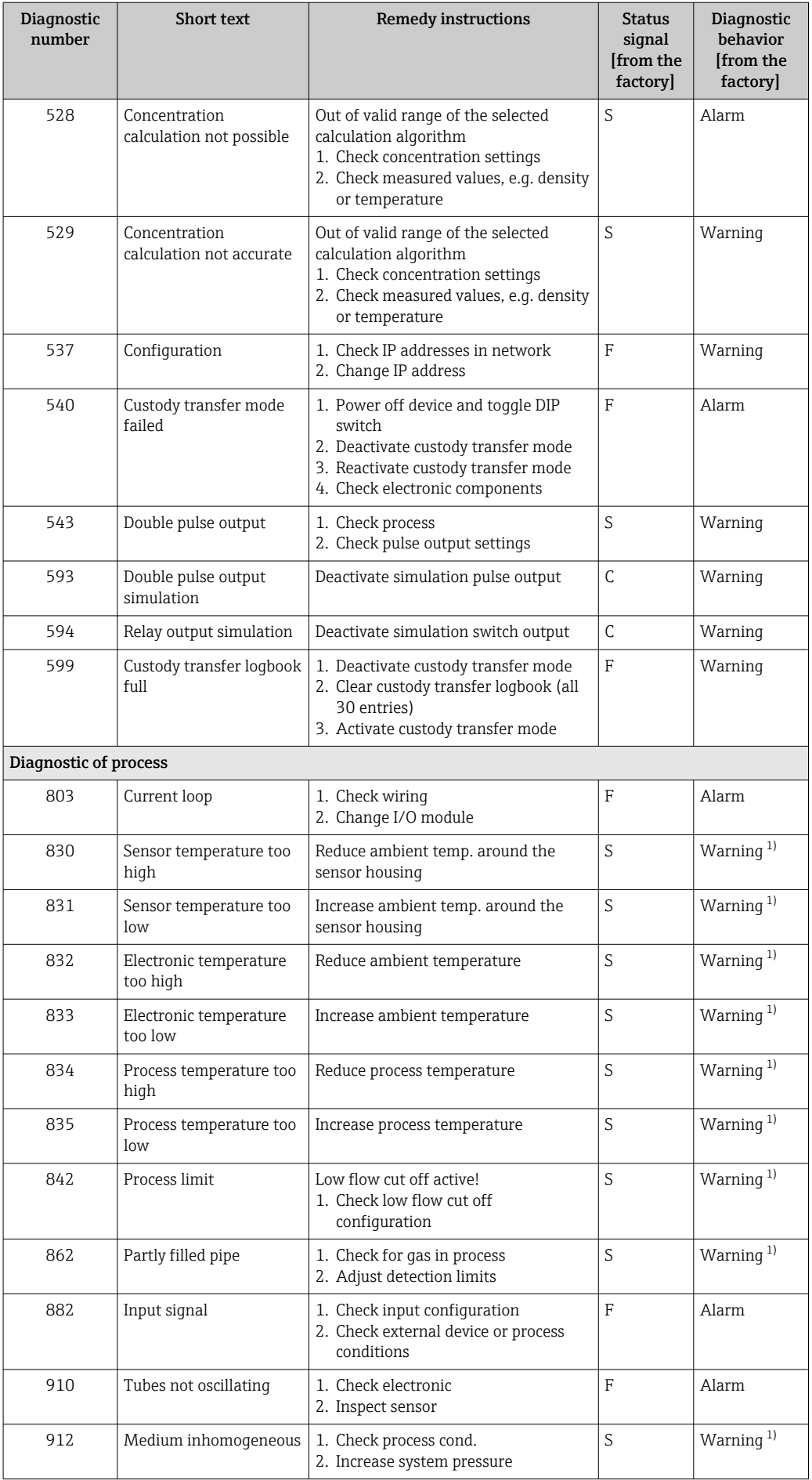

<span id="page-211-0"></span>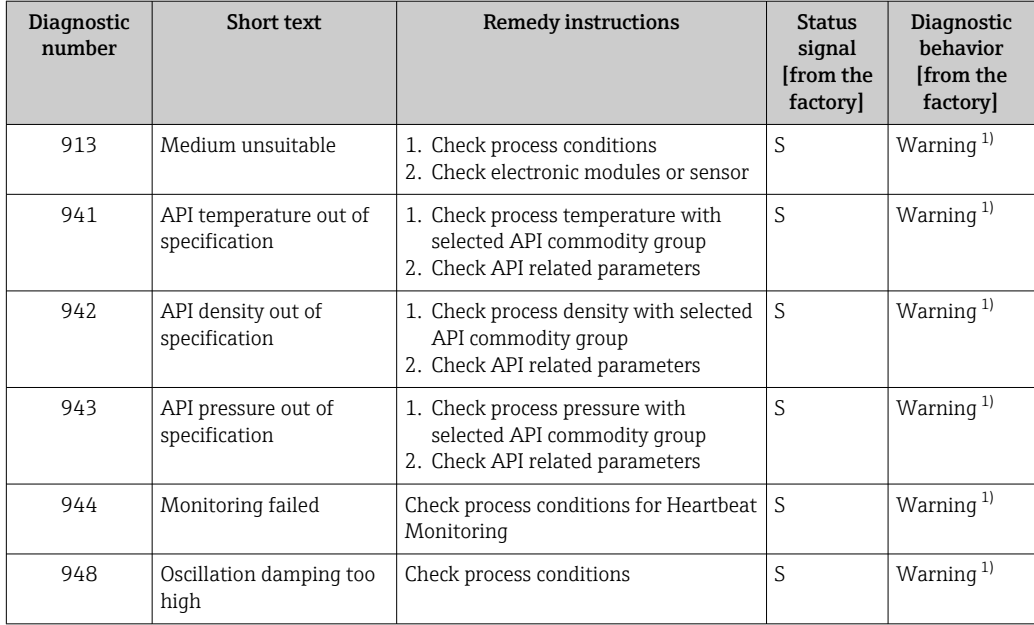

1) Diagnostic behavior can be changed.

# 12.9 Pending diagnostic events

The Diagnostics menu allows the user to view the current diagnostic event and the previous diagnostic event separately.

To call up the measures to rectify a diagnostic event:

- Via local display  $\rightarrow$   $\blacksquare$  204
- Via web browser  $\rightarrow$   $\blacksquare$  205
- Via "FieldCare" operating tool  $\rightarrow$   $\blacksquare$  206
- Via "DeviceCare" operating tool  $\rightarrow$   $\blacksquare$  206

Other pending diagnostic events can be displayed in the Diagnostic list submenu  $\rightarrow$   $\oplus$  213.

### Navigation

"Diagnostics" menu

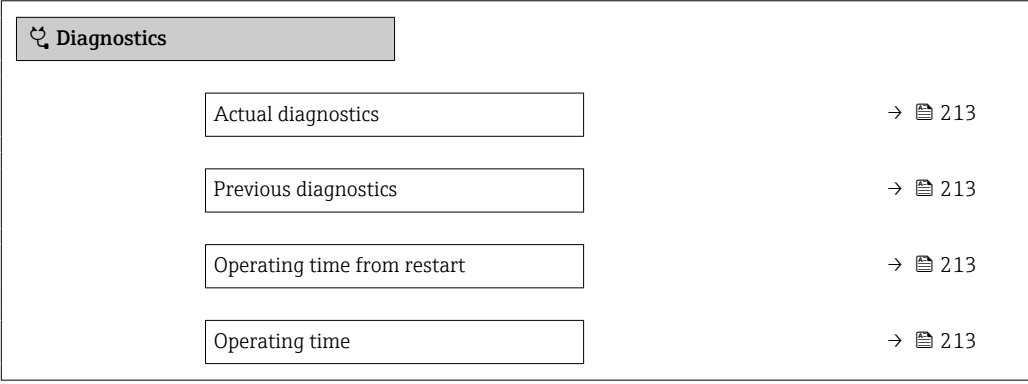

<span id="page-212-0"></span>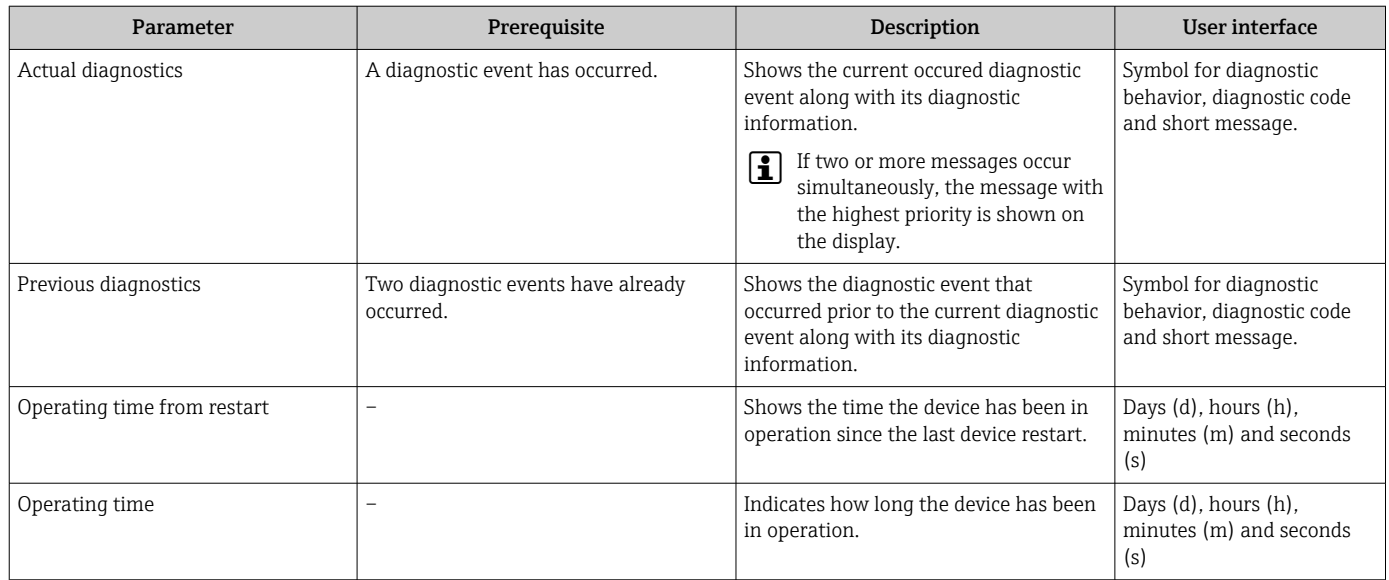

### Parameter overview with brief description

# 12.10 Diagnostics list

Up to 5 currently pending diagnostic events can be displayed in the **Diagnostic list** submenu along with the associated diagnostic information. If more than 5 diagnostic events are pending, the events with the highest priority are shown on the display.

### Navigation path

Diagnostics → Diagnostic list

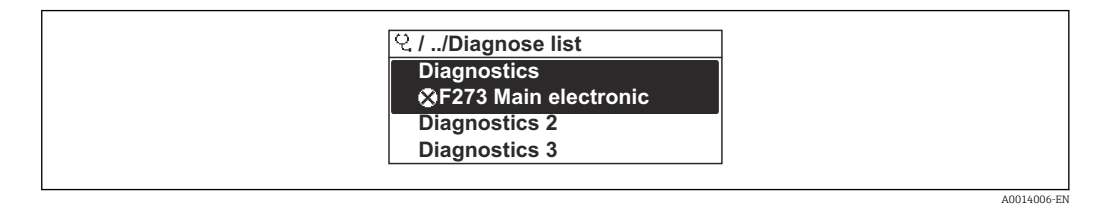

 *39 Using the example of the local display*

To call up the measures to rectify a diagnostic event:

- Via local display  $\rightarrow$   $\blacksquare$  204
- Via web browser  $\rightarrow$   $\blacksquare$  205
- Via "FieldCare" operating tool  $\rightarrow$   $\blacksquare$  206
- Via "DeviceCare" operating tool  $\rightarrow$   $\blacksquare$  206

# 12.11 Event logbook

## 12.11.1 Reading out the event logbook

A chronological overview of the event messages that have occurred is provided in the Events list submenu.

### Navigation path

Diagnostics menu → Event logbook submenu → Events list

A0014008-EN

| $Q/L$ ./Eventlist                               |
|-------------------------------------------------|
| 11091 Config. change                            |
| 11157 Mem.err. ev.list<br>$\ominus$ 0d01h19m10s |
| <b>F311 Electr. failure</b>                     |

 *40 Using the example of the local display*

- A maximum of 20 event messages can be displayed in chronological order.
- **•** If the Extended HistoROM application package (order option) is enabled in the device, the event list can contain up to 100 entries.

The event history includes entries for:

- Diagnostic events  $\rightarrow$   $\blacksquare$  208
- Information events  $\rightarrow$   $\blacksquare$  214

In addition to the operating time when the event occurred, each event is also assigned a symbol that indicates whether the event has occurred or is finished:

- Diagnostics event
	- $\bullet$ : Occurrence of the event
	- $\bullet$   $\odot$ : End of the event
- Information event

: Occurrence of the event

To call up the measures to rectify a diagnostic event:

- Via local display  $\rightarrow$   $\blacksquare$  204
- Via web browser  $\rightarrow$   $\blacksquare$  205
- Via "FieldCare" operating tool  $\rightarrow$   $\blacksquare$  206
- Via "DeviceCare" operating tool  $\rightarrow$   $\blacksquare$  206

For filtering the displayed event messages  $\rightarrow \blacksquare$  214

## 12.11.2 Filtering the event logbook

Using the Filter options parameter you can define which category of event message is displayed in the Events list submenu.

### Navigation path

Diagnostics  $\rightarrow$  Event logbook  $\rightarrow$  Filter options

### Filter categories

• All

Е

- Failure (F)
- Function check (C)
- Out of specification (S)
- Maintenance required (M)
- Information (I)

## 12.11.3 Overview of information events

Unlike a diagnostic event, an information event is displayed in the event logbook only and not in the diagnostic list.

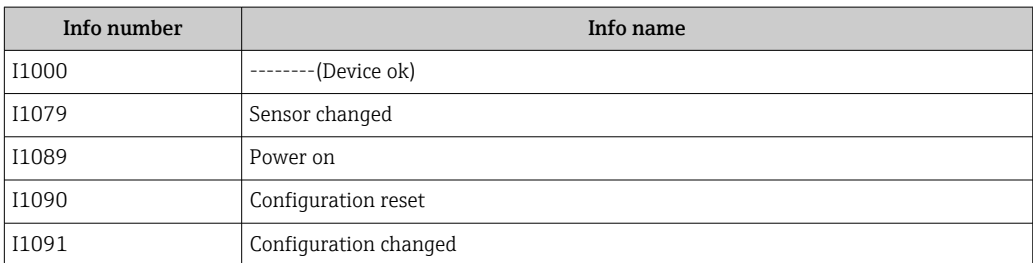

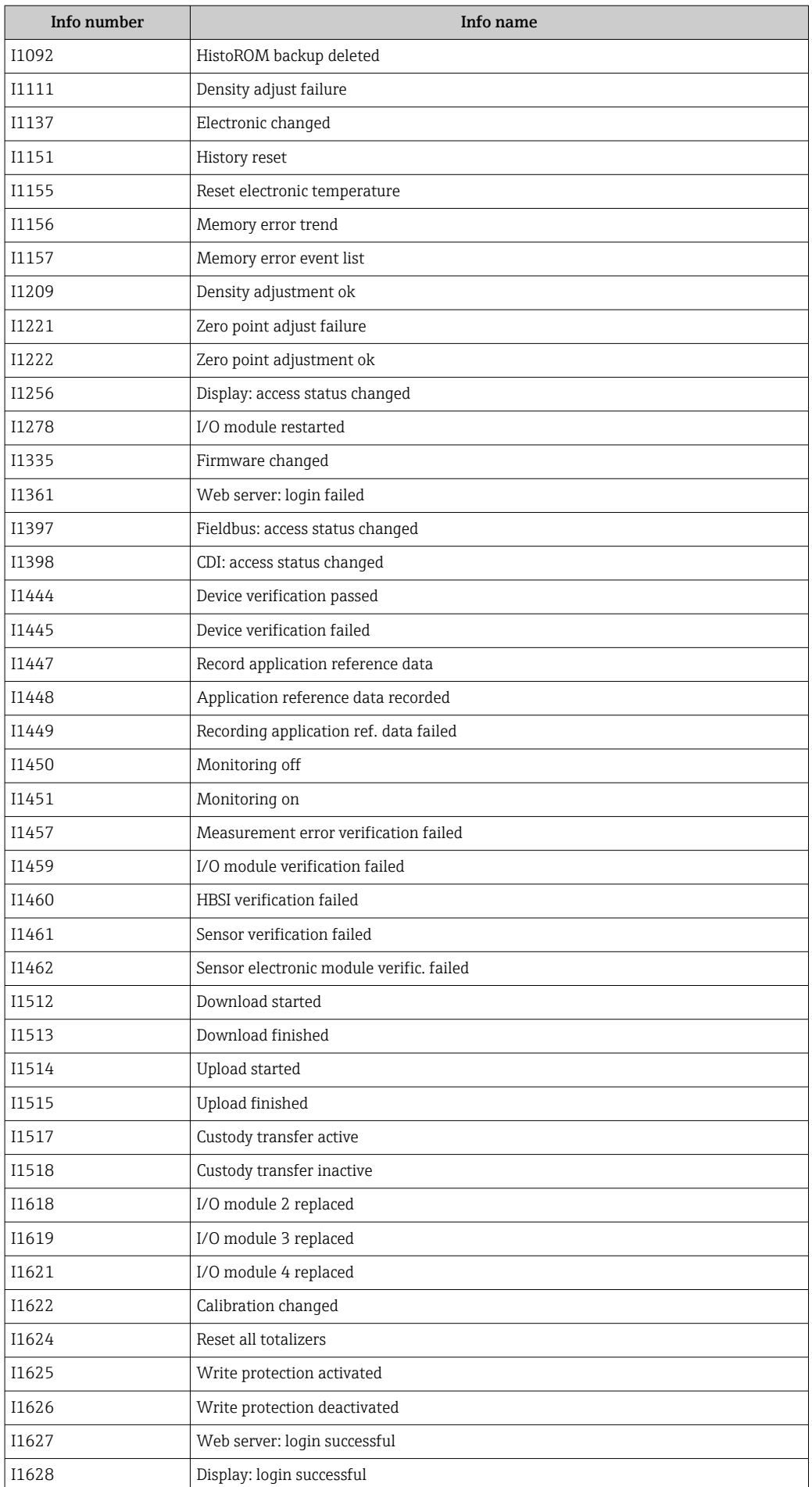

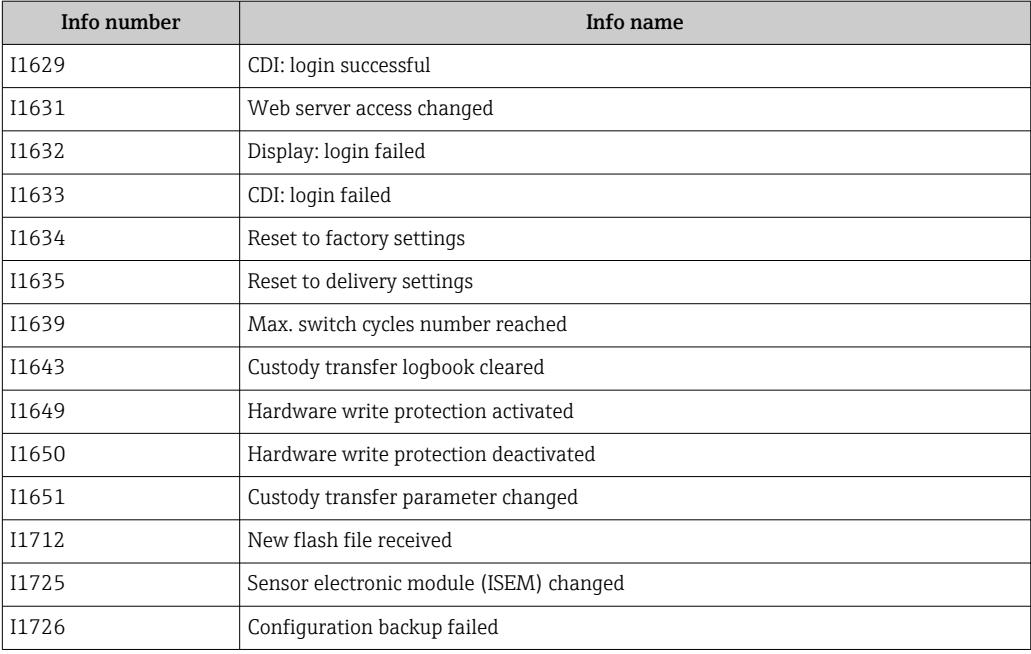

# 12.12 Resetting the measuring device

The entire device configuration or some of the configuration can be reset to a defined state with the **Device reset** parameter ( $\rightarrow \Box$  136).

# 12.12.1 Function range of "Device reset" parameter

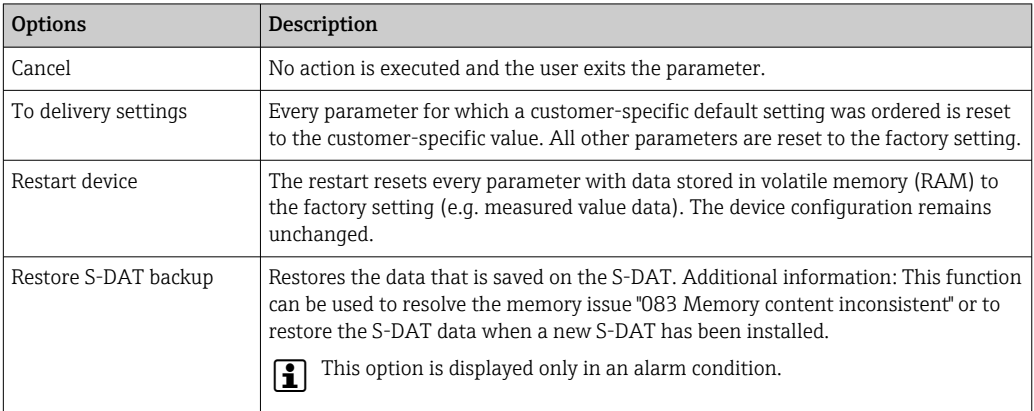

# 12.13 Device information

The Device information submenu contains all parameters that display different information for device identification.

### Navigation

"Diagnostics" menu → Device information

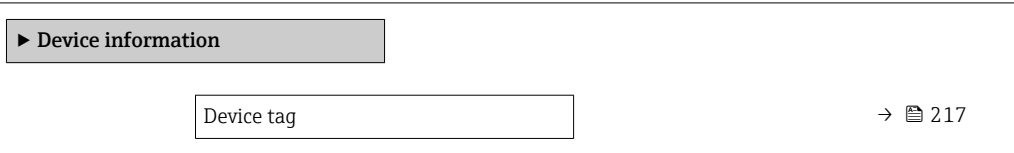
<span id="page-216-0"></span>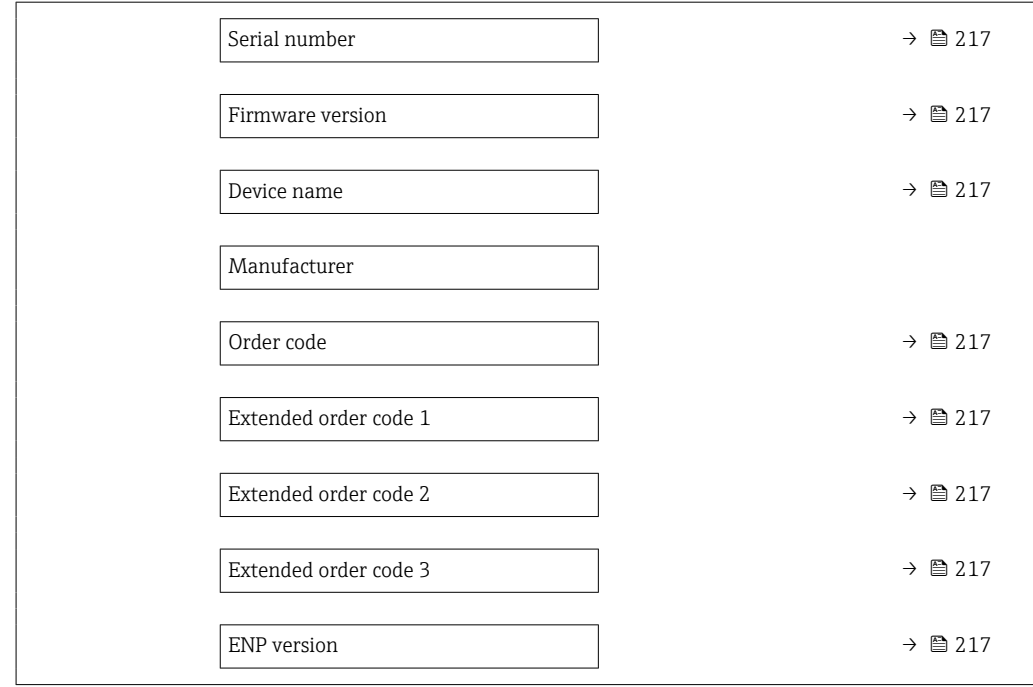

### Parameter overview with brief description

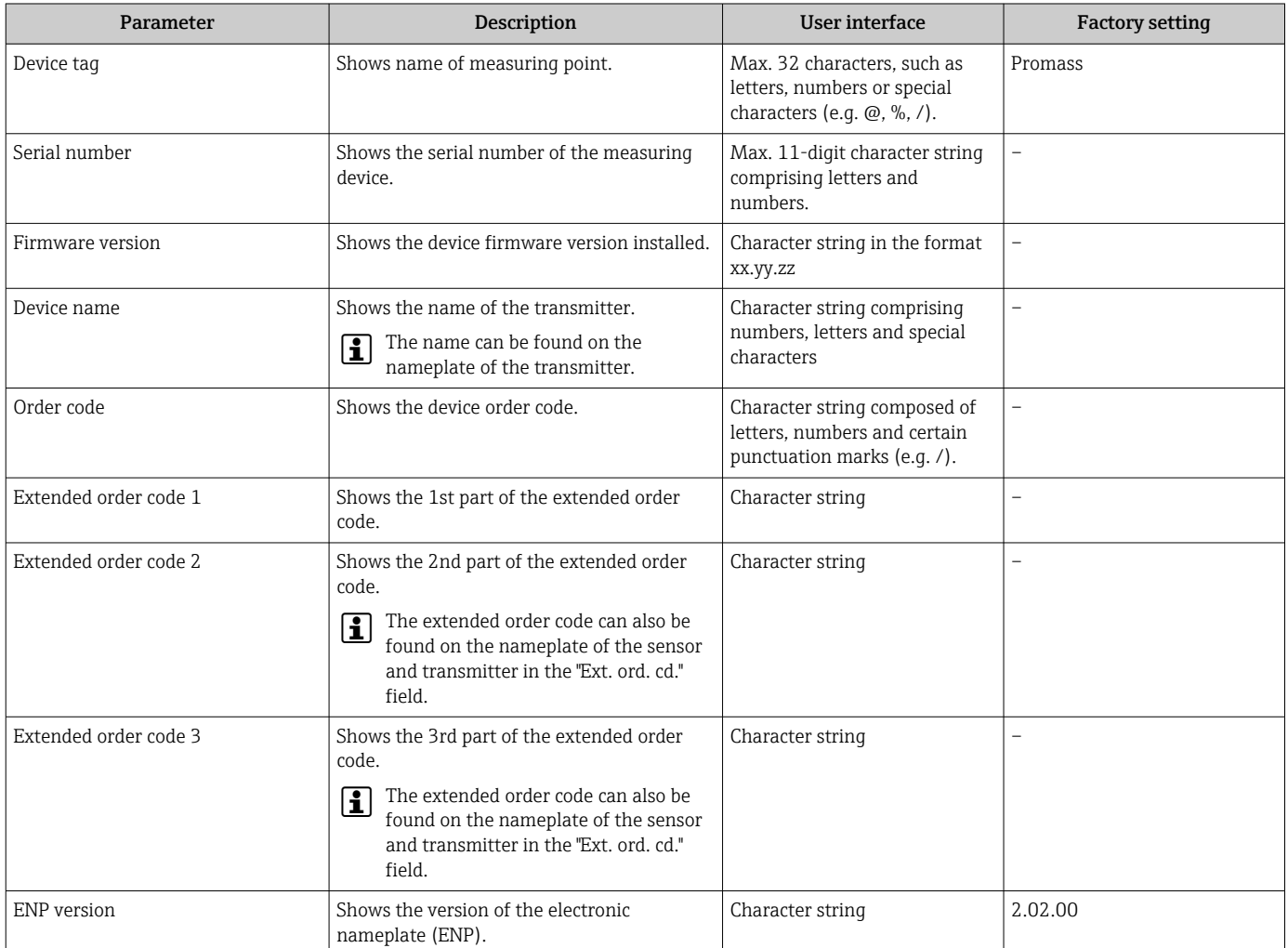

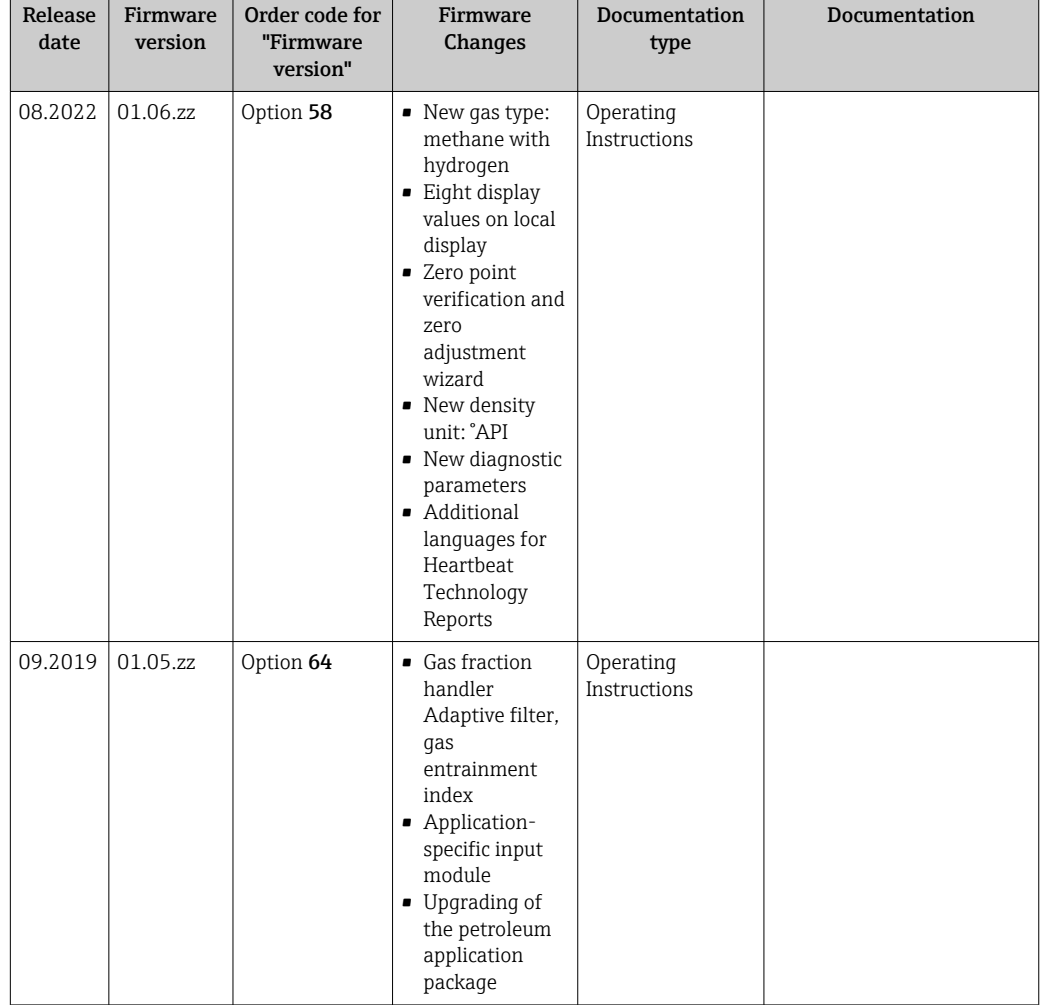

# <span id="page-217-0"></span>12.14 Firmware history

- It is possible to flash the firmware to the current version or the previous version using the service interface. For the compatibility of the firmware version, see the "Device history and compatibility" section  $\rightarrow$   $\blacksquare$  218
- For the compatibility of the firmware version with the previous version, the installed device description files and operating tools, observe the information about the device in the "Manufacturer's information" document.
- The manufacturer's information is available:
	- In the Download Area of the Endress+Hauser web site: www.endress.com → Downloads
	- Specify the following details:
		- Product root: e.g. 85B
			- The product root is the first part of the order code: see the nameplate on the device.
		- Text search: Manufacturer's information
		- Media type: Documentation Technical Documentation

# 12.15 Device history and compatibility

The device model is documented in the order code on the nameplate of the device (e.g. 8F3BXX-XXX....XXXA1-XXXXXX).

# <span id="page-218-0"></span>13 Maintenance

### 13.1 Maintenance work

No special maintenance work is required.

### 13.1.1 Exterior cleaning

When cleaning the exterior of measuring devices, always use cleaning agents that do not attack the surface of the housing or the seals.

# 13.2 Measuring and test equipment

Endress+Hauser offers a variety of measuring and testing equipment, such as Netilion or device tests.

Your Endress+Hauser Sales Center can provide detailed information on the services. A

List of some of the measuring and testing equipment:  $\rightarrow \Box$  223

# 13.3 Endress+Hauser services

Endress+Hauser offers a wide variety of services for maintenance such as, maintenance service or device tests.

Your Endress+Hauser Sales Center can provide detailed information on the services.R

# <span id="page-219-0"></span>14 Repair

# 14.1 General notes

### 14.1.1 Repair and conversion concept

The Endress+Hauser repair and conversion concept provides for the following:

- The measuring devices have a modular design.
- Spare parts are grouped into logical kits with the associated Installation Instructions.
- Repairs are carried out by Endress+Hauser Service or by appropriately trained customers.
- Certified devices can only be converted to other certified devices by Endress+Hauser Service or at the factory.

## 14.1.2 Notes for repair and conversion

For repair and conversion of a measuring device, observe the following notes:

- ‣ Use only original Endress+Hauser spare parts.
- ‣ Carry out the repair according to the Installation Instructions.
- $\triangleright$  Observe the applicable standards, federal/national regulations, Ex documentation (XA) and certificates.
- ‣ Document all repairs and conversions and enter the details in Netilion Analytics.

# 14.2 Spare parts

*Device Viewer* ([www.endress.com/deviceviewer\)](https://www.endress.com/deviceviewer):

All the spare parts for the measuring device, along with the order code, are listed here and can be ordered. If available, users can also download the associated Installation Instructions.

**A** Measuring device serial number:

- Is located on the nameplate of the device.
	- Can be read out via the **Serial number** parameter ( $\rightarrow \Box$  217) in the **Device** information submenu.

# 14.3 Endress+Hauser services

Endress+Hauser offers a wide range of services.

Your Endress+Hauser Sales Center can provide detailed information on the services.

# 14.4 Return

The requirements for safe device return can vary depending on the device type and national legislation.

1. Refer to the web page for information:

https://www.endress.com/support/return-material

- $\rightarrow$  Select the region.
- 2. If returning the device, pack the device in such a way that it is reliably protected against impact and external influences. The original packaging offers the best protection.

# <span id="page-220-0"></span>14.5 Disposal

# $\boxtimes$

If required by the Directive 2012/19/EU on waste electrical and electronic equipment (WEEE), the product is marked with the depicted symbol in order to minimize the disposal of WEEE as unsorted municipal waste. Do not dispose of products bearing this marking as unsorted municipal waste. Instead, return them to the manufacturer for disposal under the applicable conditions.

#### 14.5.1 Removing the measuring device

1. Switch off the device.

#### **A**WARNING

#### Danger to persons from process conditions!

 $\triangleright$  Beware of hazardous process conditions such as pressure in the measuring device, high temperatures or aggressive media.

2. Carry out the mounting and connection steps from the "Mounting the measuring device" and "Connecting the measuring device" sections in reverse order. Observe the safety instructions.

### 14.5.2 Disposing of the measuring device

#### **A**WARNING

#### Danger to personnel and environment from fluids that are hazardous to health.

‣ Ensure that the measuring device and all cavities are free of fluid residues that are hazardous to health or the environment, e.g. substances that have permeated into crevices or diffused through plastic.

Observe the following notes during disposal:

- ‣ Observe valid federal/national regulations.
- ‣ Ensure proper separation and reuse of the device components.

#### 14.5.3 Disposal of single-use measuring tube

Observe the following notes during disposal:

- ‣ Depending on the medium: autoclaving or incineration.
- ‣ Recycle steel part after autoclaving or incineration.

# <span id="page-221-0"></span>15 Accessories

Various accessories, which can be ordered with the device or subsequently from Endress +Hauser, are available for the device. Detailed information on the order code in question is available from your local Endress+Hauser sales center or on the product page of the Endress+Hauser website: [www.endress.com](https://www.endress.com).

# 15.1 Device-specific accessories

# 15.1.1 For the transmitter

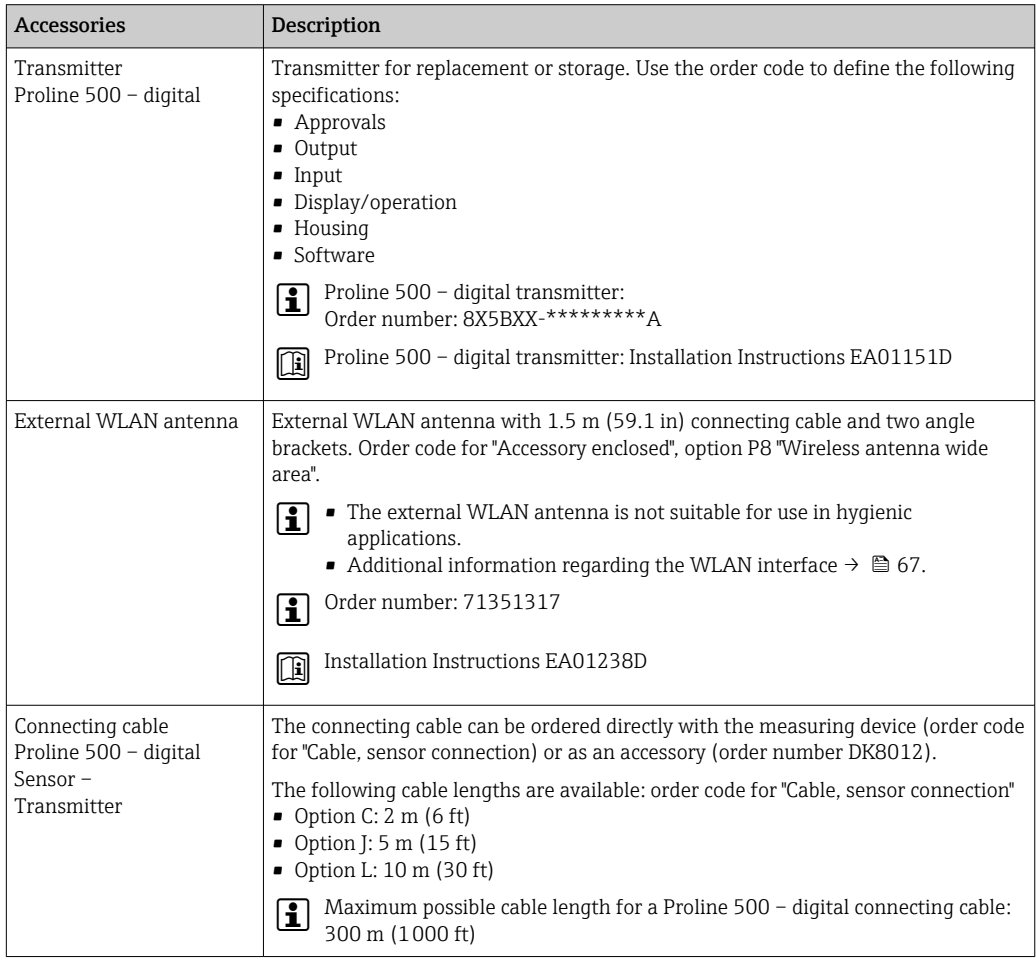

### 15.1.2 For the sensor

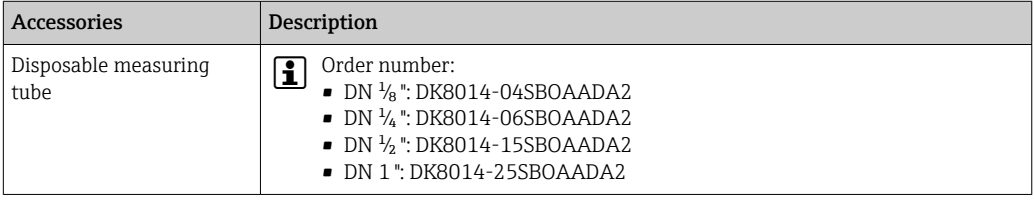

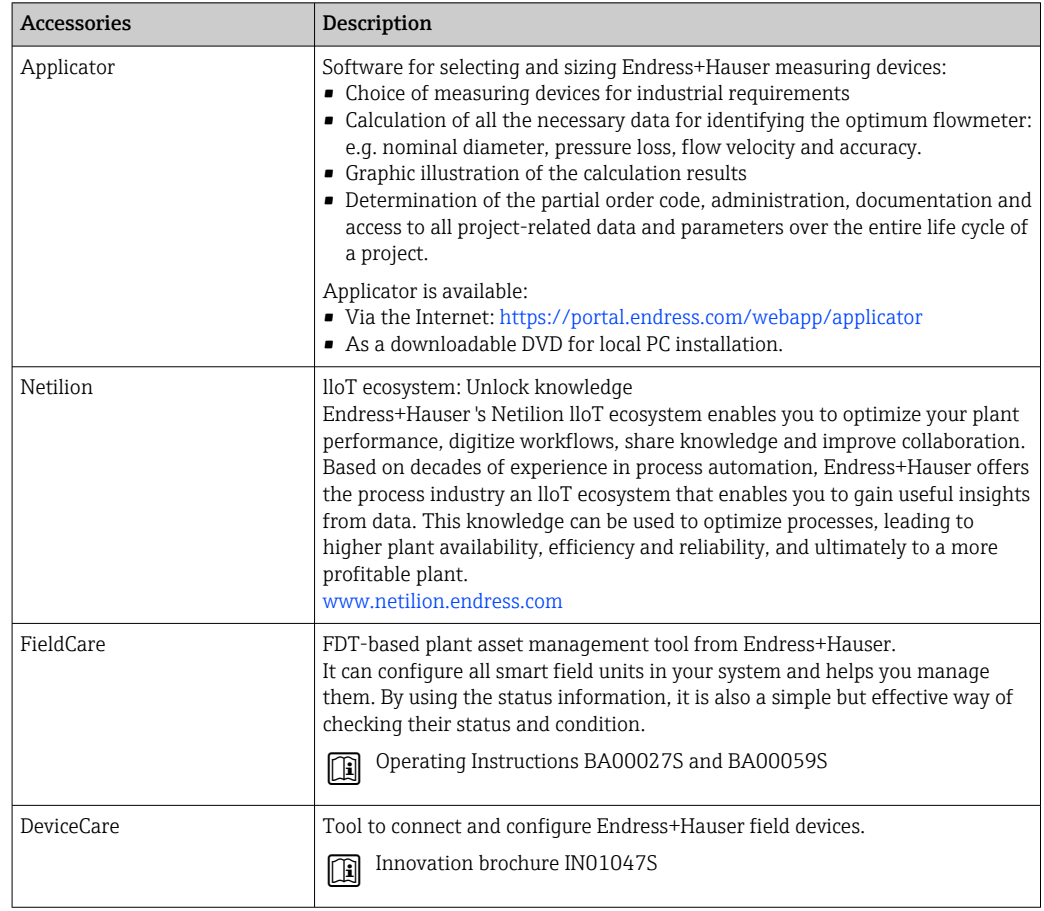

# <span id="page-222-0"></span>15.2 Service-specific accessories

# <span id="page-223-0"></span>16 Technical data

# 16.1 Application

To ensure that the device remains in proper operating condition for its service life, use the measuring device only for media against which the process-wetted materials are sufficiently resistant.

# 16.2 Function and system design

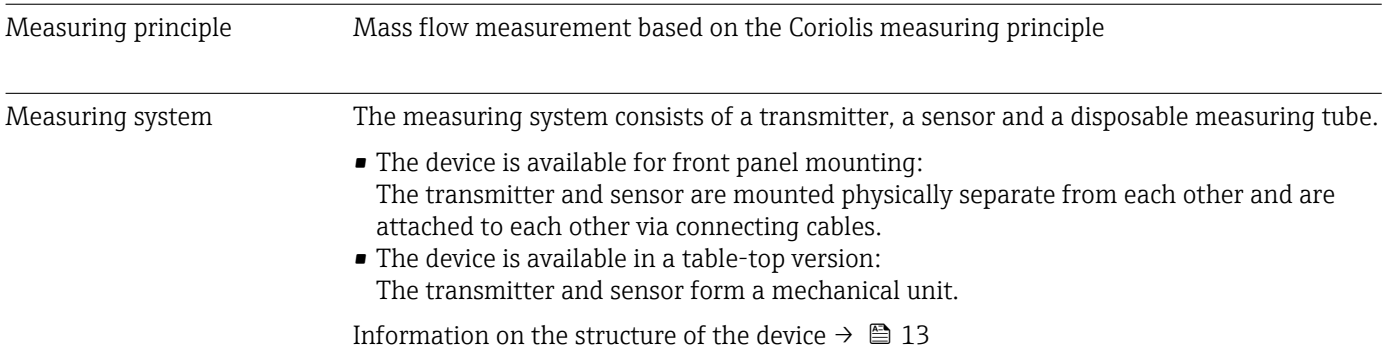

<span id="page-224-0"></span>Measured variable Direct measured variables

# 16.3 Input

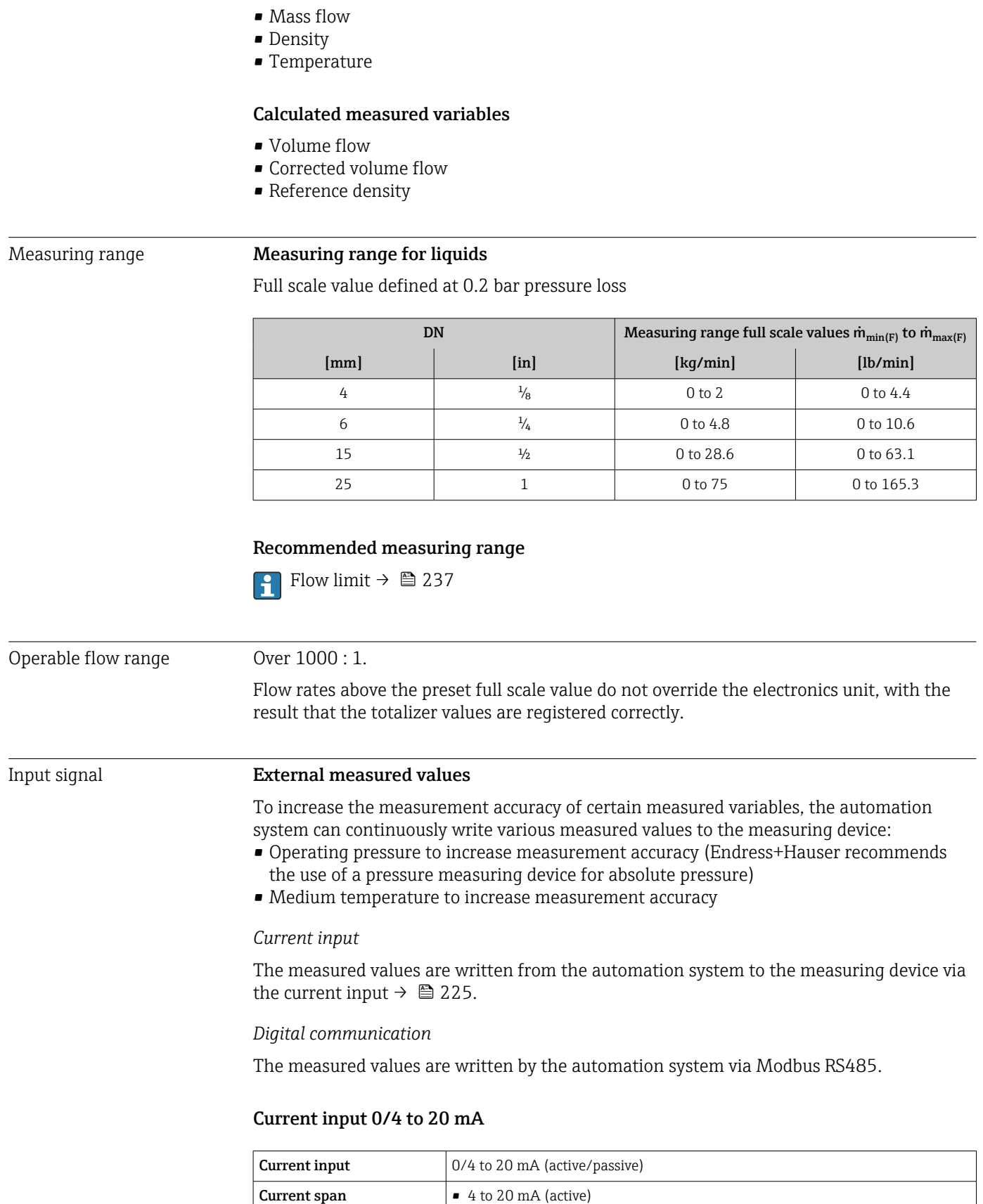

• 0/4 to 20 mA (passive)

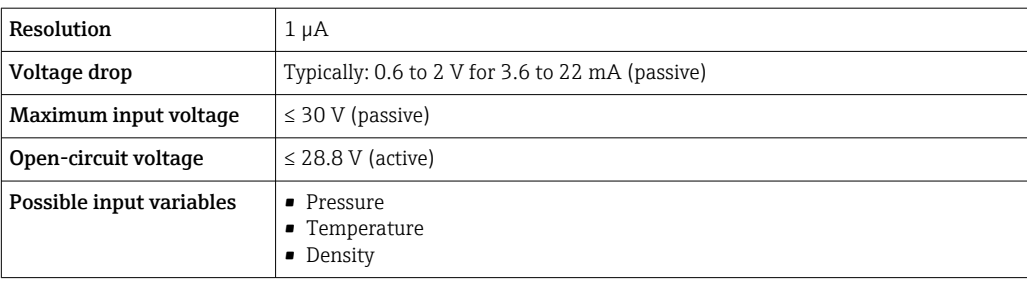

#### Status input

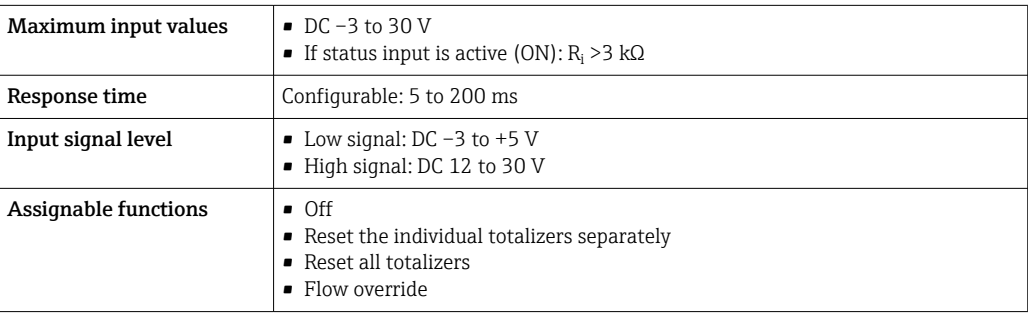

# 16.4 Output

### <span id="page-226-0"></span>Output signal **Modbus RS485**

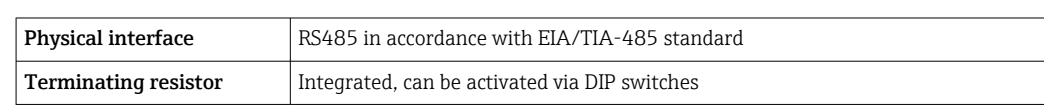

### Current output 4 to 20 mA

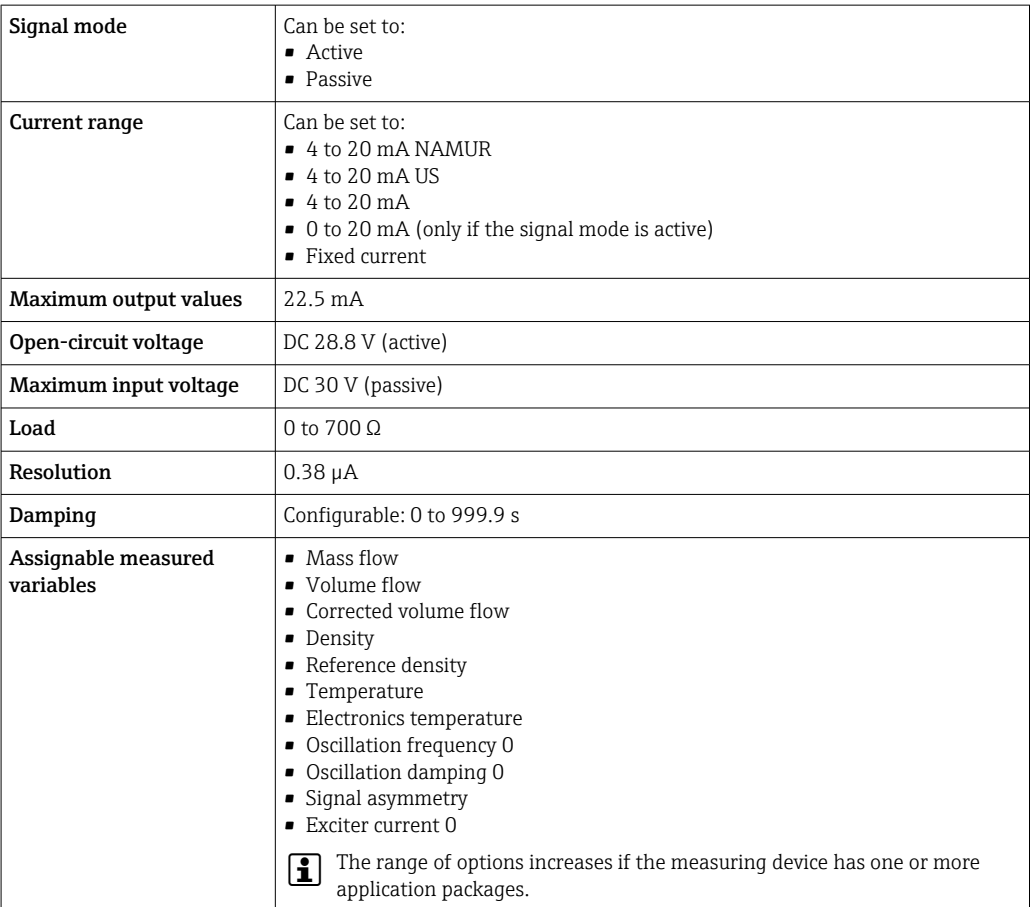

#### Pulse/frequency/switch output

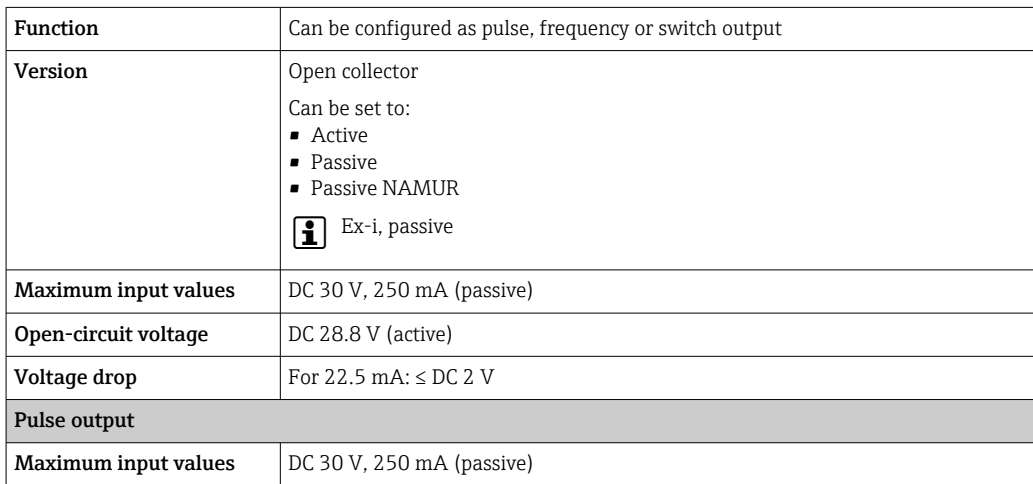

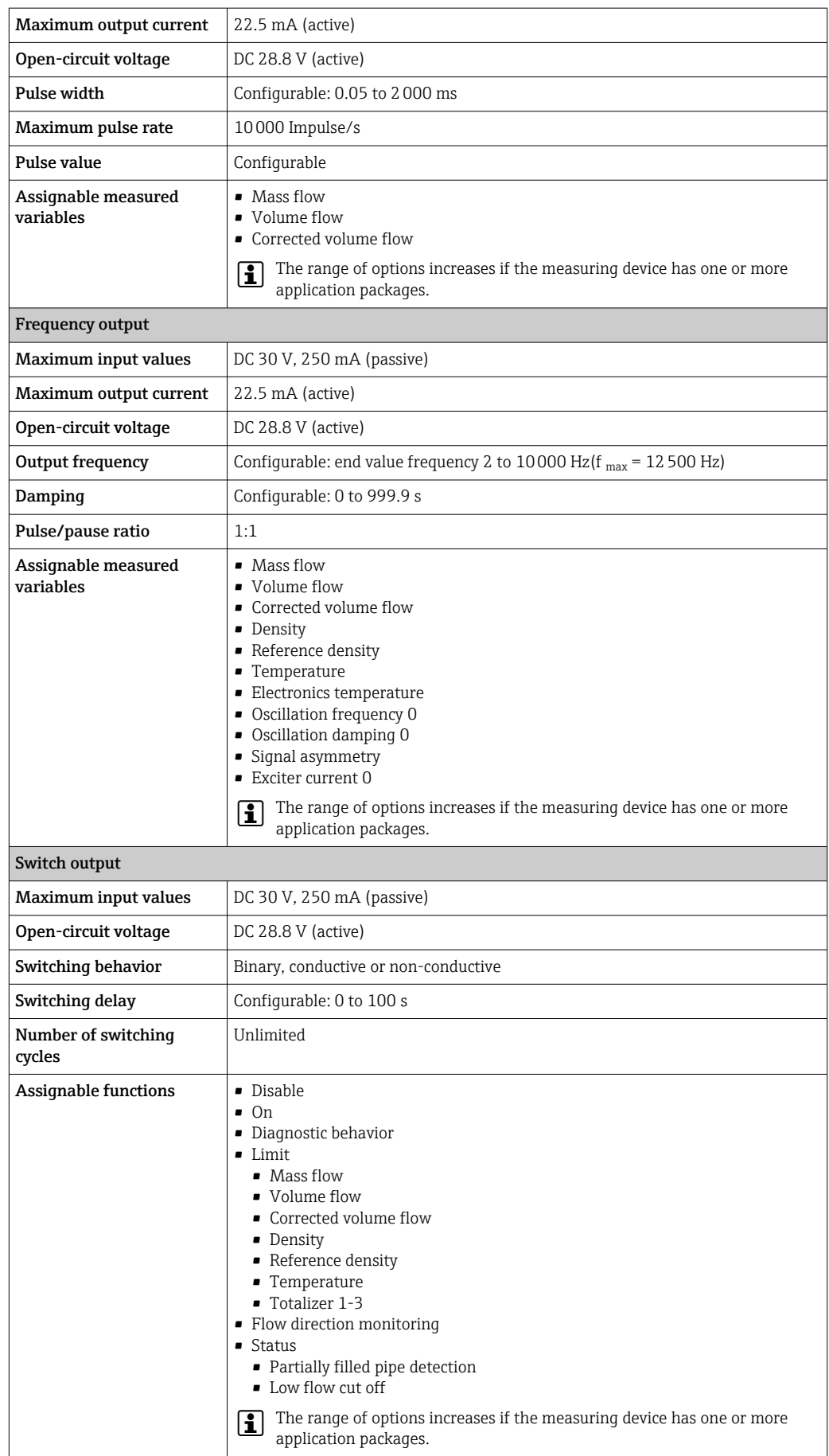

#### <span id="page-228-0"></span>Double pulse output

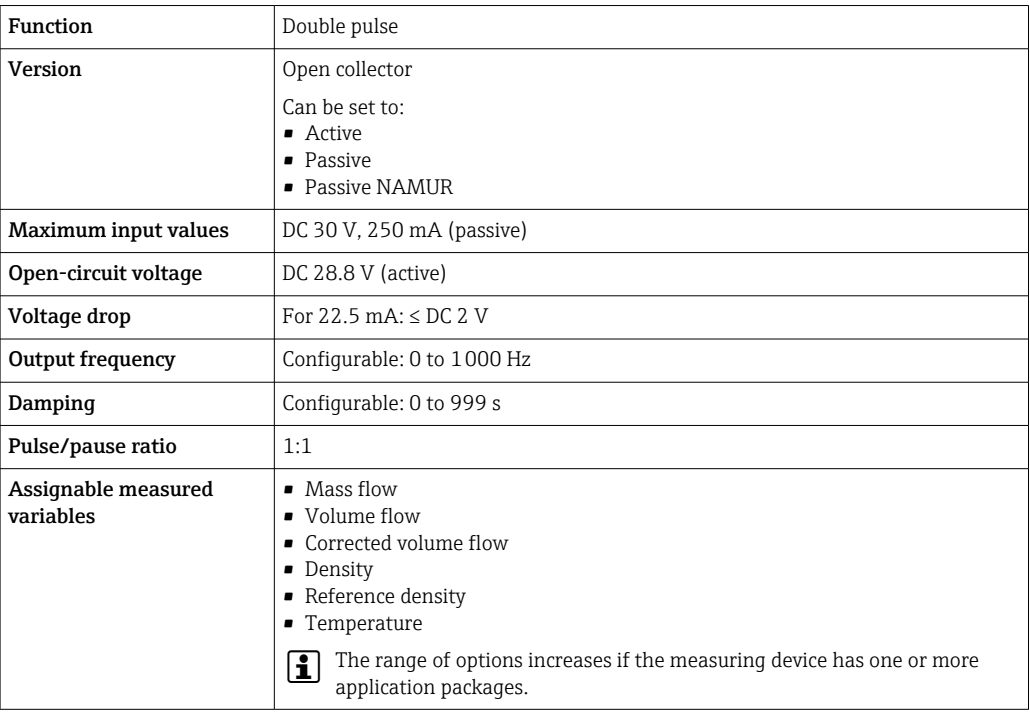

#### Relay output

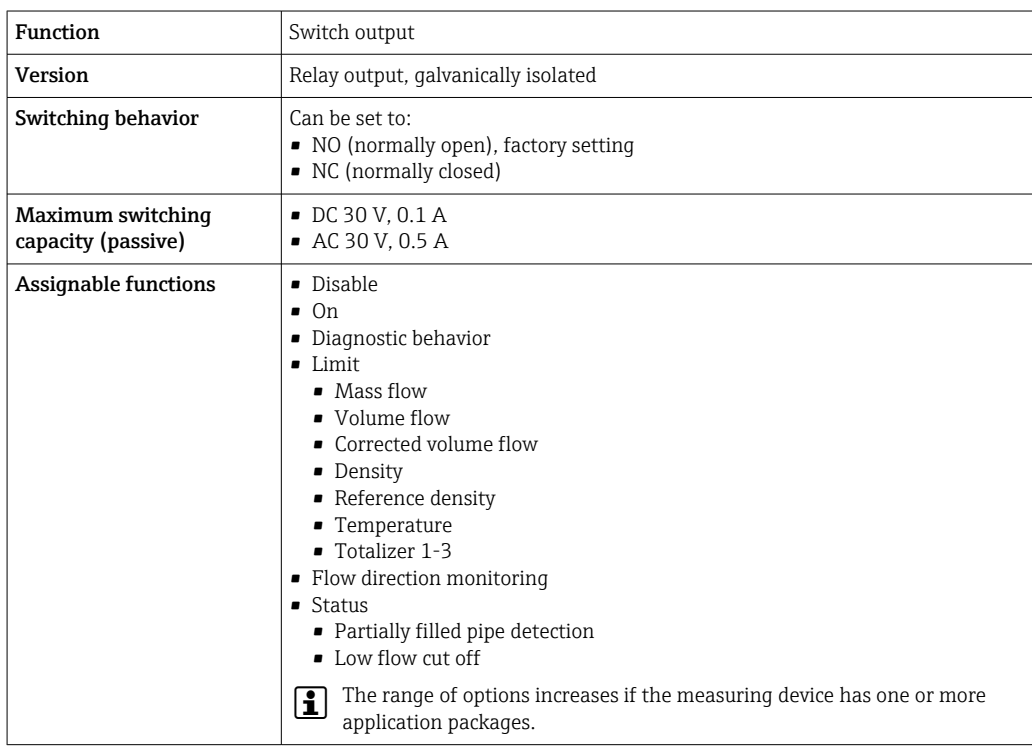

#### User-configurable input/output

One specific input or output is assigned to a user-configurable input/output (configurable I/O) during device commissioning.

The following inputs and outputs are available for assignment:

- Choice of current output: 4 to 20 mA (active), 0/4 to 20 mA (passive)
- Pulse/frequency/switch output
- Choice of current input: 4 to 20 mA (active), 0/4 to 20 mA (passive)
- Status input

<span id="page-229-0"></span>Signal on alarm Depending on the interface, failure information is displayed as follows:

#### Modbus RS485

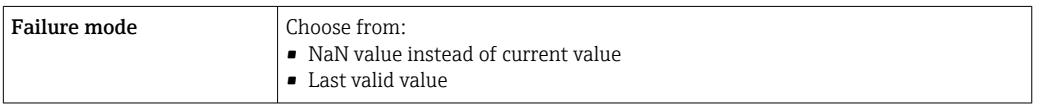

#### Current output 0/4 to 20 mA

#### *4 to 20 mA*

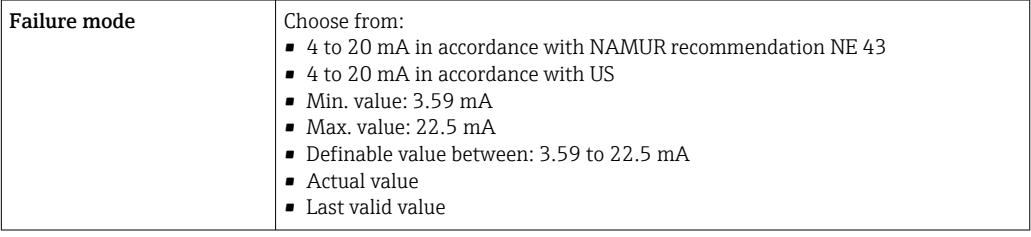

#### *0 to 20 mA*

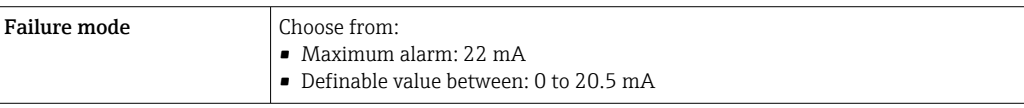

#### Pulse/frequency/switch output

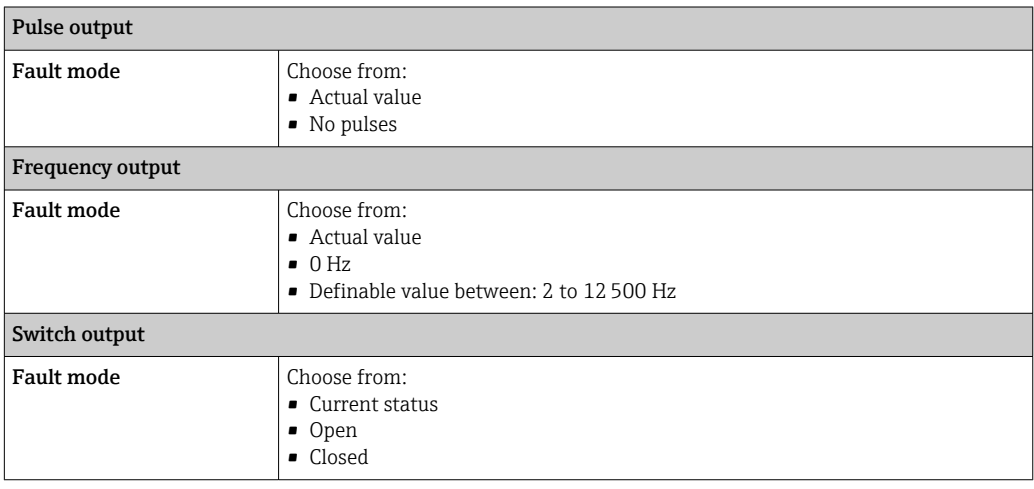

#### Relay output

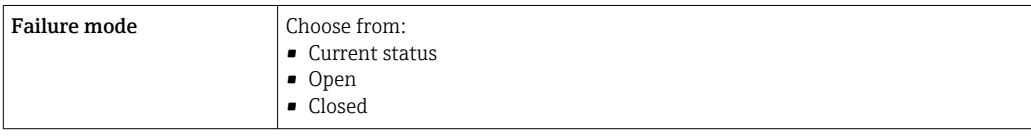

#### <span id="page-230-0"></span>Local display

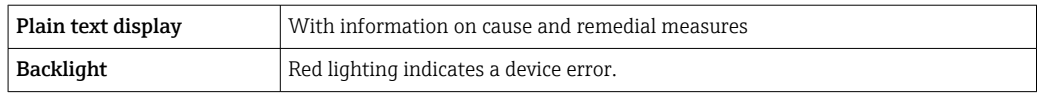

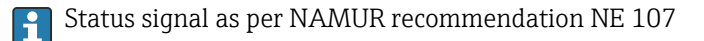

#### Interface/protocol

- Via digital communication: Modbus RS485
- Via service interface
	- CDI-RJ45 service interface
	- WLAN interface

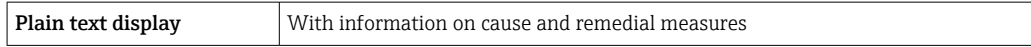

#### Web browser

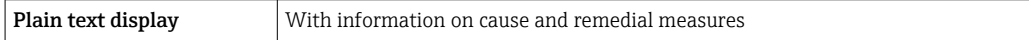

#### Light emitting diodes (LED)

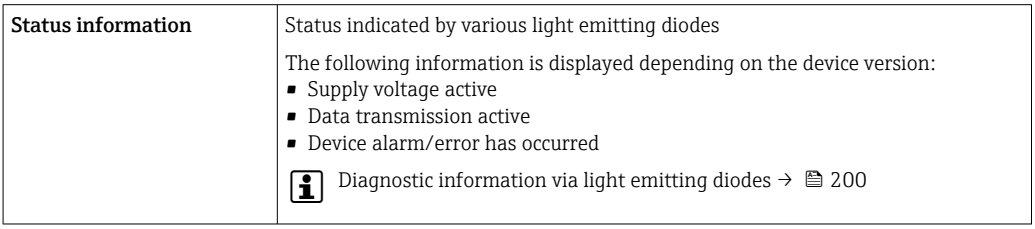

Low flow cut off The switch points for low flow cut off are user-selectable.

Galvanic isolation The outputs are galvanically isolated:

• from the power supply

- from one another
- from the potential equalization (PE) terminal

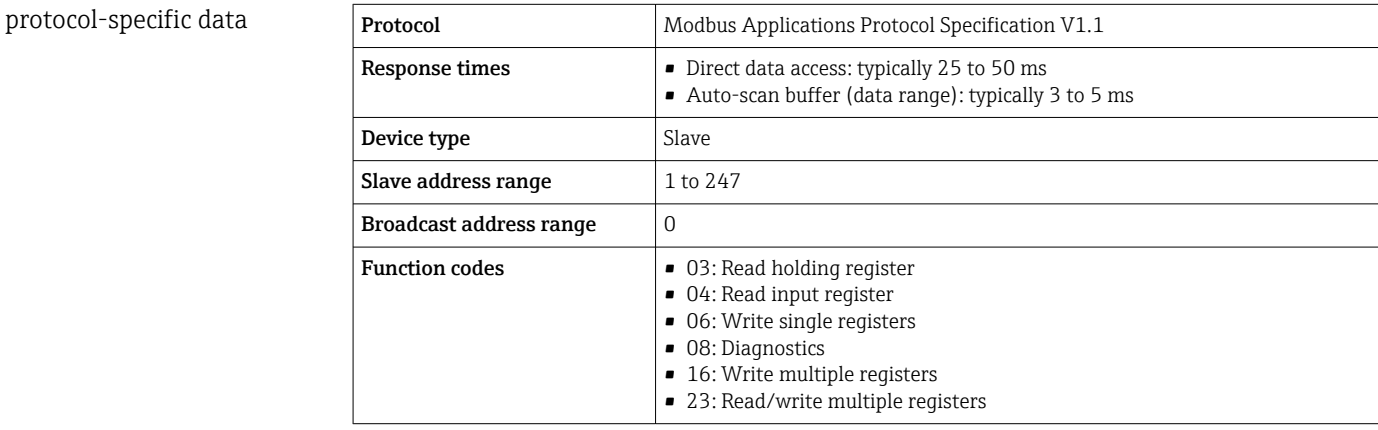

<span id="page-231-0"></span>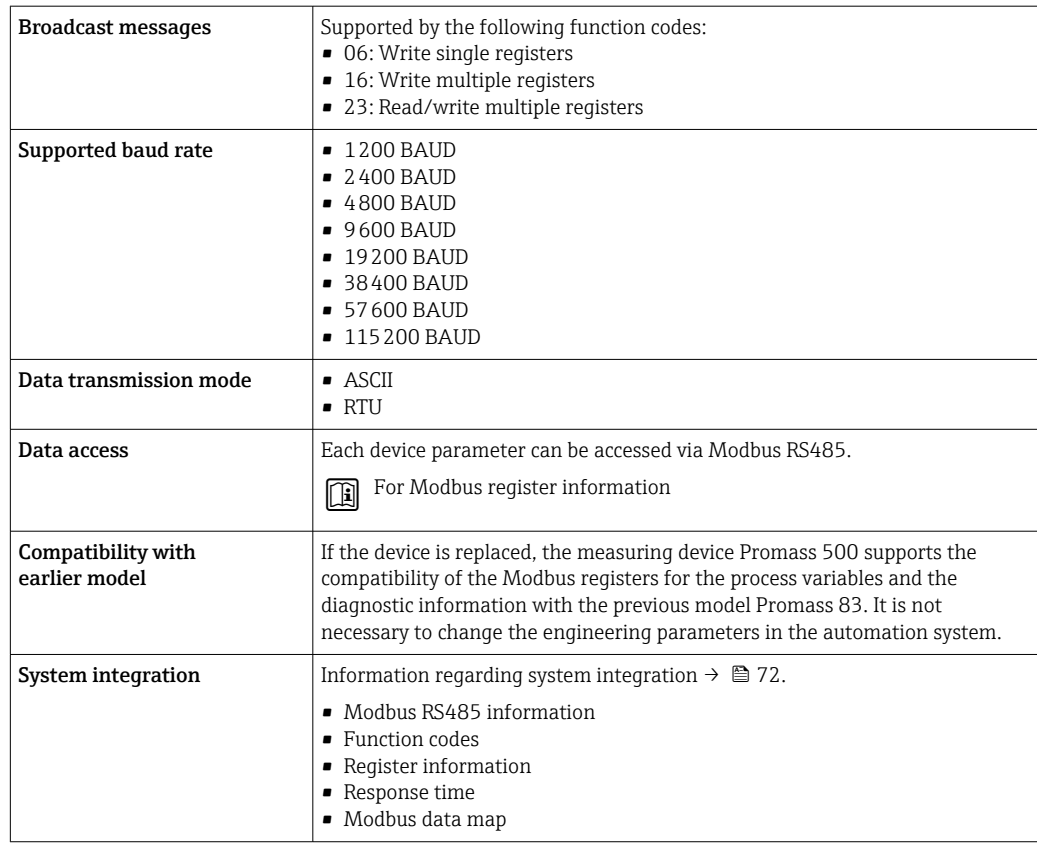

# 16.5 Power supply

Terminal assignment  $\rightarrow \Box$  31  $Supply voltage$   $Order code$ "Power supply" Terminal voltage **Figure 1** Frequency range Option I DC 24 V  $\pm 20\%$ AC 100 to 240 V  $-15...+10\%$  50/60 Hz Power consumption Transmitter Max. 10 W (active power) switch-on current Max. 36 A (<5 ms) as per NAMUR Recommendation NE 21 Current consumption Transmitter • Max. 400 mA (24 V) • Max. 200 mA (110 V, 50/60 Hz; 230 V, 50/60 Hz) Power supply failure • Totalizers stop at the last value measured. • Depending on the device version, the configuration is retained in the device memory or in the pluggable data memory (HistoROM DAT). • Error messages (incl. total operated hours) are stored.

<span id="page-232-0"></span>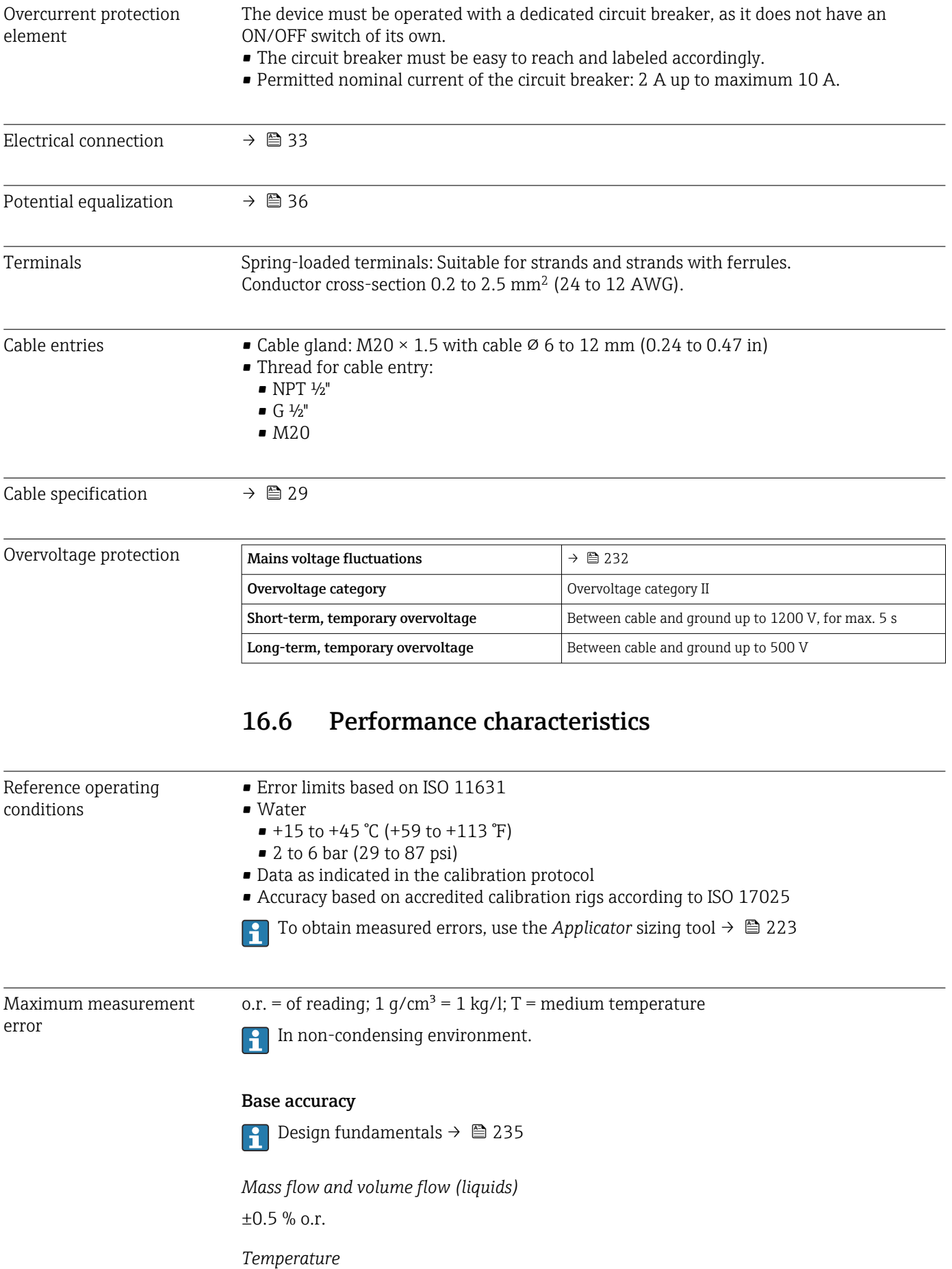

±2.5 °C (±4.5 °F)

#### <span id="page-233-0"></span>Zero point stability

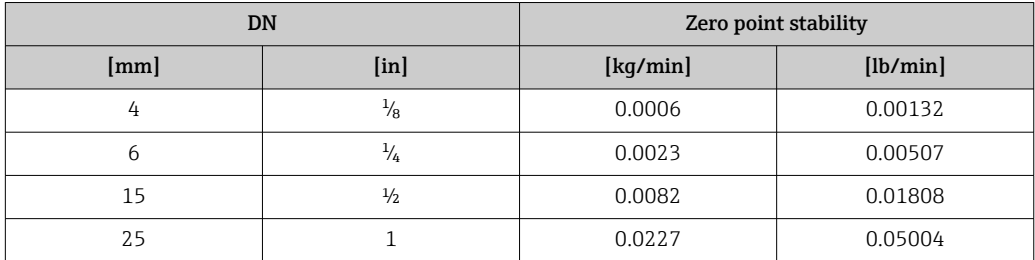

#### Flow values

Flow values as turndown parameters depending on nominal diameter.

*SI units*

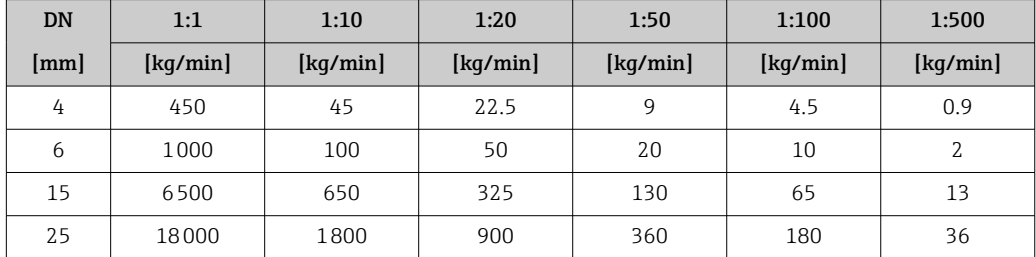

#### *US units*

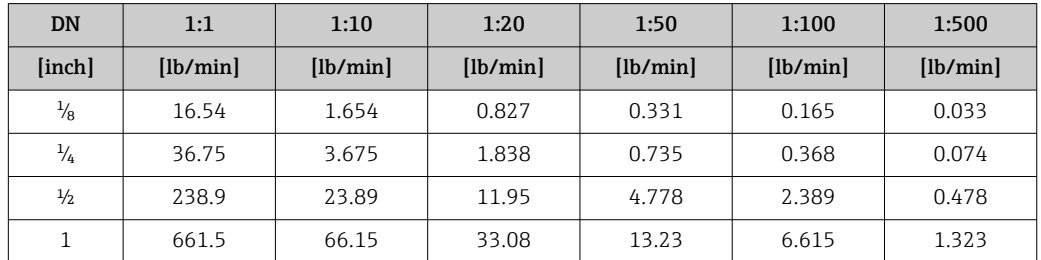

#### Accuracy of outputs

The outputs have the following base accuracy specifications.

#### *Current output*

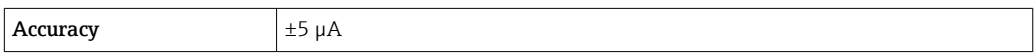

#### *Pulse/frequency output*

o.r. = of reading

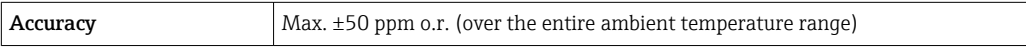

Repeatability  $o.r. = of reading; 1 g/cm<sup>3</sup> = 1 kg/l; T = medium temperature$ 

#### Base repeatability

Design fundamentals  $\rightarrow$   $\blacksquare$  235  $\boxed{2}$ 

<span id="page-234-0"></span>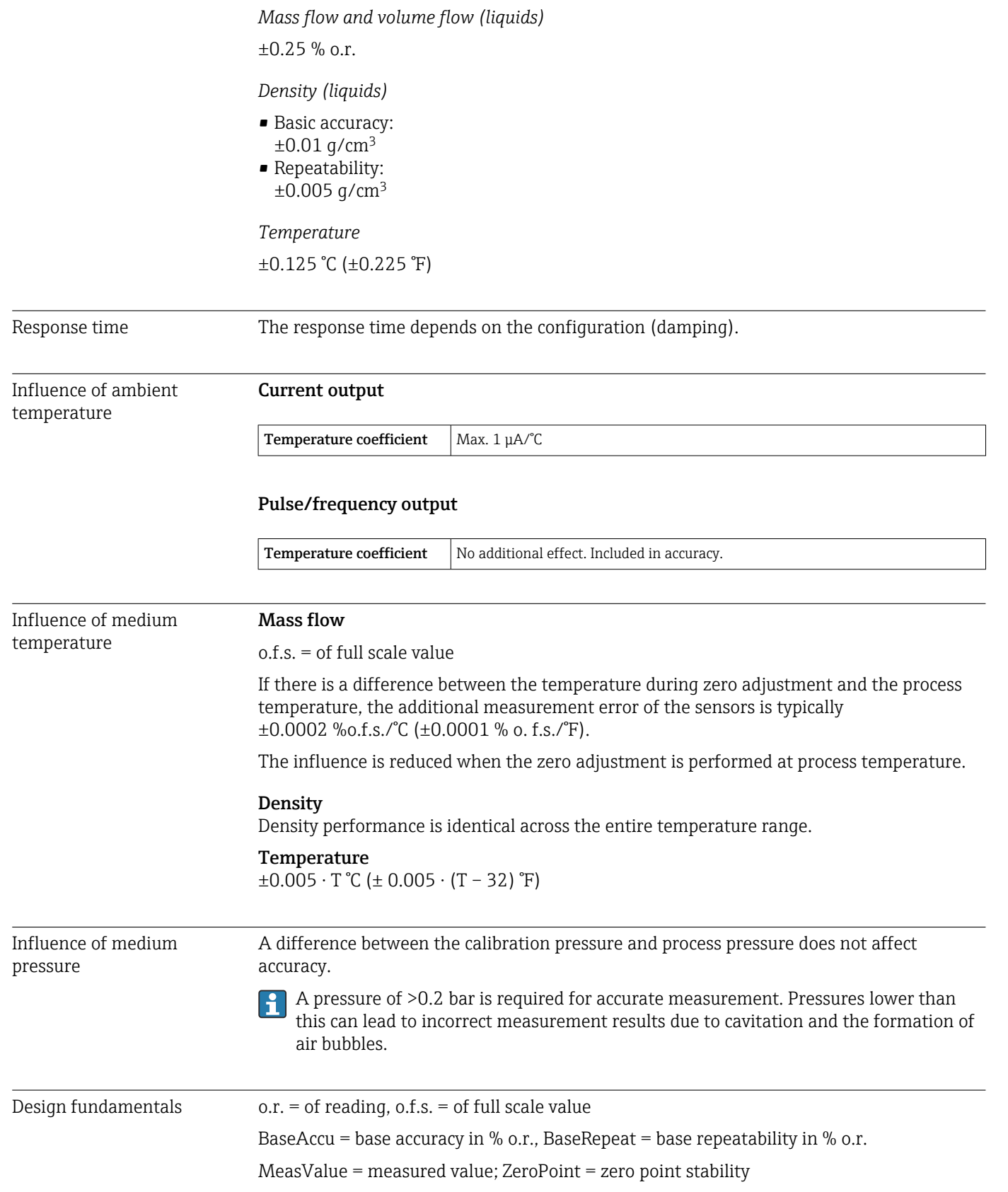

<span id="page-235-0"></span>*Calculation of the maximum measured error as a function of the flow rate*

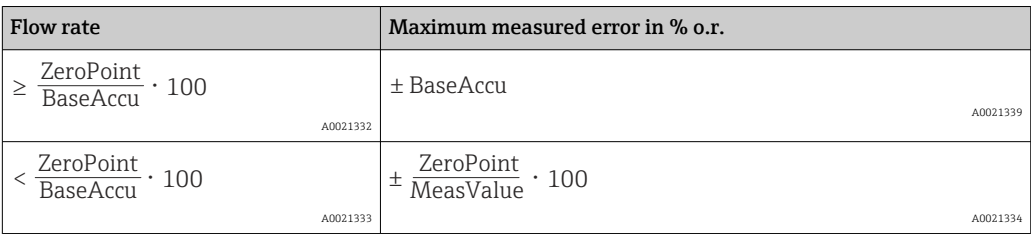

*Calculation of the maximum repeatability as a function of the flow rate*

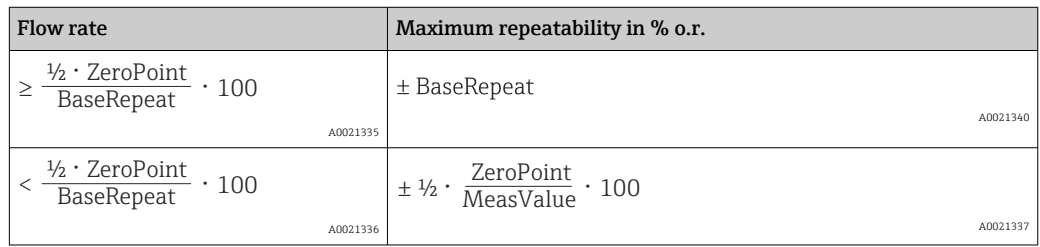

# 16.7 Mounting

Mounting requirements  $\rightarrow \Box$  21

16.8 Environment

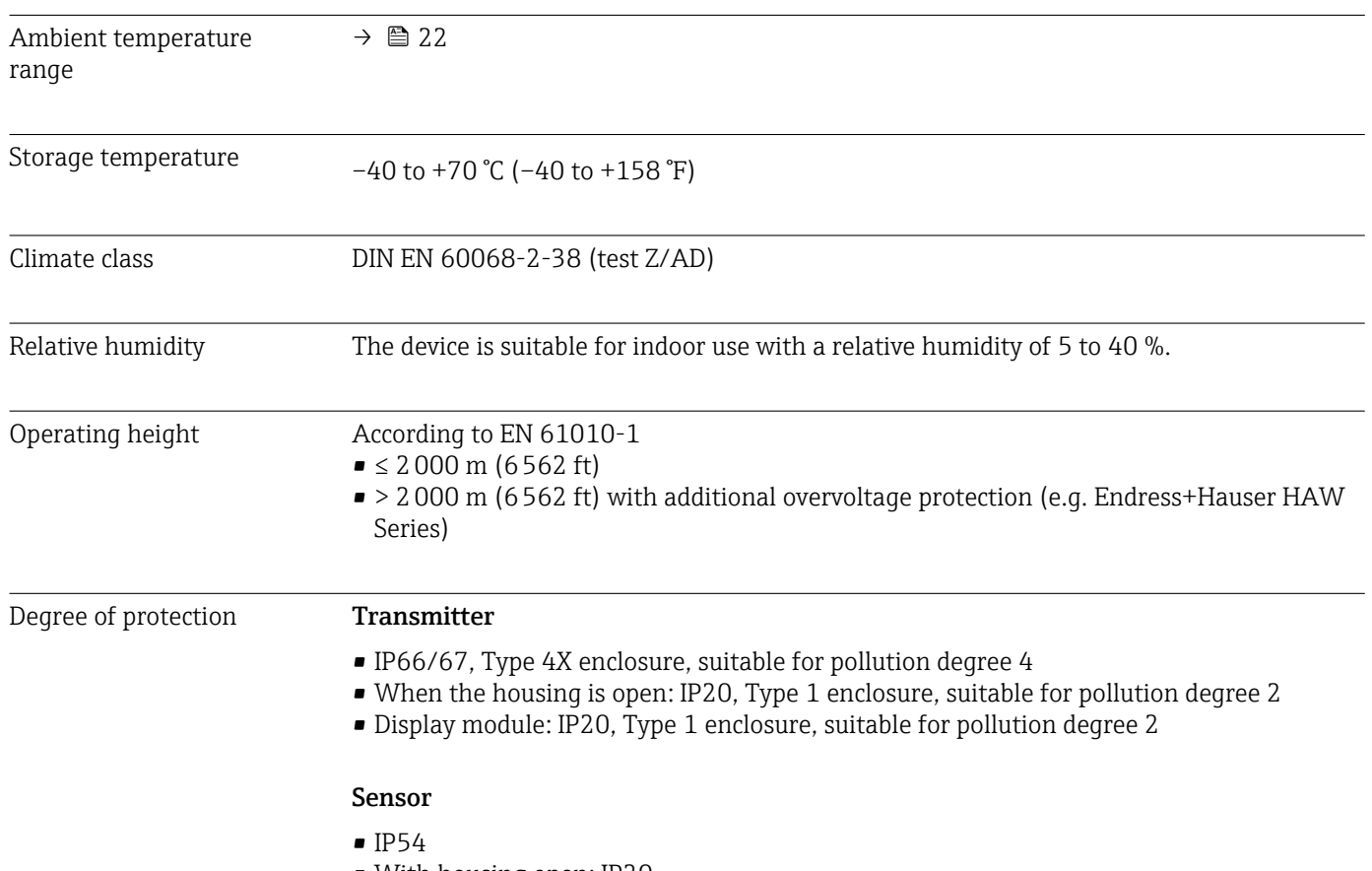

#### External WLAN antenna

IP67

<span id="page-236-0"></span>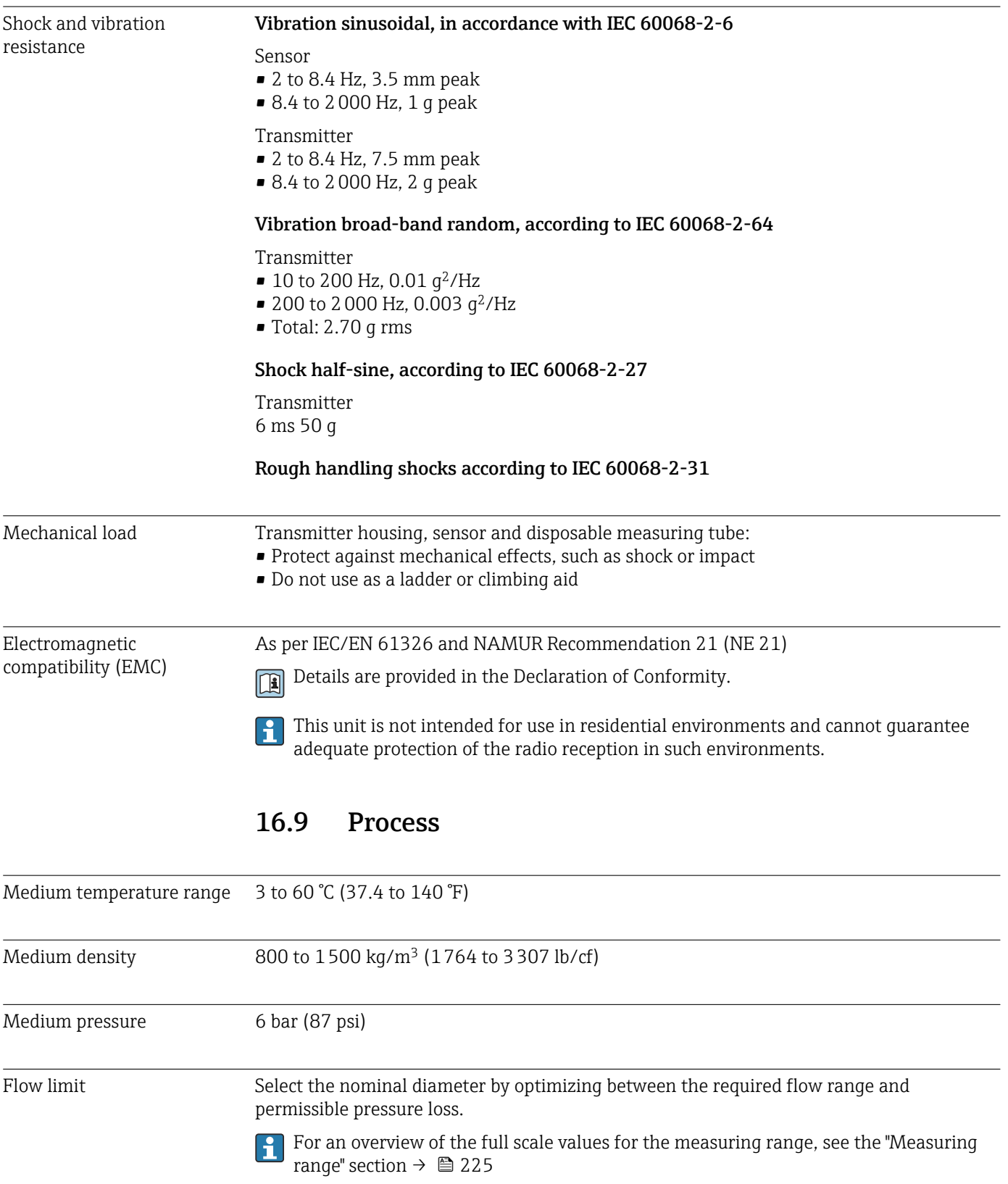

<span id="page-237-0"></span>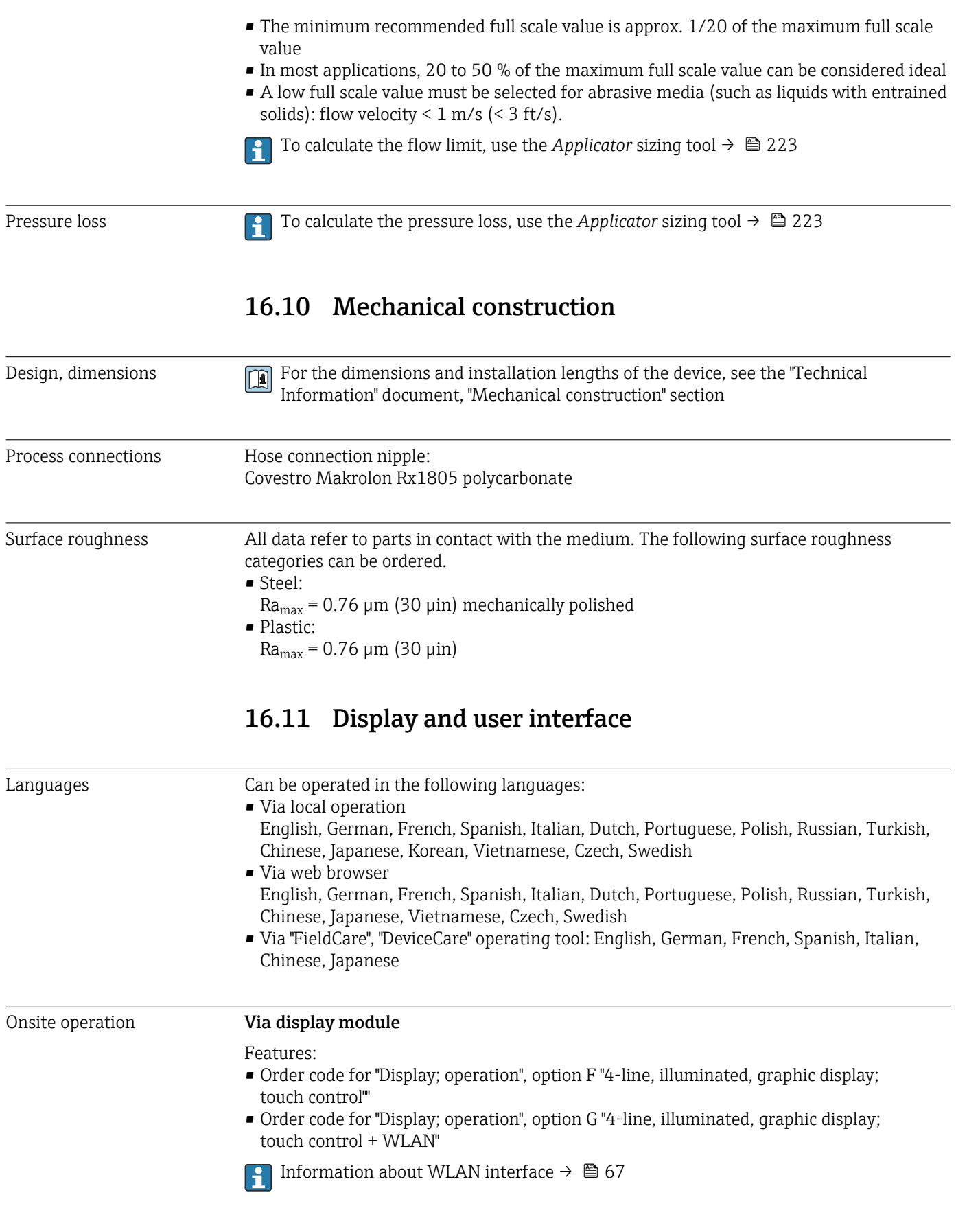

<span id="page-238-0"></span>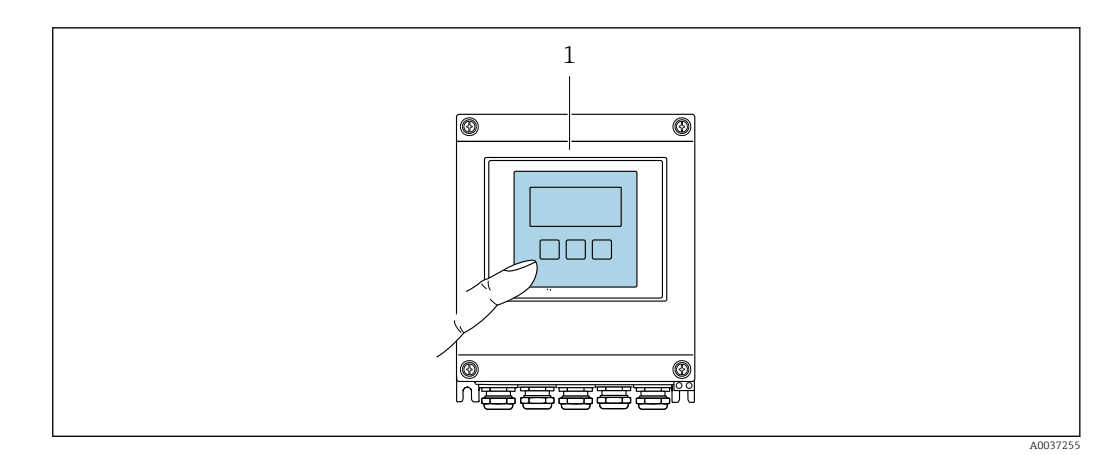

- *41 Operation with touch control*
- *1 Proline 500 digital*

*Display elements*

- 4-line, illuminated, graphic display
- White background lighting; switches to red in event of device errors
- Format for displaying measured variables and status variables can be individually configured

#### *Operating elements*

External operation via touch control (3 optical keys) without opening the housing:  $\boxplus$ ,  $\boxminus$ ,  $\mathbf{E}$ 

Remote operation  $\rightarrow$  0 66 Service interface  $\rightarrow$  **⊜** 66 Supported operating tools Different operating tools can be used for local or remote access to the measuring device. Depending on the operating tool used, access is possible with different operating units and via a variety of interfaces. Supported operating tools Operating unit Interface Additional information Web browser Notebook, PC or tablet with web browser  $\overline{\phantom{a}}$   $\overline{\phantom{a}}$  CDI-PI45 service interface  $\overline{\mathbf{S}_{\text{max}}$  Documentation for device  $\rightarrow$  ■ 244

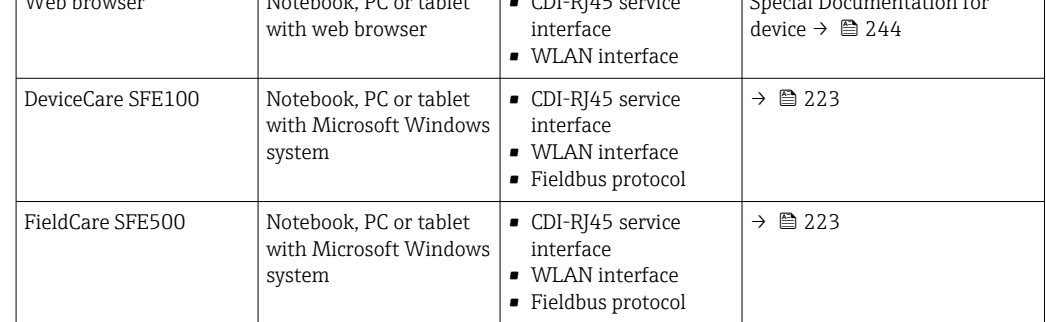

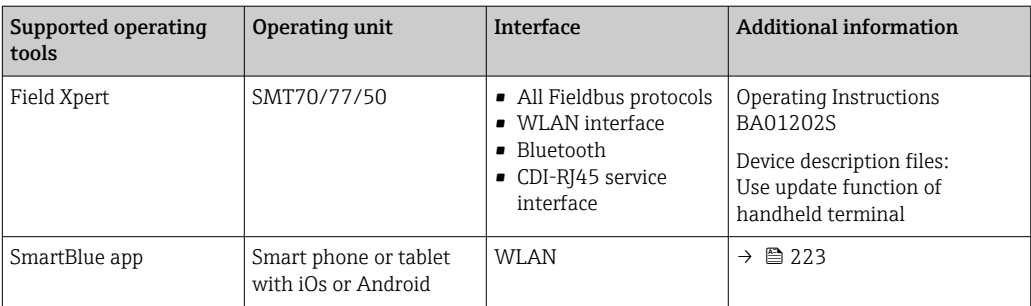

Other operating tools based on FDT technology with a device driver such as DTM/ iDTM or DD/EDD can be used for device operation. These operating tools are available from the individual manufacturers. Integration into the following operating tools, among others, is supported:

- Field Device Manager (FDM) from Honeywell → www.process.honeywell.com
- FieldMate from Yokogawa → www.yokogawa.com
- PACTWare → www.pactware.com

The related device description files are available: [www.endress.com](http://www.endress.com)  $\rightarrow$  Download Area

#### Web server

With the integrated web server, the device can be operated and configured via a web browser service interface (CDI-RJ45) or WLAN interface. The structure of the operating menu is the same as for the local display. In addition to the measured values, status information on the device is displayed and can be used to monitor device health. Furthermore the device data can be managed and the network parameters can be configured.

A device that has a WLAN interface (can be ordered as an option) is required for the WLAN connection: order code for "Display; operation", option G "4-line, illuminated; touch control + WLAN". The device acts as an Access Point and enables communication by computer or a mobile handheld terminal.

#### *Supported functions*

Data exchange between the operating unit (such as a notebook, for example,) and measuring device:

- Upload the configuration from the measuring device (XML format, configuration backup)
- Save the configuration to the measuring device (XML format, restore configuration)
- Export event list (.csv file)
- Export parameter settings (.csv file or PDF file, document the measuring point configuration)
- Export the Heartbeat verification report (PDF file, only available with the Heartbeat Verification application package)
- Flash firmware version for device firmware upgrade, for example
- Download driver for system integration
- Visualize up to 1000 saved measured values (only available with the Extended HistoROM application package)

HistoROM data management The measuring device features HistoROM data management. HistoROM data management comprises both the storage and import/export of key device and process data, making operation and servicing far more reliable, secure and efficient.

When the device is delivered, the factory settings of the configuration data are stored as a backup in the device memory. This memory can be overwritten with an updated data record, for example after commissioning.

#### Additional information on the data storage concept

<span id="page-240-0"></span>*There are different types of data storage units in which device data are stored and used by the device:*

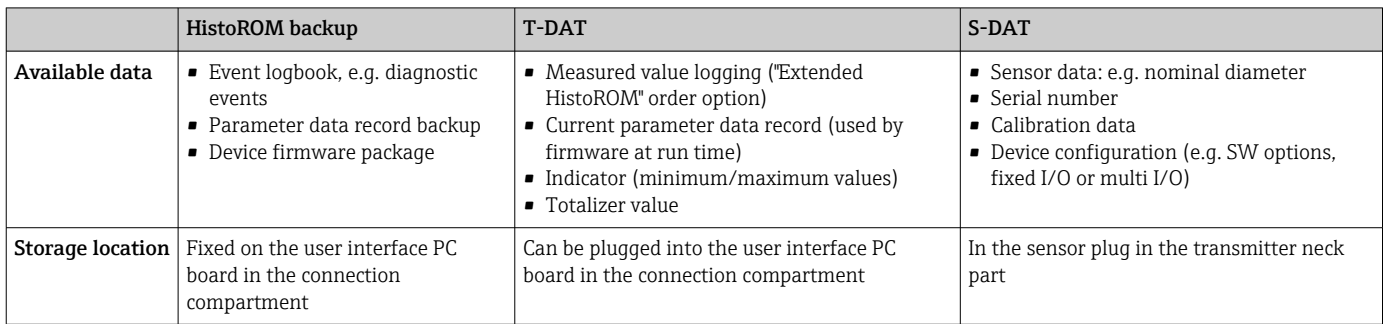

#### Data backup

#### Automatic

- The most important device data (sensor and transmitter) are automatically saved in the DAT modules
- If the transmitter or measuring device is replaced: once the T-DAT containing the previous device data has been exchanged, the new measuring device is ready for operation again immediately without any errors
- If the sensor is replaced: once the sensor has been replaced, new sensor data are transferred from the S-DAT in the measuring device and the measuring device is ready for operation again immediately without any errors
- If exchanging the electronics module (e.g. I/O electronics module): Once the electronics module has been replaced, the software of the module is compared against the current device firmware. The module software is upgraded or downgraded where necessary. The electronics module is available for use immediately afterwards and no compatibility problems occur.

#### Manual

Additional parameter data record (complete parameter settings) in the integrated device memory HistoROM backup for:

- Data backup function
	- Backup and subsequent restoration of a device configuration in the device memory HistoROM backup
- Data comparison function

Comparison of the current device configuration with the device configuration saved in the device memory HistoROM backup

#### Data transmission

#### Manual

Transfer of a device configuration to another device using the export function of the specific operating tool, e.g. with FieldCare, DeviceCare or Web server: to duplicate the configuration or to store in an archive (e.g. for backup purposes)

#### Event list

#### Automatic

- Chronological display of up to 20 event messages in the events list
- If the Extended HistoROM application package (order option) is enabled: up to 100 event messages are displayed in the events list along with a time stamp, plain text description and remedial measures
- The events list can be exported and displayed via a variety of interfaces and operating tools e.g. DeviceCare, FieldCare or Web server

### <span id="page-241-0"></span>Data logging

#### Manual

If the Extended HistoROM application package (order option) is enabled:

- Recording of 1 to 4 channels of up to 1000 measured values (up to 250 measured values per channel)
- User configurable recording interval
- Export the measured value log via a variety of interfaces and operating tools e.g. FieldCare, DeviceCare or web server

# 16.12 Certificates and approvals

Current certificates and approvals for the product are available at www.endress.com on the relevant product page:

- 1. Select the product using the filters and search field.
- 2. Open the product page.
- 3. Select Downloads.

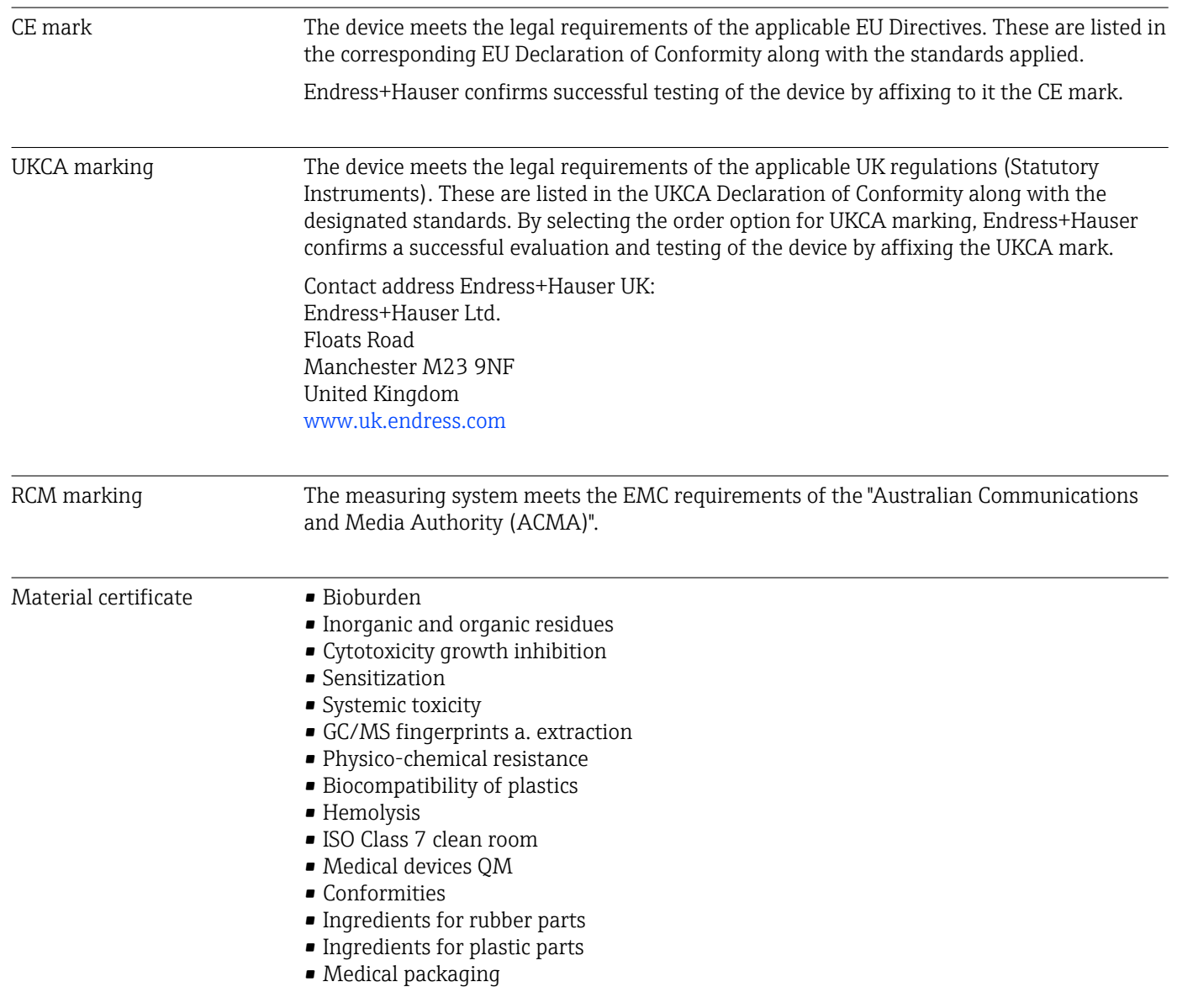

<span id="page-242-0"></span>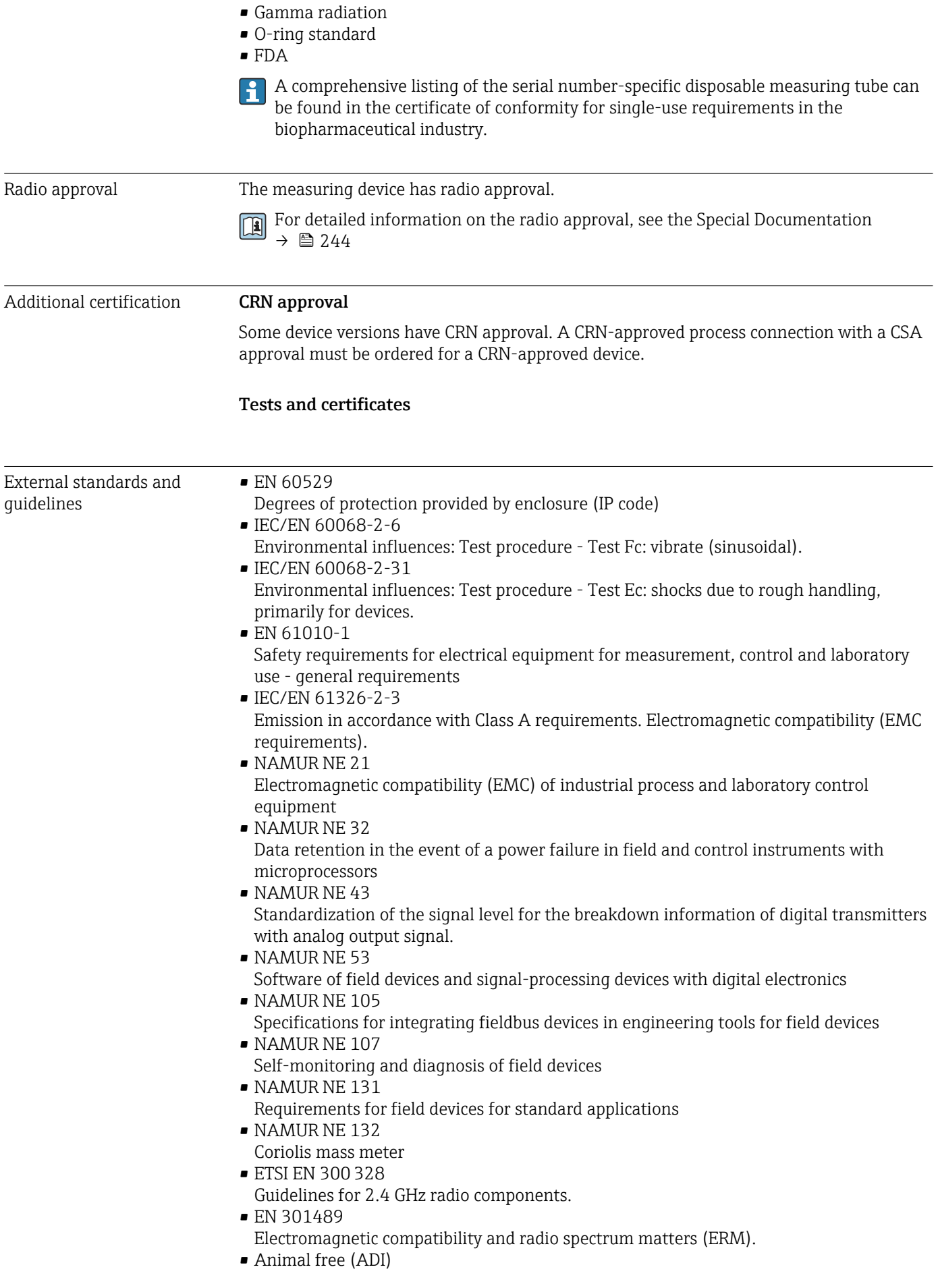

# <span id="page-243-0"></span>16.13 Application packages

Many different application packages are available to enhance the functionality of the device. Such packages might be needed to address safety aspects or specific application requirements.

The application packages can be ordered with the device or subsequently from Endress+Hauser. Detailed information on the order code in question is available from your local Endress+Hauser sales center or on the product page of the Endress+Hauser website: [www.endress.com](http://www.endress.com).

Detailed information on the application packages: Special Documentation  $\rightarrow$   $\approx$  244

# 16.14 Accessories

Overview of accessories available to order  $\rightarrow$   $\blacksquare$  222

# 16.15 Supplementary documentation

For an overview of the scope of the associated Technical Documentation, refer to the  $\left| \cdot \right|$ following:

- *Device Viewer* [\(www.endress.com/deviceviewer](https://www.endress.com/deviceviewer)): Enter the serial number from the nameplate
- *Endress+Hauser Operations app*: Enter serial number from nameplate or scan matrix code on nameplate.

#### Standard documentation Brief Operating Instructions

*Brief Operating Instructions for the sensor*

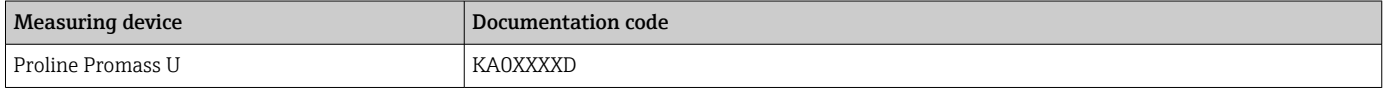

#### *Brief Operating Instructions for the transmitter*

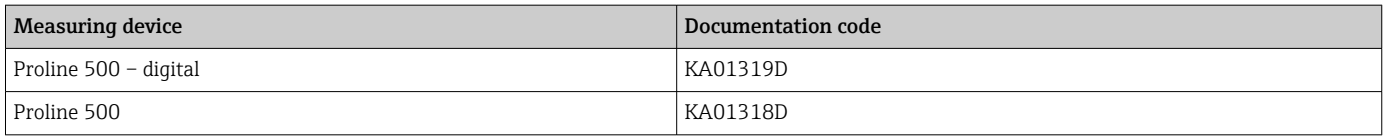

#### Technical Information

Measuring device **Documentation** code

#### Description of Device Parameters

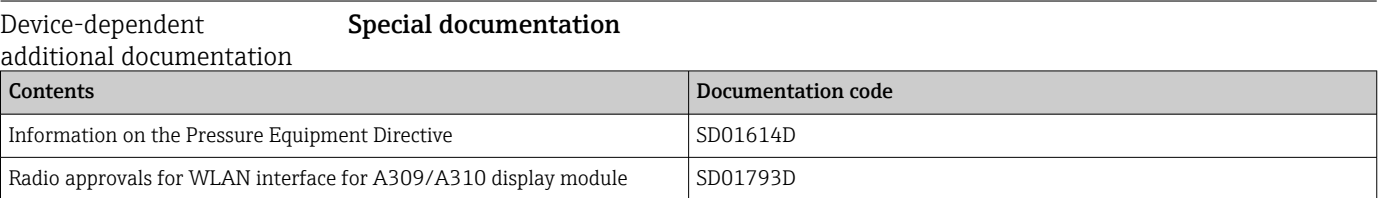

#### Installation instructions

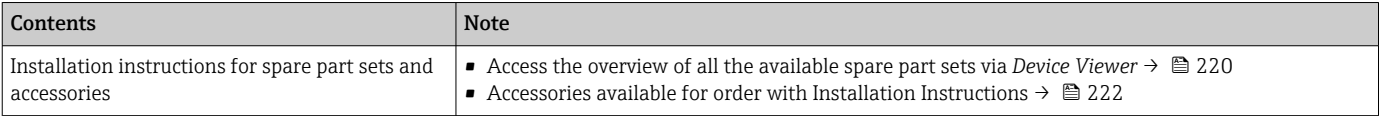

# Index

# A

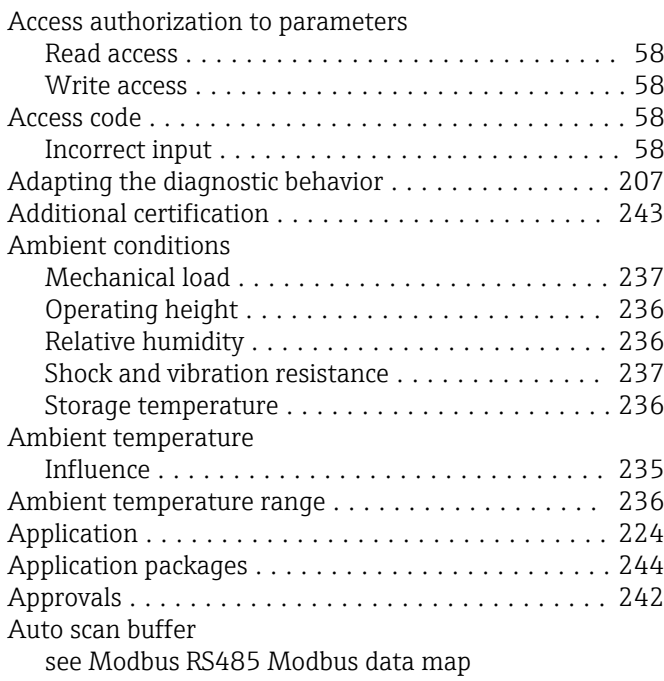

#### B Biotech .................................. [242](#page-241-0)

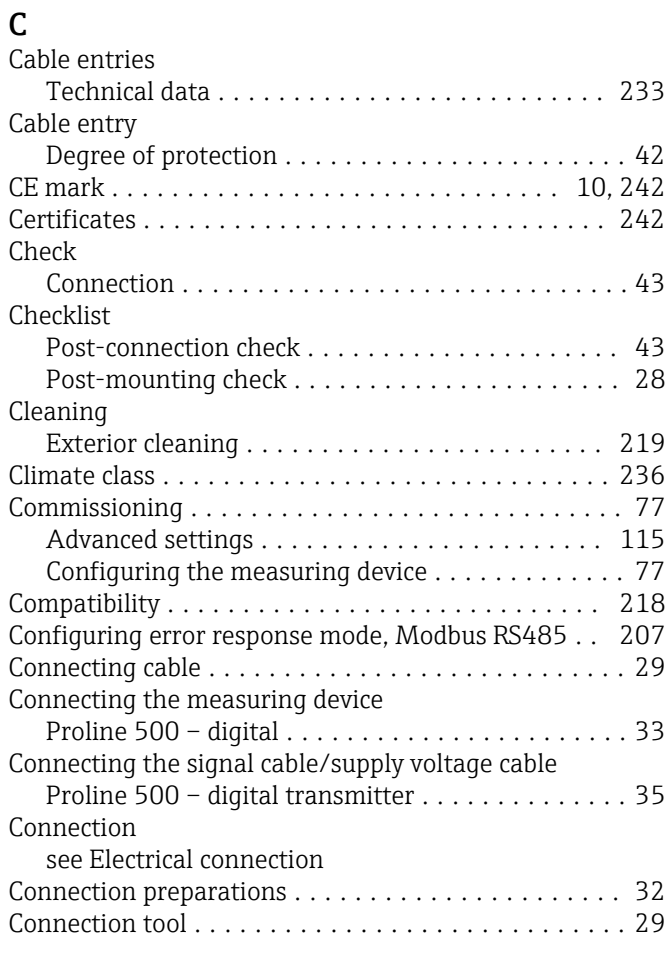

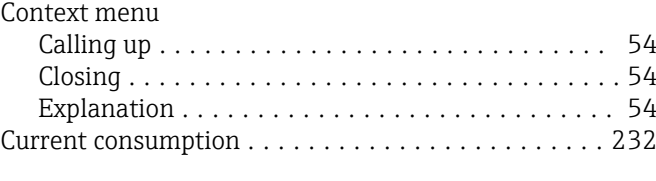

### D

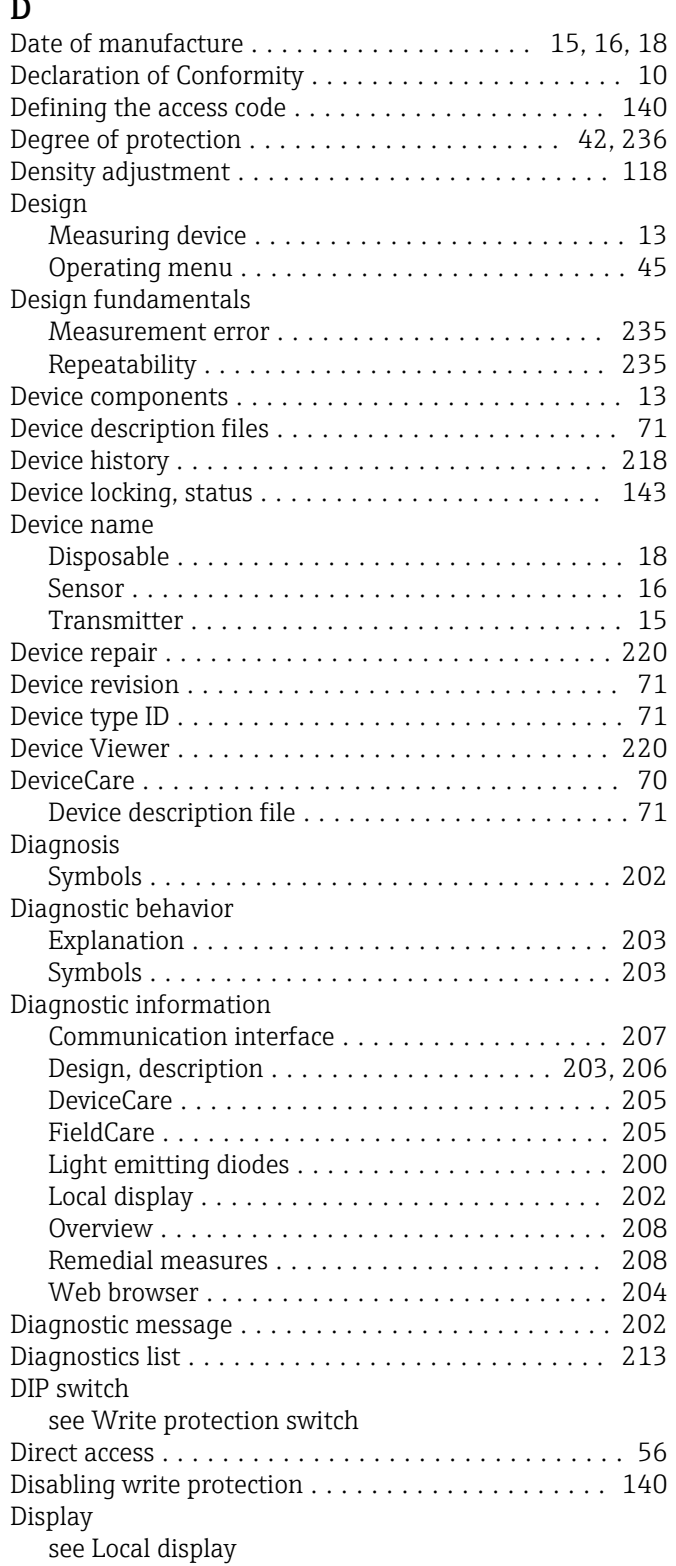

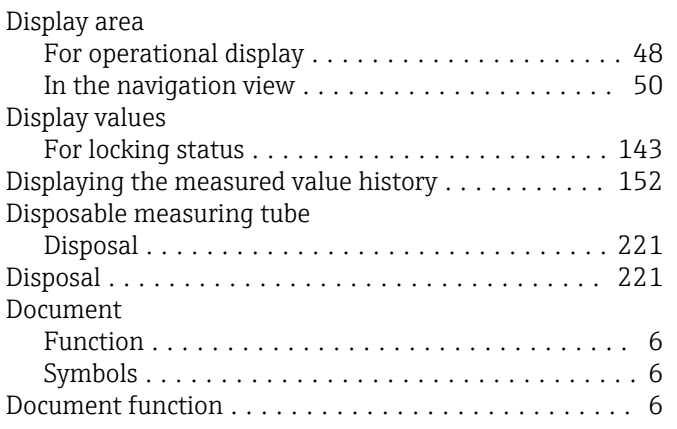

### E

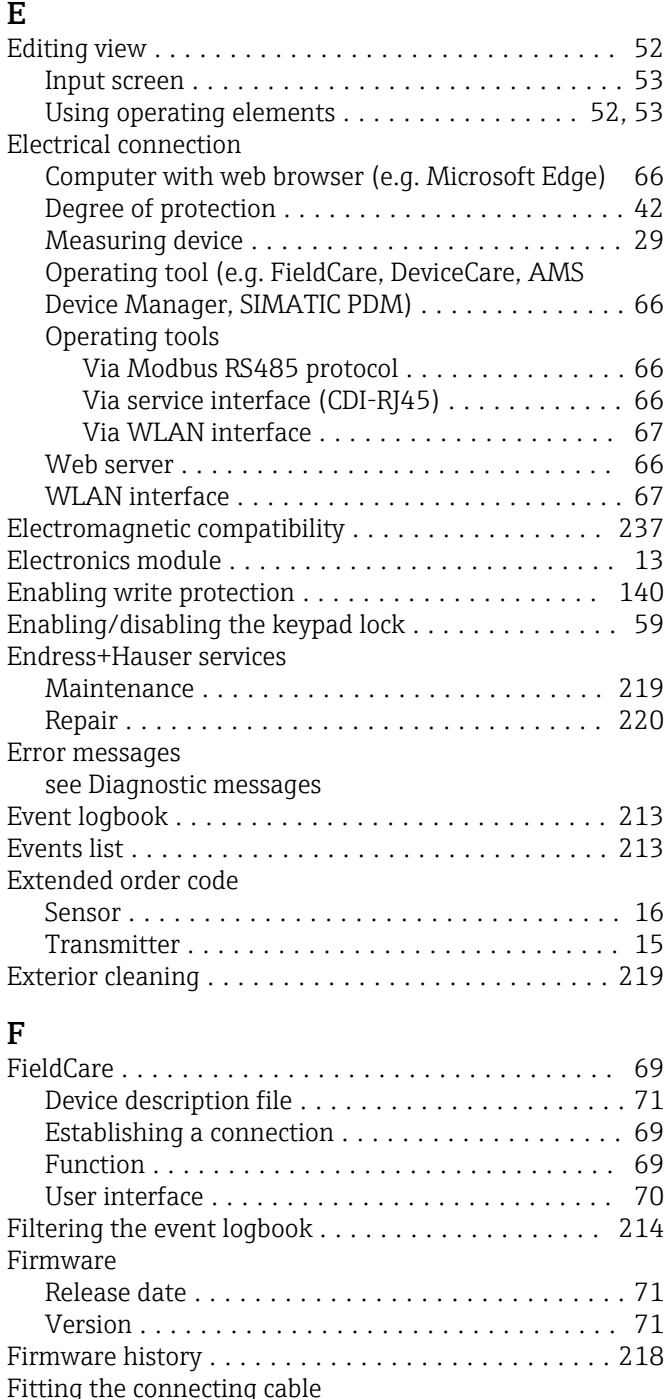

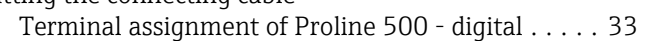

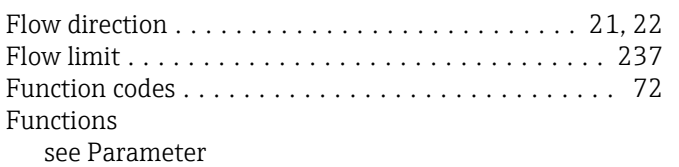

G

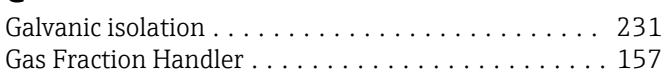

# $\mathbf{H}$

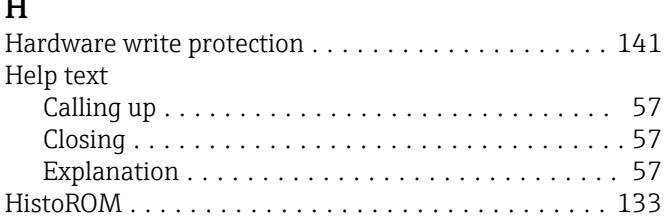

### I

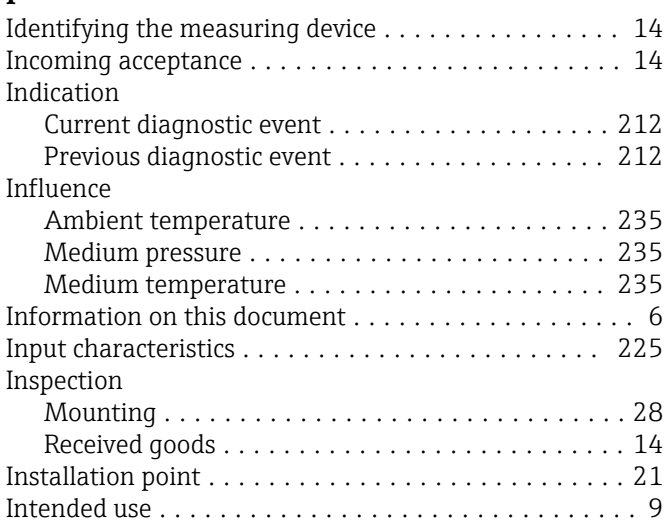

### L

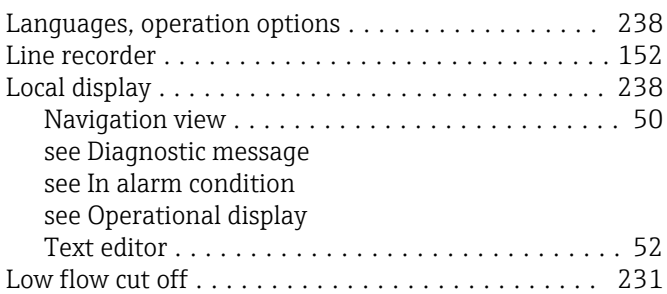

# M

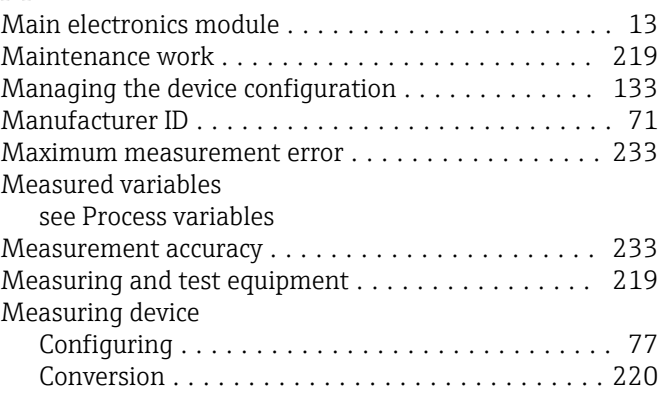

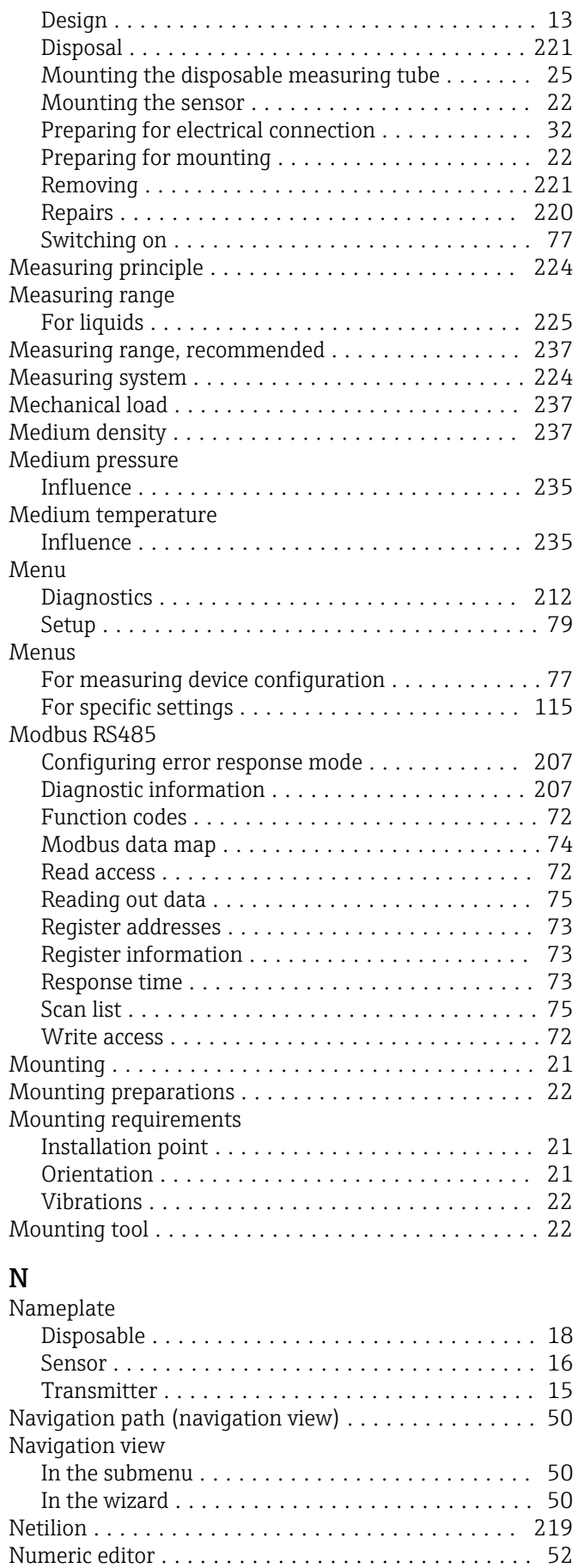

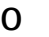

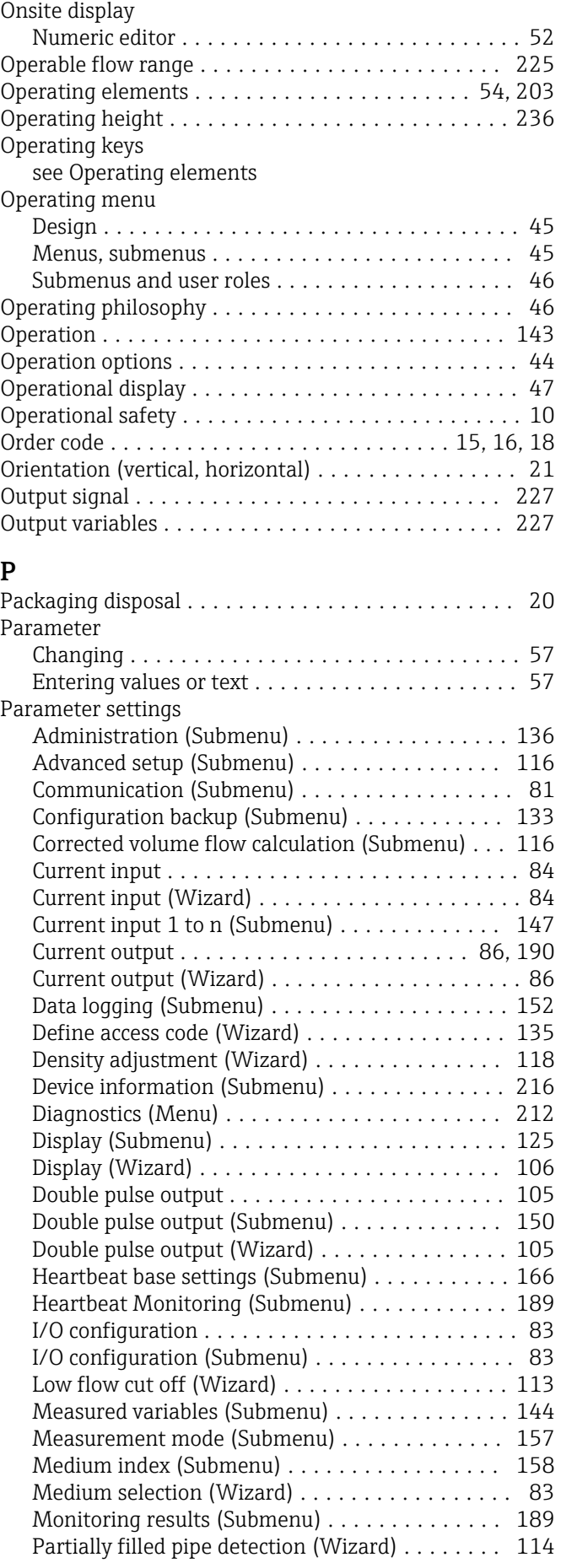

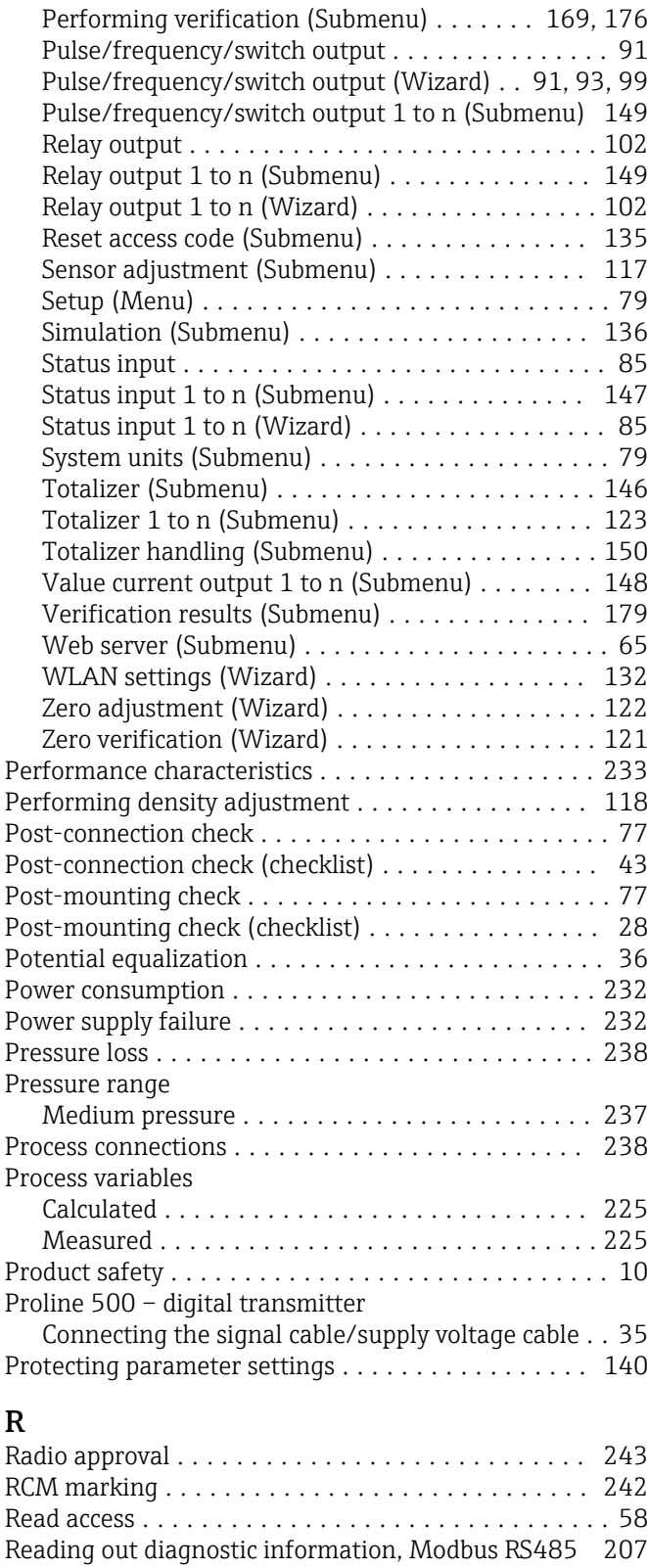

Reading the measured values . . . . . . . . . . . . . . . . . [143](#page-142-0) Recalibration .............................. [219](#page-218-0) Reference operating conditions . . . . . . . . . . . . . . . [233](#page-232-0) Registered trademarks ......................... [8](#page-7-0)

Calling up ............................. [204](#page-203-0) Closing ............................... [204](#page-203-0) Remote operation .......................... [239](#page-238-0)

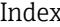

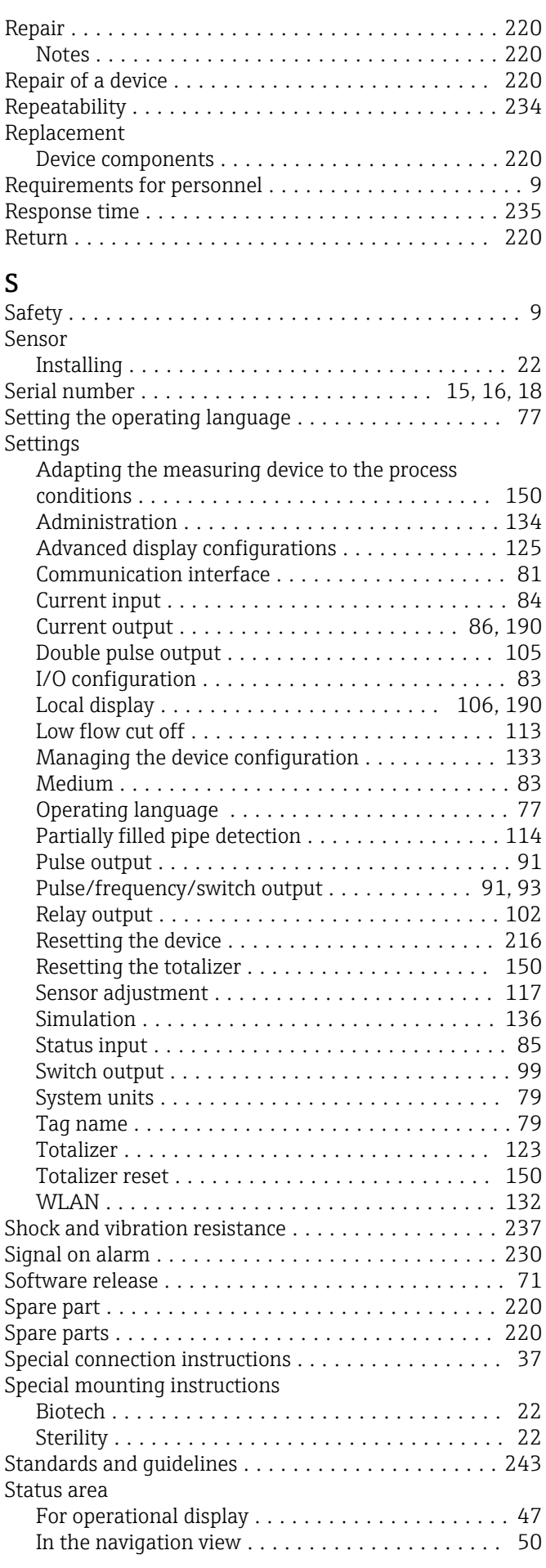

Remedial measures

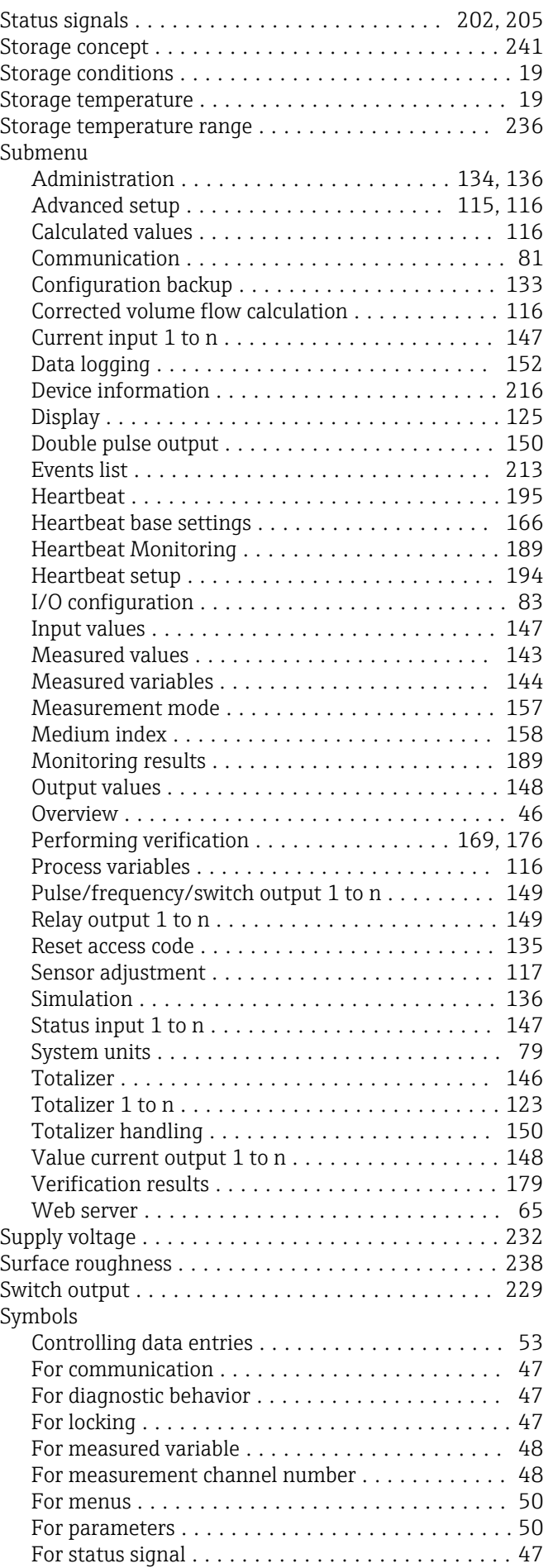

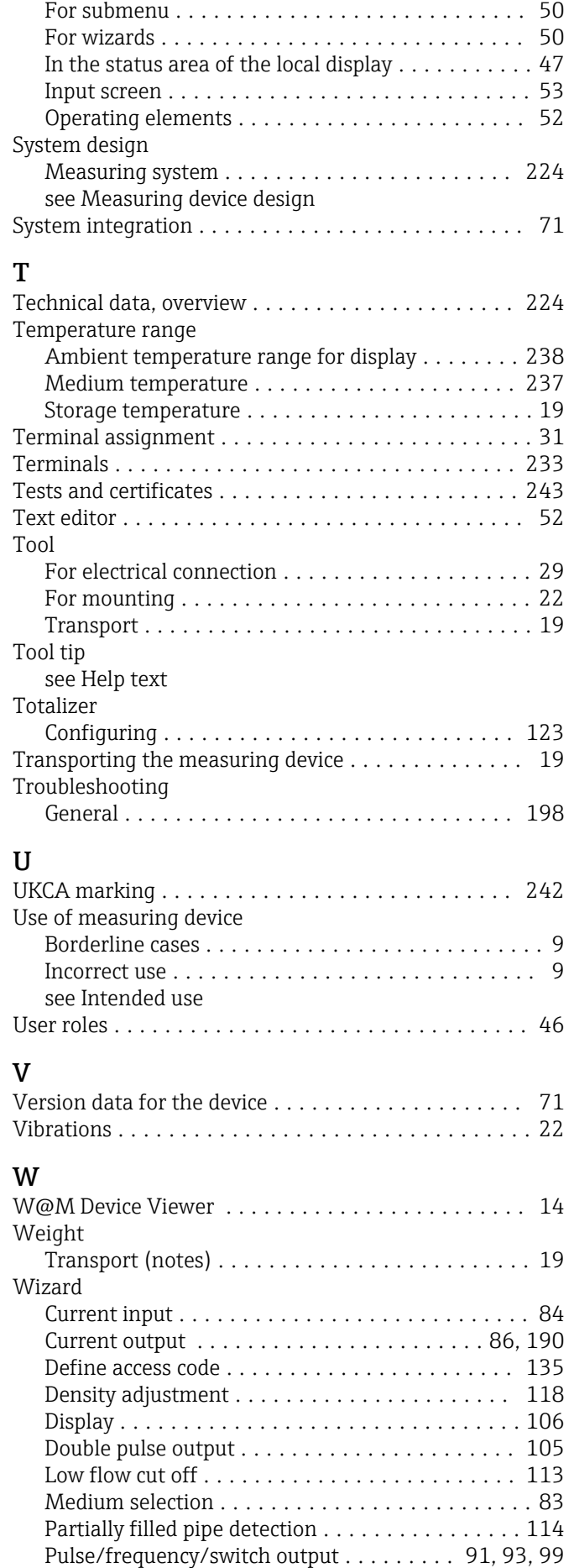

Relay output 1 to n ....................... [102](#page-101-0)

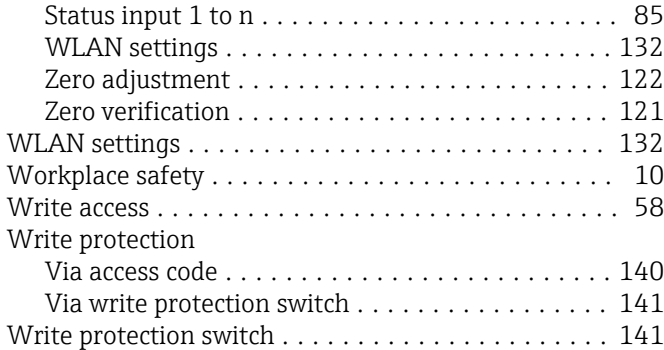

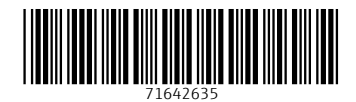

www.addresses.endress.com

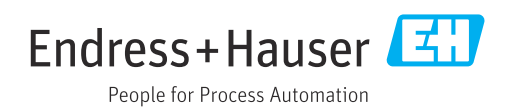